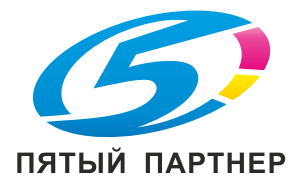

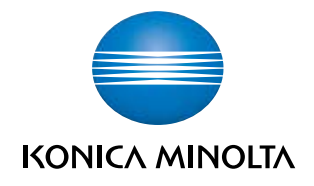

# **bizhub** 4000P/4700P

## **Руководство пользователя**

**2013. 5** 

A63N-9560-01P

## Содержание

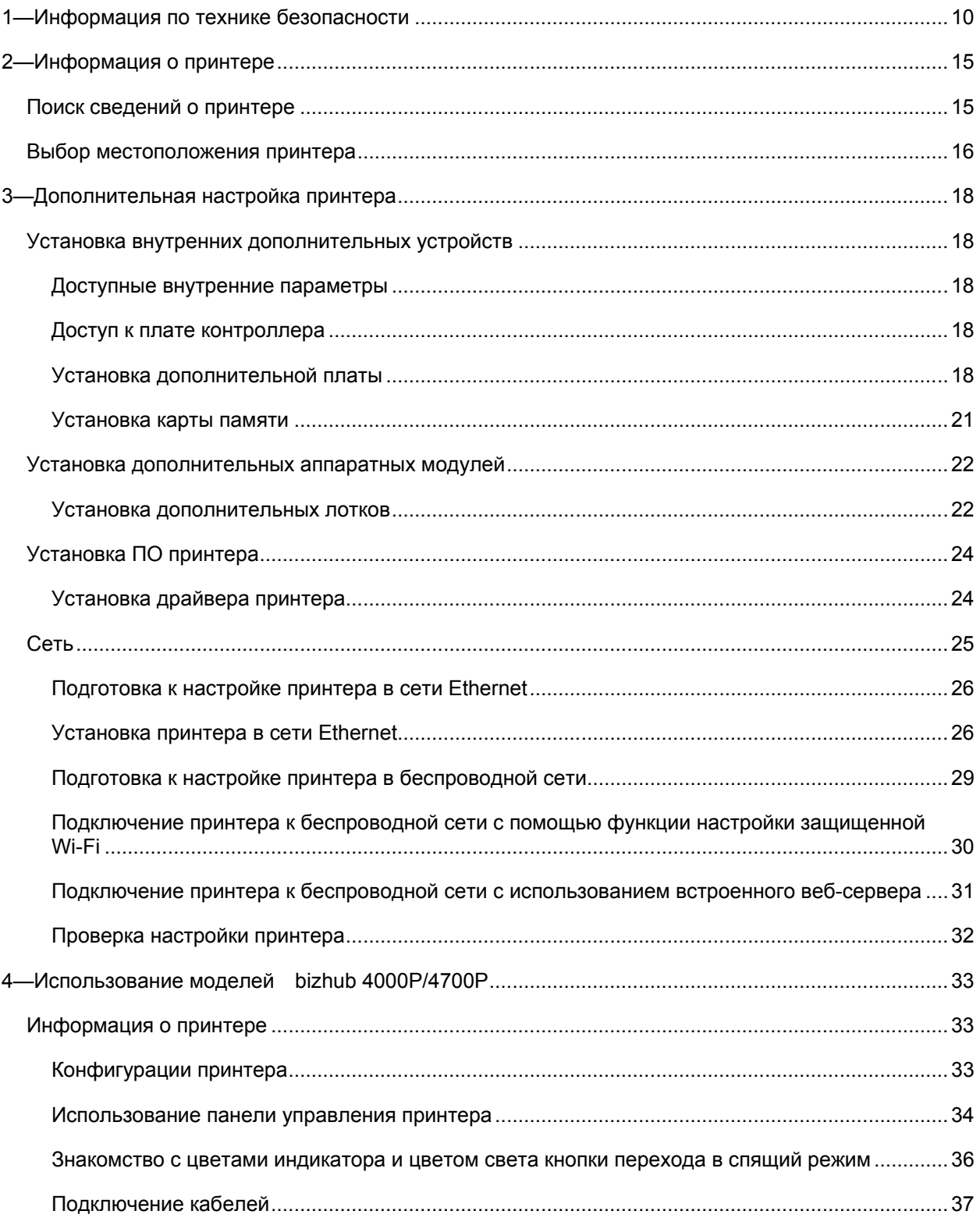

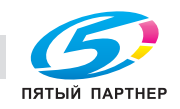

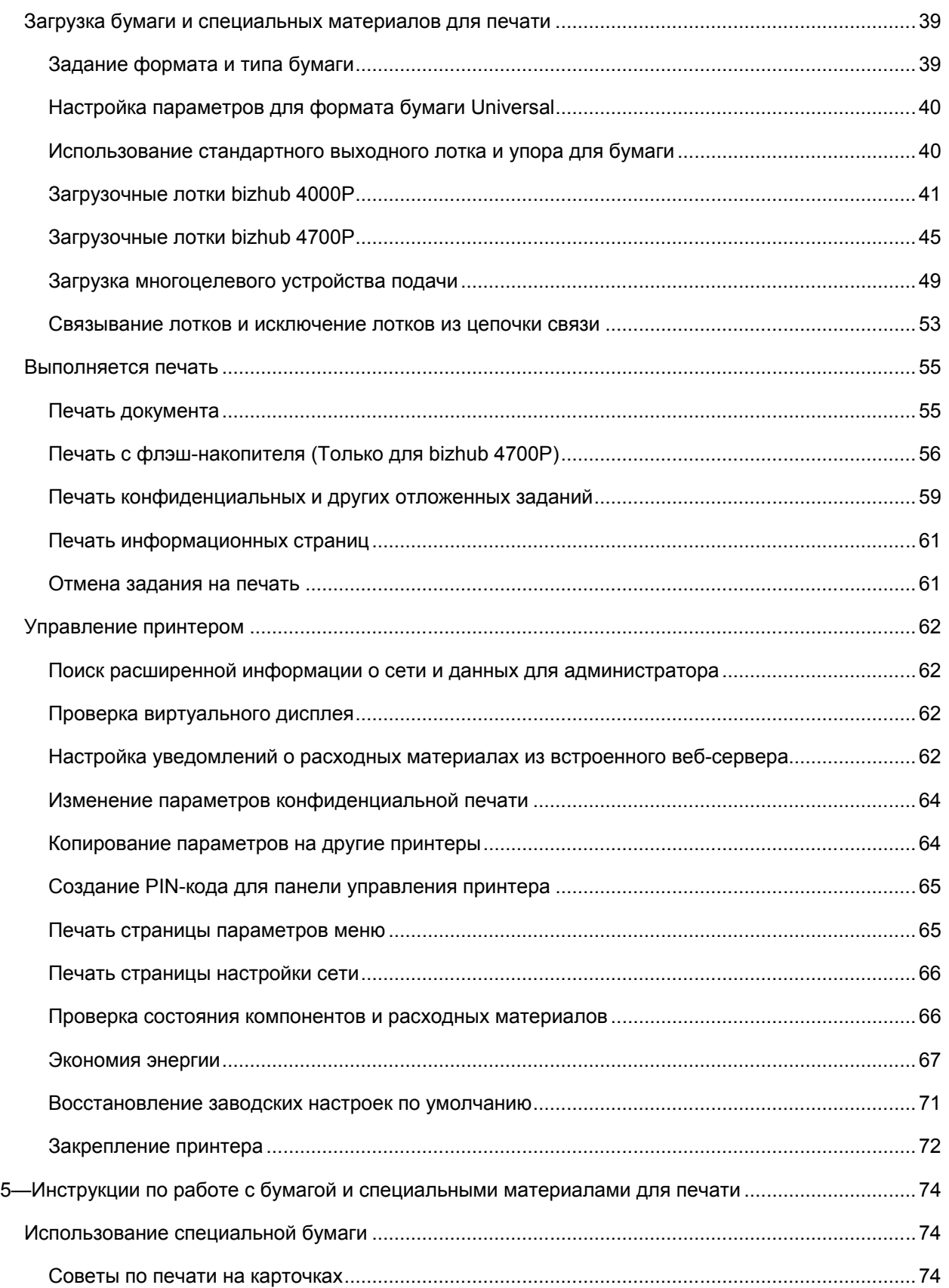

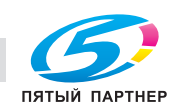

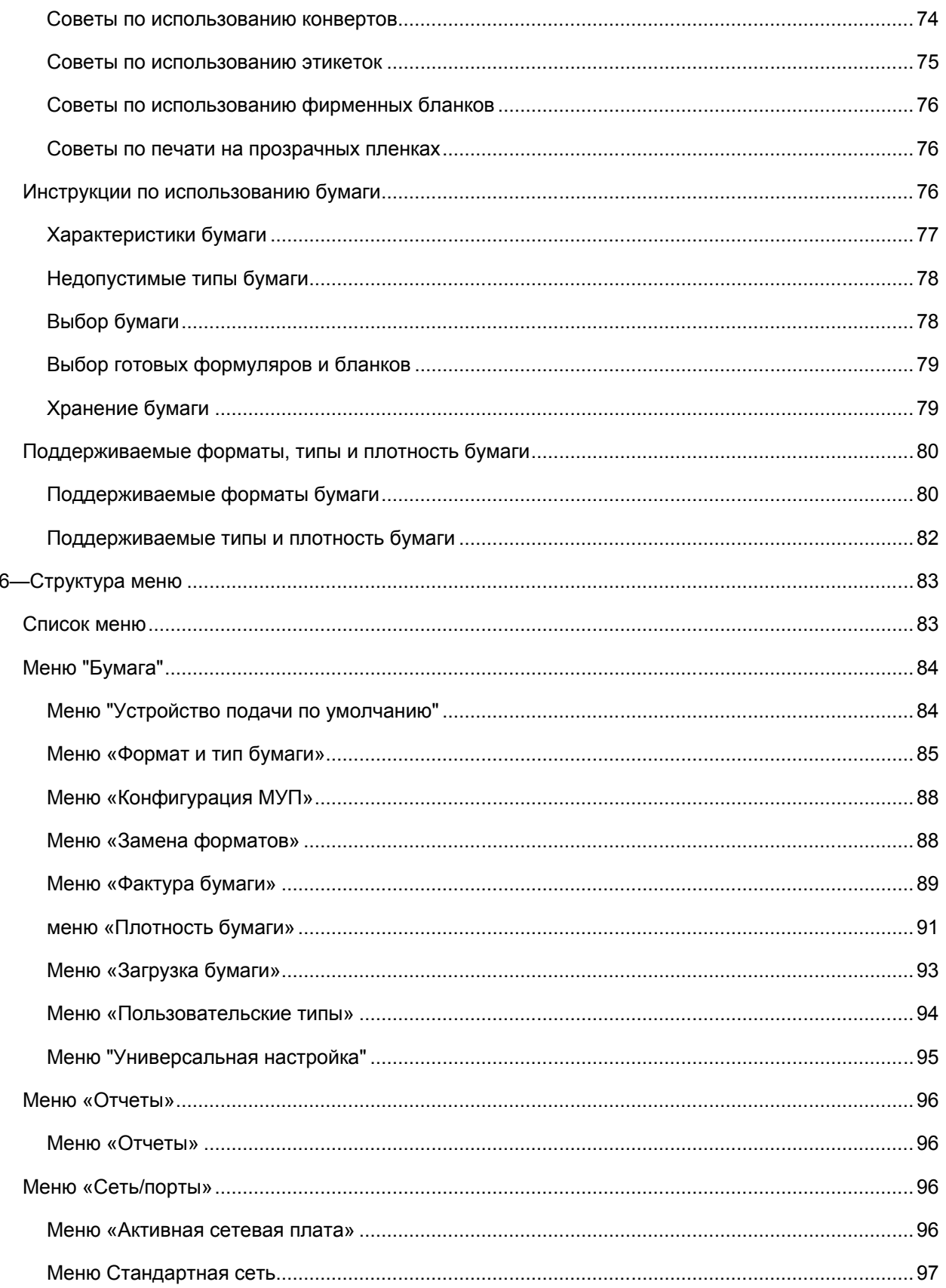

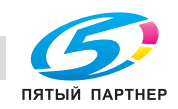

копиры • принтеры • мфу доставка • сервис • гарантия

info@km-shop.ru

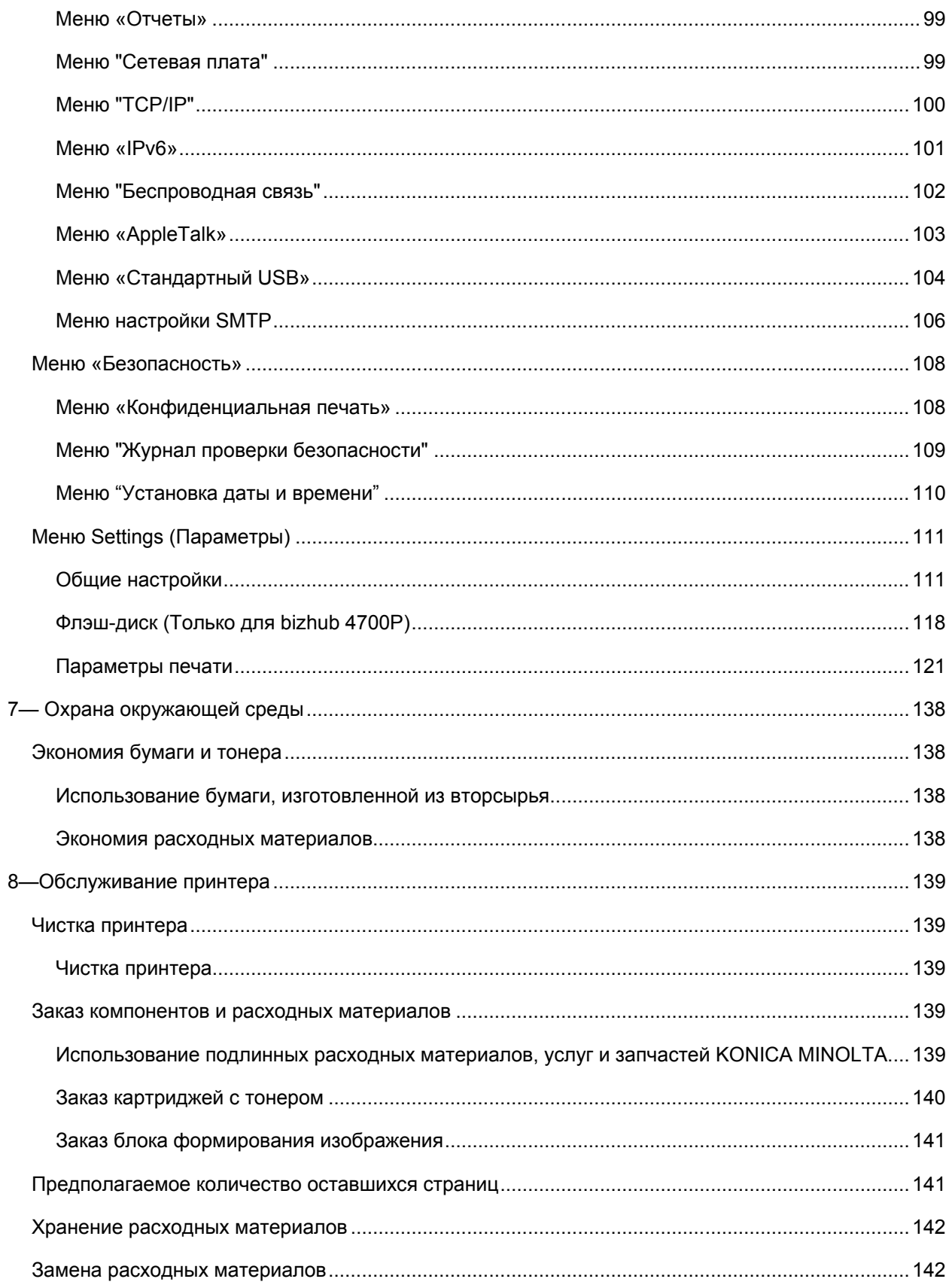

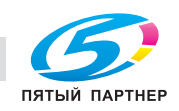

копиры • принтеры • мфу доставка • сервис • гарантия info@km-shop.ru

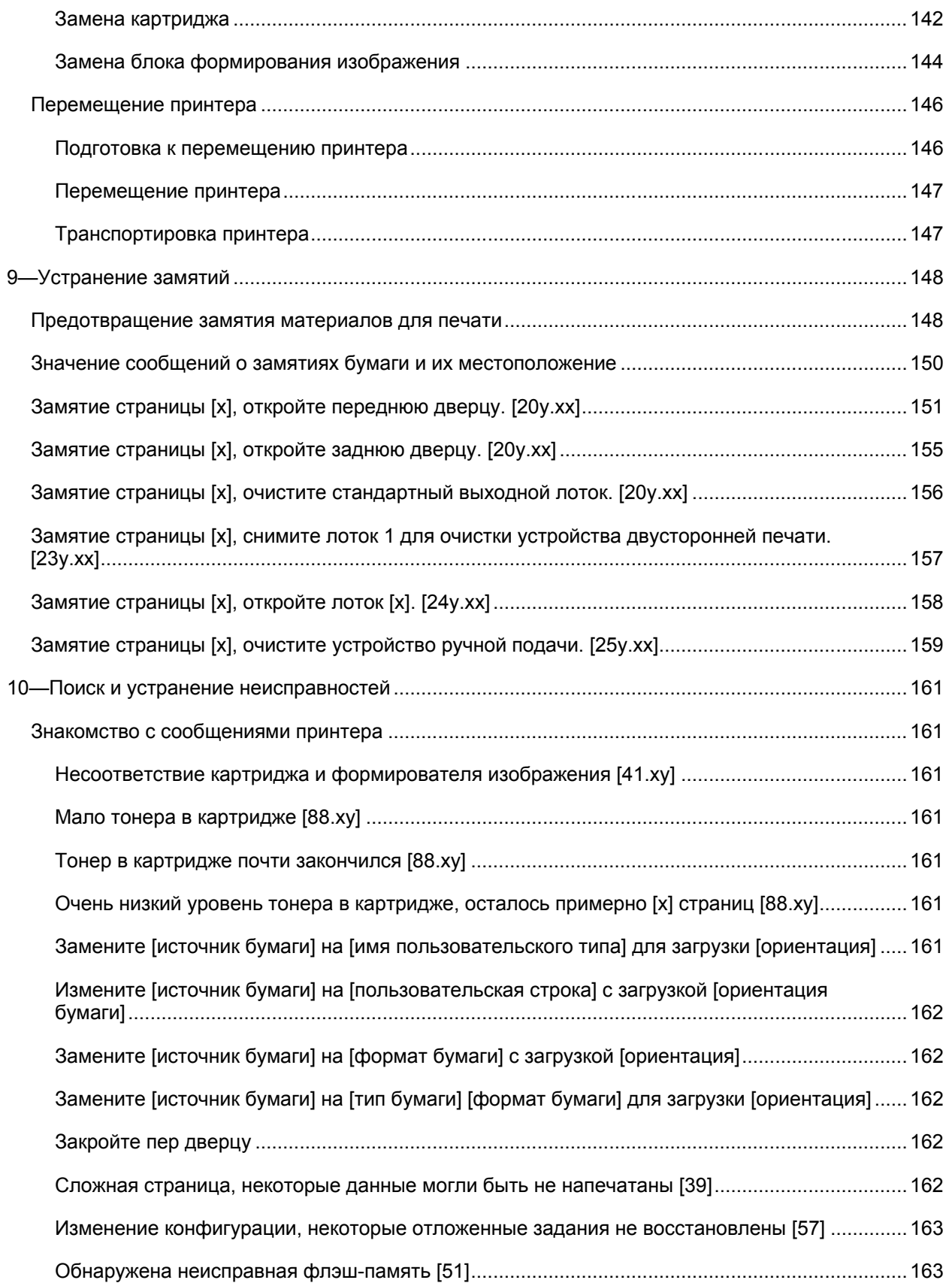

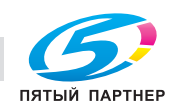

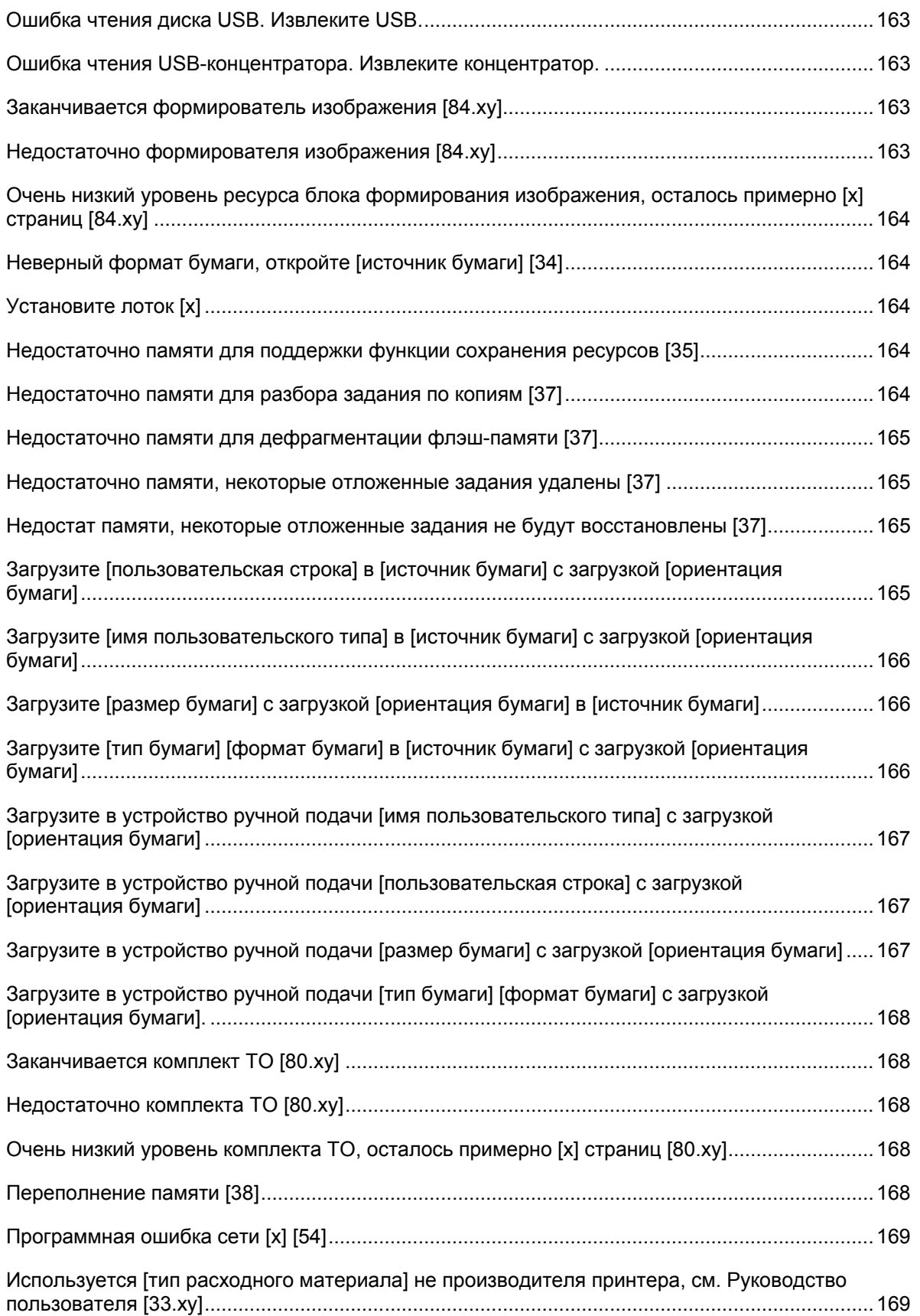

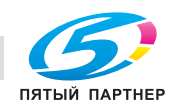

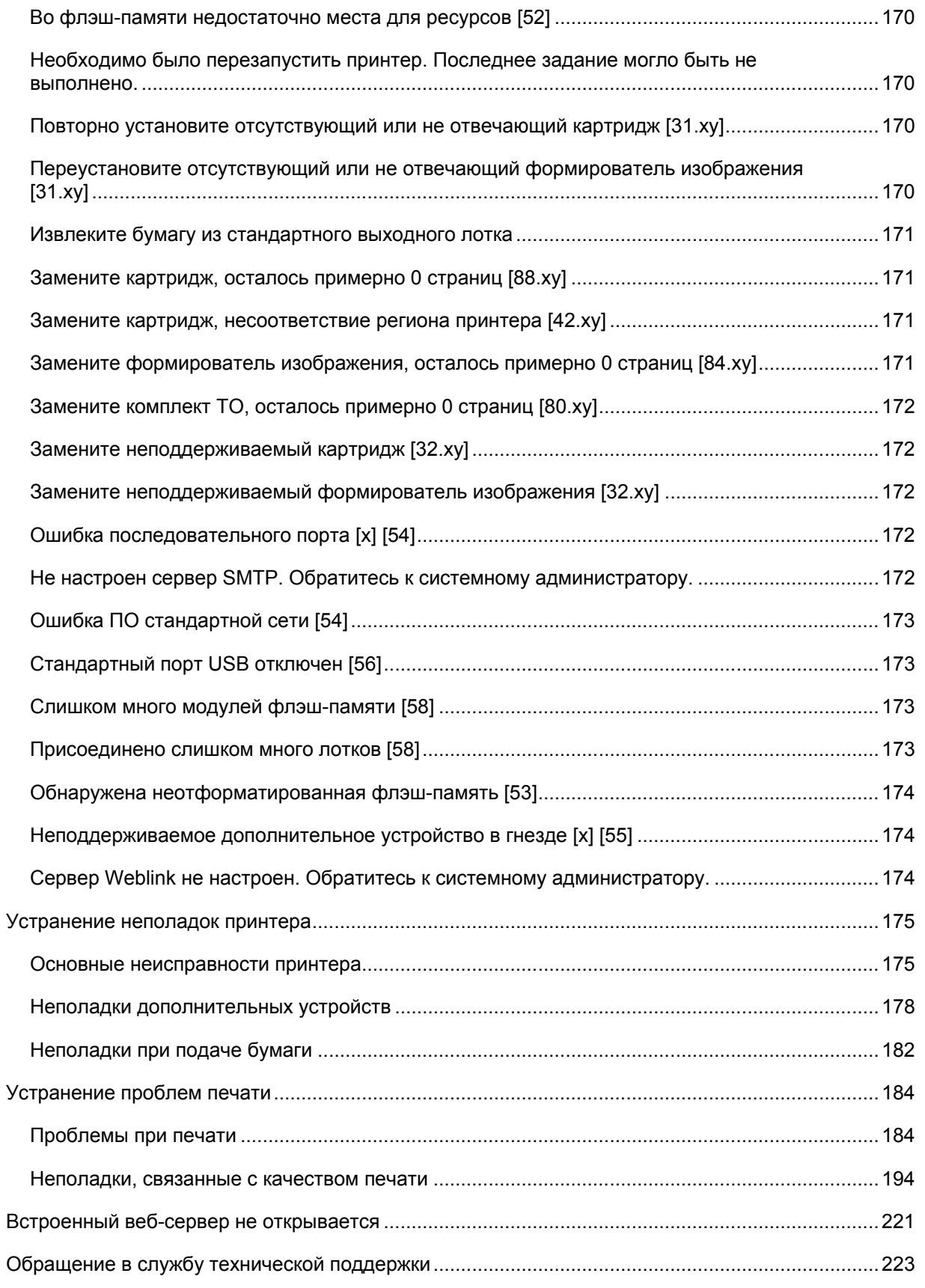

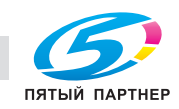

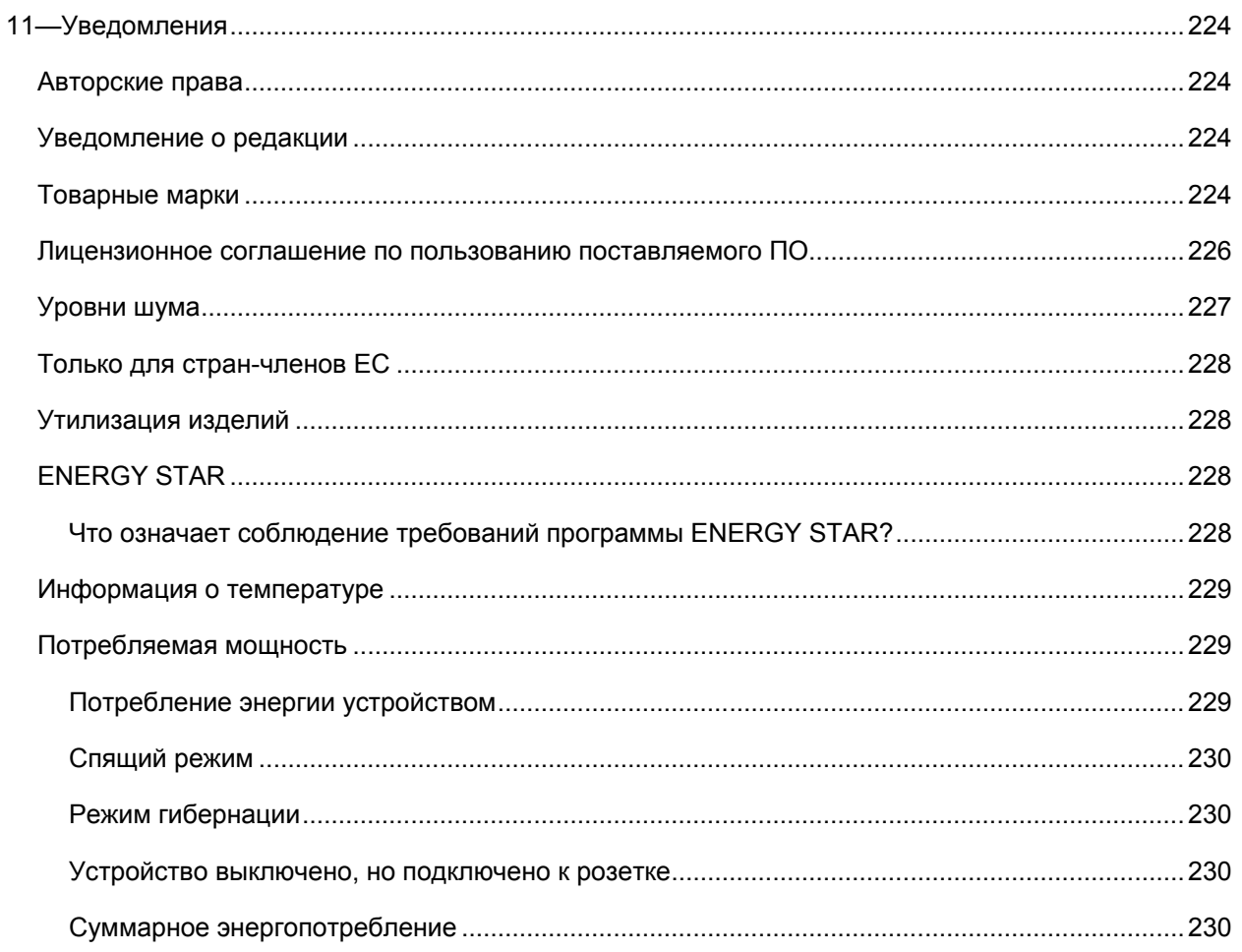

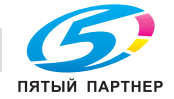

## **1—Информация по технике безопасности**

Подключайте кабель питания к легкодоступной и надежно заземленной сетевой розетке, расположенной рядом с изделием.

Запрещается устанавливать и использовать данное устройство рядом с водой или в местах с высокой влажностью.

**/! ВНИМАНИЕ-ВОЗМОЖНОСТЬ ТРАВМЫ:** В изделии используется лазерное излучение. Использование органов управления, выполнение регулировок или любых других действий, не описанных в настоящем руководстве, может привести к опасному облучению.

Процесс печати в данном изделии связан с нагреванием материала для печати, что может привести к выделению из материала вредных веществ. Во избежание опасных последствий изучите раздел руководства, содержащий рекомендации по выбору материалов для печати.

**ВНИМАНИЕ-ВОЗМОЖНОСТЬ ТРАВМЫ:** Литиевая батарейка в данном устройстве не подлежит замене. При неправильном выполнении замены существует опасность взрыва литиевой батарейки. Не перезаряжайте, не разбирайте и не сжигайте литиевую батарейку. Утилизируйте использованные литиевые батарейки в соответствии с указаниями изготовителя батарейки или местными предписаниями.

**ВНИМАНИЕ-ВОЗМОЖНОСТЬ ТРАВМЫ:** Прежде чем перемещать принтер, во избежание травм и повреждений принтера выполняйте следующие указания.

- Выключите принтер с помощью выключателя и отсоедините кабель питания от электрической розетки.
- Перед перемещением принтера отсоедините от него все кабели.
- Если установлен дополнительный лоток, сначала извлеките его из принтера. Чтобы удалить дополнительный лоток, сдвиньте фиксатор с правой стороны лотка по направлению к передней части лотка, пока не услышите *щелчок*.
- Поднимайте принтер за выемки для рук с обеих сторон принтера.
- Следите за тем, чтобы при опускании принтера ваши пальцы не оказались под принтером.
- Перед настройкой принтера убедитесь в наличии вокруг него достаточного свободного пространства.

Используйте кабель питания, входящий в комплект поставки данного продукта или одобренный изготовителем.

**ВНИМАНИЕ-ГОРЯЧАЯ ПОВЕРХНОСТЬ:** Возможен нагрев внутри принтера. Для уменьшения опасности получения травмы из-за горячего компонента дождитесь остывания поверхности перед тем, как до неё дотронуться.

**ВНИМАНИЕ-ОПАСНОСТЬ ПОРАЖЕНИЯ ТОКОМ:** При доступе к плате контроллера или установке дополнительного оборудования или устройств памяти после настройки принтера, прежде чем продолжить, выключите принтер и отсоедините кабель питания от электрической розетки. Если к принтеру подключены другие устройства, отключите их, а затем отсоедините подключенные к принтеру кабели.

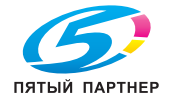

**<u><sup>∕∤</sup>∆</u> ВНИМАНИЕ-ОПАСНОСТЬ ПОРАЖЕНИЯ ТОКОМ:** Убедитесь в том, что все внешние подключения (например подключение сети Ethernet или телефона) установлены правильно с использованием соответствующих портов.

Это устройство разработано, проверено и признано соответствующим строгим международным стандартам при использовании определенных компонентов данного изготовителя. Обеспечивающие безопасность конструктивные особенности некоторых деталей не всегда являются очевидными. Изготовитель не несет ответственности за последствия применения других запасных частей.

**ВНИМАНИЕ-ВОЗМОЖНОСТЬ ТРАВМЫ:** Не скручивайте, не сгибайте, не ударяйте и не ставьте тяжелые предметы на кабель питания. Не подвергайте кабель питания нагрузке и не допускайте его перетирания. Не защемляйте кабель питания между предметами мебели и стенами. В противном случае возможно возгорание или поражение электрическим током. Регулярно проверяйте кабель питания на наличие признаков подобных проблем. Перед осмотром отключайте кабель питания от электрической розетки.

Обслуживание и ремонт, не описанные в документации пользователя, должны производиться опытным специалистом по поддержке.

**/1 ВНИМАНИЕ-ОПАСНОСТЬ ПОРАЖЕНИЯ ТОКОМ:** Во избежание поражения электрическим током при чистке корпуса принтера, прежде чем продолжить, отсоедините кабель питания от электророзетки и отсоедините все кабели принтера.

**ВНИМАНИЕ-ВОЗМОЖНОСТЬ ТРАВМЫ:** Для уменьшения риска нестабильной работы оборудования загружайте каждый лоток отдельно. Остальные устройства подачи или лотки держите закрытыми.

**<u><sup>/</sup>)</u> ВНИМАНИЕ-ОПАСНОСТЬ ПОРАЖЕНИЯ ТОКОМ:** Не устанавливайте устройство, не работайте с факсом и не выполняйте никаких электрических или кабельных соединений (питания или телефонной линии) во время грозы.

**СОХРАНИТЕ ЭТИ ИНСТРУКЦИИ.** 

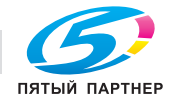

#### ■ **Символы ОСТОРОЖНО и ВНИМАНИЕ**

В составе настоящей Инструкции и на принтере имеются символы и таблички, способствующие предотвращению материального ущерба и причинению вреда здоровья персоналу и иным лицам, работающим вблизи от принтера. Указанные символы и таблички означают следующее:

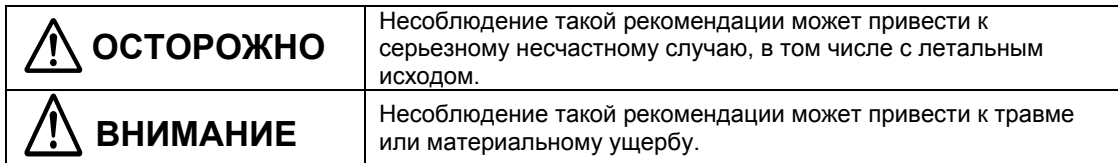

#### ●Значение символов

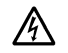

 $\Delta$  означает опасность, которую надо предотвратить.

Символ влево означает опасность удара током.

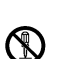

ł.

сигнализирует запрещенное действие.

Символ влево обращает Ваше внимание на недопустимость разборки устройства.

обращает Ваше внимание на обязательный порядок. Символ влево предупреждает, что устройство необходимо отключить от сети.

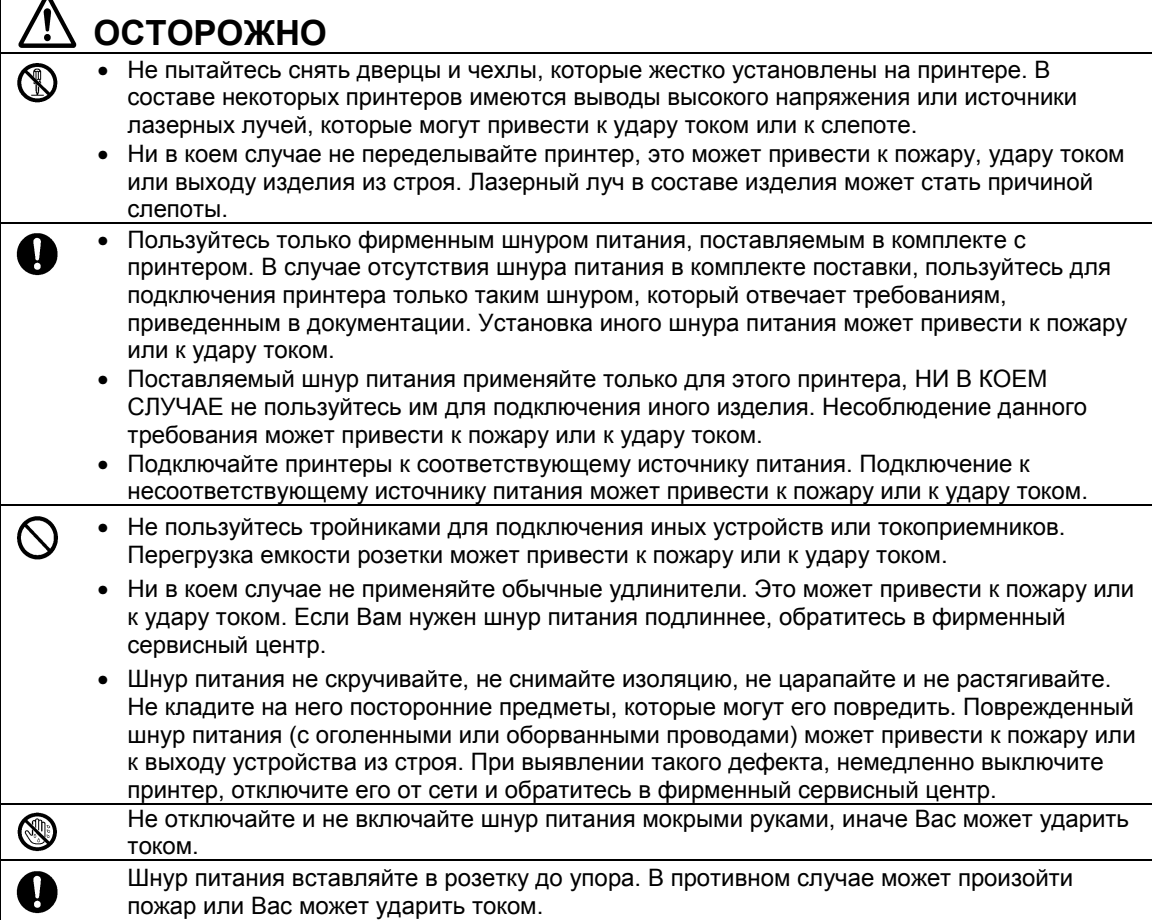

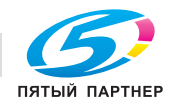

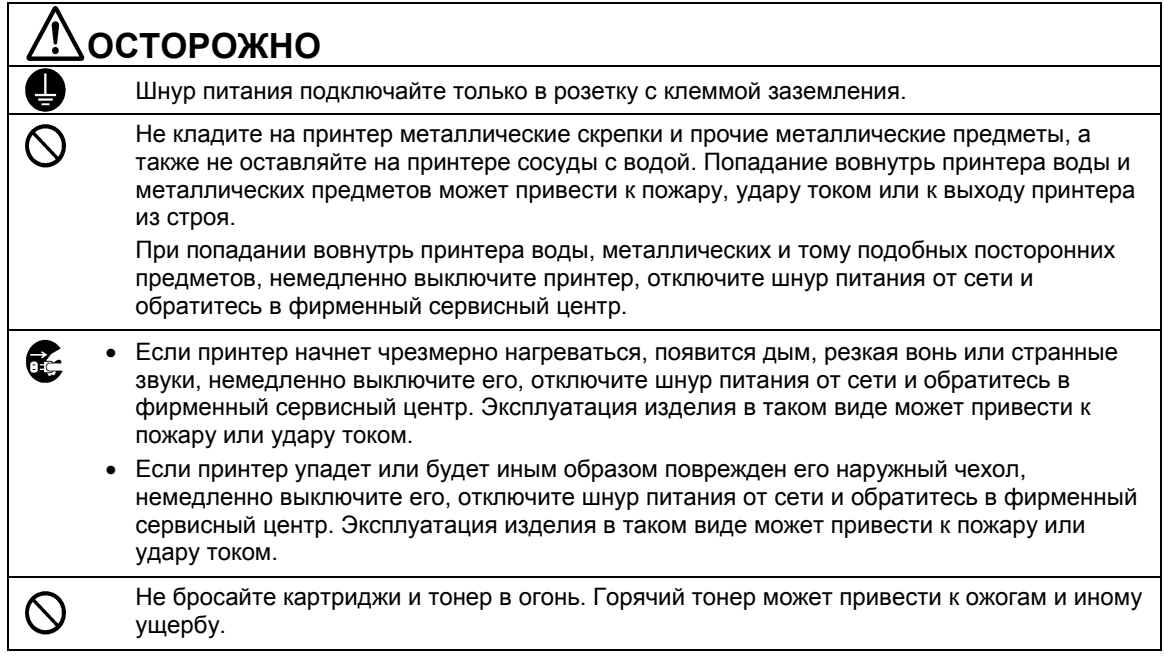

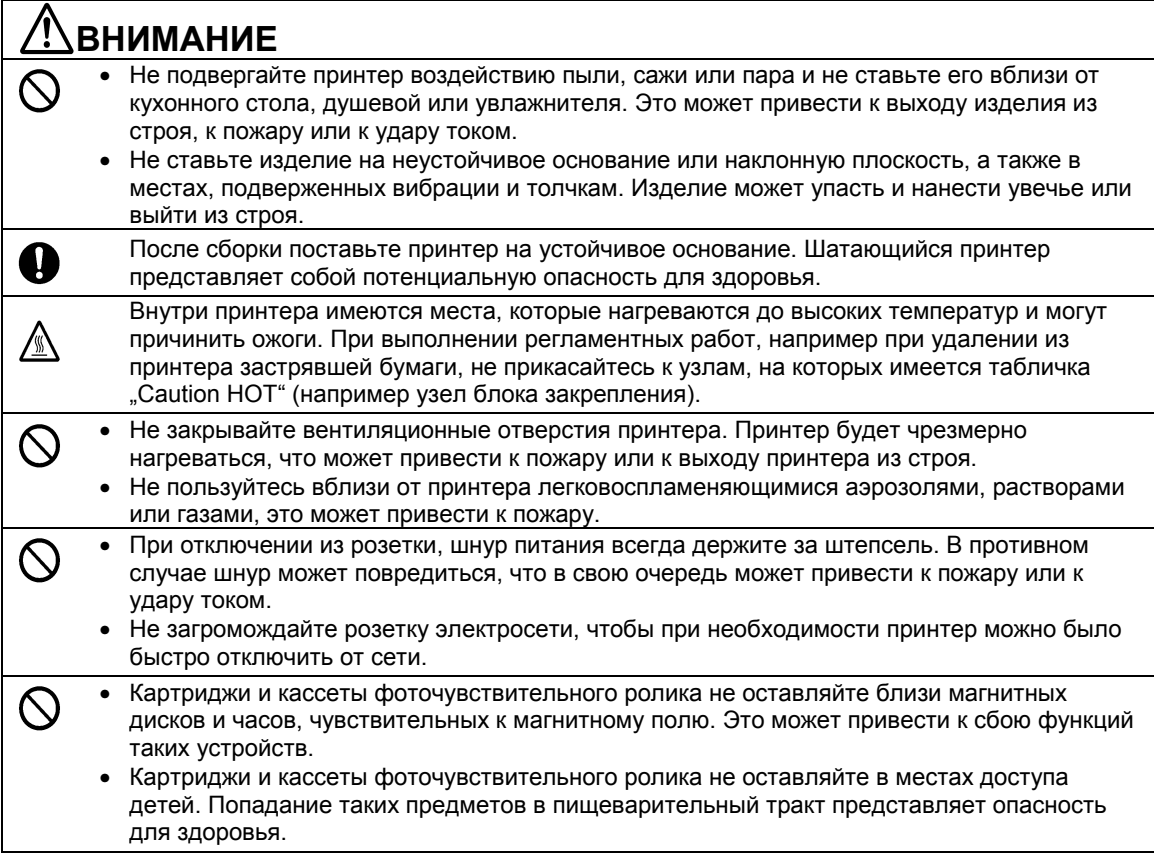

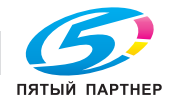

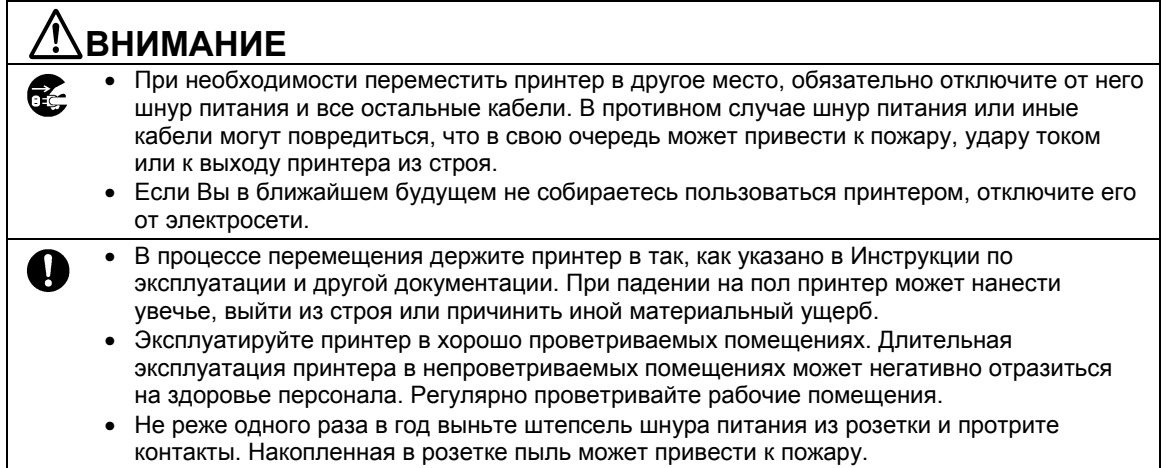

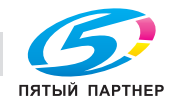

## **2—Информация о принтере**

## **Поиск сведений о принтере**

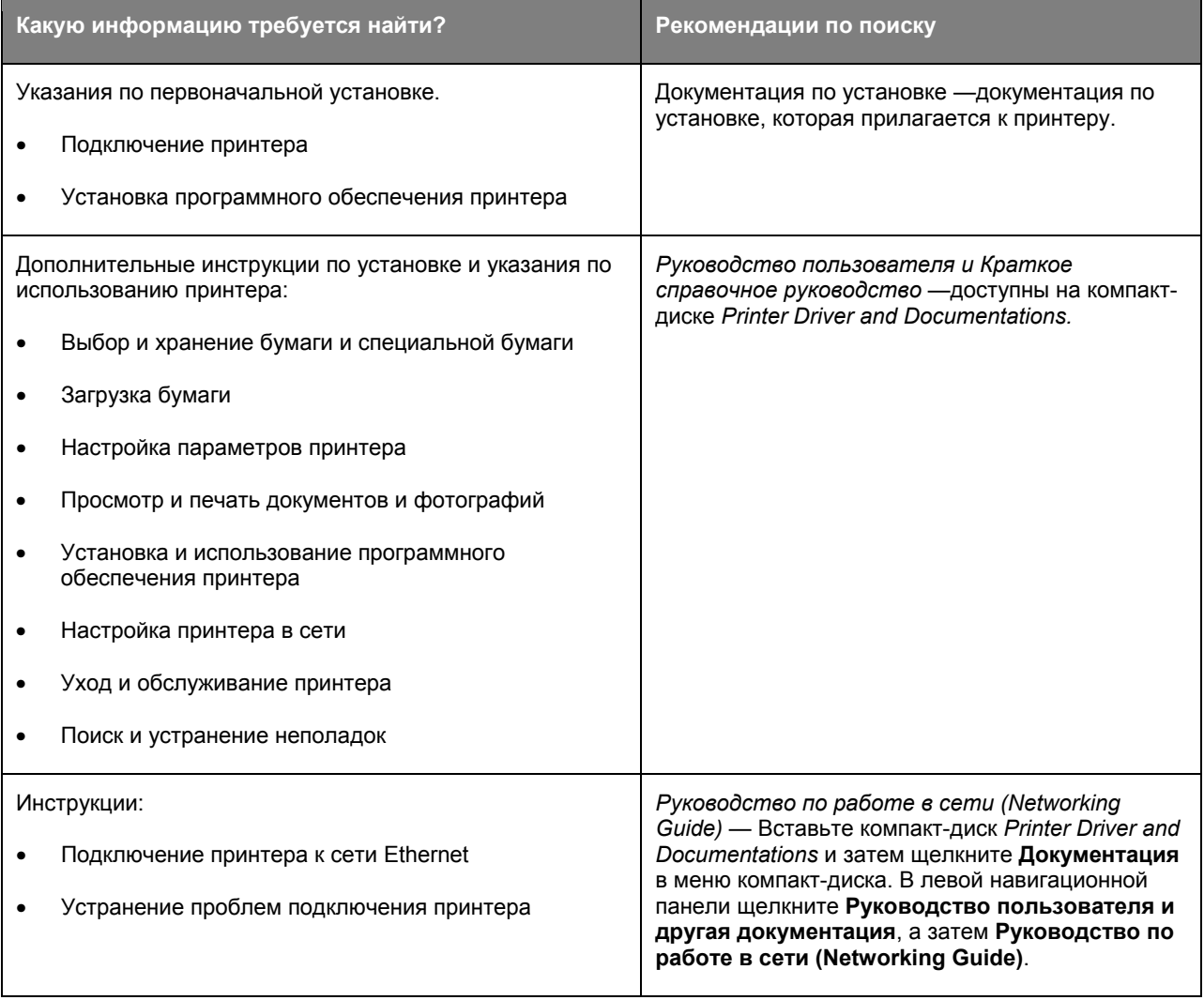

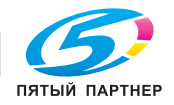

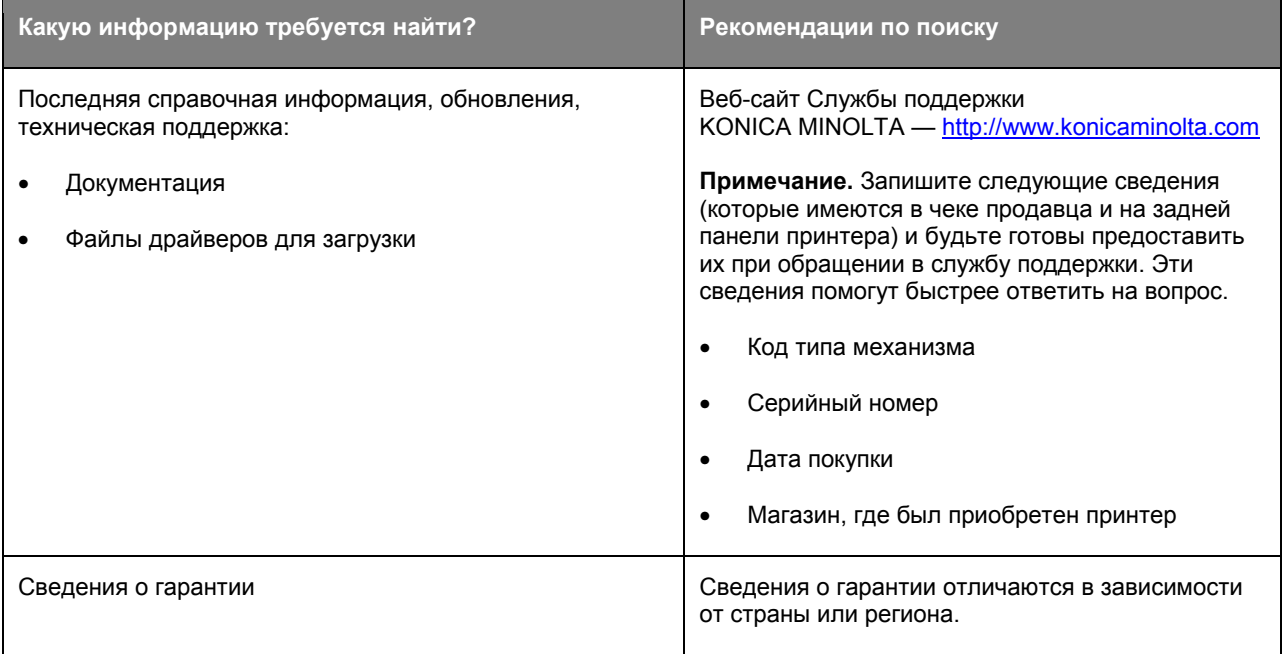

### **Выбор местоположения принтера**

При выборе места для принтера, оставьте достаточное пространство для открывания лотков, крышек и дверец. Если планируется установить дополнительные устройства, предусмотрите также место и для них. Важно обеспечить выполнение следующих условий.

- Установите принтер рядом с надежно заземленной и легкодоступной розеткой.
- Убедитесь, что циркуляция воздуха отвечает требованиям стандарта ASHRAE в последней редакции или стандарту 156 технического комитета по стандартизации.
- Необходимо подготовить горизонтальную, прочную и устойчивую поверхность.
- Принтер следует содержать в следующих условиях:
	- в чистом состоянии, сухом и незапыленном месте;
	- в принтере не должно оставаться скрепок;
	- вдали от непосредственного воздействия воздушных потоков кондиционеров, нагревателей или вентиляторов;
	- не допуская воздействия прямого солнечного света, резких перепадов влажности или температуры;
- Соблюдайте рекомендуемый температурный режим и избегайте колебаний.

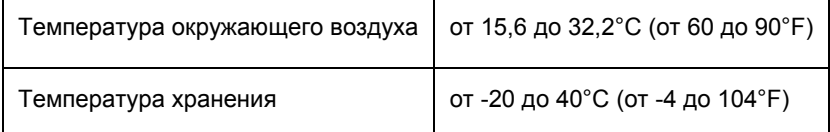

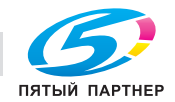

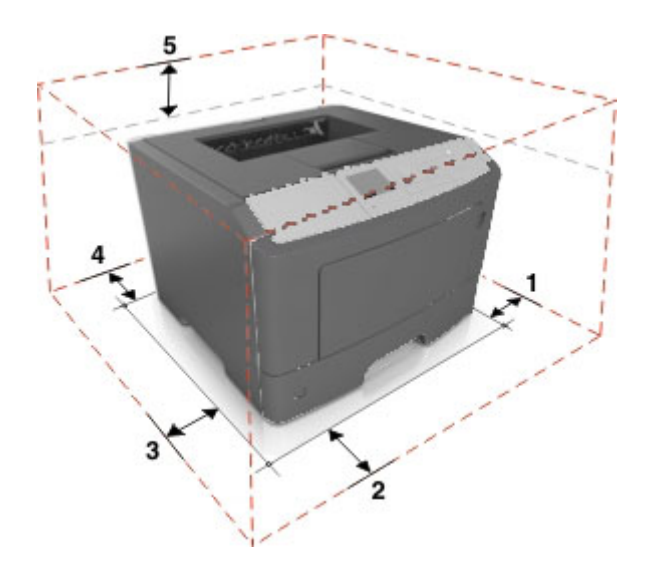

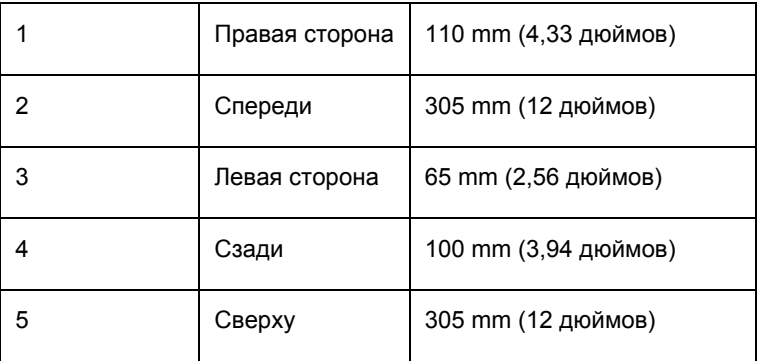

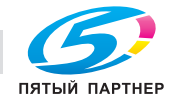

## **3—Дополнительная настройка принтера**

### **Установка внутренних дополнительных устройств**

**ИМИ ВНИМАНИЕ-ОПАСНОСТЬ ПОРАЖЕНИЯ ТОКОМ:** При доступе к плате контроллера или установке дополнительного оборудования или устройств памяти после настройки принтера, прежде чем продолжить, выключите принтер и отсоедините кабель питания от электрической розетки. Выключите все подключенные к принтеру устройства и отсоедините от принтера все подсоединенные к нему кабели.

**ПРЕДУПРЕЖДЕНИЕ. Возможность повреждения:** Электронные компоненты платы контроллера быстро выходят из строя под воздействием статического электричества. Перед тем, как прикоснуться к какому-либо электронному компоненту платы контроллера или разъему, дотроньтесь рукой до какой-нибудь металлической детали принтера.

#### **Доступные внутренние параметры**

- DDR3 DIMM
- Флэш-память
	- Шрифты
	- Микропрограммное обеспечение
		- Штрих-код форм
		- IPDS

#### **Доступ к плате контроллера**

Доступ к плате контроллера для установки внутренних дополнительных устройств.

См. Доступ к плате контроллера.

#### **Установка дополнительной платы**

**ИМАНИЕ-ОПАСНОСТЬ ПОРАЖЕНИЯ ТОКОМ:** При доступе к плате контроллера или установке дополнительного оборудования или устройств памяти после настройки принтера, прежде чем продолжить, выключите принтер и отсоедините кабель питания от электрической розетки. Выключите все подключенные к принтеру устройства и отсоедините от принтера все подсоединенные к нему кабели.

**ПРЕДУПРЕЖДЕНИЕ. Возможность повреждения:** Электронные компоненты платы контроллера быстро выходят из строя под воздействием статического электричества. Перед тем, как прикоснуться к какому-либо электронному компоненту платы контроллера или разъему, дотроньтесь рукой до какой-нибудь металлической детали принтера.

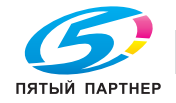

1. Доступ к плате контроллера.

См. Доступ к плате контроллера.

2. Распакуйте дополнительную плату.

**ПРЕДУПРЕЖДЕНИЕ. Возможность повреждения:** Не прикасайтесь к контактам разъема вдоль края карты.

3. Возьмите плату за края и совместите пластмассовые штыри (1) на плате с отверстиями (2) на плате контроллера.

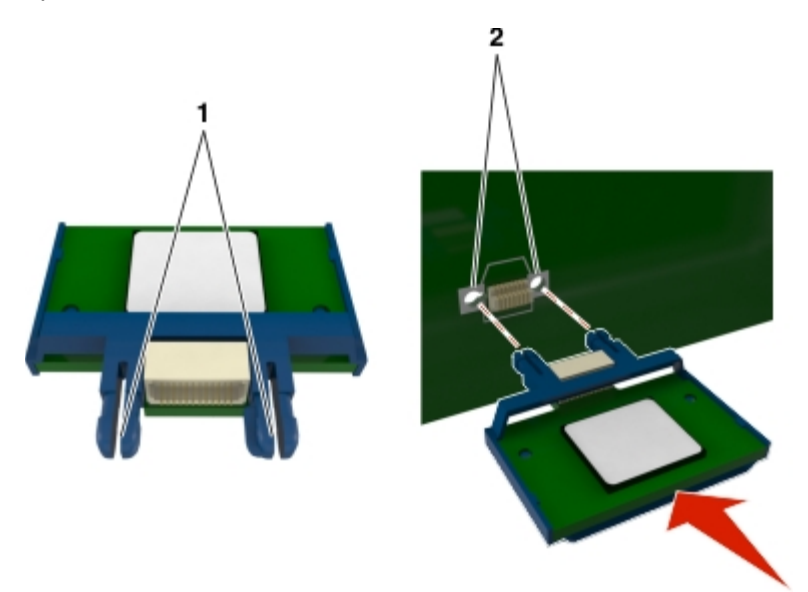

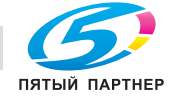

4. С усилием вставьте плату в разъем, как показано на рисунке.

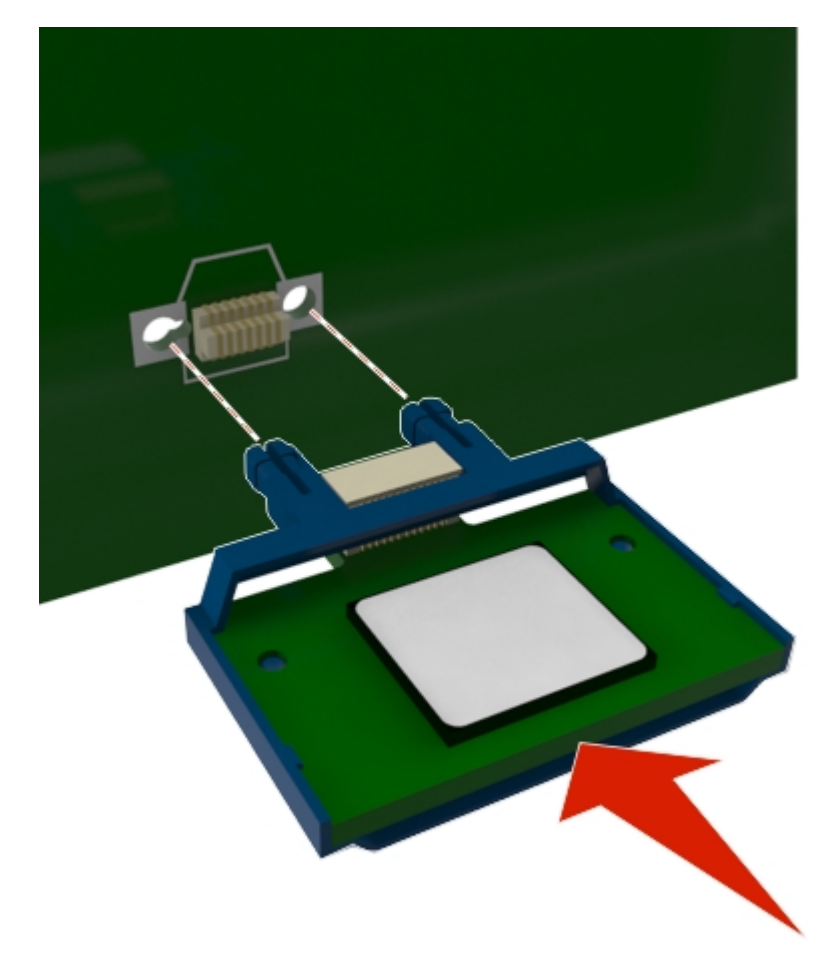

**ПРЕДУПРЕЖДЕНИЕ. Возможность повреждения:** Неправильная установка платы может привести к повреждению платы и платы контроллера.

**Примечание.** Разъем платы должен соприкасаться с платой контроллера по всей длине и располагаться в одной плоскости с ней.

5. Закройте дверцу для доступа к плате контроллера.

**Примечание.** После установки программного обеспечения принтера и всех дополнительных аппаратных устройств, возможно, потребуется вручную добавить дополнительные устройства в драйвере принтера, чтобы сделать их доступными для заданий печати.

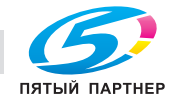

#### **Установка карты памяти**

**ВНИМАНИЕ-ОПАСНОСТЬ ПОРАЖЕНИЯ ТОКОМ:** При доступе к плате контроллера или установке дополнительного оборудования или устройств памяти после настройки принтера, прежде чем продолжить, выключите принтер и отсоедините кабель питания от электрической розетки. Если к принтеру подключены другие устройства, отключите их, а также отсоедините кабели, идущие к принтеру.

**ПРЕДУПРЕЖДЕНИЕ. Возможность повреждения:** Электронные компоненты платы контроллера быстро выходят из строя под воздействием статического электричества. Перед тем как прикоснуться к какому-либо электронному компоненту платы контроллера или разъему, дотроньтесь рукой до какой-нибудь металлической детали принтера.

Можно отдельно приобрести дополнительную карту памяти и установить ее на плате контроллера.

1. Доступ к плате контроллера.

См. Доступ к плате контроллера.

2. Распакуйте карту памяти.

**ПРЕДУПРЕЖДЕНИЕ. Возможность повреждения:** Не прикасайтесь к контактам разъема, расположенным вдоль края модуля. Это может привести к повреждению.

3. Совместите паз (1) карты памяти с выступом (2) на разъеме.

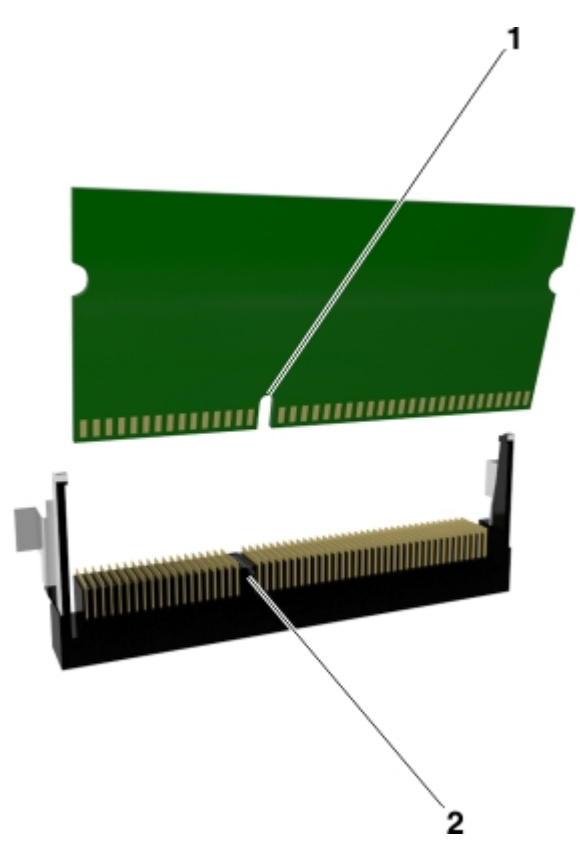

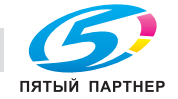

4. Вставьте плату памяти прямо в разъем, а затем протолкните ее в отсек платы контроллера до шелчка.

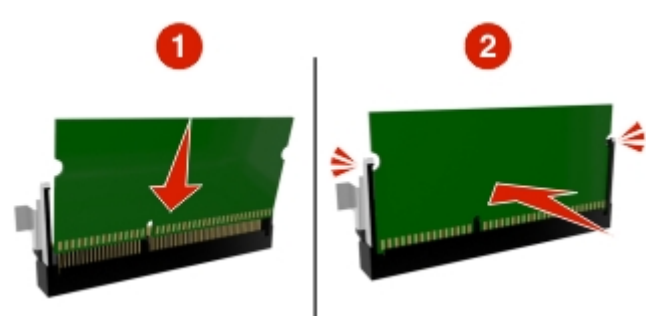

5. Закройте дверцу для доступа к плате контроллера.

Примечание. После установки программного обеспечения принтера и всех дополнительных аппаратных устройств, возможно, потребуется вручную добавить дополнительные устройства в драйвере принтера, чтобы сделать их доступными для заданий печати.

### Установка дополнительных аппаратных модулей

#### Установка дополнительных лотков

**11 ВНИМАНИЕ-ОПАСНОСТЬ ПОРАЖЕНИЯ ТОКОМ:** При доступе к плате контроллера или установке дополнительного оборудования или устройств памяти после настройки принтера, прежде чем продолжить, выключите принтер и отсоедините кабель питания от электрической розетки. Если к принтеру подключены другие устройства, отключите их, а также отсоедините кабели, идущие к принтеру.

1. Выключите принтер с помощью выключателем питания и отсоедините кабель питания от розетки электросети.

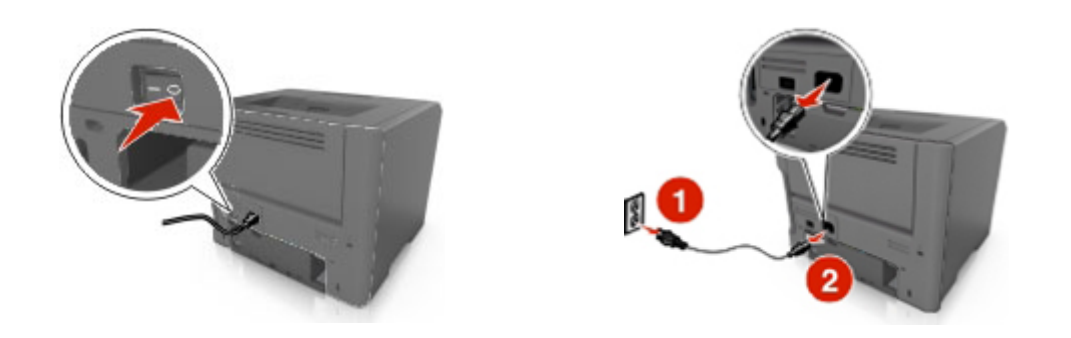

2. Извлеките лоток и удалите весь упаковочный материал.

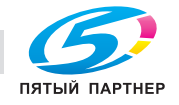

3. Полностью снимите лоток с основания.

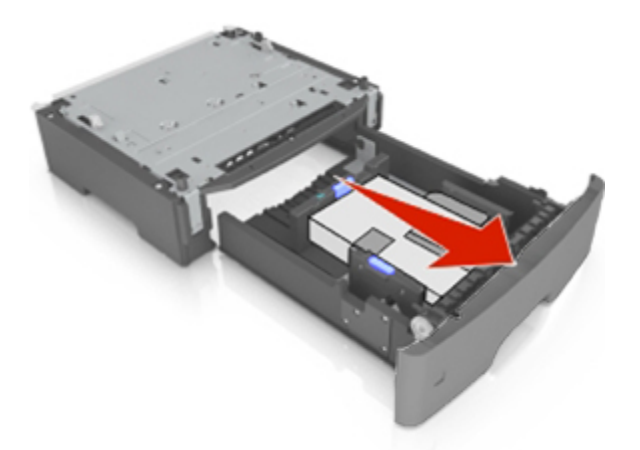

- 4. Удалите упаковочный материал и ленту из лотка.
- 5. Вставьте лоток в основание.
- 6. Поместите лоток около принтера.
- 7. Совместите принтер и лоток и установите принтер, как требуется.

**Примечание.** При установке друг на друга дополнительные лотки защелкиваются.

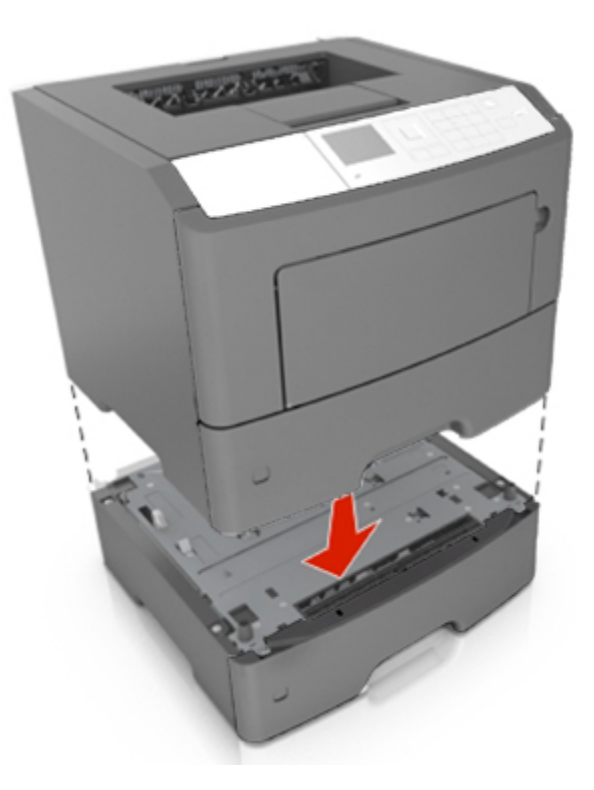

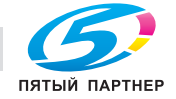

8. Подсоедините кабель питания к принтеру, затем к электрической розетке с правильным заземлением и включите принтер.

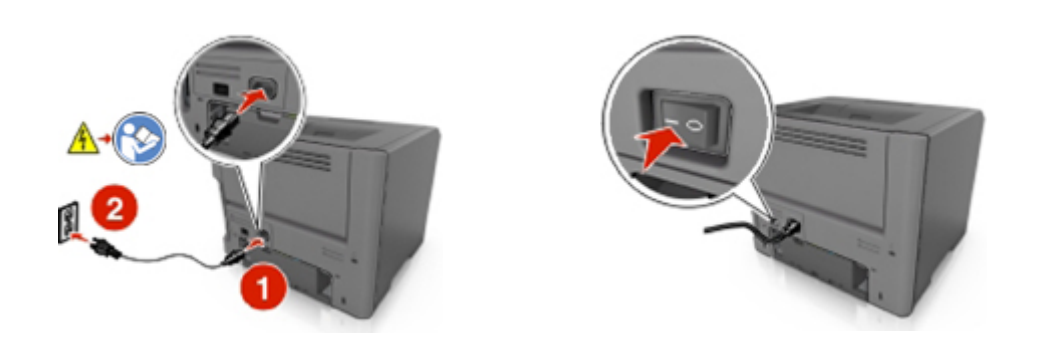

Примечание. После установки программного обеспечения принтера и всех дополнительных аппаратных устройств, возможно, потребуется вручную добавить дополнительные устройства в драйвере принтера, чтобы сделать их доступными для заданий печати.

Чтобы удалить дополнительные лотки, сдвиньте фиксатор с правой стороны принтера в направлении передней панели принтера, пока не услышите щелчок, а затем снимайте установленные друг на друге лотки по одному сверху вниз.

### Установка ПО принтера

#### Установка драйвера принтера

#### Для пользователей Windows

- 1. Установите компакт-диск Printer Driver and Documentations на CD/DVD-привод вашего ПК.
- 2. Следуйте экранным указаниям.
- 3. Драйвер PostScript может не устанавливаться на ПК с установленной ОС Windows Vista при подключении к нему принтера с помощью кабеля USB. Для установки драйвера печати в этом случае выберите USB-порт в мастере установки в поле "Добавить принтер".
- 4. Нажмите Установить и следуйте указаниям на экране.

#### Для пользователей Macintosh

1. Установите компакт-диск Printer Driver and Documentations в привод компакт-диска вашего компьютера Macintosh.

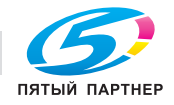

(495) 646-04-26

- 2. Дважды щелкните значок компакт-диска на рабочем столе, затем папку "Drivers", затем папку "Mac".
	- $\rightarrow$  Для Mac OS X v10.3/v10.4: дважды щелкните файл bizhub 4700PSeries 103104.pkg
	- $\rightarrow$  Для Mac OS X v10.5: в папке "english (other)", дважды щелкните файл bizhub\_4700PSeries\_105.pkg
	- $\rightarrow$  Для Mac OS X v10.6/v10.7/v10.8: в папке "english (other)", дважды щелкните файл bizhub\_4700PSeries\_106.pkg
- 3. Запускается программа установки драйвера печати.

#### **Примечание.**

В OS X 10.6/10.7/10.8 выбор папки драйвера зависит от формата бумаги. Выберите соответствующую папку драйвера для используемой операционной среды.

- Для использования бумаги в дюймовом формате (8 1/2 x 11 в формате Letter): выберите файл в папке "english".
- Для использования бумаги в метрическом формате (A4 и другие подобные): выберите файл в папке "other".

#### **Примечание.**

Дважды щелкните соответствующий файл для данного приложения и используемой версии операционной системы.

- bizhub\_4700PSeries\_103104.pkg (для Mac OS X v10.3/v10.4)
- bizhub\_4700PSeries\_105.pkg (для Mac OS X v10.5)
- bizhub\_4700PSeries\_106.pkg (для Mac OS X v10.6/v10.7/v10.8)
- 4. Добавьте принтер.
	- a. (для Mac OS X v10.3/v10.4/v10.5/v10.6)

Меню Apple > **Системные настройки (System Preferences)** > **Печать и факс (Print & Fax)** > **+**

(для Mac OS X v10.7/v10.8)

Меню Apple > **Системные настройки** > **Печать и сканирование** > **+**

- b. Выберите принтер.
- c. Нажмите **Добавить (Add)**.

### **Сеть**

#### **Примечания.**

• Перед тем как приступить к настройке принтера в беспроводной сети, приобретите адаптер беспроводной сети. Для получения дополнительных сведений об установке адаптера беспроводной сети см. инструкции, входящие в комплект адаптера.

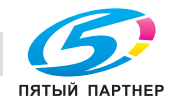

Имя SSID (Идентификатор беспроводной сети) - это имя, назначаемое для беспроводной сети. Wired Equivalent Privacy (WEP), Wi-Fi Protected Access (WPA), WPA2 и 802.1X - RADIUS это типы защиты, которые используются в сети.

#### Подготовка к настройке принтера в сети Ethernet

Чтобы настроить принтер для использования в сети Ethernet, соберите следующие сведения перед началом настройки:

Примечание. Если IP-адреса назначаются в сети компьютерам и принтерам автоматически, продолжите установку принтера.

- Допустимый уникальный IP-адрес, который должен использовать принтер в сети
- Сетевой шлюз
- Маска сети
- Псевдоним для принтера (необязательный)

Примечание. Псевдоним принтера упрощает идентификацию принтера в сети. Можно использовать псевдоним принтера по умолчанию или назначить легко запоминающееся имя.

Кроме того, потребуется кабель Ethernet для подключения принтера к сети и свободный порт, с помощью которого принтер можно физически подключить к сети. По возможности используйте новый сетевой кабель, чтобы предотвратить возможные проблемы, связанные с поврежденным кабелем.

#### Установка принтера в сети Ethernet

#### Для пользователей Windows

- 1. Установите компакт-диск Printer Driver and Documentations в CD/DVD-привод ПК.
- 2. Следуйте инструкциям на экране.
- 3. Устройство будет обнаружено и отображено в списке устройств. Выберите устанавливаемое устройство и нажмите Далее.
- 4. Выберите устанавливаемый компонент и нажмите Далее.
- 5. Установка завершена.

#### Для пользователей Macintosh

- 1. Разрешите настройку IP-адреса принтера сетевым сервером DHCP.
- 2. Получение IP-адреса принтера:
	- С панели управления принтера
	- В разделе «ТСР/IР» меню «Сеть/порты»
	- Путем печати страницы настройки сети или параметров меню и поиска раздела «ТСР/IP»

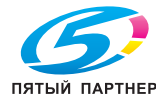

**Примечание.** Если выполняется настройка доступа для компьютеров, находящихся в другой подсети, нежели принтер, то потребуется IP-адрес.

- 3. Установка драйвера принтера на компьютер.
	- a. Установите компакт-диск *Printer Driver and Documentations* в привод компакт-диска вашего компьютера Macintosh.
	- b. Дважды щелкните значок компакт-диска на рабочем столе, затем папку "Drivers", затем папку "Mac".
		- $\rightarrow$  Для Mac OS X v10.3/v10.4: дважды щелкните файл bizhub 4700PSeries 103104.pkg
		- $\rightarrow$  Для Mac OS X v10.5: в папке "english (other)", дважды щелкните файл bizhub 4700PSeries\_105.pkg
		- $\rightarrow$  Для Mac OS X v10.6/v10.7/v10.8: в папке "english (other)", дважды щелкните файл bizhub\_4700PSeries\_106.pkg
	- c. Запускается программа установки драйвера печати.

#### **Примечание.**

В OS X 10.6/10.7/10.8 выбор папки драйвера зависит от формата бумаги. Выберите соответствующую папку драйвера для используемой операционной среды.

- Для использования бумаги в дюймовом формате (8 1/2 x 11 в формате Letter): выберите файл в папке "english".
- Для использования бумаги в метрическом формате (A4 и другие подобные): выберите файл в папке "other".

#### **Примечание.**

Дважды щелкните соответствующий файл для данного приложения и используемой версии операционной системы.

- bizhub\_4700PSeries\_103104.pkg (для Mac OS X v10.3/v10.4)
- bizhub 4700PSeries 105.pkg (для Mac OS X v10.5)
- bizhub\_4700PSeries\_106.pkg (для Mac OS X v10.6/v10.7/v10.8)
- 4. Добавьте принтер.
	- a. (для Mac OS X v10.3/v10.4/v10.5/v10.6)

Меню Apple > **Системные настройки (System Preferences)** > **Печать и факс (Print & Fax)** > **+**

(для Mac OS X v10.7/v10.8)

#### Меню Apple > **Системные настройки** > **Печать и сканирование** > **+**

- b. Выберите принтер.
- c. Нажмите **Добавить (Add)**.

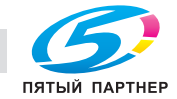

#### Для пользователей Linux

#### Добавление принтера с помощью конфигурации принтера

- 1. Подключите устройство к компьютеру или к сети.
- 2. Установите компакт-диск Printer Driver and Documentations на CD/DVD-привод вашего компьютера.
- 3. Из меню Система выберите Администрирование > Печать.
- 4. Щелкните Новый принтер.
- 5. Введите данные для Название принтера, Описание и Размещение > Далее.
- 6. В левой части диалогового окна выберите порт для устанавливаемого устройства.
- 7. Шелкните Далее.
- 8. Выберите Укажите РРD файл.
- 9. Щелкните значок папки.
- 10. Выберите РРD-файл.
- 11. Щелкните Открыть > Далее > Применить.

#### Добавление принтера на веб-странице администрирования CUPS

- 1. Подключите устройство к компьютеру или к сети.
- 2. Запустите веб-браузер.
- 3. Введите URL адрес "http://localhost:631".
- 4. Щелкните Add Printer.
- 5. Введите данные для Name, Location и Description > Continue.
- 6. Выберите порт устройства из списка Device > Continue.
- 7. В случае USB-подключения перейдите к шагу 9. Введите URI устройства в следующем виде: «socket://<IP-адрес принтера или имя хоста принтера>:port»
- 8. Щелкните Continue.
- 9. Выберите KONICA MINOLTA > Continue.
- 10. Выберите KONICA MINOLTA bizhub 4700PSeries PPD (xx) > Add Printer.
- 11. Введите имя пользователя и пароль для доступа к корневому каталогу > ОК.

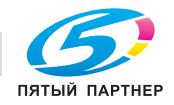

#### Подготовка к настройке принтера в беспроводной сети

#### Примечания.

- Убедитесь в том, что адаптер беспроводной сети установлен в принтер и работает нормально.
- Убедитесь в том, что точка доступа (беспроводной маршрутизатор) включена и работает.

Перед настройкой принтера в беспроводной сети убедитесь в наличии следующих данных.

- SSID имя SSID также называют именем сети.
- Беспроводной режим (или режим сети) это может быть либо одноранговый режим, либо режим инфраструктуры.
- Канал (для одноранговых сетей). Для сетей в режиме инфраструктуры по умолчанию канал выбирается автоматически.

В некоторых одноранговых сетях также необходимо использовать параметр автоматического выбора. Если вы сомневаетесь, какой канал следует выбрать, обратитесь к специалисту службы поддержки.

- Security Method существует три варианта безопасности:
	- ключ WEP

Если в беспроводной сети используется несколько ключей WEP, введите до четырех ключей в имеющихся полях. Выберите ключ, который в настоящее время используется в сети. Для этого выберите параметр «Ключ передачи WEP по умолчанию».

или

Предварительный ключ или фраза доступа WPA или WPA2

В WPA используется шифрование в качестве дополнительного уровня безопасности. Возможные варианты: AES и TKIP. Необходимо выбрать один и тот же тип шифрования на маршрутизаторе и принтер. В противном случае обмен данными по сети будет невозможен для принтера.

802.1X-RADIUS

В случае установки принтера в сети 802.1Х может потребоваться следующая информация:

- Тип проверки подлинности  $\bullet$
- Тип внутренней проверки подлинности
- Имя пользователя и пароль 802.1X
- Сертификаты
- Без защиты

Если в беспроводной сети не используется никакой тип защиты, никакие данные безопасности не потребуются.

Примечание. Не рекомендуется использовать беспроводные сети без защиты.

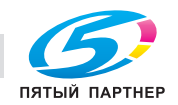

(495) 646-04-26

#### Примечания.

- Если имя SSID сети, к которой подключен компьютер, неизвестно, запустите программу настройки беспроводного соединения сетевого адаптера компьютера, чтобы узнать имя сети. Если не удается найти имя SSID или сведения по безопасности для сети, обратитесь к документации, прилагаемой к беспроводной точке доступа, или к специалисту по поддержке системы.
- Чтобы найти общий ключ или пароль доступа WPA/WPA2 для беспроводной сети, обратитесь к документации, прилагаемой к беспроводной точке доступа, посмотрите вебстраницу, связанную с беспроводной точкой доступа, или обратитесь к специалисту из группы поддержки.

#### Подключение принтера к беспроводной сети с помощью функции настройки защищенной Wi-Fi

Перед подключением принтера к беспроводной сети убедитесь в следующем:

- Точка доступа (беспроводной маршрутизатор) сертифицирована по стандарту настройки защищенной Wi-Fi (WPS) или совместима со стандартом WPS. Подробная информация представлена в документации, которая поставляется вместе с точкой доступа.
- Адаптер беспроводной сети установлен в принтере, правильно подключен и работает. Для получения дополнительных сведений см. инструкции, прилагаемые к адаптеру беспроводной сети.

#### Использование метода настройки кнопки

- 1. В зависимости от модели принтера выполните одну из следующих команд.
	- $\hat{P}$  >Параметры > <sup>ОК</sup> >Сети/порты > <sup>ОК</sup> >Сеть [x] > <sup>ОК</sup> >Настройка сети [x] > <sup>ОК</sup> >Беспроводная > <sup>ОК</sup> >Настройка защищенной Wi-Fi > <sup>ОК</sup> >Метод нажатия кнопки  $\sim$  OK
- 2. Следуйте указаниям на дисплее принтера.

#### Воспользуйтесь методом личного идентификационного номера (PIN-кода)

- 1. В зависимости от модели принтера выполните одну из следующих команд.
	- $\hat{\bullet}$  >Параметры > <sup>ОК</sup> >Сети/порты > <sup>ОК</sup> >Сеть [x] > <sup>ОК</sup> >Настройка сети [x] > <sup>ОК</sup> >Беспроводная > <sup>ОК</sup> >Настройка защищенной Wi-Fi > <sup>ОК</sup> >Метод подключения по  $PIN$ -коду >  $OK$
- 2. Скопируйте PIN-код WPS, состоящий из 8 символов.

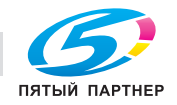

3. Откройте обозреватель и в поле адреса введите IP-адрес точки доступа.

#### **Примечания.**

- IP-адрес отображается в виде четырех наборов цифр, разделенных точками, например 123.123.123.123.
- Если используется прокси-сервер, временно отключите его, чтобы обеспечить правильную загрузку веб-страницы.
- 4. Откройте параметры WPS. Подробная информация представлена в документации, которая поставляется вместе с точкой доступа.
- 5. Введите 8-символьный PIN-код и сохраните настройку.

#### **Подключение принтера к беспроводной сети с использованием встроенного веб-сервера**

Прежде чем начать, убедитесь в следующем.

- Принтер временно подключен к сети Ethernet.
- Адаптер беспроводной сети установлен в принтер и работает нормально. Подробнее см. листок с инструкцией, прилагаемый к комплекту адаптера беспроводной сети.
- 1. Откройте веб-браузер и в поле адреса введите IP-адрес принтера.

#### **Примечания.**

- В разделе TCP/IP меню «Сеть/Порты» проверьте IP-адрес принтера. IP-адрес отображается в виде четырех наборов цифр, разделенных точками, например 123.123.123.123.
- Если используется прокси-сервер, временно отключите его, чтобы обеспечить правильную загрузку веб-страницы.
- 2. Щелкните **Параметры** >**Сеть/Порты** >**Беспроводная**.
- 3. Измените настройки, чтобы они соответствовали параметрам точки доступа (беспроводного маршрутизатора).

**Примечание.** Убедитесь в правильности ввода имени SSID.

- 4. Нажмите кнопку **Отправить**.
- 5. Выключите принтер, а затем отсоедините кабель Ethernet. Затем, приблизительно через 10 секунд, снова включите принтер.
- 6. Если принтер подключен к сети, для проверки сетевого соединения распечатайте страницу сетевых параметров. Далее, в разделе "Сетевая плата" [x], посмотрите, чтобы отображалось состояние "Подключен".

Для получения дополнительных сведений см. раздел "Проверка установки принтера" в *Руководстве пользователя*.

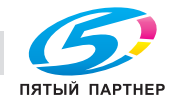

#### Проверка настройки принтера

После установки всего оборудования, программного обеспечения и включения принтера проверьте, правильно ли настроен принтер, распечатав следующее.

- Страница настроек меню используйте эту страницу для проверки правильности установки всех дополнительных устройств принтера. Список установленных дополнительных устройств отображается внизу страницы. Если установленное дополнительное устройство отсутствует в списке, значит оно установлено неправильно. Извлеките дополнительное устройство и установите его повторно. Для получения дополнительной информации см. Печать страницы параметров меню.
- Страница настройки сети если принтер поддерживает подключение посредством Ethernet или беспроводной связи и подключен к сети, распечатайте страницу сетевых параметров, чтобы проверить сетевое подключение. Эта страница дополнительно содержит важные сведения, которые помогут настроить печать по сети. Для получения дополнительной информации см. Печать страницы настройки сети.

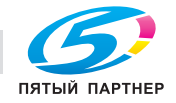

## **4—Использование моделей bizhub 4000P/4700P**

### **Информация о принтере**

#### **Конфигурации принтера**

**ВНИМАНИЕ-ВОЗМОЖНОСТЬ ТРАВМЫ:** Для уменьшения риска нестабильной работы оборудования загружайте каждый лоток отдельно. Остальные лотки держите закрытыми до тех пор, пока они не понадобятся.

#### **bizhub 4000P**

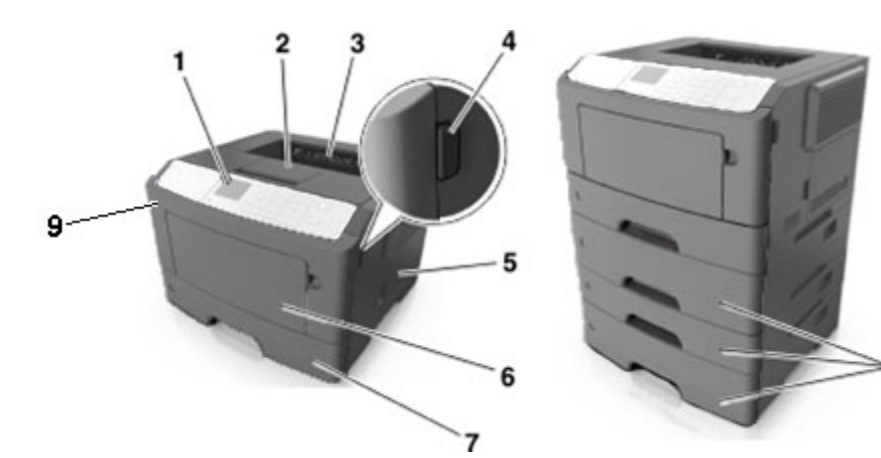

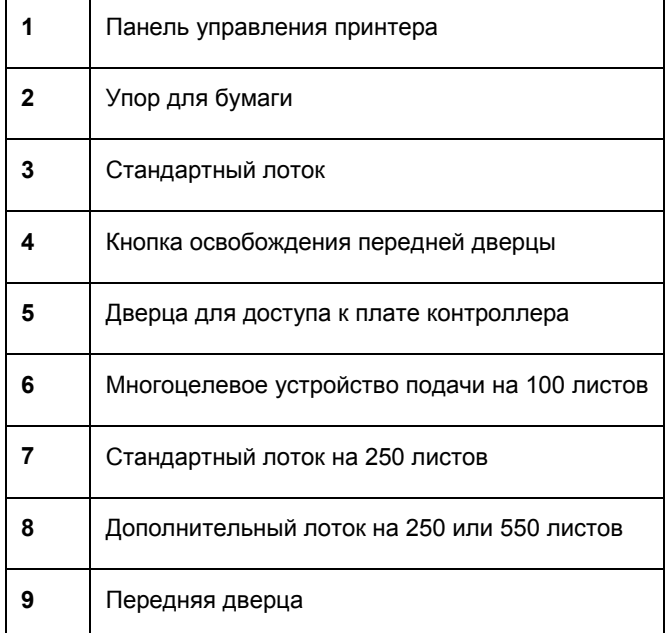

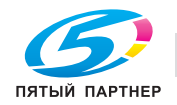

#### **bizhub 4700P**

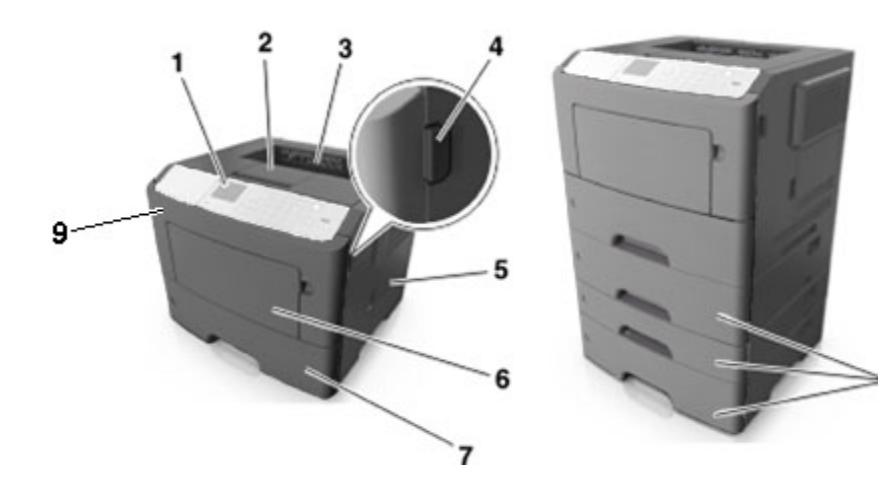

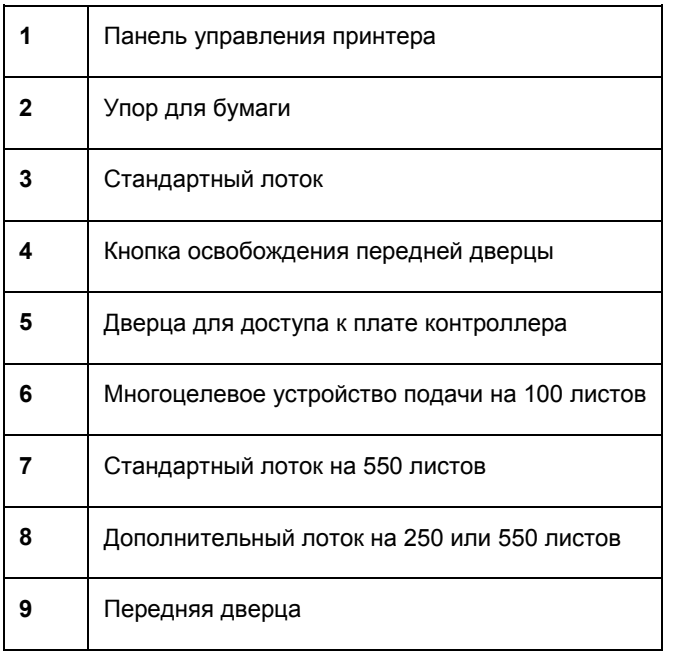

#### **Использование панели управления принтера**

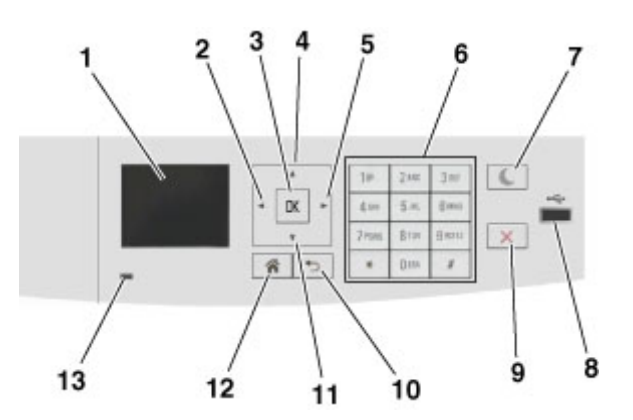

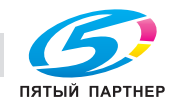

копиры— принтеры— мфу доставка—сервис—гарантия info@km-shop.ru (495) 646-04-26 www.km-shop.ru

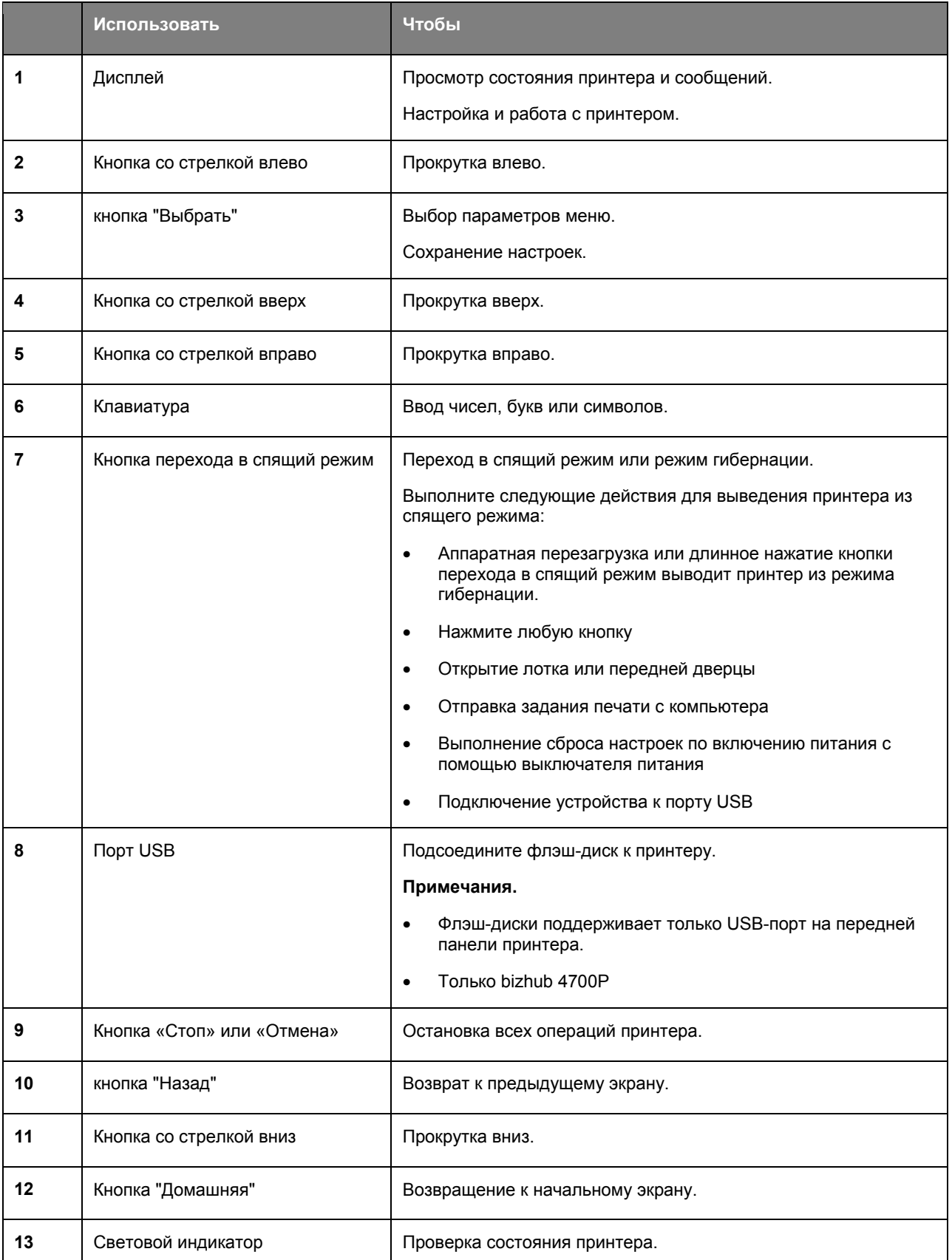

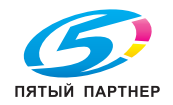

#### **Знакомство с цветами индикатора и цветом света кнопки перехода в спящий режим**

Цвета индикатора и света кнопки перехода в спящий режим на панели управления принтера обозначают состояние принтера.

#### **Проверка состояния принтера по цвету света индикатора**

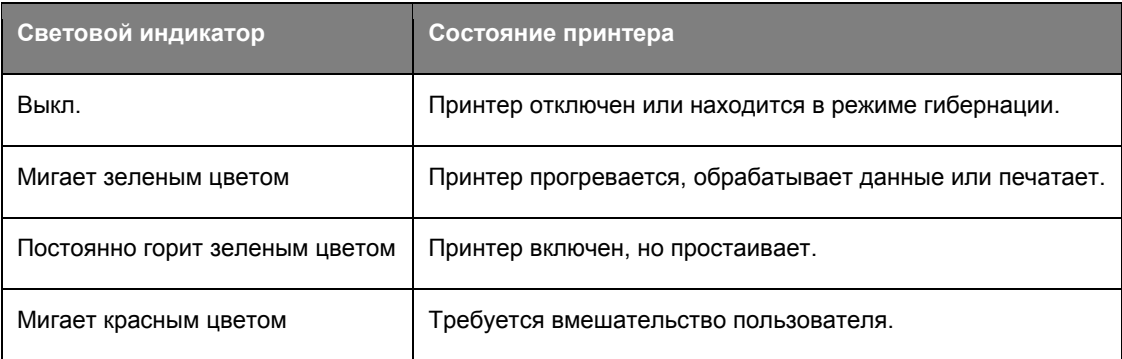

#### **Проверка состояния принтера по цвету света кнопки перехода в спящий режим**

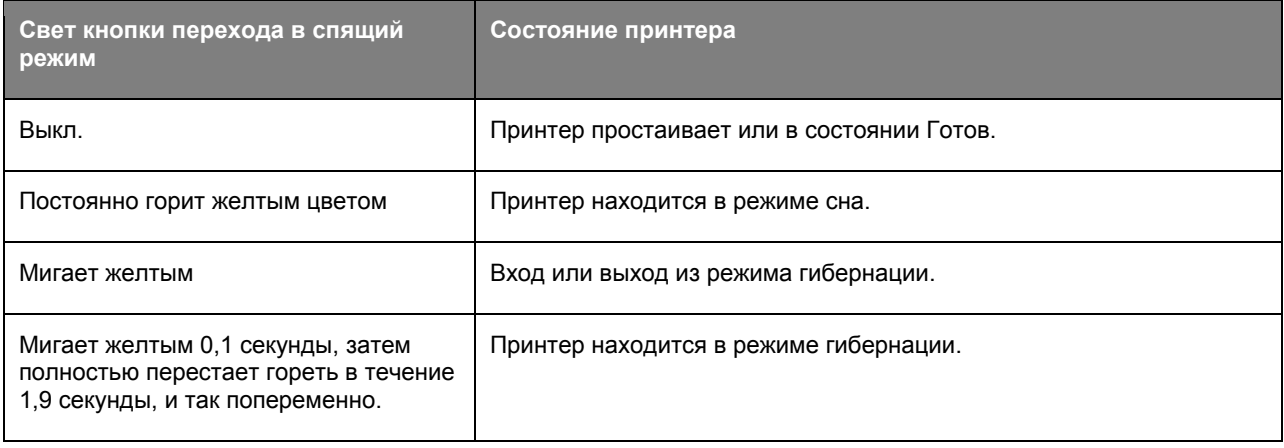

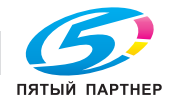
# **Подключение кабелей**

Подключите принтер к компьютеру кабелем USB или к сети кабелем Ethernet.

Убедитесь в совпадении следующего.

- Символа USB на кабеле с символом USB на принтере
- Соответствующий кабель Ethernet с портом Ethernet

**ПРЕДУПРЕЖДЕНИЕ. Возможность повреждения:** Не прикасайтесь к кабелю USB, сетевому адаптеру, а также к указанным участкам на принтере, когда выполняется печать. Может произойти потеря данных или возникнуть неисправность.

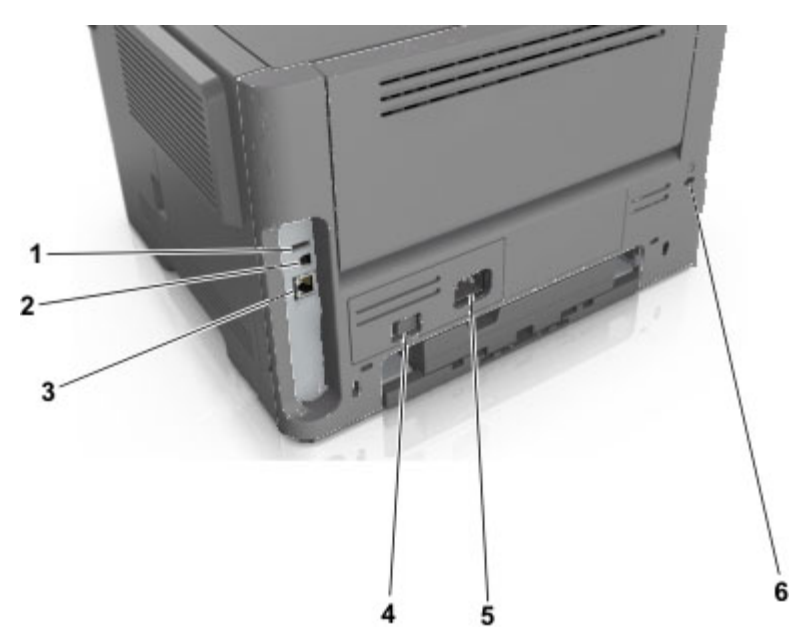

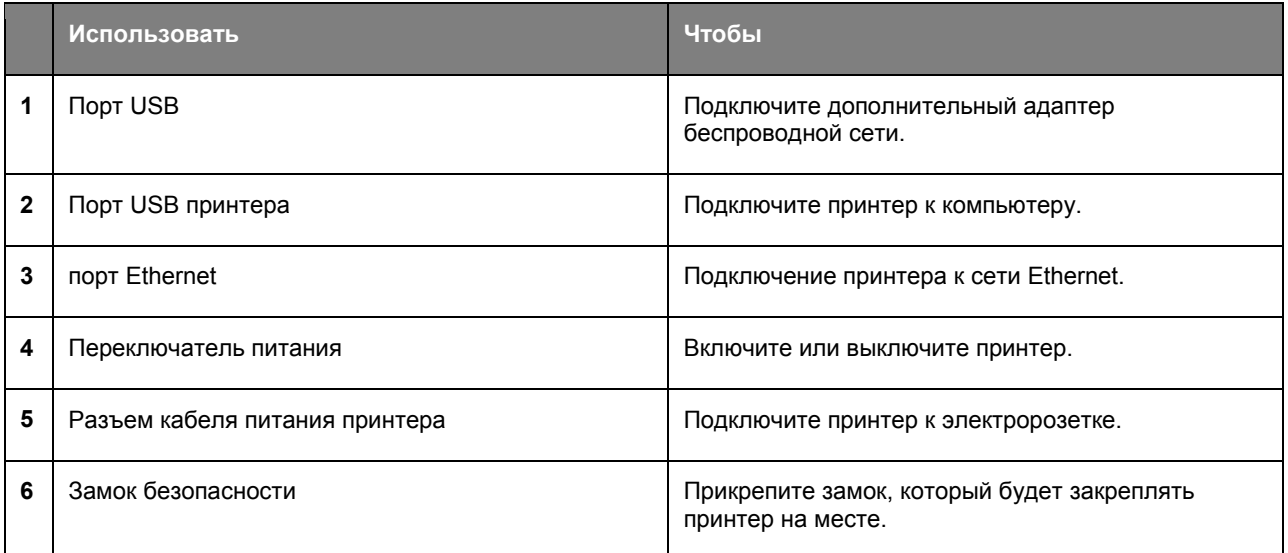

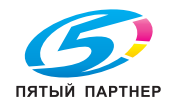

# Доступ к плате контроллера

ВНИМАНИЕ-ОПАСНОСТЬ ПОРАЖЕНИЯ ТОКОМ: При доступе к плате контроллера или установке дополнительного оборудования или устройств памяти после настройки принтера, прежде чем продолжить, выключите принтер и отсоедините кабель питания от электрической розетки. Если к принтеру подключены другие устройства, отключите их, а также отсоедините кабели, идущие к принтеру.

1. Откройте дверцу доступа к плате контроллера.

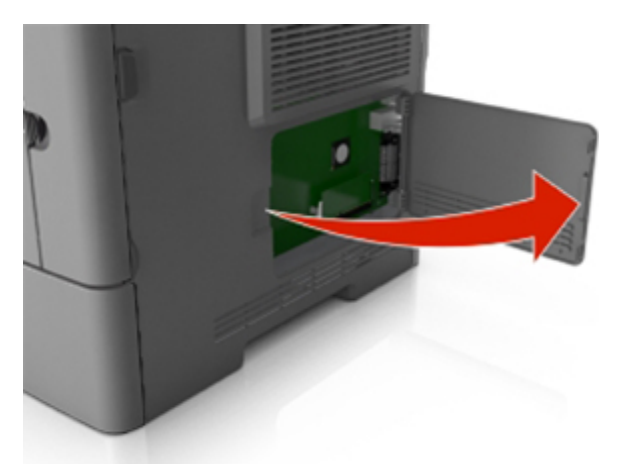

2. На следующем рисунке показан соответствующий разъем.

ПРЕДУПРЕЖДЕНИЕ. Возможность повреждения: Электронные компоненты платы контроллера быстро выходят из строя под воздействием статического электричества. Перед тем, как прикоснуться к какому-либо электронному компоненту платы контроллера или разъему, дотроньтесь рукой до какой-нибудь металлической детали принтера.

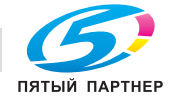

Руководство пользователя

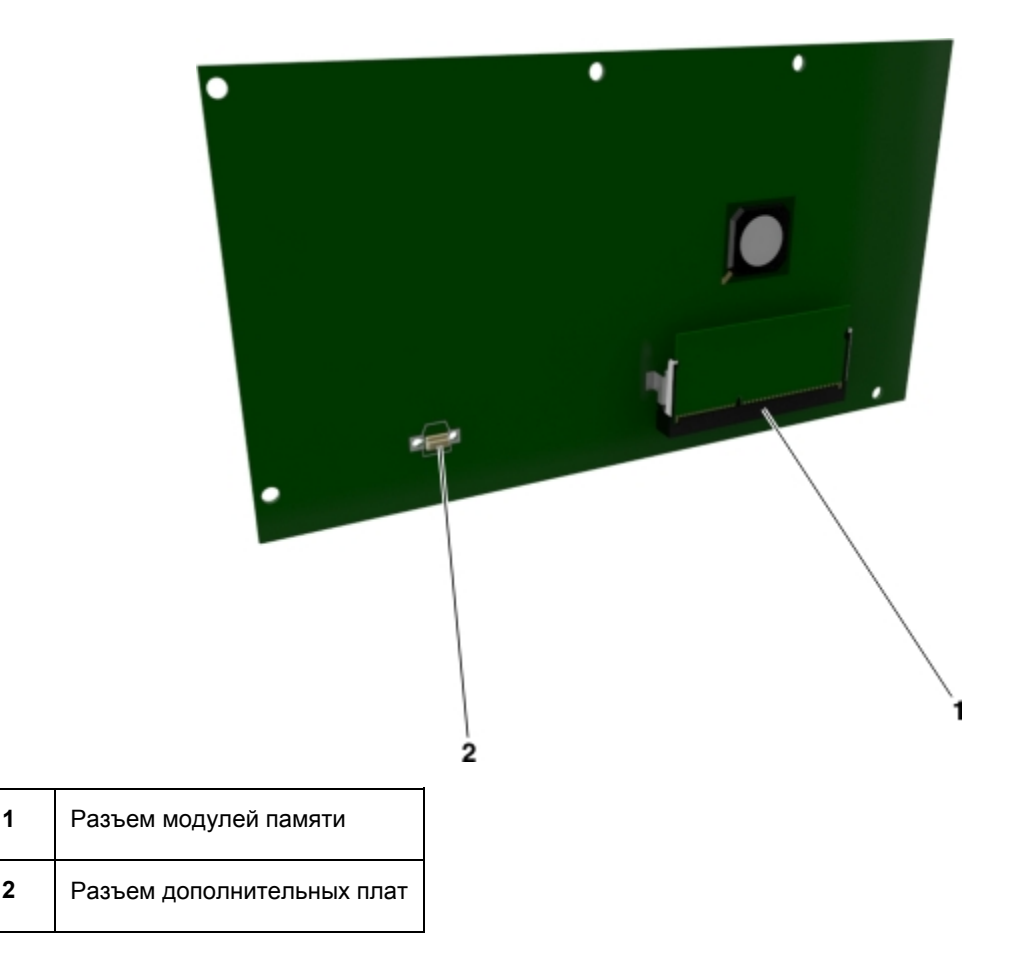

# **Загрузка бумаги и специальных материалов для печати**

Надежность печати документов зависит от выбора бумаги и специальных материалов для печати, а также от обращения с ними. Для получения дополнительной информации см. разделы Предотвращение замятия материалов для печати и Хранение бумаги.

# **Задание формата и типа бумаги**

1. На панели управления принтера выберите:

>**Настройки** > >**Меню «Бумага»** > >**Меню «Формат и тип бумаги»** >

- 2. Нажимайте кнопку со стрелкой вверх или вниз, чтобы выбрать нужный лоток, а затем нажмите кнопку .
- 3. Нажимайте кнопку со стрелкой вверх или вниз, чтобы выбрать нужный формат бумаги, а затем нажмите кнопку .
- 4. Нажимайте кнопку со стрелкой вверх или вниз, чтобы выбрать нужный формат бумаги, а затем нажмите кнопку , чтобы изменить настройки.

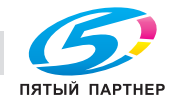

# **Настройка параметров для формата бумаги Universal**

Формат бумаги Universal задается пользователем и позволяет печатать на бумаге, имеющей формат, не представленный в меню принтера.

#### **Примечания.**

- Наименьший поддерживаемый формат Universal 76,2 x 127 мм (3 x 5 дюймов) загружается только в многоцелевое устройство подачи.
- Наибольший формат Universal 215,9 x 355,6 мм (8,5 x 14 дюймов) загружается только во все устройства для подачи бумаги.
- 1. На панели управления принтера выберите:

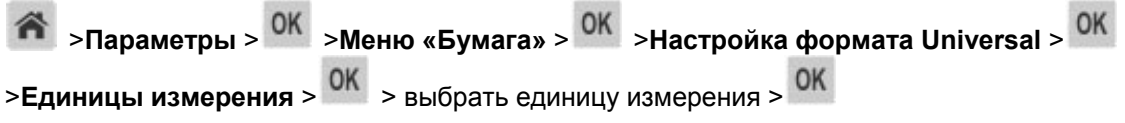

- 2. Выберите **Книжная - Ширина** или **Книжная - высота**, а затем нажмите .
- 3. С помощью кнопок со стрелками влево и вправо измените значение параметра и нажмите кнопку .

### **Использование стандартного выходного лотка и упора для бумаги**

Стандартный лоток вмещает до 150 (для bizhub 4000P) или до 250 (для bizhub 4700P) листов 20 фунтовой бумаги. Отпечатанные листы поступают в стандартный выходной лоток стороной для печати вниз. В комплект стандартного выходного лотка входит упор для бумаги, который удерживает бумагу в лотке в процессе формирования стопки.

Чтобы открыть упор, потяните его вперед.

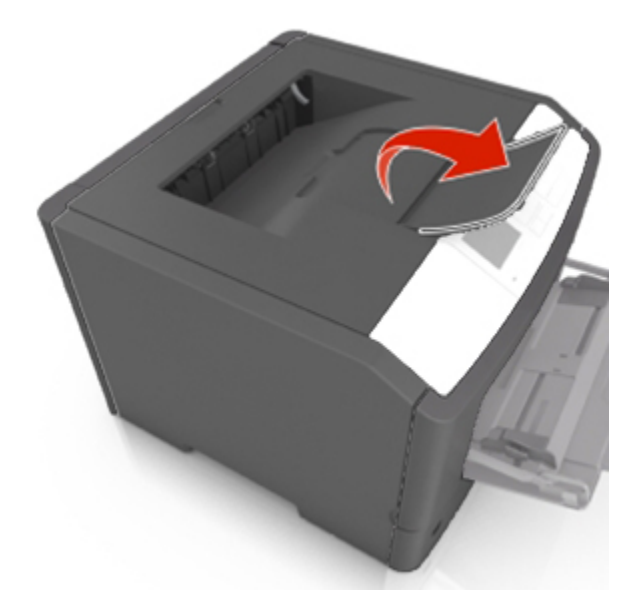

**Примечание.** При перемещении принтера в другое место закройте упор для бумаги.

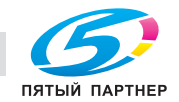

# **Загрузочные лотки bizhub 4000P**

**ВНИМАНИЕ-ВОЗМОЖНОСТЬ ТРАВМЫ:** Для уменьшения риска нестабильной работы оборудования загружайте каждый лоток отдельно. Остальные лотки держите закрытыми до тех пор, пока они не понадобятся.

1. Полностью извлеките лоток.

**Примечание.** Не отсоединяйте лотки во время печати задания, а также при отображении на дисплее принтера сообщения **Занят**. Это может привести к замятию бумаги.

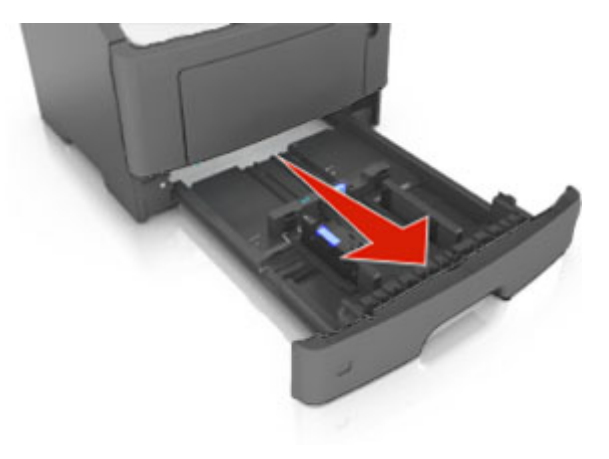

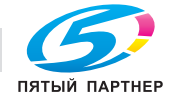

2. Сожмите, а затем передвиньте направляющую ширины в положение, соответствующее формату загружаемой бумаги.

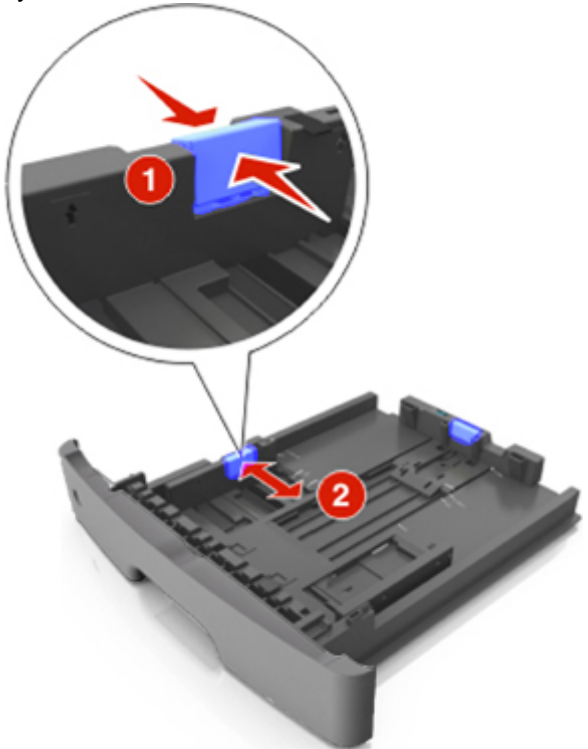

3. Разблокируйте направляющую длины. Сожмите, а затем передвиньте направляющую длины в положение, соответствующее формату загружаемой бумаги.

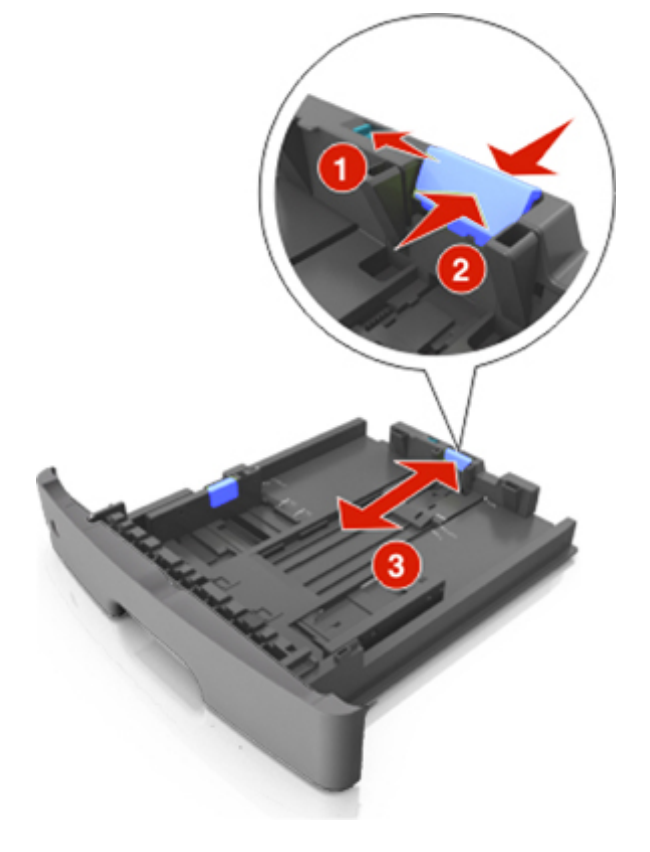

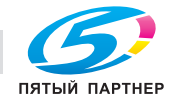

#### **Примечания.**

- Для некоторых форматов бумаги, таких как letter, legal и A4, сожмите и передвиньте направляющую назад, чтобы бумага уместилась по всей длине.
- При загрузке бумаги формата Legal направляющая длины выходит за пределы основания, подвергая бумагу воздействию пыли. Чтобы защитить бумагу от пыли, отдельно приобретите пылезащитный чехол.
- Если вы загружаете в стандартный лоток бумагу формата A6, сначала сожмите, а потом переместите направляющие длины в середину лотка в положение, соответствующее формату А6.
- Проверьте, чтобы направляющие ширины и длины для бумаги соответствовали индикаторам формата внизу лотка.

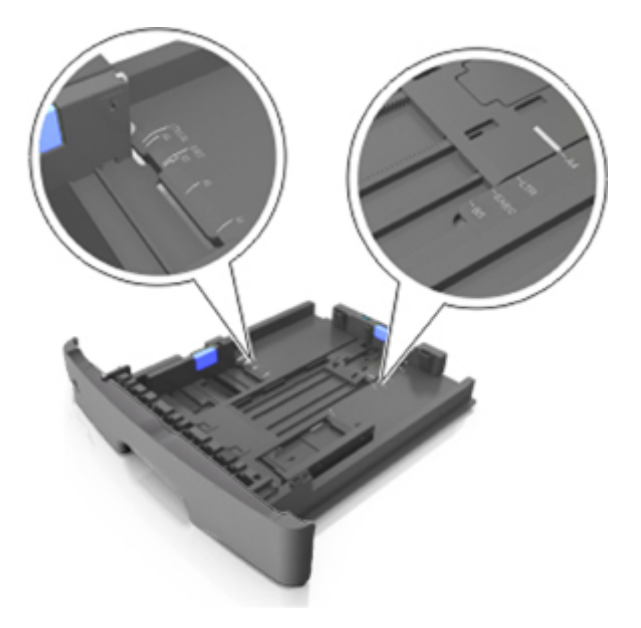

4. Изогните стопку несколько раз в разные стороны для разделения листов, затем пролистайте ее. Не загружайте бумагу со складками и сгибами. Выровняйте края стопки на плоской поверхности.

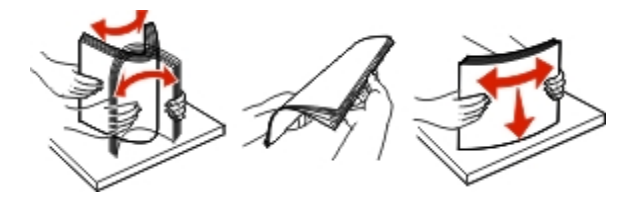

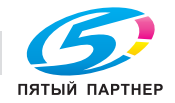

5. Загрузите стопку бумаги.

Примечание. Убедитесь в том, что бумага не превышает максимальной высоты, отмеченной индикатором максимальной загрузки, расположенным на боку направляющей ширины.

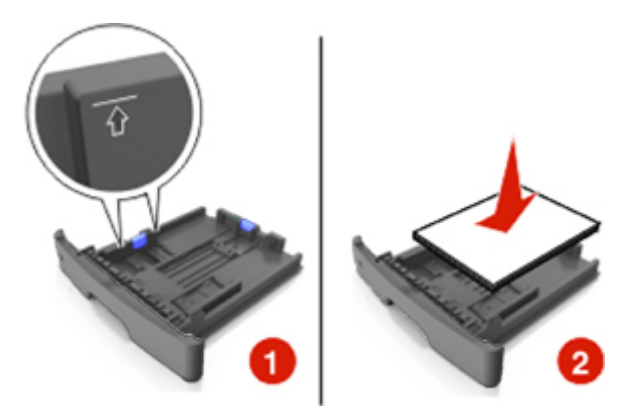

#### Примечания.

- Загружайте бумагу из вторсырья или печатные бланки стороной для печати вниз.
- Загружайте бумагу с перфорированными отверстиями вверху страницы отверстиями к передней стороне лотка.
- Положите фирменные бланки лицевой стороной вниз и верхним краем листа к передней стенке лотка. Для выполнения двусторонней печати фирменные бланки следует загружать лицевой стороной вверх, нижним краем к передней части лотка.
- 6. Вставьте лоток.

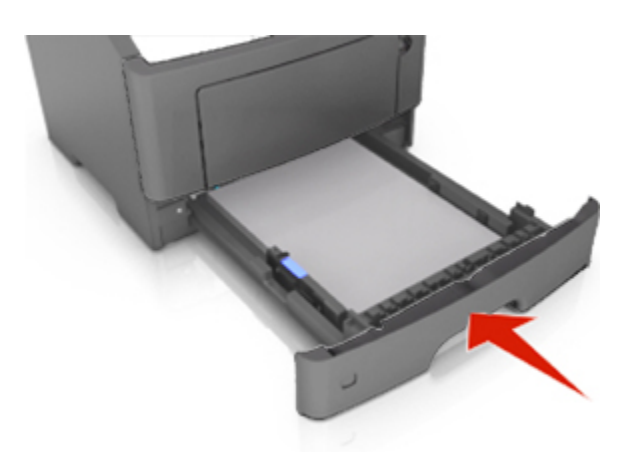

7. С сервера Embedded Web Server или со своего компьютера в меню «Бумага» задайте формат и тип бумаги в соответствии с загруженной в лоток бумагой.

#### Примечания.

- Если принтер не подключен к сети, то для доступа к меню «Бумага» в зависимости от операционной системы необходимо использовать следует использовать служебную программу настройки локального компьютера или программу Printer Settings.
- Укажите правильный формат и тип бумаги, чтобы избежать замятий бумаги и неполадок, связанных с качеством печати.

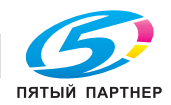

# **Загрузочные лотки bizhub 4700P**

**ВНИМАНИЕ-ВОЗМОЖНОСТЬ ТРАВМЫ:** Для уменьшения риска нестабильной работы оборудования загружайте каждый лоток отдельно. Остальные лотки держите закрытыми до тех пор, пока они не понадобятся.

1. Полностью извлеките лоток.

**Примечание.** Не отсоединяйте лотки во время печати задания, а также при отображении на дисплее принтера сообщения **Занят**. Это может привести к замятию бумаги.

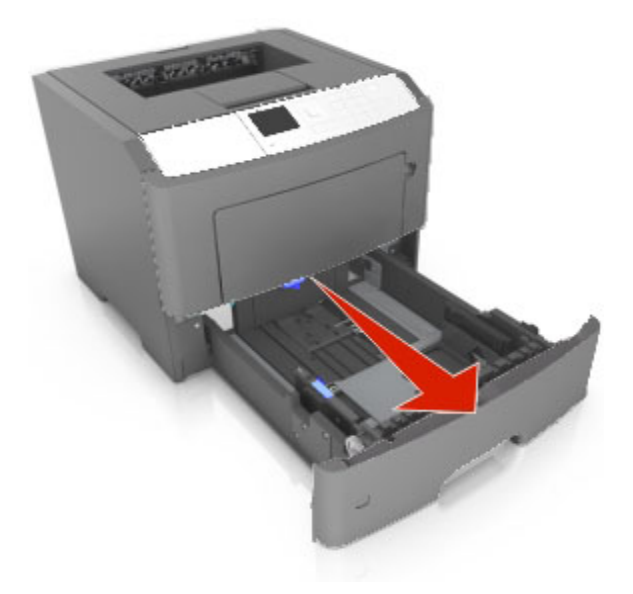

2. Сожмите, а затем передвиньте направляющую ширины в положение, соответствующее формату загружаемой бумаги.

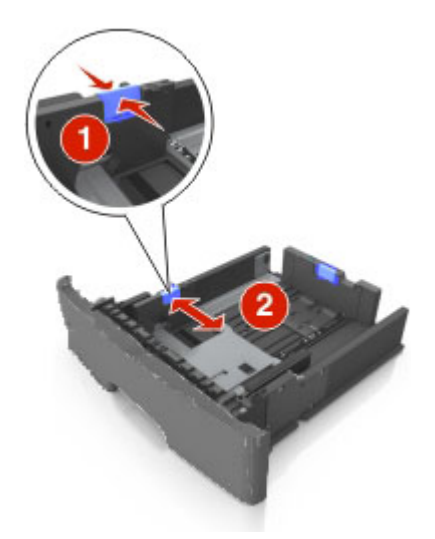

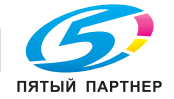

3. Разблокируйте направляющую длины. Сожмите, а затем передвиньте направляющую длины в положение, соответствующее формату загружаемой бумаги.

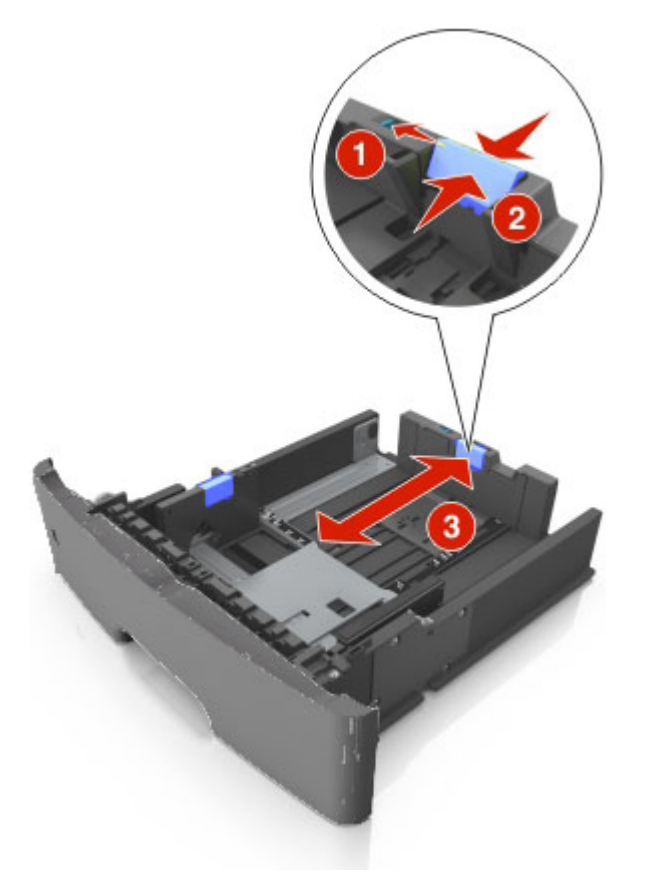

### **Примечания.**

- Для некоторых форматов бумаги, таких как letter, legal и A4, сожмите и передвиньте направляющую назад, чтобы бумага уместилась по всей длине.
- При загрузке бумаги формата Legal направляющая длины выходит за пределы основания, подвергая бумагу воздействию пыли. Чтобы защитить бумагу от пыли, отдельно приобретите пылезащитный чехол.
- Если вы загружаете в стандартный лоток бумагу формата A6, сначала сожмите, а потом переместите направляющие длины в середину лотка в положение, соответствующее формату А6.
- Проверьте, чтобы направляющие ширины и длины для бумаги соответствовали индикаторам формата внизу лотка.

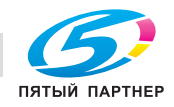

### Руководство пользователя

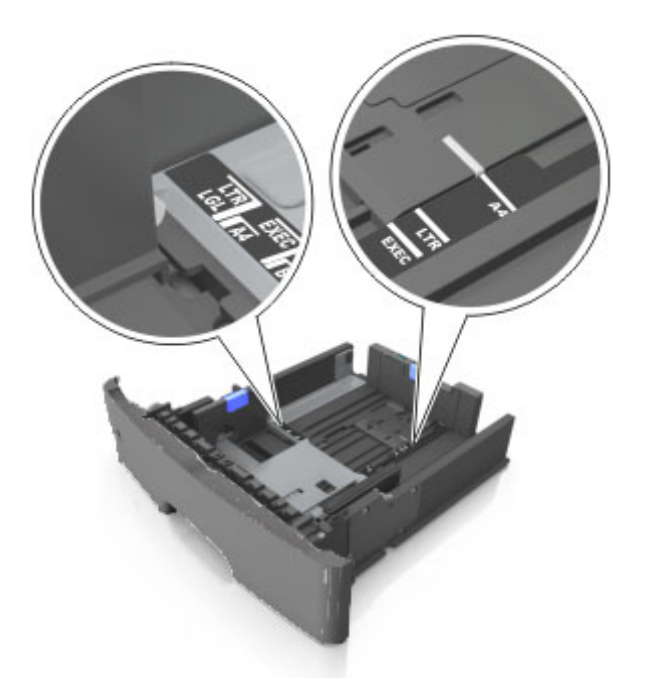

4. Изогните стопку несколько раз в разные стороны для разделения листов, затем пролистайте ее. Не загружайте бумагу со складками и сгибами. Выровняйте края стопки на плоской поверхности.

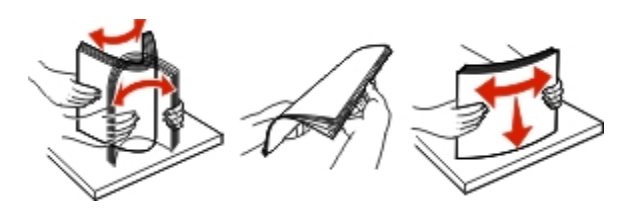

5. Загрузите стопку бумаги.

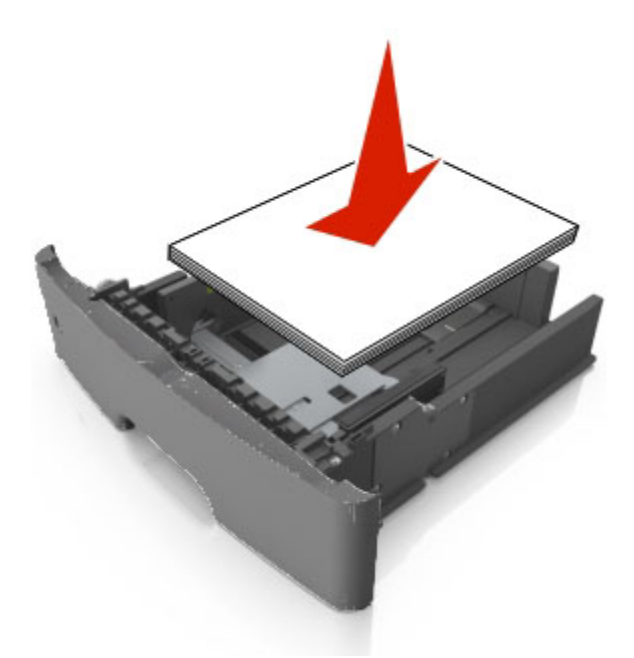

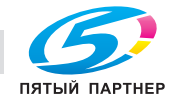

#### **Примечания.**

- Загружайте бумагу из вторсырья или печатные бланки стороной для печати вниз.
- Загружайте бумагу с перфорированными отверстиями вверху страницы отверстиями к передней стороне лотка.
- Положите фирменные бланки лицевой стороной вниз и верхним краем листа к передней стенке лотка. Для выполнения двусторонней печати фирменные бланки следует загружать лицевой стороной вверх, нижним краем к передней части лотка.
- Убедитесь в том, что бумага не превышает максимальной высоты, отмеченной индикатором максимальной загрузки, расположенным на боку направляющей ширины.

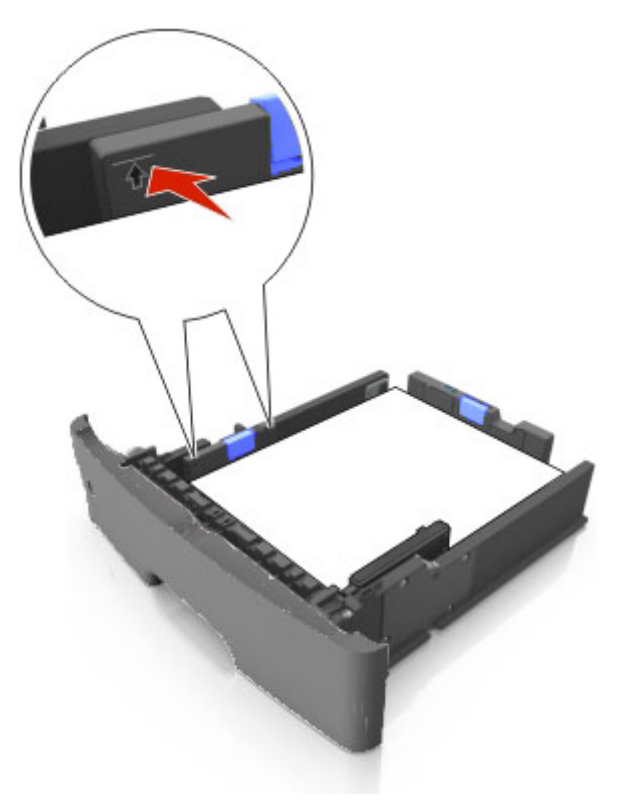

6. Вставьте лоток.

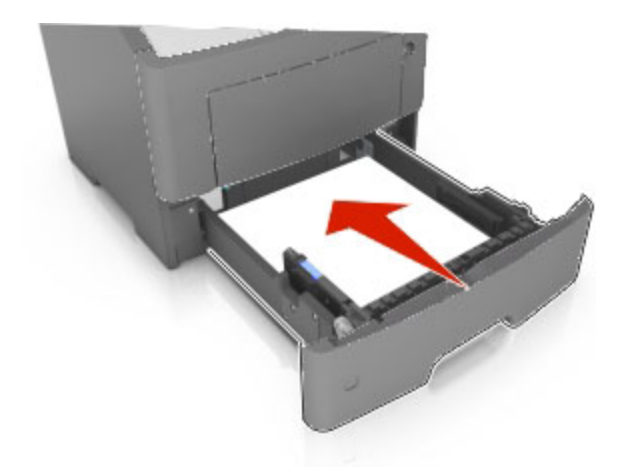

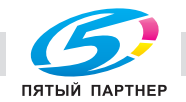

7. В меню «Бумага» на панели управления принтера задайте тип и формат бумаги в соответствии с загруженной в лоток бумагой.

**Примечание.** Укажите правильный формат и тип бумаги, чтобы избежать замятий бумаги и неполадок, связанных с качеством печати.

# **Загрузка многоцелевого устройства подачи**

Многоцелевое устройство подачи используется при печати на бумаге разных форматов и типов или на специальной бумаге, например, на карточках, прозрачных пленках, бумажных этикетках или конвертах. Можно также изменить значения параметров для выполнения отдельных заданий печати на фирменных бланках.

1. Откройте многоцелевое устройство подачи.

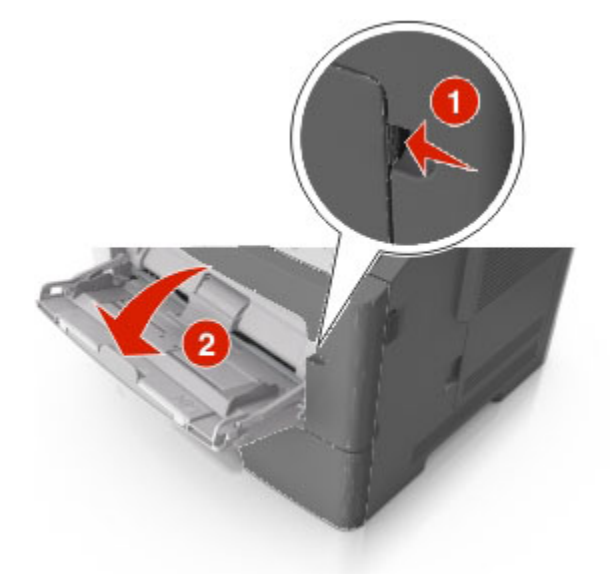

a. Извлеките раскладную часть многоцелевого устройства подачи.

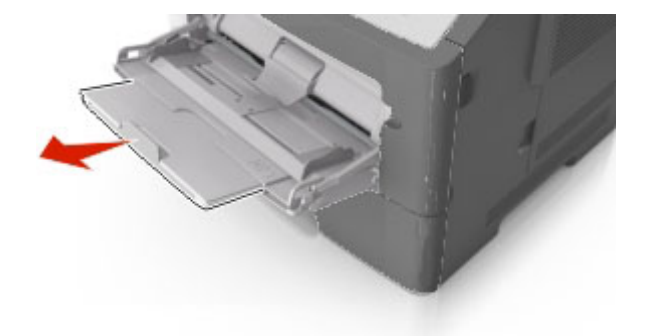

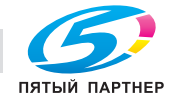

b. Осторожно вытащите раскладную часть таким образом, чтобы полностью выдвинуть и открыть многоцелевое устройство подачи.

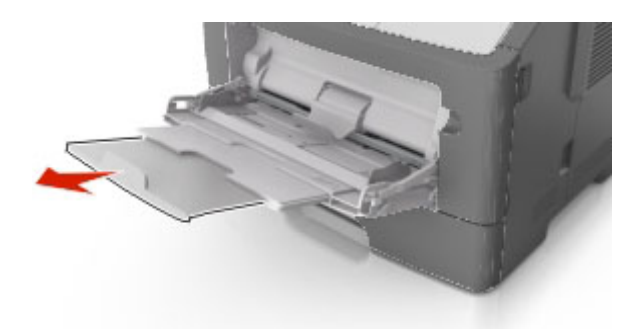

2. Прижмите язычок на левой направляющей ширины, а затем переместите направляющие в положение, соответствующее формату загружаемой бумаги.

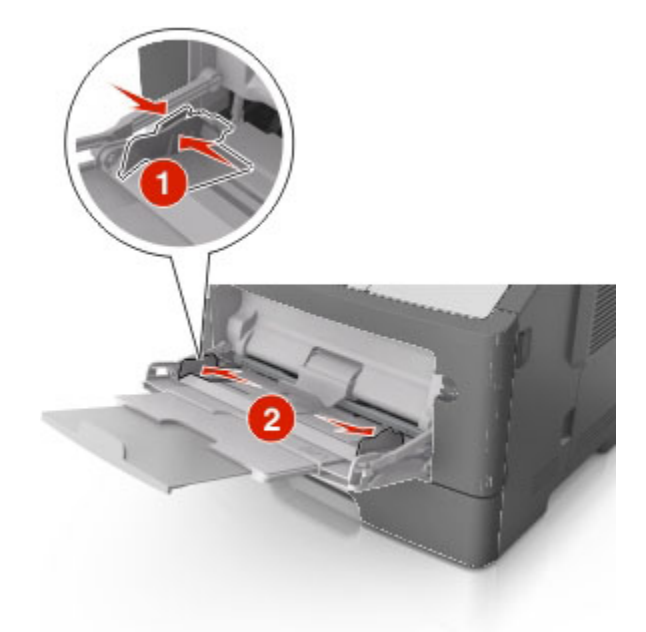

- 3. Подготовьте бумагу или специальный материал для загрузки.
	- Изогните стопку бумаги несколько раз в разные стороны для разделения листов, затем пролистайте стопку. Не загружайте бумагу со складками и сгибами. Выровняйте края стопки на плоской поверхности.

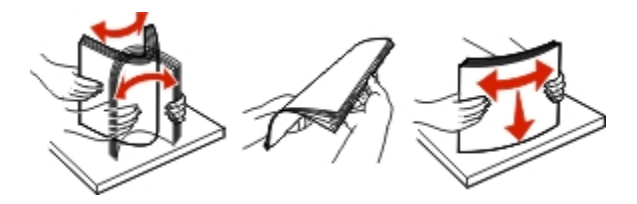

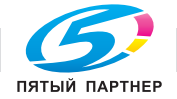

- Удерживайте стопку прозрачных пленок за края. Согните стопку прозрачных пленок, чтобы они не слипались, затем разверните ее веером. Выровняйте края стопки на плоской поверхности.

**Примечание.** Не дотрагивайтесь до рабочей стороны прозрачных пленок. Следите за тем, чтобы не поцарапать пленки.

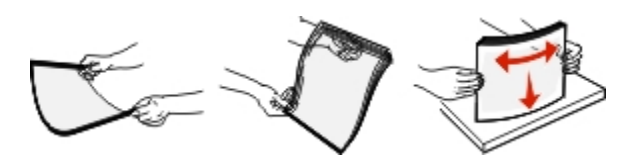

- Изогните стопку конвертов несколько раз в разные стороны для разделения конвертов, затем пролистайте стопку. Выровняйте края стопки на плоской поверхности.

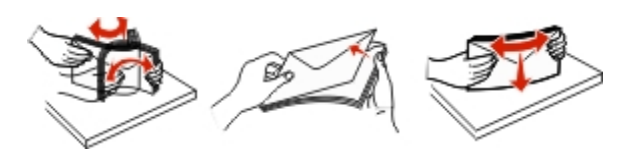

4. Загрузите бумагу или специальный материал для печати.

**Примечание.** Убедитесь в том, что толщина обычной или специальной бумаги ниже индикатора максимальной загрузки бумаги, размещенном на направляющих бумаги. Переполнение лотка может вызывать замятия бумаги.

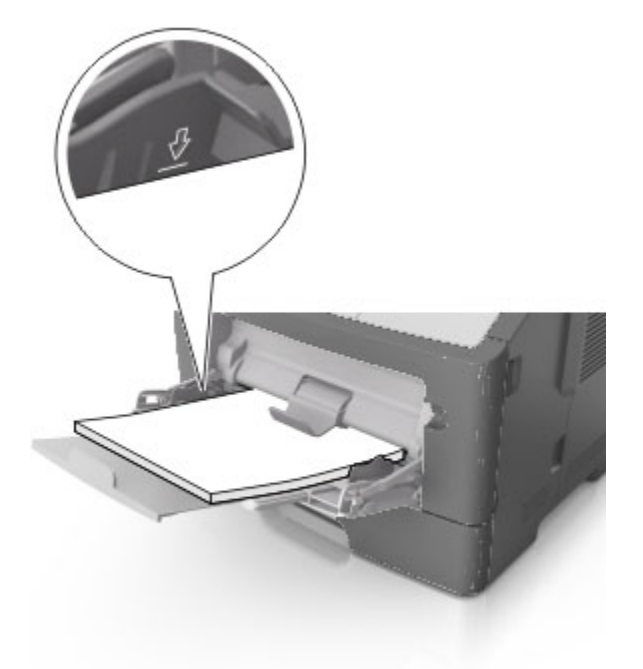

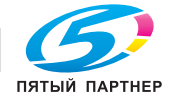

- Бумагу, прозрачные пленки и карточки следует загружать стороной для печати вверх, верхним краем в принтер. Дополнительные сведения о загрузке прозрачных пленок см. на их упаковке.

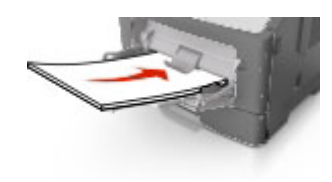

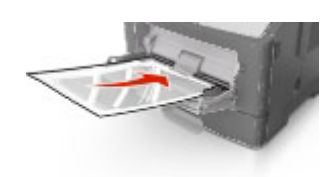

- Фирменные бланки следует загружать лицевой стороной вверх, верхним краем к принтеру. Для выполнения двусторонней печати фирменные бланки следует загружать лицевой стороной вниз, нижним краем к принтеру.

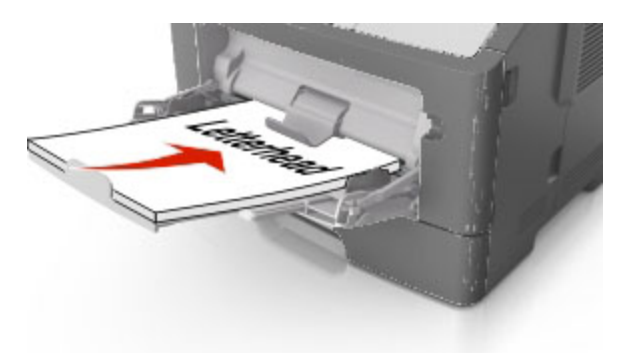

- Загрузите конверты в левую часть устройства подачи клапаном вниз.

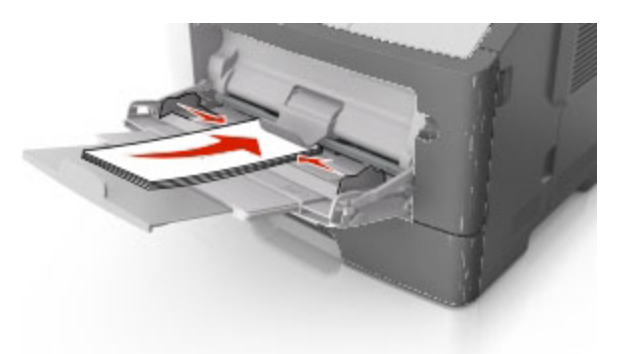

**ПРЕДУПРЕЖДЕНИЕ. Возможность повреждения:** Не используйте конверты со штампами, зажимами, застежками, окнами, подкладкой и самоклеющимися деталями. Использование таких конвертов может привести к серьезному повреждению принтера.

5. С панели управления принтера откройте меню «Бумага» и установите формат и тип бумаги в соответствии с бумагой или специальной бумагой, загружаемой в многоцелевое устройство подачи.

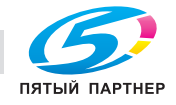

### **Связывание лотков и исключение лотков из цепочки связи**

### **Связывание лотков и исключение лотков из цепочки связи**

1. Откройте веб-браузер и в поле адреса введите IP-адрес принтера.

#### **Примечания.**

- Просмотрите IP-адрес на панели управления принтера в разделе TCP/IP в меню "Сети/Порты". IP-адрес отображается в виде четырех наборов цифр, разделенных точками, например 123.123.123.123.
- Если используется прокси-сервер, временно отключите его, чтобы обеспечить правильную загрузку веб-страницы.
- 2. Выберите **Параметры** >**меню «Бумага»**.
- 3. Измените формат бумаги и настройки типа бумаги для связанных лотков.
	- Для связанных лотков убедитесь в том, что формат и тип бумаги одного лотка соответствуют другому лотку.
	- Чтобы отменить связывание лотков, убедитесь в том, что формат и тип бумаги одного лотка *не соответствует* параметрам другого лотка.

#### 4. Нажмите кнопку **Отправить**.

**Примечание.** Также можно изменить формат бумаги и настройки типа бумаги, используя панель управления принтера. Подробнее см. Задание формата и типа бумаги.

**ПРЕДУПРЕЖДЕНИЕ. Возможность повреждения:** Загруженная в лоток бумага должны быть такого же типа, как и указанная в настройках принтера. Температура термоблока изменяется в зависимости от указанного типа бумаги. Если параметры не настроены надлежащим образом, при печати могут возникнуть проблемы.

### **Создание пользовательского имени для типа бумаги**

### **Использование Embedded Web Server**

1. Откройте веб-браузер и в поле адреса введите IP-адрес принтера.

#### **Примечания.**

- В разделе TCP/IP меню «Сеть/Порты» проверьте IP-адрес принтера. IP-адрес отображается в виде четырех наборов цифр, разделенных точками, например 123.123.123.123.
- Если используется прокси-сервер, временно отключите его, чтобы обеспечить правильную загрузку веб-страницы.
- 2. Выберите **Параметры** >**Меню «Бумага»** >**Пользовательские имена**.
- 3. Выберите пользовательское имя, затем введите новое имя пользовательского типа бумаги.
- 4. Нажмите кнопку **Отправить**.

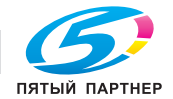

5. Нажмите **Пользовательский тип**, затем убедитесь, что новое имя пользовательского типа бумаги заменило пользовательское имя.

#### **Использование панели управления принтера**

1. На панели управления принтера выберите:

>**Параметры** > >**Меню "Бумага"** > >**Пользовательские имена**

- 2. Выберите пользовательское имя, затем введите новое имя пользовательского типа бумаги.
- $3.$  Нажмите  $0K$
- 4. Нажмите **Пользовательский тип**, затем убедитесь, что новое имя пользовательского типа бумаги заменило пользовательское имя.

### **Назначение пользовательского типа бумаги**

### **Использование Embedded Web Server**

1. Откройте веб-браузер и в поле адреса введите IP-адрес принтера.

#### **Примечания.**

- В разделе TCP/IP меню «Сеть/Порты» проверьте IP-адрес принтера. IP-адрес отображается в виде четырех наборов цифр, разделенных точками, например 123.123.123.123.
- Если используется прокси-сервер, временно отключите его, чтобы обеспечить правильную загрузку веб-страницы.
- 2. Выберите **Параметры** >**меню «Бумага»** >**Пользовательские типы**.
- 3. Выберите имя пользовательского типа бумаги, затем выберите тип бумаги.

**Примечание.** По умолчанию для всех названий заданных пользователем пользовательских типов бумаги задано "Бумага".

4. Нажмите кнопку **Отправить**.

#### **Использование панели управления принтера**

1. На панели управления принтера выберите:

>**Параметры** > >**Меню "Бумага"** > >**Пользовательские типы**

2. Выберите имя пользовательского типа бумаги, затем выберите тип бумаги.

**Примечание.** По умолчанию для всех названий заданных пользователем пользовательских типов бумаги задано "Бумага".

 $3.$  Нажмите  $0K$ 

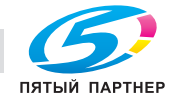

# **Выполняется печать**

# **Печать документа**

### **Печать документа**

- 1. В меню «Бумага» на панели управления принтера задайте тип и формат бумаги в соответствии с загруженной бумагой.
- 2. Отправьте задание на печать:

### **Для пользователей ОС Windows**

- a. Открыв документ, выберите **Файл** >**Печать**.
- b. Выберите **Свойства**, **Настройки**, **Параметры** или **Настройка**.
- c. При необходимости настройте нужные параметры.
- d. Нажмите **ОК** >**Печать**.

### **Для пользователей ОС Macintosh**

- a. Настройте параметры в диалоговом окне «Page Setup».
	- 1. Открыв документ, выберите **File (Файл)** >**Page Setup (Параметры страницы)**.
	- 2. Выберите формат бумаги или создайте пользовательский формат, соответствующий загруженной бумаге.
	- 3. Нажмите **OK**.
- b. Настройте параметры в диалоговом окне «Page Setup».
	- 1. Открыв документ, выберите **File** >**Print**.

Если необходимо, щелкните значок в виде треугольника, чтобы отобразить дополнительные параметры.

2. При необходимости настройте параметры в диалоговом окне «Печать» и раскрывающихся меню.

**Примечание.** Чтобы выполнить печать на бумаге определенного типа, настройте параметр типа бумаги в соответствии с загруженной бумагой или выберите соответствующий лоток или устройство подачи.

3. Нажмите кнопку **Печать**.

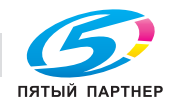

## **Настройка плотности тонера**

#### **Использование встроенного веб-сервера**

1. Откройте веб-обозреватель и в поле адреса принтера введите IP-адрес.

#### **Примечания.**

- В разделе TCP/IP меню «Сеть/Порты» проверьте IP-адрес принтера. IP-адрес отображается в виде четырех наборов цифр, разделенных точками, например 123.123.123.123.
- Если используется прокси-сервер, временно отключите его, чтобы обеспечить правильную загрузку веб-страницы.
- 2. Выберите **Параметры** >**Параметры печати** >**Меню «Качество»** >**Плотность тонера**.
- 3. Отрегулируйте плотность тонера, а затем щелкните **Отправить**.

#### **Использование панели управления принтера**

1. На панели управления принтера выберите:

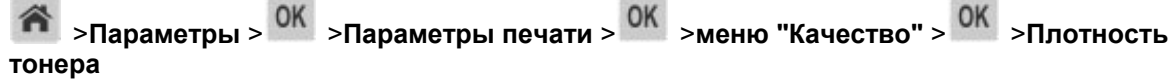

2. Настройте плотность тонера и нажмите 0К

# **Печать с флэш-накопителя (Только для bizhub 4700P)**

### **Печать с флэш-накопителя**

### **Примечания.**

- Перед печатью зашифрованного файла PDF появится запрос на ввод пароля данного файлас панели управления.
- Пользователь не может выполнять печать файлов, на печать которых он не обладает полномочиями.

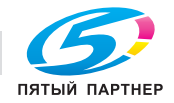

1. Вставьте флэш-накопитель в USB порт.

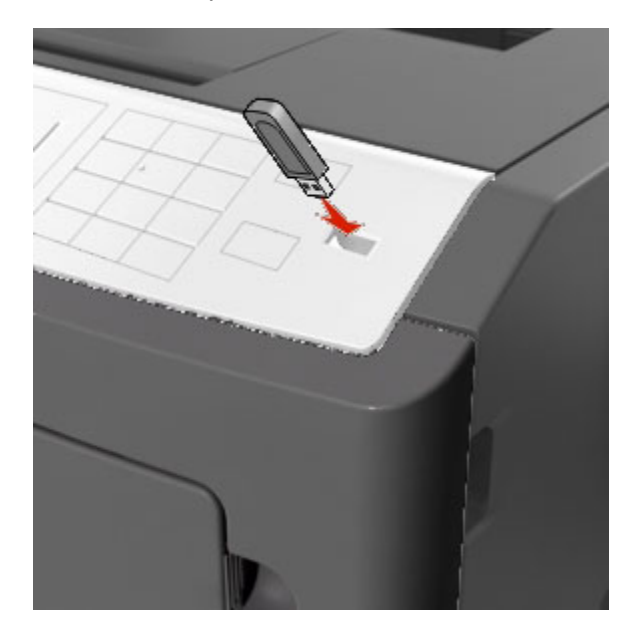

#### **Примечания.**

- Если установлен флэш-диск, на панели управления принтера и в разделе отложенных заданий появится значок флэш-диска.
- Если в момент установки флэш-накопителя принтер требует вмешательства пользователя (например, в связи с замятием бумаги), это запоминающее устройство игнорируется.
- Если в момент установки флэш-диска на принтере обрабатываются другие задания, отображается сообщение **Занят**. По завершении обработки таких заданий для печати документов с флэш-накопителя может потребоваться просмотр списка отложенных заданий.

**ПРЕДУПРЕЖДЕНИЕ. Возможность повреждения:** Не касайтесь принтера или флэш-диска в показанной области при выполнении печати, чтении или записи на устройство памяти. Возможна потеря данных.

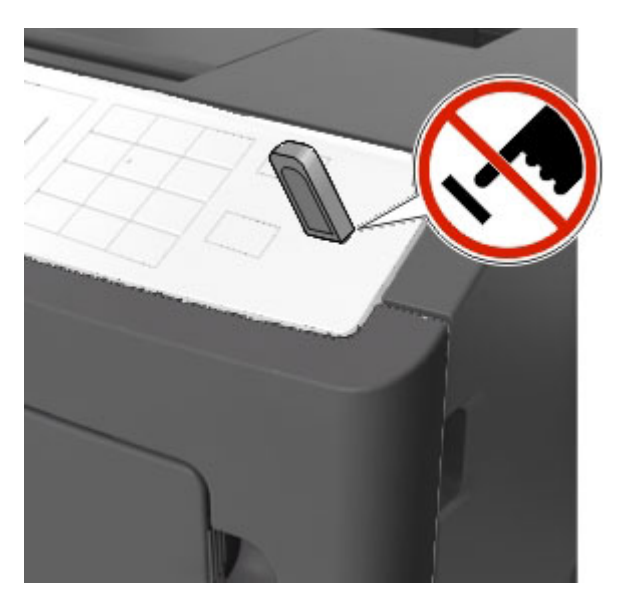

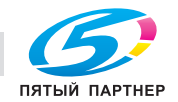

копиры— принтеры— мфу доставка—сервис—гарантия info@km-shop.ru (495) 646-04-26 www.km-shop.ru

- 2. На панели управления принтера выберите документ для печати.
- 3. С помощью кнопок со стрелками влево и вправо укажите число копий, которое требуется распечатать, а затем нажмите кнопку  $\boxed{0K}$

#### **Примечания.**

- Не извлекайте флэш-накопитель из USB-порта до окончания печати документа.
- Если после выхода из экрана меню USB флэш-диск не извлечен из принтера, вы все равно можете распечатывать файлы, хранящиеся на флэш-диске как отложенные задания, с панели управления принтера.

### **Поддерживаемые флэш-диски и типы файлов**

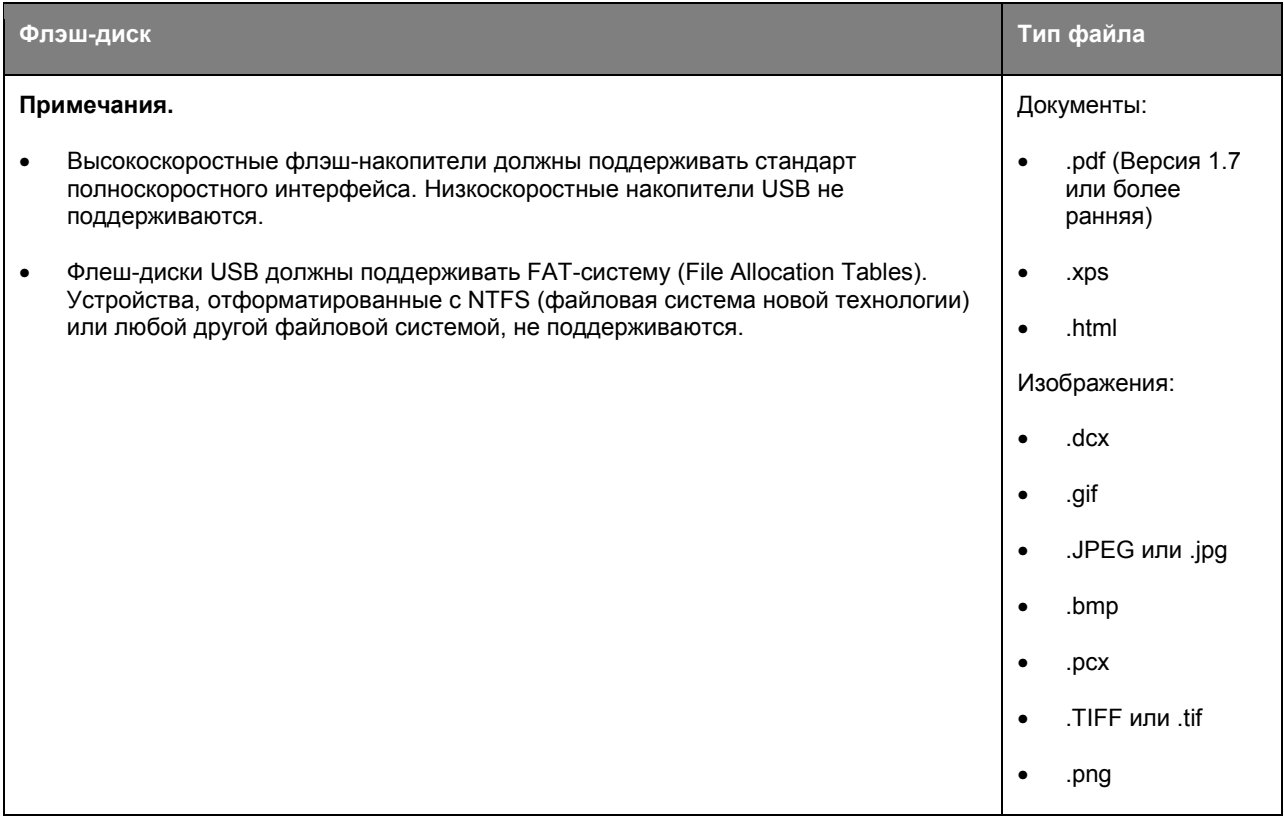

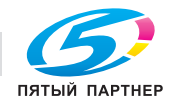

# **Печать конфиденциальных и других отложенных заданий**

# **Хранение заданий печати в принтере**

1. На панели управления принтера выберите:

#### > **Параметры** > >**Безопасность** >**Конфиденциальная печать** 合

2. Выберите тип задания печати.

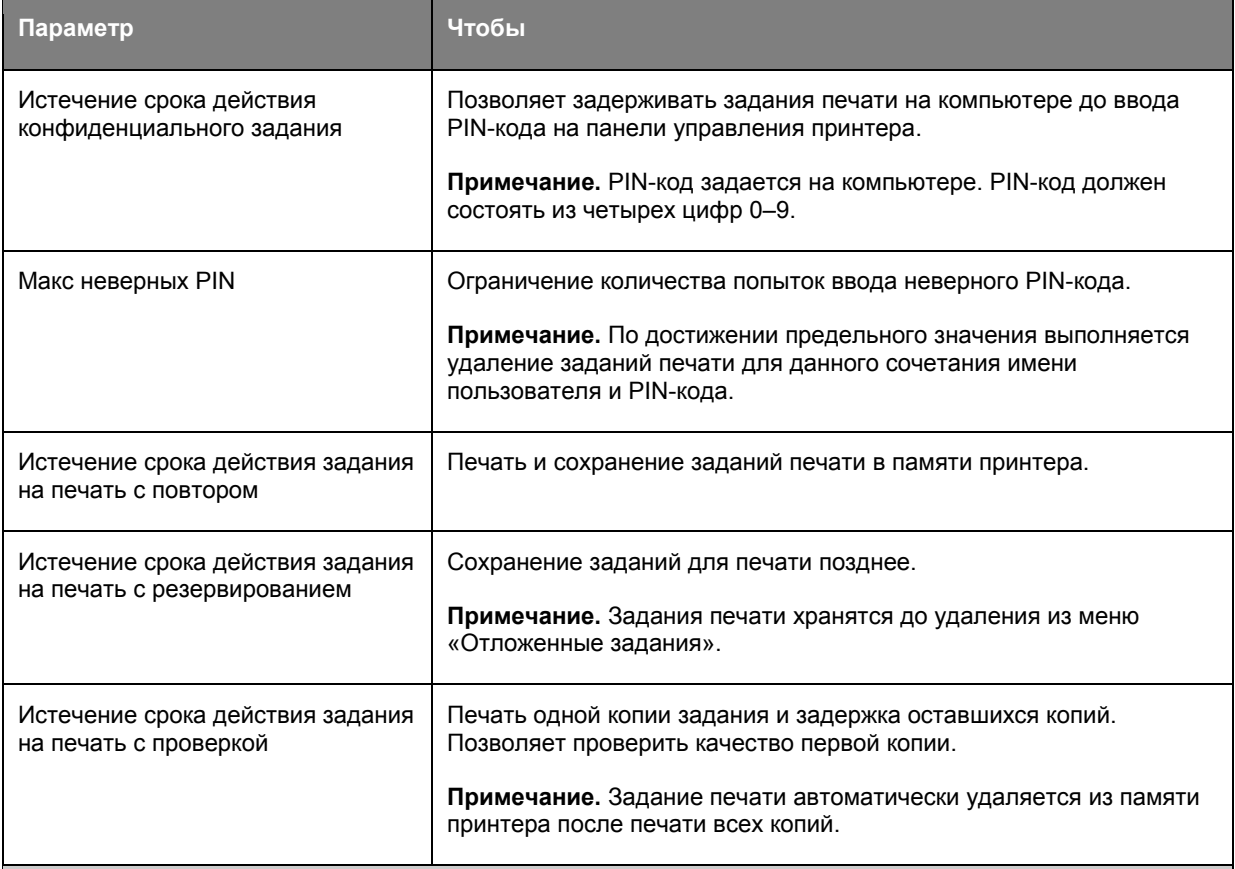

#### **Примечания.**

- Если для обработки на принтере других отложенных заданий требуется дополнительная память, то конфиденциальные задания, а также задания на печать с проверкой, резервированием или повтором могут быть удалены.
- Можно настроить принтер на хранение заданий печати в памяти принтера до запуска задания печати с панели управления принтера.
- Все задания на печать, которые могут быть инициированы пользователем на принтере, называются *отложенными заданиями*.

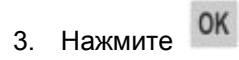

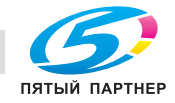

### **Печать конфиденциальных и других отложенных заданий**

**Примечание.** По завершении печати конфиденциального задания или задания на печать с проверкой это задание автоматически удаляется из памяти принтера. Задания на печать с резервированием и на печать с повтором сохраняются в памяти принтера до их удаления пользователем.

#### **Для пользователей ОС Windows**

- 1. Открыв документ, выберите **Файл** >**Печать**.
- 2. Выберите **Свойства, Настройки** или **Сохранение заданий**.
- 3. В пункте Сохранение заданий выберите пункт **Тип задания печати**.
- 4. Выберите тип задания печати («Конфиденциальное», «С резервированием», «С повтором» или «С проверкой»), а затем назначьте имя пользователя. В случае конфиденциального задания печати необходимо также ввести четырехзначный PIN-код.
- 5. Нажмите кнопку **ОК** или **Печать**.
- 6. На панели управления принтера активируйте задание печати.
	- Для доступа к заданиям на конфиденциальную печать перейдите к:

**Отложенные задания** > выберите имя пользователя >**Конфиденциальные задания** > введите PIN-код > выберите задание печати > укажите количество копий >**Печать**

- Для доступа к другим заданиям печати перейдите к:

**Отложенные задания** > выберите имя пользователя > выберите задание печати > укажите количество копий >**Печать**

#### **Для пользователей ОС Macintosh**

1. Открыв документ, выберите **File** >**Print**.

Если необходимо, щелкните значок в виде треугольника, чтобы отобразить дополнительные параметры.

- 2. В раскрывающемся меню параметров печати или «Copies & Pages» (Копии и страницы) выберите пункт **Job Routing**(Маршрутизация задания).
- 3. Выберите тип задания печати («Конфиденциальное», «С резервированием», «С повтором» или «С проверкой»), а затем назначьте имя пользователя. В случае конфиденциального задания печати необходимо также ввести четырехзначный PIN-код.
- 4. Нажмите кнопку **ОК** или **Печать**.
- 5. На панели управления принтера активируйте задание печати.
	- Для доступа к заданиям на конфиденциальную печать перейдите к:

**Отложенные задания** > выберите имя пользователя >**Конфиденциальные задания** > введите PIN-код > выберите задание печати > укажите количество копий >**Печать**

Для доступа к другим заданиям печати перейдите к:

**Отложенные задания** > выберите имя пользователя > выберите задание печати > укажите количество копий >**Печать**

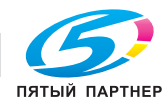

# **Печать информационных страниц**

# **Печать списка образцов шрифтов**

1. На панели управления принтера выберите:

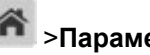

- >**Параметры** > >**Отчеты** > >**Печать шрифтов**
- 2. Нажимайте кнопку со стрелкой вверх или вниз, чтобы выбрать параметр шрифта.
- 3. Нажмите кнопку ОК

**Примечание.** Шрифты PPDS появятся, только когда активирован поток данных PPDS.

### **Печать списка каталогов**

На панели управления принтера выберите:

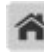

>**Параметры** >**Отчеты** > >**Печать каталога** >

**Примечание.** Пункт меню Каталог печати отображается только при установке дополнительного модуля флэш-памяти.

### **Отмена задания на печать**

### **Отмена задания печати с помощью панели управления принтером**

На панели управления принтера нажмите кнопку  $\frac{1}{x}$  > 0K

# **Отмена задания печати с компьютера**

### **Для пользователей Windows**

- 1. Откройте папку «Принтеры».
	- a. Щелкните или нажмите кнопку **Пуск** и выберите пункт **Выполнить**.
	- b. В диалоговом окне "Начать поиск" или "Выполнить" введите **управлять принтерами**.
	- c. Нажмите **ВВОД** или нажмите **ОК**.
- 2. Дважды нажмите мышью на значке принтера.
- 3. Выберите задание на печать, которое требуется отменить.
- 4. Нажмите кнопку **Удалить**.

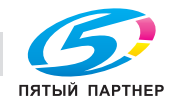

61

### **Для пользователей Macintosh**

- 1. В меню "Apple" найдите один из таких пунктов:
	- **System Preferences (Настройки системы)** >**Print & Scan (Принтеры и сканеры)** > выберите принтер >**Open Print Queue (Открыть очередь печати)**
	- **System Preferences (Настройки системы)** >**Print & Fax (Принтеры и факсы)** > выберите принтер >**Open Print Queue (Открыть очередь печати)**
- 2. В окне принтера выберите задание на печать, которое требуется отменить, затем нажмите **Удалить**.

# **Управление принтером**

### **Поиск расширенной информации о сети и данных для администратора**

В этой главе описаны основные задачи администратора по поддержке с использованием Embedded Web Server. Для получения дополнительной информации о расширенных задачах поддержки системы см. *Руководство по работе в сети (Networking Guide)* на компакт-диске *Printer Driver and Documentations*.

### **Проверка виртуального дисплея**

1. Откройте веб-браузер и в поле адреса введите IP-адрес принтера.

### **Примечания.**

- В разделе TCP/IP меню «Сеть/Порты» проверьте IP-адрес принтера. IP-адрес отображается в виде четырех наборов цифр, разделенных точками, например 123.123.123.123.
- Если используется прокси-сервер, временно отключите его, чтобы обеспечить правильную загрузку веб-страницы.
- 2. Проверьте виртуальный дисплей, который отображается в левом верхнем углу экрана.

Виртуальный дисплей работает как обычный дисплей на панели управления принтера.

# **Настройка уведомлений о расходных материалах из встроенного вебсервера**

С помощью выбора предупреждений можно определить, каким образом вы будете получать уведомления о том, что расходные материалы находятся на довольно низком уровне, низком уровне, очень низком уровне, или исчерпали свой- ресурс.

### **Примечания.**

- Выбираемые предупреждения можно установить в отношении картриджа с тонером, формирователя изображения, а также комплекта для технического обслуживания.
- Все выбираемые предупреждения можно установить для довольно низкого уровня, низкого уровня, очень низкого уровня. Не все выбираемые предупреждения можно установить для

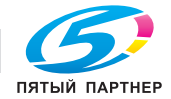

состояния, когда -расходные материалы-полностью исчерпали свой ресурс. Предупреждениепо электронной почте доступно для всех состояний расходных материалов.

- Процент приблизительного остатка расходного материала, который служит сигналом для  $\bullet$ запуска предупреждения, можно установить для нескольких расходных материалов и некоторых состояний расходных материалов.
- 1. Откройте веб-браузер и в поле адреса введите IP-адрес принтера.

#### Примечания.

- В разделе TCP/IP меню «Сеть/Порты» проверьте IP-адрес принтера. IP-адрес отображается в виде четырех наборов цифр, разделенных точками, например 123.123.123.123.
- Если используется прокси-сервер, временно отключите его, чтобы обеспечить правильную загрузку веб-страницы.
- 2. Шелкните Параметры > Параметры печати > Уведомления о расходных материалах.
- 3. В раскрывающемся списке каждого расходного материала выберите один из следующих вариантов уведомления:

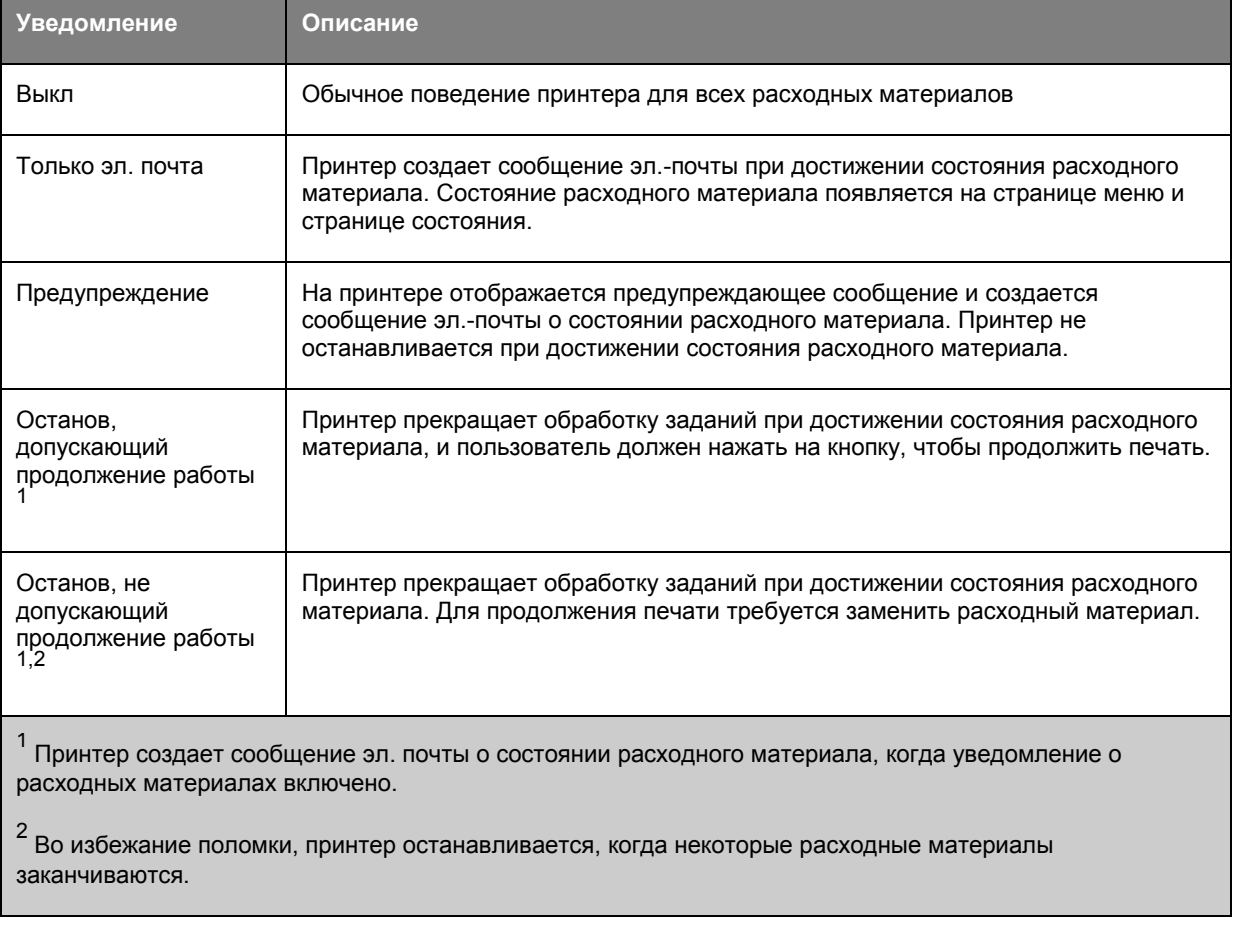

4. Нажмите кнопку Отправить.

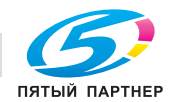

### **Изменение параметров конфиденциальной печати**

**Примечание.** Эта функция доступна только для сетевых принтеров и для принтеров, подключенных к серверам печати.

1. Откройте веб-браузер и в поле адреса введите IP-адрес принтера.

### **Примечания.**

- В разделе TCP/IP меню «Сеть/Порты» проверьте IP-адрес принтера. IP-адрес отображается в виде четырех наборов цифр, разделенных точками, например 123.123.123.123.
- Если используется прокси-сервер, временно отключите его, чтобы обеспечить правильную загрузку веб-страницы.
- 2. Щелкните **Параметры** >вкладка **Другие параметры** >**Безопасность** >**Задать конфиденциальную печать**.
- 3. Изменение настроек
	- Задайте максимальное количество попыток ввода PIN-кода. В случае превышения пользователем заданного числа попыток ввода PIN-кода все задания этого пользователя удаляются.
	- Задайте время хранения заданий на конфиденциальную печать. Если пользователь не распечатывает задания в течение заданного периода времени, все задания этого пользователя удаляются.
- 4. Сохраните новые параметры.

### **Копирование параметров на другие принтеры**

**Примечание.** Эта функция имеется только на сетевых принтерах.

1. Откройте веб-браузер и в поле адреса введите IP-адрес принтера.

#### **Примечания.**

- В разделе TCP/IP меню «Сеть/Порты» проверьте IP-адрес принтера. IP-адрес отображается в виде четырех наборов цифр, разделенных точками, например 123.123.123.123.
- Если используется прокси-сервер, временно отключите его, чтобы обеспечить правильную загрузку веб-страницы.
- 2. Выберите **Копировать параметры принтера**.
- 3. Чтобы изменить язык, выберите язык в раскрывающемся списке, а затем щелкните **Щелкните здесь, чтобы выбрать язык**.
- 4. Выберите **Параметры принтера**.
- 5. В соответствующие поля введите IP-адрес исходного и конечного принтера.

**Примечание.** Чтобы добавить или удалить целевой принтер, щелкните **Добавить целевой IP** или **Удалить целевой IP**.

6. Выберите **Копировать параметры принтера**.

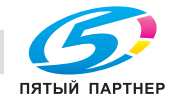

# Создание PIN-кода для панели управления принтера

С помощью меню «Защита PIN-кодом» позволяет ограничивать доступ к меню с панели управления принтера. Для ограничения доступа к меню создайте Персональный идентификационный номер (PIN-код), а затем назначьте PIN-код для каждого меню.

1. Откройте веб-обозреватель и в поле адреса введите IP-адрес принтера.

#### Примечания.

- В разделе TCP/IP меню «Сеть/порты» проверьте IP-адрес принтера. IP-адрес отображается в виде четырех наборов цифр, разделенных точками, например 123.123.123.123.
- Если используется прокси-сервер, временно отключите его, чтобы обеспечить правильную загрузку веб-страницы.
- 2. Выберите Параметры > Безопасность > Защита PIN-кодом.
- 3. В разделе «Создать PIN-код пользователя» или «Создать PIN-код администратора» введите PIN-код.

Примечание. Длина PIN-кода не должна превышать 16 символов.

- 4. Нажмите кнопку Изменить.
- 5. В любом меню в разделах «Административные меню», «Управление» или «Доступ к функциям» выберите параметр Защищено PIN-кодом пользователя, или Защищено PINкодом администратора, или Защищено PIN-кодом пользователя и администратора.

Примечание. При использовании PIN-кода администратора вы все равно будете иметь доступ к меню, защищенным PIN-кодом пользователя.

6. Нажмите кнопку Отправить.

При попытке доступа к защищенному PIN-кодом меню с панели управления принтера потребуется ввести PIN-код.

Примечание. После ввода последнего символа PIN-кода обязательно нажмите кнопку панели управления принтера и удерживайте ее больше трех секунд.

# Печать страницы параметров меню

Распечатайте страницу параметров меню для просмотра текущих значений параметров принтера и правильности установки дополнительных устройств принтера.

На панели управления принтера выберите:

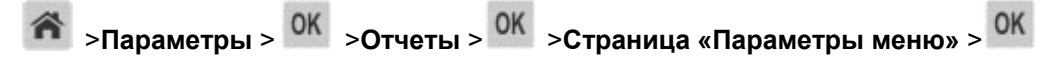

Примечание. Если параметры меню не были изменены, то на странице настроек меню отображаются заводские настройки по умолчанию. Сохраненных параметры меню заменяют собой заводские настройки, использующиеся как лараметры пользователя по умолчанию. Пользовательские параметры по умолчанию действуют до тех пор, пока снова не будет открыто меню, выбрано, а затем сохранено новое значение.

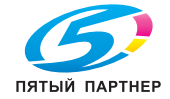

# Печать страницы настройки сети

Если принтер подключен к сети, распечатайте страницу сетевых параметров, чтобы проверить подключение к сети. Эта страница дополнительно содержит важные сведения, которые помогут настроить печать по сети.

1. На панели управления принтера выберите:

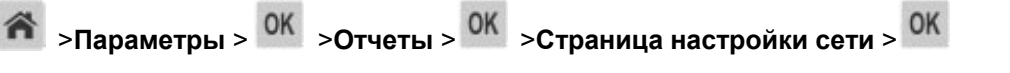

Примечание. Если установлен дополнительный внутренний сервер печати, отображается Страница настроек сети [x].

2. Проверьте первый раздел страницы параметров сети и убедитесь в том, что в поле «Состояние» указано значение Подключен.

Если в поле «Состояние» указано значение Не подключен, данная линия локальной сети не работает или неисправен сетевой кабель. Обратитесь за помощью к специалисту по поддержке, а затем распечатайте еще одну страницу настройки сети.

### Проверка состояния компонентов и расходных материалов

При необходимости замены расходного материала или проведения обслуживания на дисплее принтера отображается сообщение.

# Проверка состояния компонентов и расходных материалов принтера на панели управления принтера

На панели управления принтера выберите:

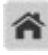

>Состояние/Расходные материалы >  $\frac{\text{OK}}{\text{OK}}$  >Просмотр расходных материалов >  $\frac{\text{OK}}{\text{OK}}$ 

### Проверка состояния компонентов и расходных материалов со встроенного веб-сервера

Примечание. Убедитесь, что компьютер и принтер подключены к одной и той же сети.

1. Откройте веб-браузер и в поле адреса введите IP-адрес принтера.

#### Примечания.

- В разделе TCP/IP меню «Сеть/Порты» проверьте IP-адрес принтера. IP-адрес отображается в виде четырех наборов цифр, разделенных точками, например 123.123.123.123.
- Если используется прокси-сервер, временно отключите его, чтобы обеспечить правильную загрузку веб-страницы.
- 2. Выберите Состояние устройства >Дополнительные сведения.

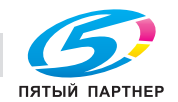

# **Экономия энергии**

### **Использование экономичного режима**

Используйте экономичный режим для сокращения влияния принтера на окружающую среду.

1. На панели управления принтера выберите:

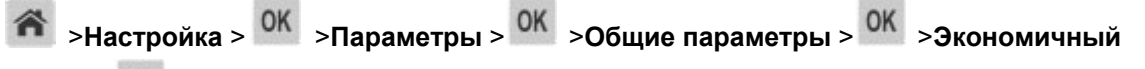

**режим** > <sup>OK</sup> > выберите нужный параметр

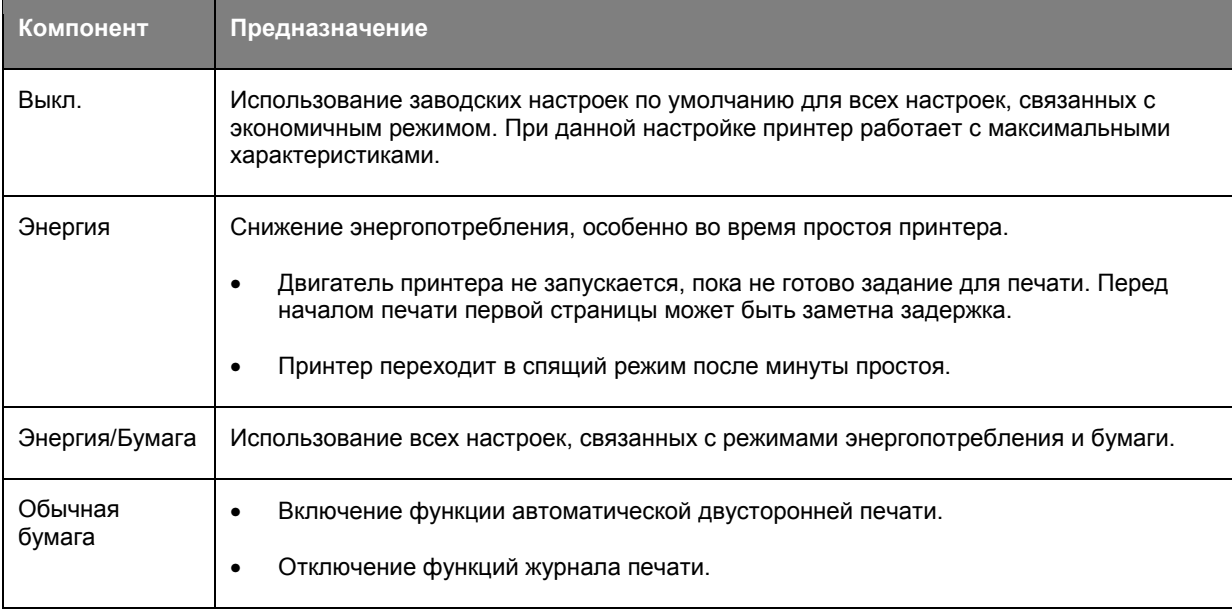

# 2. Нажмите кнопку ОК

# **Уменьшение шума от принтера**

Для снижения уровня шума, создаваемого принтером, используйте «Тихий режим».

1. На панели управления принтера выберите:

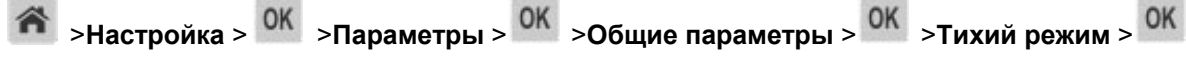

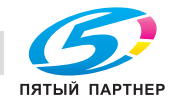

2. Выберите необходимый параметр.

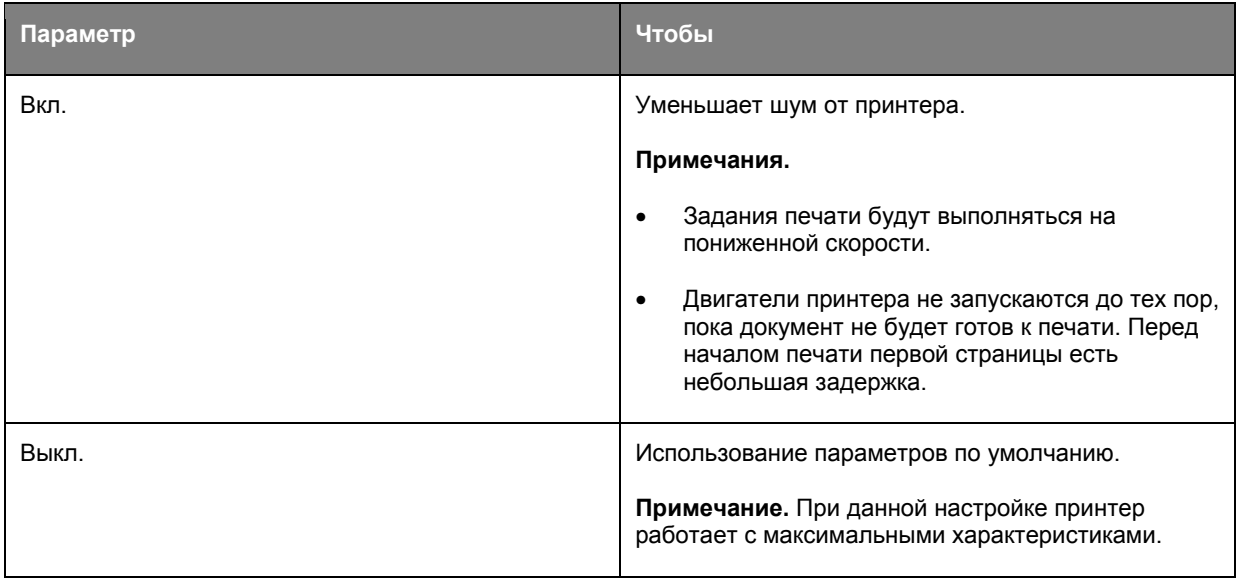

 $3.$  Нажмите  $0K$ 

### **Настройка спящего режима**

Для экономии энергии можно уменьшить число минут до перехода принтера в спящий режим. Выберите значение от 1 до 120. 30 минут - заводская настройка по умолчанию.

**Примечание.** Принтер принимает задания на печать в спящем режиме.

### **Использование встроенного веб-сервера**

1. Откройте веб-браузер и в поле адреса введите IP-адрес принтера.

### **Примечания.**

- В разделе TCP/IP меню «Сеть/Порты» проверьте IP-адрес принтера. IP-адрес отображается в виде четырех наборов цифр, разделенных точками, например 123.123.123.123.
- Если используется прокси-сервер, временно отключите его, чтобы обеспечить правильную загрузку веб-страницы.
- 2. Выберите:

#### **Параметры** >**Общие параметры** >**Время ожидания**

- 3. В поле «Спящий режим» введите количество минут ожидания принтера до перехода в спящий режим.
- 4. Нажмите кнопку **Отправить**.

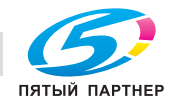

#### Использование панели управления принтера

1. На панели управления принтера выберите:

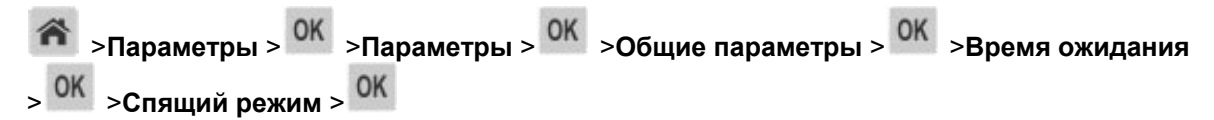

- 2. В поле «Спящий режим» выберите количество минут ожидания принтера до перехода в спящий режим.
- OK 3. Нажмите

### Использование режима гибернации

Режим гибернации — это режим работы с самым низким энергопотреблением. При работе в режиме гибернации сканер фактически выключен, а все другие системы и устройства безопасно переводятся в режим минимального потребления.

#### Примечания.

- Перед отправкой задания на печать принтер необходимо вывести из режима гибернации. Аппаратная перезагрузка или длинное нажатие кнопки перехода в спящий режим выводит принтер из режима гибернации.
- Режим гибернации можно запланировать. Подробнее см. Использование планирования режимов питания.
- Если принтер находится в режиме гибернации, сервер Embedded Web Server отключен.

#### Использование Embedded Web Server

1. Откройте веб-обозреватель и в поле адреса введите IP-адрес принтера.

#### Примечания.

- В разделе TCP/IP меню «Сеть/порты» проверьте IP-адрес принтера. IP-адрес отображается в виде четырех наборов цифр, разделенных точками, например 123.123.123.123.
- Если используется прокси-сервер, временно отключите его, чтобы обеспечить правильную загрузку веб-страницы.
- 2. Выберите Параметры >Общие параметры >Параметры кнопки перехода в спящий режим.
- 3. В раскрывающемся меню «Нажать кнопку перехода в спящий ожидания» или «Нажать и удерживать кнопку перехода в режим ожидания» выберите Гибернация.
- 4. Нажмите кнопку Отправить.

#### Использование панели управления принтера

1. На панели управления принтера выберите:

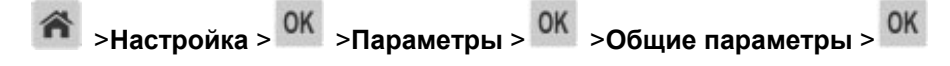

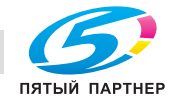

2. С помощью кнопок со стрелками выберите пункт **Нажать кнопку спящего режима** или **Нажать**

#### **и удерживать кнопку спящего режима**, а затем нажмите .

3. С помощью кнопок со стрелками выберите пункт **Гибернация**, а затем нажмите кнопку .

#### **Примечания.**

- Если для параметра «Нажать кнопку спящего режима» выбрано значение «Гибернация», то при нажатии кнопки перехода в спящий режим принтер перейдет в режим гибернации.
- Если для параметра «Нажать и удерживать кнопку спящего режима» выбрано значение «Гибернация», то при длинном нажатии кнопки перехода в спящий режим принтер перейдет в режим гибернации.

### **Настройка времени ожидания гибернации**

Параметр «Время ожидания гибернации» позволяет задать промежуток времени, по истечении которого принтер после обработки задания переходит в состояние пониженного энергопотребления.

#### **Использование Embedded Web Server**

1. Откройте веб-обозреватель и в поле адреса введите IP-адрес принтера.

#### **Примечания.**

- В разделе TCP/IP меню «Сеть/порты» проверьте IP-адрес принтера. IP-адрес отображается в виде четырех наборов цифр, разделенных точками, например 123.123.123.123.
- Если используется прокси-сервер, временно отключите его, чтобы обеспечить правильную загрузку веб-страницы.
- 2. Click **Параметры** >**Общие параметры** >**Время ожидания**.
- 3. В меню «Время ожидания гибернации» пвыберите количество часов, дней, недель или месяцев ожидания принтера до перехода в состояние пониженного энергопотребления.
- 4. Нажмите кнопку **Отправить**.

#### **Использование панели управления принтера**

1. На панели управления принтера выберите:

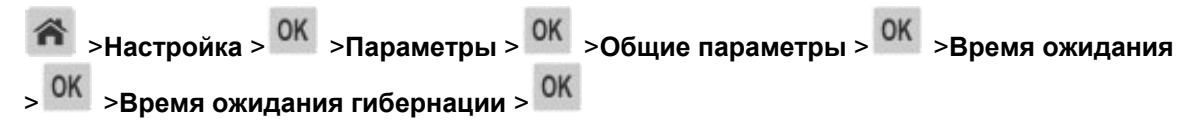

2. Выбор промежутка времени, по истечении которого принтер после обработки задания печати переходит в режим гибернации.

3. Нажмите

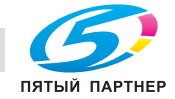

### **Использование планирования режимов питания**

Параметр «Планирование режимов питания» позволяет пользователю запланировать переход принтера в состояние пониженного энергопотребления или готовности.

**Примечание.** Эта функция доступна только для сетевых принтеров или для принтеров, подключенных к серверам печати.

#### **Использование Embedded Web Server**

1. Откройте веб-обозреватель и в поле адреса введите IP-адрес принтера.

#### **Примечания.**

- В разделе TCP/IP меню «Сеть/порты» проверьте IP-адрес принтера. IP-адрес отображается в виде четырех наборов цифр, разделенных точками, например 123.123.123.123.
- Если используется прокси-сервер, временно отключите его, чтобы обеспечить правильную загрузку веб-страницы.
- 2. Выберите **Параметры** >**Общие параметры** >**Планирование режимов питания**.
- 3. В меню «Действие» выберите режим питания.
- 4. В меню Источник времени выберите время.
- 5. В меню «Дни» выберите день или дни.
- 6. Нажмите **Добавить**.

#### **Восстановление заводских настроек по умолчанию**

Если требуется сохранить список текущих настроек меню для справки, прежде чем восстанавливать заводские настройки по умолчанию, распечатайте страницу настроек меню. Для получения дополнительных сведений см. раздел Печать страницы параметров меню.

Если необходим более комплексный способ восстановления использующихся по умолчанию заводских настроек, воспользуйтесь функцией «Удалить все параметры». Для получения дополнительных сведений см. раздел Очистка энергонезависимой памяти.

**ПРЕДУПРЕЖДЕНИЕ. Возможность повреждения:** При восстановлении заводских настроек по умолчанию восстанавливаются исходные заводские настройки для большинства параметров принтера. Исключения: язык дисплея, пользовательские форматы и сообщения, а также параметры меню "Сеть/порт". Все загруженные файлы, хранящиеся в оперативной памяти, удаляются. На загруженные файлы, хранящиеся во флэш-памяти, это не влияет.

На панели управления принтера выберите:

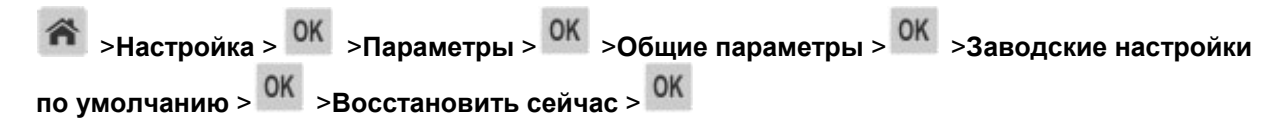

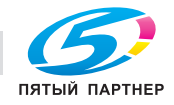

# Закрепление принтера

### Установка секретного замка

В принтере предусмотрена возможность установки секретного замка. В указанном месте прикрепите секретный замок, совместимый с большинством портативных компьютеров, чтобы заблокировать принтер.

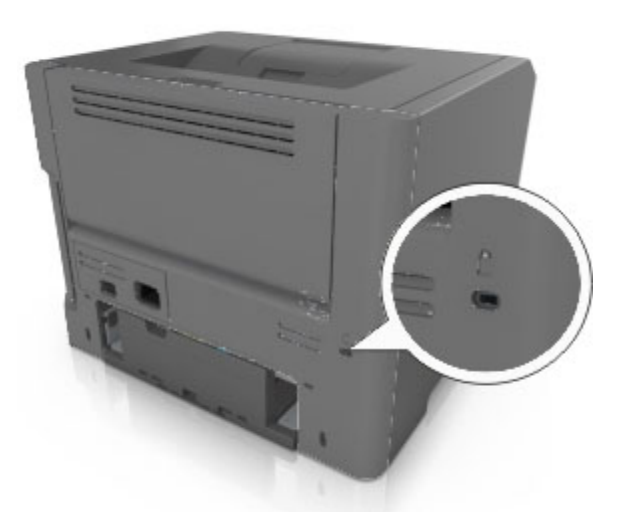

### Заявление об энергозависимости

В принтере есть разные типы памяти, в которых хранятся параметры устройства и сети, а также пользовательские данные.

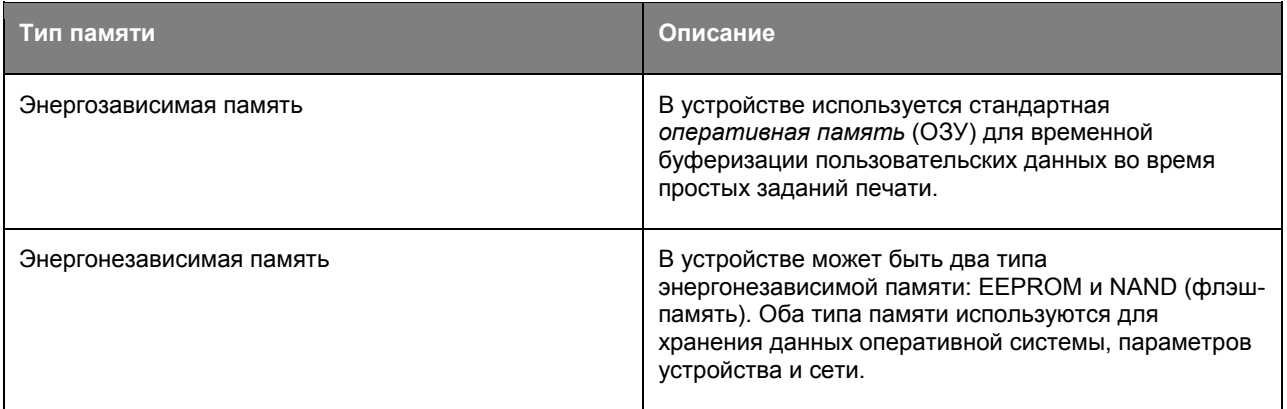

Удаляйте содержимое установленного в вашем принтере устройства памяти в следующих ситуациях.

- Вывод принтера из эксплуатации.
- Перемещение принтера в другой отдел или местоположение.
- Обслуживание принтера сторонними организациями.

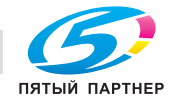

info@km-shop.ru
- Отправка принтера на сервисное обслуживание.
- Продажа принтера другой организации

#### **Очистка энергозависимой памяти**

Для энергозависимой памяти (RAM) принтера требуется питание для хранения информации. Для удаления хранящихся в буфере данных выключите принтер.

#### **Очистка энергонезависимой памяти**

Удалите индивидуальные настройки, настройки устройства и сети, параметры безопасности и встроенные решения, выполнив следующие действия:

- 1. Выключите принтер.
- 2. Нажмите и удерживайте клавиши **2** и **6** на клавиатуре при включении принтера. Отпустите кнопки только при появлении на экране индикатора хода выполнения операции.

Будут выполнены операции по включению питания, а меню затем появится меню «Конфигурация». При полном включении принтера, на дисплее принтера появляется список функций.

3. Нажимайте кнопку со стрелкой вверх или вниз, до тех пор пока не появится пункт **Удалить все параметры**.

Во время данного процесса принтер перезагрузится несколько раз.

**Примечание.** Функция "Очистить все настройки" надежно удаляет настройки устройства, решения, задания, пароли из памяти принтера.

4. Выберите:

#### **Назад** >**Вых. из меню конф.**

Принтер выполнит сброс настроек, а затем вернется в обычный рабочий режим.

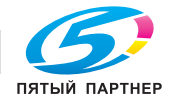

# **5—Инструкции по работе с бумагой и специальными материалами для печати**

# **Использование специальной бумаги**

#### **Советы по печати на карточках**

Карточки — это плотный однослойный материал для печати. Он обладает целым набором свойств (например, содержание влаги, толщина и текстура), которые существенно влияют на качество печати. Обязательно проконтролируйте печать на образцах карточек, прежде чем закупать большие партии.

При печати на карточках выполните следующие действия:

- Убедитесь в том, что для параметра «Тип бумаги» выбрано значение «Карточки».
- Выберите необходимое значение для параметра «Фактура бумаги».
- Помните, что типографическая печать, перфорация и складки могут существенно ухудшить качество печати, вызвать неполадки при подаче и замятие бумаги.
- Выясните у изготовителя или поставщика, выдерживают ли карточки температуру до 240°C (464°F) без выделения вредных веществ.
- Не используйте отпечатанные карточки, изготовленные с применением веществ, которые могут загрязнить принтер. Ранее напечатанный на карточках рисунок может выделять полужидкие и летучие вещества внутри принтера.
- По возможности следует использовать карточки с поперечным расположением волокон.

#### **Советы по использованию конвертов**

Перед закупкой больших партий конвертов обязательно выполните пробную печать на этих конвертах.

- Печатайте на конвертах, специально предназначенных для лазерных принтеров. Уточните у изготовителя или поставщика, выдерживают ли конверты нагревание до температуры 230 °C (446 °F) без запечатывания, чрезмерного скручивания, образования складок и выделения вредных веществ.
- Для обеспечения наилучшей производительности используйте конверты, изготовленные из бумаги плотностью 90г/м<sup>2</sup> (24 фунта) или бумаги с содержанием хлопка 25%. Плотность конвертов со 100-процентным содержанием хлопка не должна превышать 70 г/м<sup>2</sup> (24 фунта, для документов).
- Используйте только новые конверты из пакетов без повреждений.
- Для получения оптимальных результатов и снижения вероятности замятия бумаги не используйте следующие конверты:
	- чрезмерно скрученные или изогнутые;

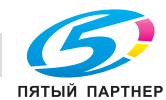

- слипшиеся или поврежденные;
- с окнами, отверстиями, перфорацией, вырезами или тиснением;
- с металлическими скрепками, проволочными стяжками или планками на сгибах;
- с застежками и зажимами;
- с наклеенными марками;
- с выступающей клейкой полосой (при закрытом клапане);
- с закругленными углами;
- с грубой, волнистой или накладной отделкой.
- Установите направляющие ширины бумаги в соответствии с шириной конвертов.

**Примечание.** При высокой влажности (более 60 %) высокая температура печати может привести к образованию складок или запечатыванию конвертов.

#### **Советы по использованию этикеток**

Перед закупкой больших партий этикеток обязательно выполните пробную печать на этих этикетках.

**Примечание.** Следует использовать только бумажные этикетки. Печать на виниловых этикетках, этикетках для фармацевтических препаратов и двусторонних этикетках не поддерживается.

При печати на этикетках соблюдайте следующие требования.

- Печатайте на этикетках, специально предназначенных для лазерных принтеров. Уточните у изготовителя или поставщика следующее.
	- Выдерживают ли этикетки температуру 240 °C (464 °F) без запечатывания, чрезмерного скручивания, образования складок и выделения вредных веществ.
	- Выдерживают ли клейкое вещество, сторона для печати и верхний слой давление до 25 фунтов на кв. дюйм (172 кПа) без расслоения, расплывания по краям или выделения опасных газов.
- Не печатайте на этикетках со скользкой подложкой.
- Используйте целые листы для печати этикеток. При использовании нецелых листов возможно отслаивание этикеток в процессе печати и образование замятий. Кроме того, неполные листы загрязняют принтер и картридж клеем, что является основанием для аннулирования гарантии на принтер и картридж с тонером.
- Не печатайте на этикетках с выступающим клеящим покрытием.
- Не печатайте на расстоянии менее 1 мм (0,04 дюйма) от края этикетки и зоны перфорации, а также между линиями отреза этикеток.
- Убедитесь, что клейкая подложка не достигает края листа. Рекомендуемая ширина промежутка между клеящим слоем и краями листа составляет не менее 1 мм (0,04 дюйма). Клей загрязняет механизм принтера, что является основанием для аннулирования гарантии.

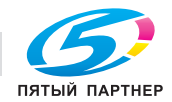

- Если это невозможно, удалите полоску шириной 2 мм (0,06 дюйма) на передней и приводной кромке бумаги и используйте клей, который не течет.
- Рекомендуется книжная ориентация страниц, особенно при печати штрих-кодов.

#### **Советы по использованию фирменных бланков**

- Используйте фирменные бланки, предназначенные специально для лазерных принтеров.
- Перед закупкой больших партий фирменных бланков обязательно выполните пробную печать.
- Во избежание слипания бланков изогните и выпрямите стопку перед загрузкой.
- При загрузке фирменных бланков для печати важно правильно выбрать ориентацию страниц. Дополнительные сведения о загрузке фирменных бланков см. в разделе
	- Загрузочные лотки bizhub 4000P
	- Загрузочные лотки bizhub 4700P
	- Загрузка многоцелевого устройства подачи

#### **Советы по печати на прозрачных пленках**

- Перед закупкой больших партий прозрачных пленок обязательно выполните пробную печать на этих прозрачных пленках.
- Подача прозрачных пленок может выполняться из стандартного лотка или многоцелевого устройства подачи.
- Печатайте на прозрачных пленках, специально предназначенных для лазерных принтеров. Прозрачные пленки должны выдерживать нагревание до температуры 185°С (365°F) без оплавления, обесцвечивания, деформации и выделения вредных веществ.

**Примечание.** Если в меню «Бумага» для плотности прозрачной пленки установлена значение «Плотная», а для ее фактуры установлено значение «Шероховатая», то на прозрачных пленках можно печатать при температуре до 195° C (383° F).

- Во избежание ухудшения качества печати не оставляйте следы от пальцев на прозрачных пленках.
- Во избежание слипания прозрачных пленок изогните и выпрямите стопку перед загрузкой.

# **Инструкции по использованию бумаги**

Выбор подходящей бумаги или другого материала для печати снижает вероятность неполадок при печати. Для обеспечения оптимального качества печати перед закупкой больших партий материалов для печати рекомендуется выполнить пробную печать на одном листе предлагаемой бумаги или другого материала для печати.

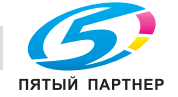

### **Характеристики бумаги**

В этом разделе представлены характеристики бумаги, влияющие на качество и надежность печати. При приобретении новых партий бумаги принимайте во внимание следующие характеристики.

#### **Плотность**

С помощью стандартных лотков принтера возможна автоматическая подача бумаги с продольным расположением волокон плотностью до 120-г/м<sup>2</sup> (32-фт.). С помощью дополнительных лотков принтера возможна автоматическая подача бумаги с продольным расположением волокон плотностью до 120 г/м<sup>2</sup> (32 фт.). С многоцелевого устройства подачи возможна автоматическая подача бумаги с продольным расположением волокон плотностью до 163-г/м<sup>2</sup> (43-фт.). Бумага плотностью меньше, чем 60 г/м<sup>2</sup> (16 фунтов) может быть недостаточно жесткой для правильной подачи, в результате могут возникать замятия. Для наилучшей производительности используйте бумагу с продольным расположением волокон плотностью 75-г/м<sup>2</sup> (20 фунтов). Бумага формата меньше, чем 182 х 257 мм (7,2 х 10,1 дюймов), должна иметь плотность 90 г/м<sup>2</sup> (24 фунта) или более.

**Примечание.** Для двусторонней печати принтер поддерживает только бумагу для документов плотностью 60 – 90 г/м<sup>2</sup> (16 – 24 фунта).

#### **Скручивание**

Под скручиванием понимается подверженность материала для печати скручиванию по краям. Чрезмерное скручивание может приводить к неполадкам при подаче бумаги. Материал может скручиваться при прохождении через принтер в результате воздействия высоких температур. Вероятность скручивания перед печатью и неполадок при подаче возрастает при хранении бумаги без упаковки в условиях повышенной и пониженной температуры, а также повышенной и пониженной влажности (в том числе в лотке для бумаги).

#### **Гладкость**

Степень гладкости бумаги напрямую влияет на качество печати. Если бумага слишком шероховатая, тонер плохо закрепляется на бумаге. Слишком гладкая бумага может вызывать неполадки при подаче бумаги или снижение качества печати. Следует всегда использовать бумагу гладкостью 100-300 единиц по шкале Шеффилда; наивысшее качество печати обеспечивается, если гладкость составляет 150-250 единиц по шкале Шеффилда.

#### **Содержание влаги**

Содержание влаги в бумаге влияет как на качество печати, так и на возможность ее правильной подачи в принтер. Не извлекайте бумагу из первоначальной упаковки до начала использования. Упаковка препятствует проникновению в бумагу влаги, снижающему ее качество.

Подготовьте бумагу к печати, храня ее 24-48 часов в первоначальной упаковке в условиях, идентичных условиям помещения, в котором установлен принтер. Если условия хранения или транспортировки бумаги значительно отличаются от условий, в которых работает принтер, следует увеличить этот срок на несколько суток. Для слишком плотной бумаги может требоваться более длительный период подготовки.

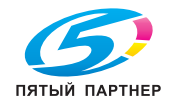

#### **Направление волокон**

Одной из характеристик бумаги является ориентация бумажных волокон на листе. Бумага может быть с *продольным расположением волокон* или *поперечным расположением волокон*.

Если плотность составляет 60-90 г/м<sup>2</sup> (16-24 фунтов), рекомендуется использовать бумагу с продольным расположением волокон.

#### **Содержание волокон**

Бумага высшего качества для ксерокопирования изготавливается из 100% древесной целлюлозы. Такой состав обеспечивает высокую устойчивость бумаги, что способствует снижению частоты неполадок при подаче и повышению качества печати. Бумага, содержащая волокна другого вида (например, хлопковые), может иметь характеристики, затрудняющие работу с бумагой.

#### **Недопустимые типы бумаги**

Для этого принтера не рекомендуются следующие типы бумаги:

- Химически обработанная бумага, предназначенная для копирования без использования копировальной бумаги; такая бумага также сокращенно обозначается CCP или NCR
- Типографские бланки, содержащие вещества, которые могут загрязнить принтер
- Типографские бланки, которые могут быть испорчены при нагреве в термоблоке принтера
- Регистрируемые типографские бланки, требующие расположения печати на листе с точностью ± +/-2,5 мм (+/-0,10 дюйма), например, бланки для оптического распознавания текста (OCR)

В некоторых случаях для успешной печати таких бланков можно настроить функцию совмещения в программном приложении.

- Бумага с покрытием (бумага для машинописных работ со стираемым покрытием), синтетическая бумага, термобумага
- Бумага с шероховатыми краями, с шероховатой или глубоко тисненой поверхностью, скрученная бумага
- Бумага из вторсырья, не соответствующая стандарту EN12281:2002 (европейский)
- Бумага плотностью менее 60 г/м<sup>2</sup> (16 фунтов)
- Многостраничные бланки или документы

#### **Выбор бумаги**

Использование надлежащей бумаги позволяет избежать замятий и обеспечить бесперебойную работу принтера.

Во избежание замятий бумаги и низкого качества печати:

• *Всегда* используйте новую неповрежденную бумагу.

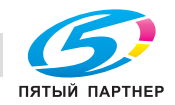

- Перед загрузкой бумаги необходимо выяснить, какая сторона листов предназначена для печати. Эта информация обычно указывается на упаковке бумаги.
- *Не используйте* материалы, разрезанные или обрезанные вручную.
- *Не загружайте* в один лоток одновременно материалы различных форматов, плотности или типов – это вызывает замятие.
- *Не используйте* бумагу с покрытием, если она не предназначена для электрофотографической печати.

#### **Выбор готовых формуляров и бланков**

При выборе формуляров и фирменных бланков руководствуйтесь следующими рекомендациями:

- При плотности бумаги от 60 до 90 г/м<sup>2</sup> (от 16 до 24 фунтов) используйте бумагу с продольным расположением волокон.
- Используйте только бланки, изготовленные способом офсетной печати с литографических или гравированных клише.
- Не используйте бумагу с шероховатой или тисненой поверхностью.

Используйте бланки, отпечатанные термостойкими красками и предназначенные для копировальных аппаратов. Краски должны выдерживать нагрев до температуры 230°С без оплавления или выделения вредных веществ. Следует использовать краски, которые не взаимодействуют со смолой, содержащейся в тонере. Краски, закрепляемые окислением, и краски на масляной основе удовлетворяют этим требованиям, латексные краски могут не удовлетворять им. С вопросами и затруднениями обращайтесь к поставщику бумаги.

Предварительно отпечатанная бумага (например, фирменные бланки) должна выдерживать нагрев до температуры 230°С без оплавления или выделения вредных веществ.

#### **Хранение бумаги**

Во избежание замятий и неравномерного качества печати придерживайтесь приведенных ниже рекомендаций по хранению бумаги.

- Для обеспечения оптимального качества печати бумагу следует хранить при температуре около 21 С° (70°F) и относительной влажности 40%. Большинство производителей этикеток рекомендуют печатать при температуре от 18 до 24 C° (65 - 75 F°) и относительной влажности от 40 до 60%.
- Храните бумагу в картонных коробках на стеллажах или полках, но не на полу.
- Отдельные стопки храните на горизонтальной поверхности.
- Не кладите на стопки бумаги посторонние предметы.
- Доставайте бумагу из картонных коробок или заводских упаковок непосредственно перед загрузкой в принтер. Картонные коробки и заводские упаковки помогают сохранить бумагу чистой, сухой и гладкой.

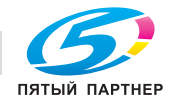

# **Поддерживаемые форматы, типы и плотность бумаги**

#### **Поддерживаемые форматы бумаги**

**Примечание.** Если требуемый формат бумаги отсутствует в таблицах, выберите ближайший *более крупный* формат. Для получения сведений о карточках и этикетках см. *Руководство по печати на карточках и этикетках*.

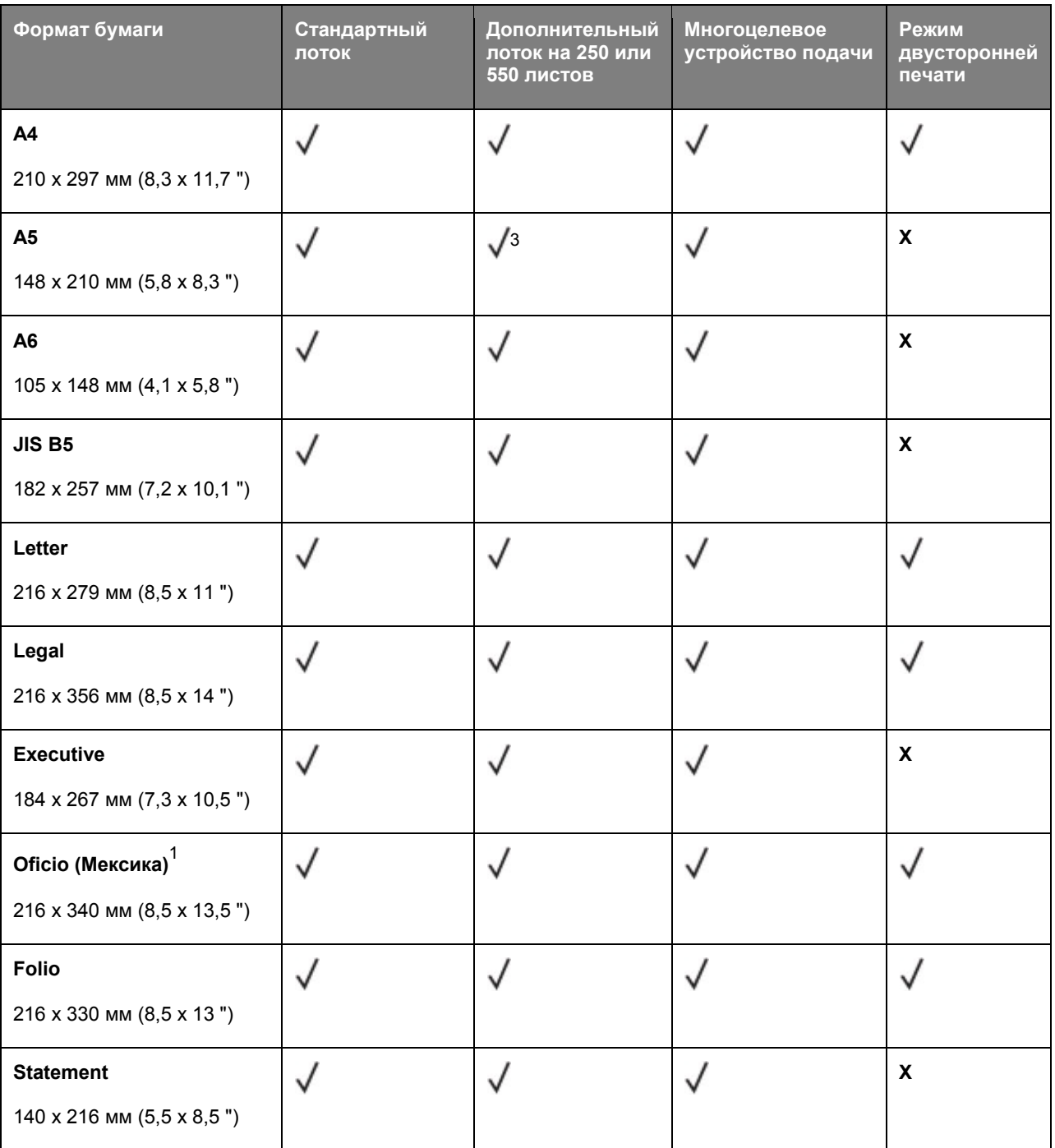

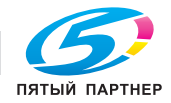

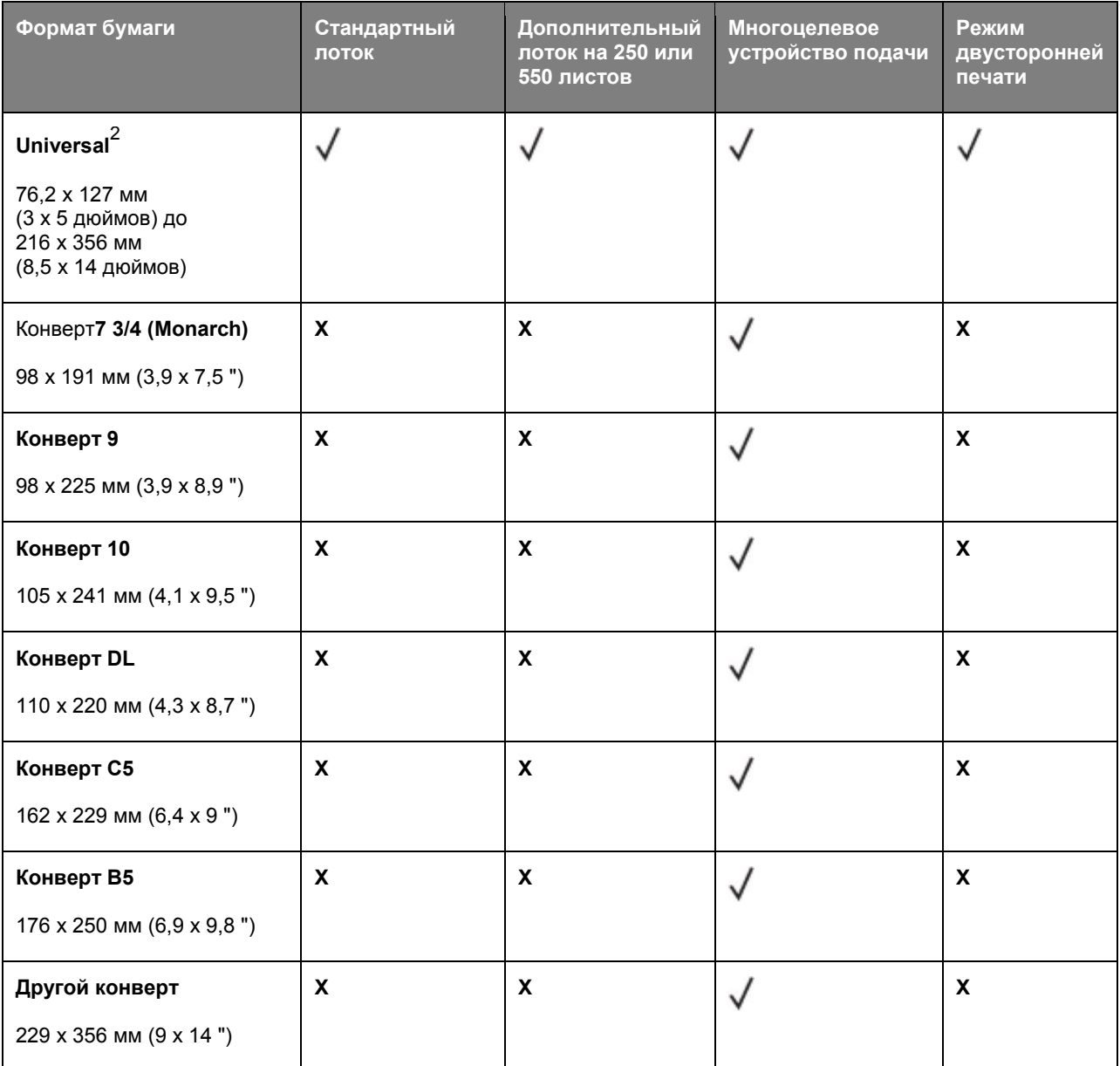

<sup>1</sup> Эта настройка задает формат страницы 216 x <sup>356</sup> мм (8,5 x <sup>14</sup> дюймов), если формат не указан в приложении.

 $2$  Формат Universal поддерживается только стандартным лотком, если формат бумаги как минимум 105 x 148 мм (4,1 x 5,8 дюймов). Формат Universal поддерживается только дополнительным лотком для бумаги на 250 или 550 листов, если формат бумаги как минимум 148 x 210 мм (5,8 x 8,3 дюймов). Формат Universal поддерживается только в режиме двусторонней печати если ширина листа составляет как минимум 210 мм (8,3 дюймов), а длина – как минимум 279 мм (11 дюймов). Наименьший поддерживаемый формат Universal поддерживается только многоцелевым устройством подачи.

 $3$  Не поддерживается подача только длинной стороной.

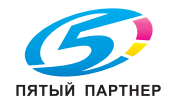

#### **Поддерживаемые типы и плотность бумаги**

Стандартный лоток поддерживает бумагу плотностью 60–120-г/м $^2$  (16–32-фунта). Дополнительный лоток поддерживает бумагу плотностью 60–120 г/м<sup>2</sup> (16–32 фунта). Многоцелевое устройство подачи поддерживает бумагу плотностью 60-163-г/м $^2$  (16-43-фунтов).

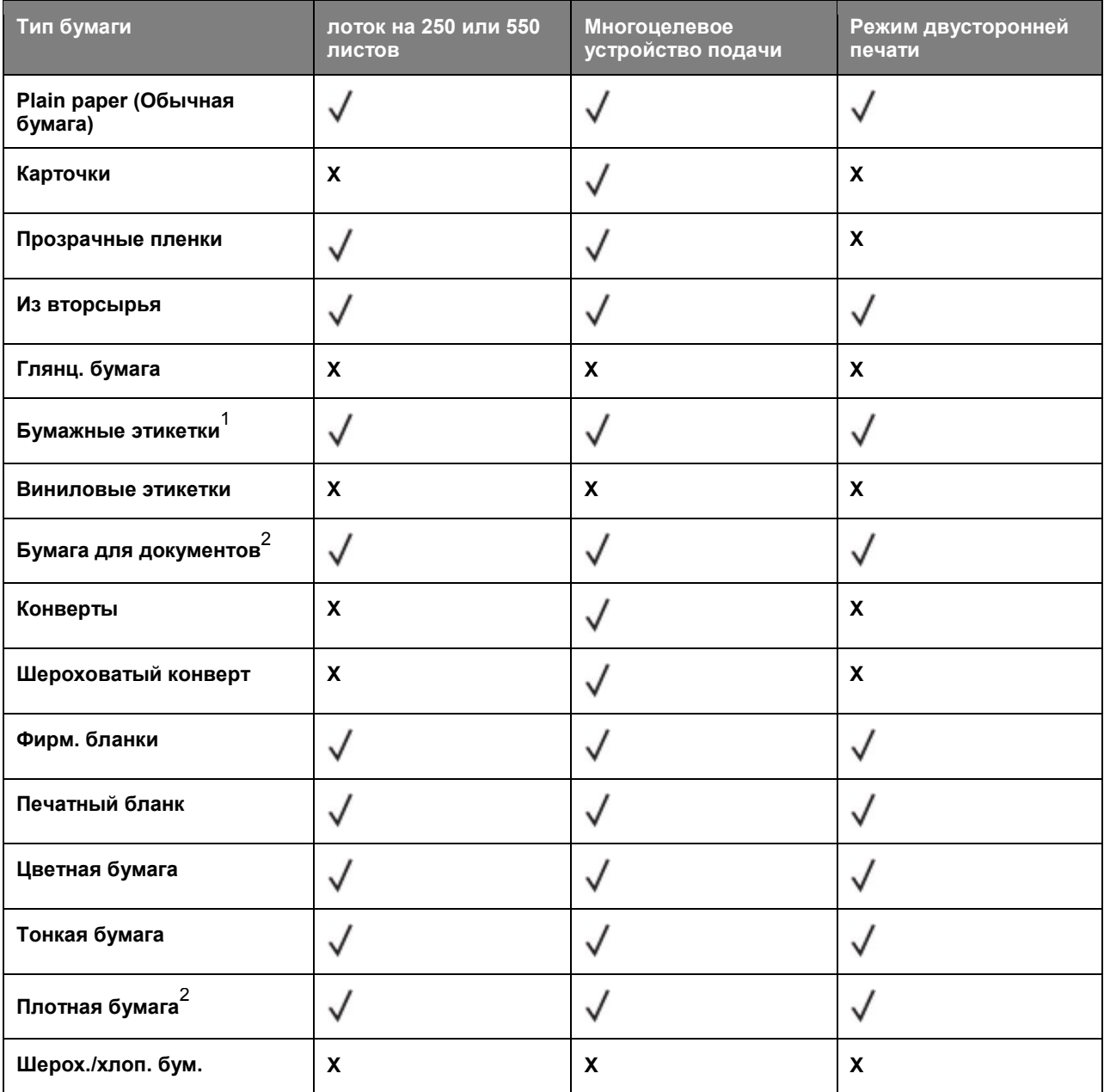

 $1$  Печать на односторонних бумажных этикетках, предназначенных для лазерных принтеров, возможна только в редких случаях. Рекомендуется распечатывать не более 20 этикеток в месяц. Печать на виниловых этикетках, этикетках для фармацевтических препаратов и двусторонних этикетках не поддерживается.

 $2$  В режиме двусторонней печати поддерживается бумага для документов и плотная бумага плотностью до 90 г/м<sup>2</sup> (24 фунта).

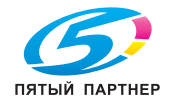

# **6—Структура меню**

# **Список меню**

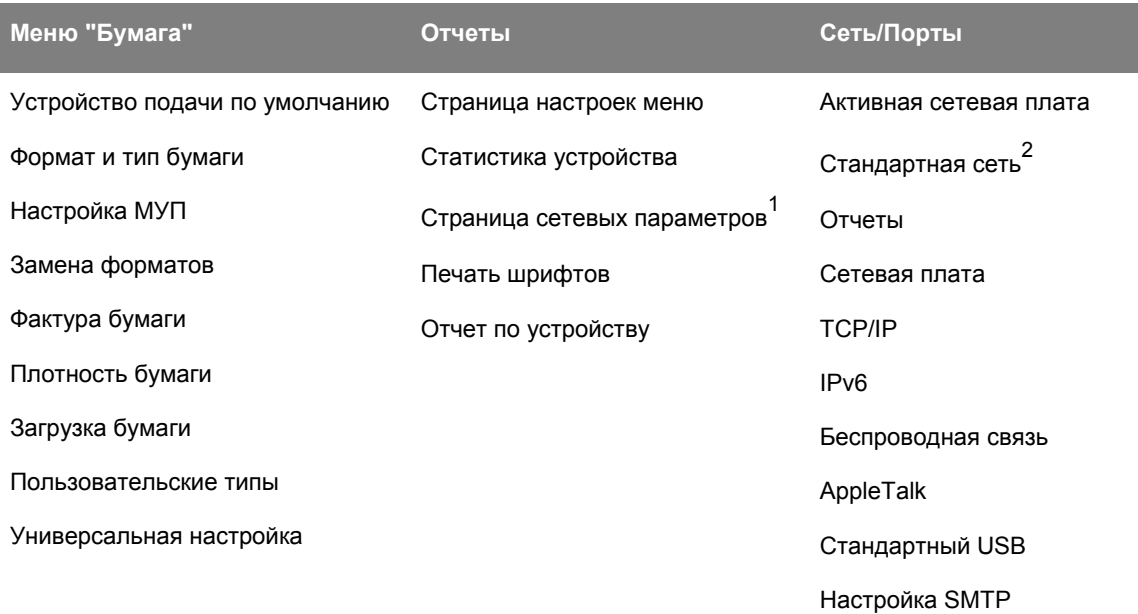

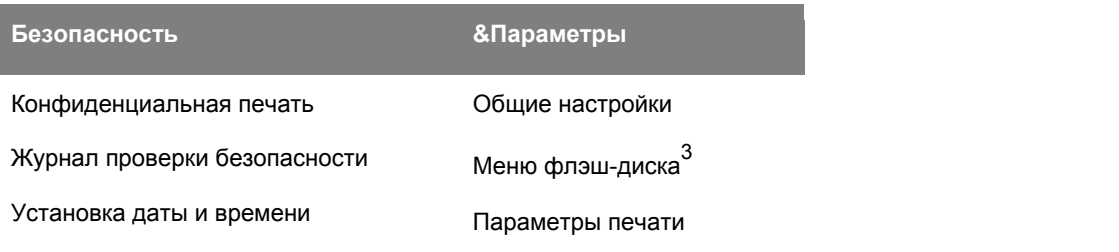

<sup>1</sup> В зависимости от настроек принтера этот пункт меню называется Страница настройки сети.

 $2$  В зависимости от настроек принтера этот пункт меню называется Стандартная сеть.

 $3$  Эта функция доступна только на модели bizhub 4700P.

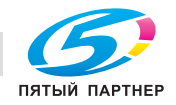

# **Меню "Бумага"**

# **Меню "Устройство подачи по умолчанию"**

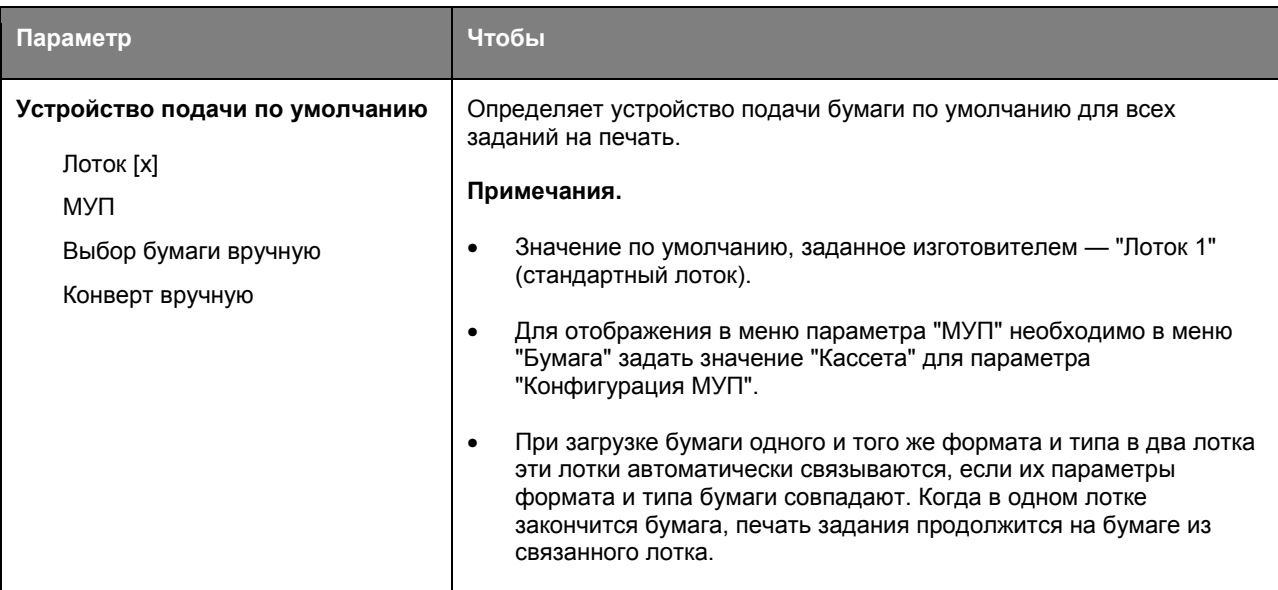

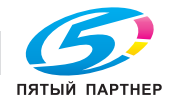

## **Меню «Формат и тип бумаги»**

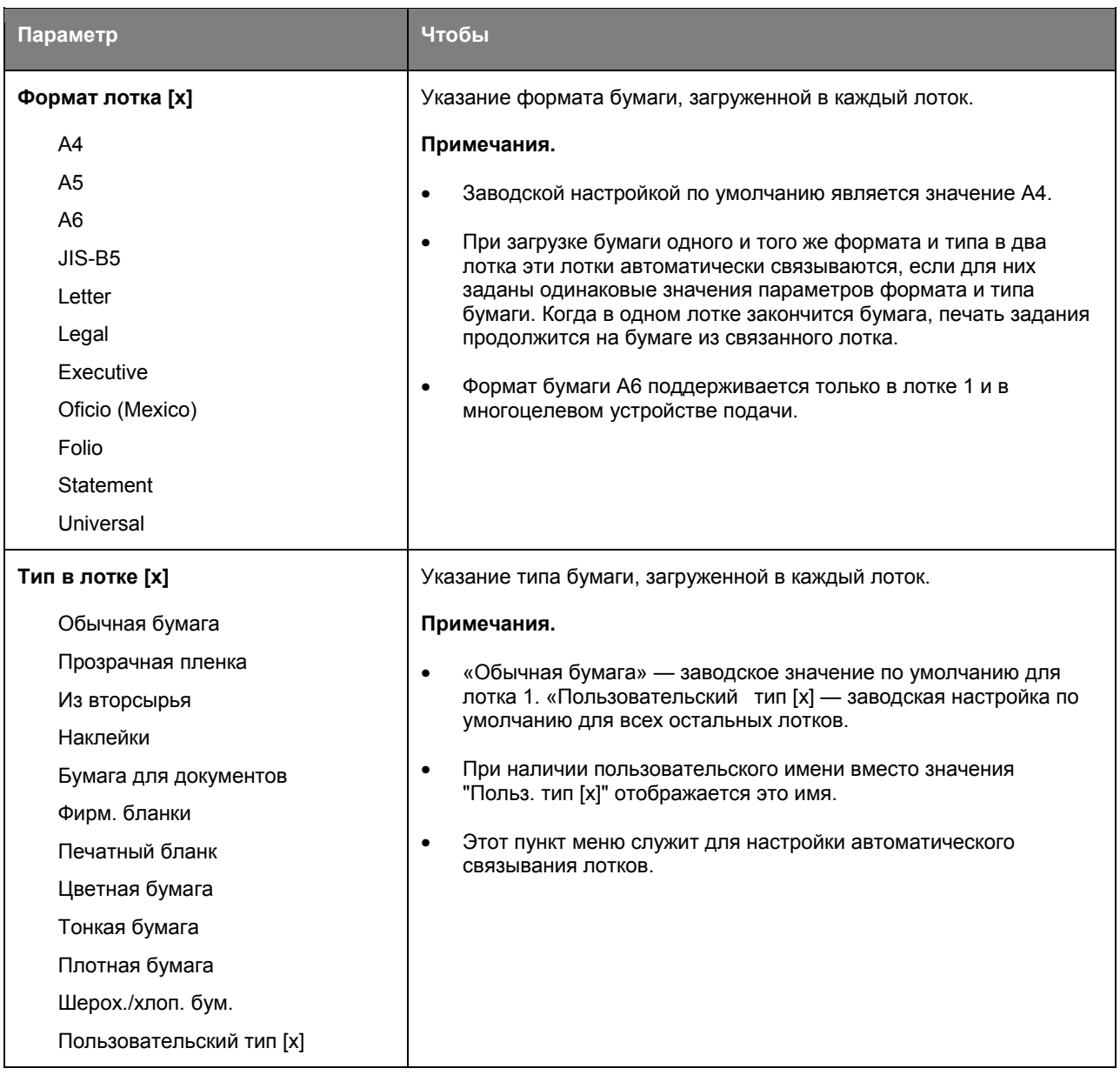

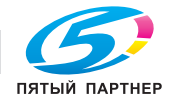

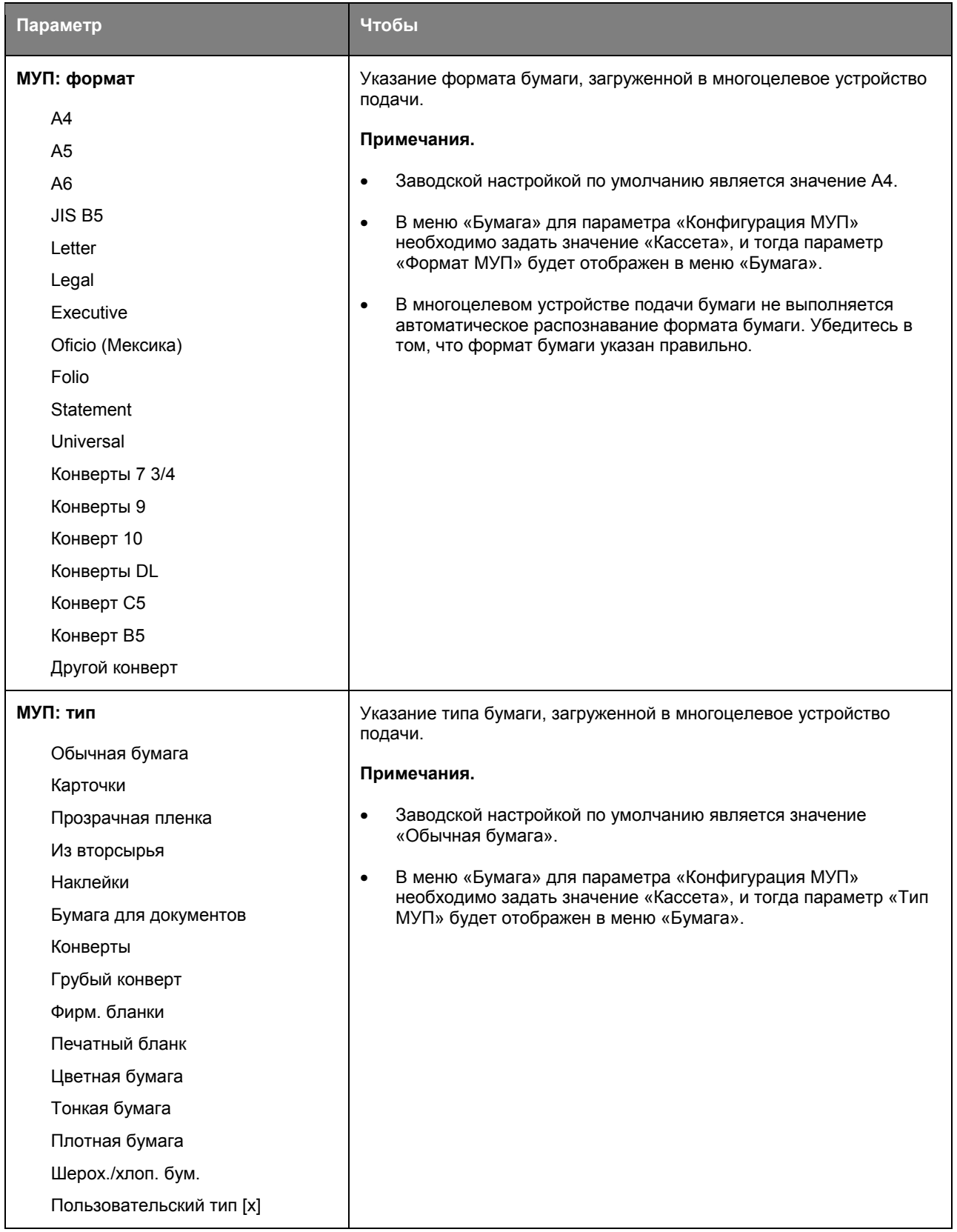

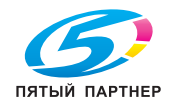

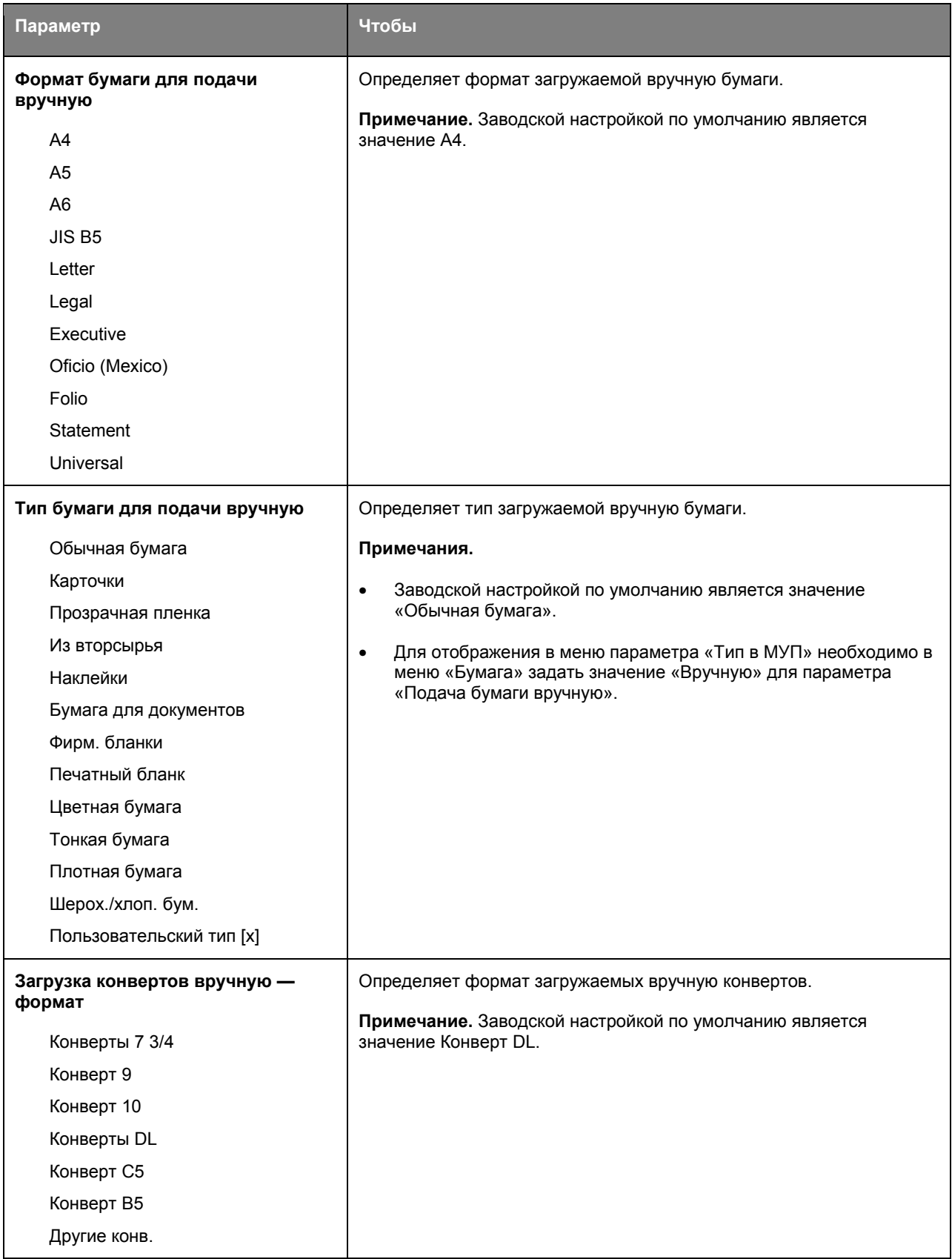

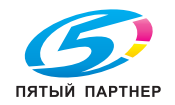

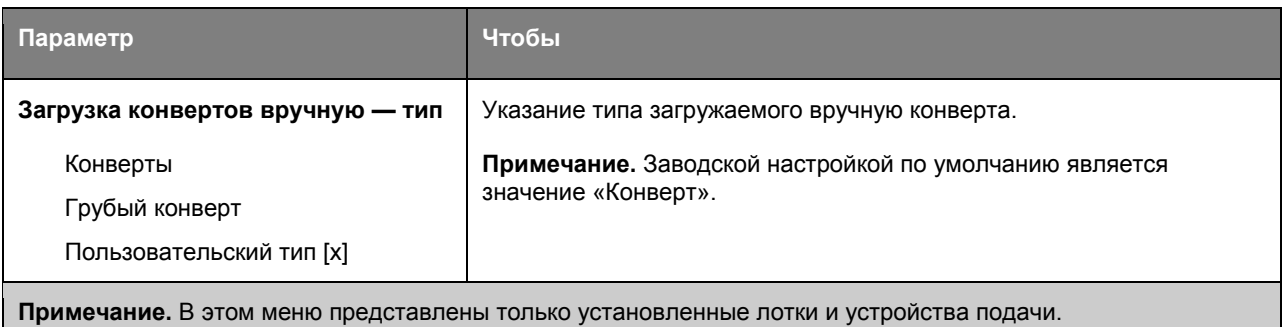

### **Меню «Конфигурация МУП»**

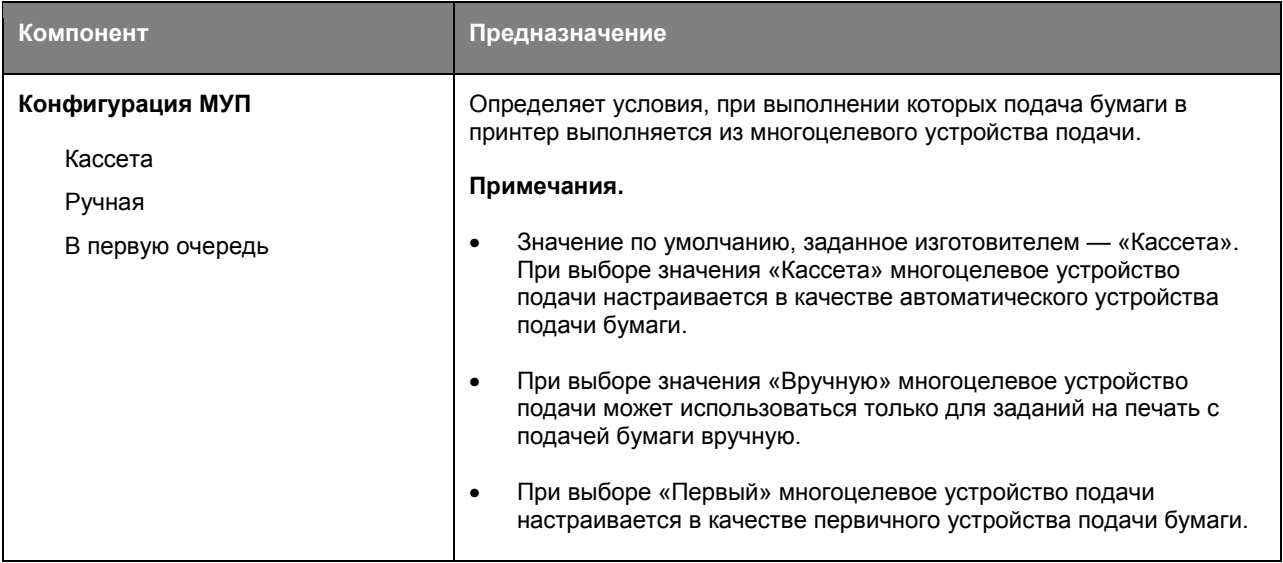

### **Меню «Замена форматов»**

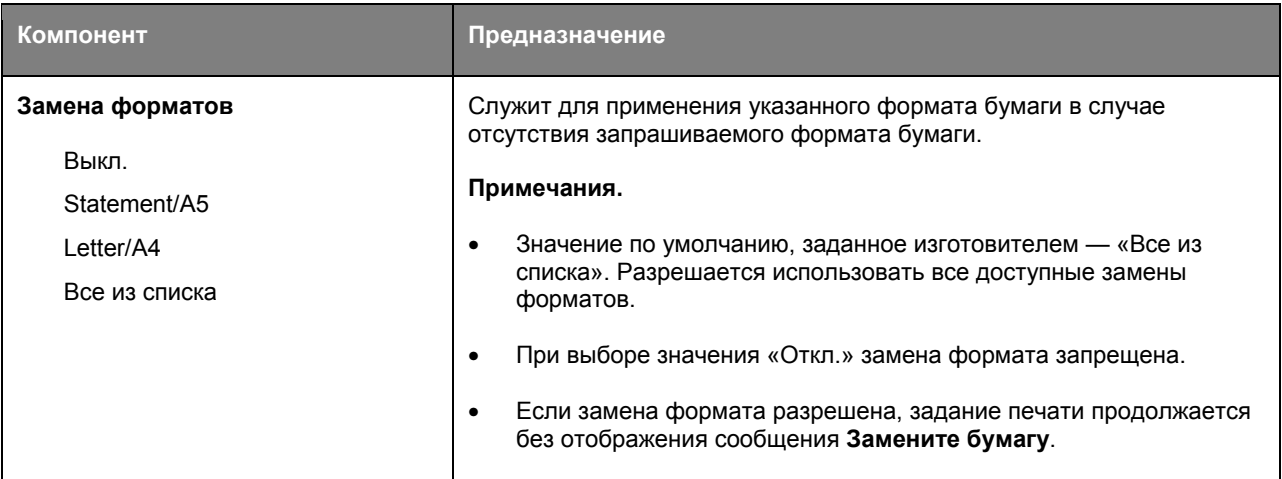

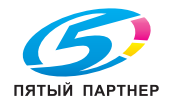

## **Меню «Фактура бумаги»**

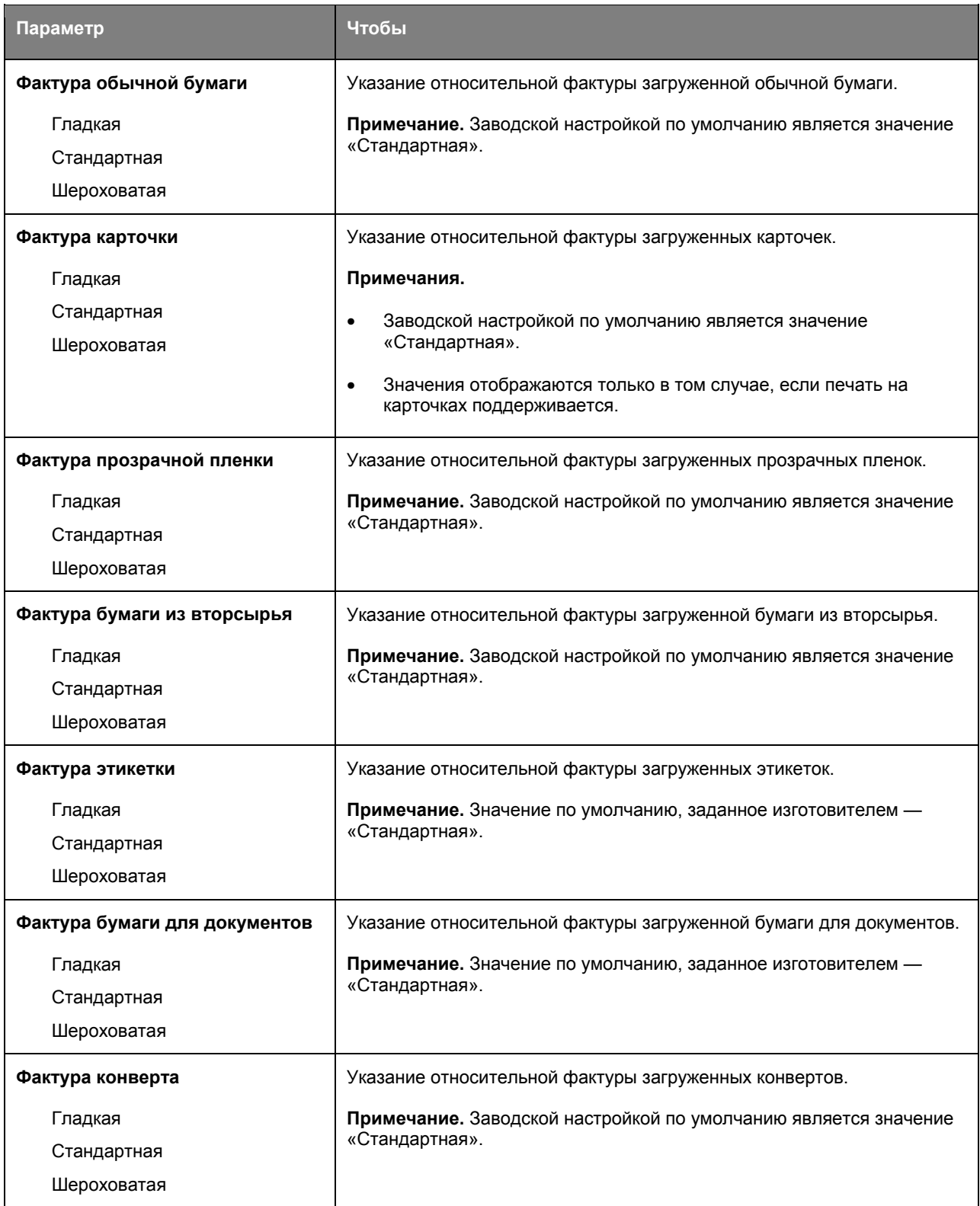

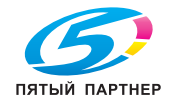

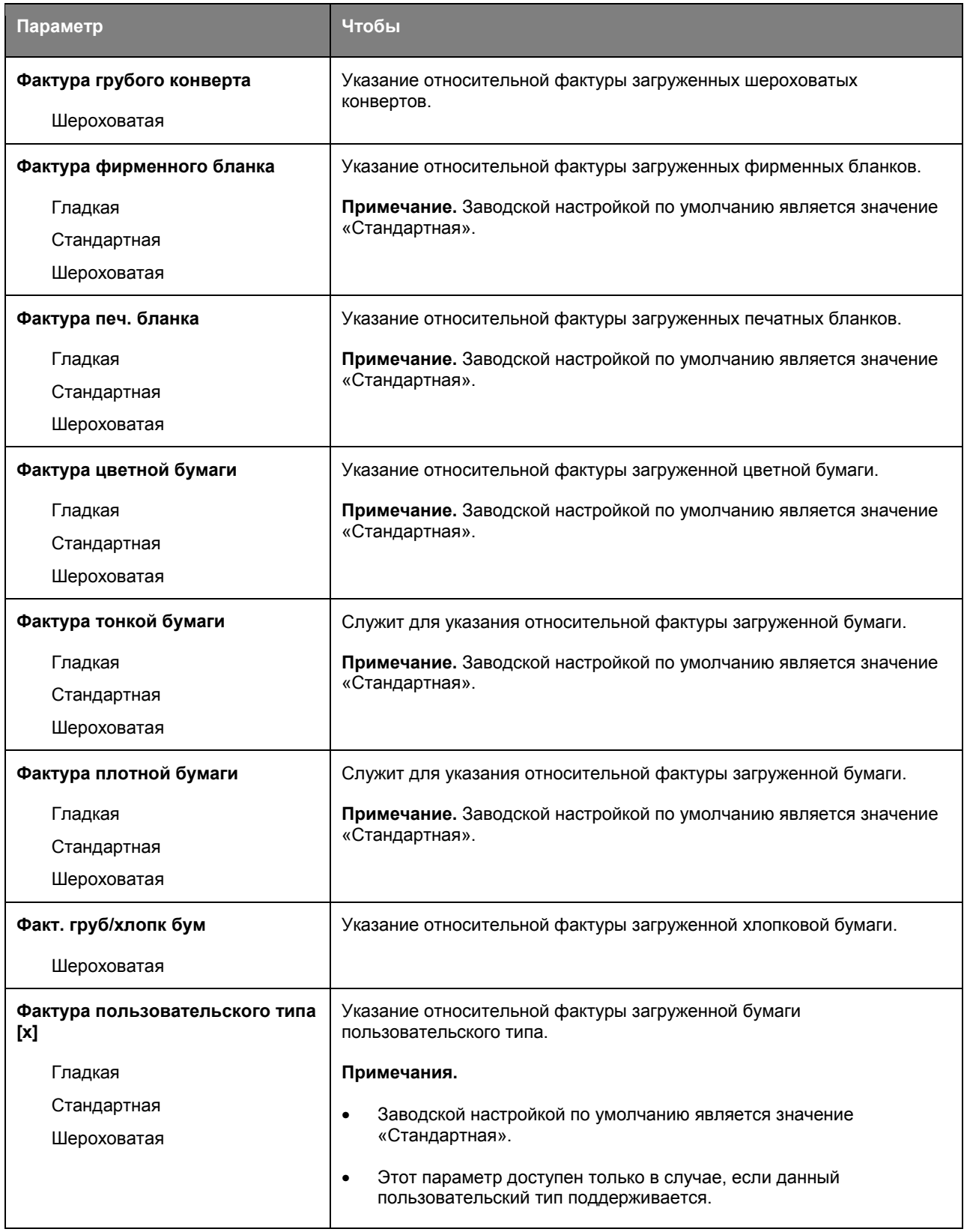

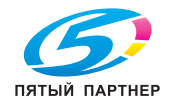

## **меню «Плотность бумаги»**

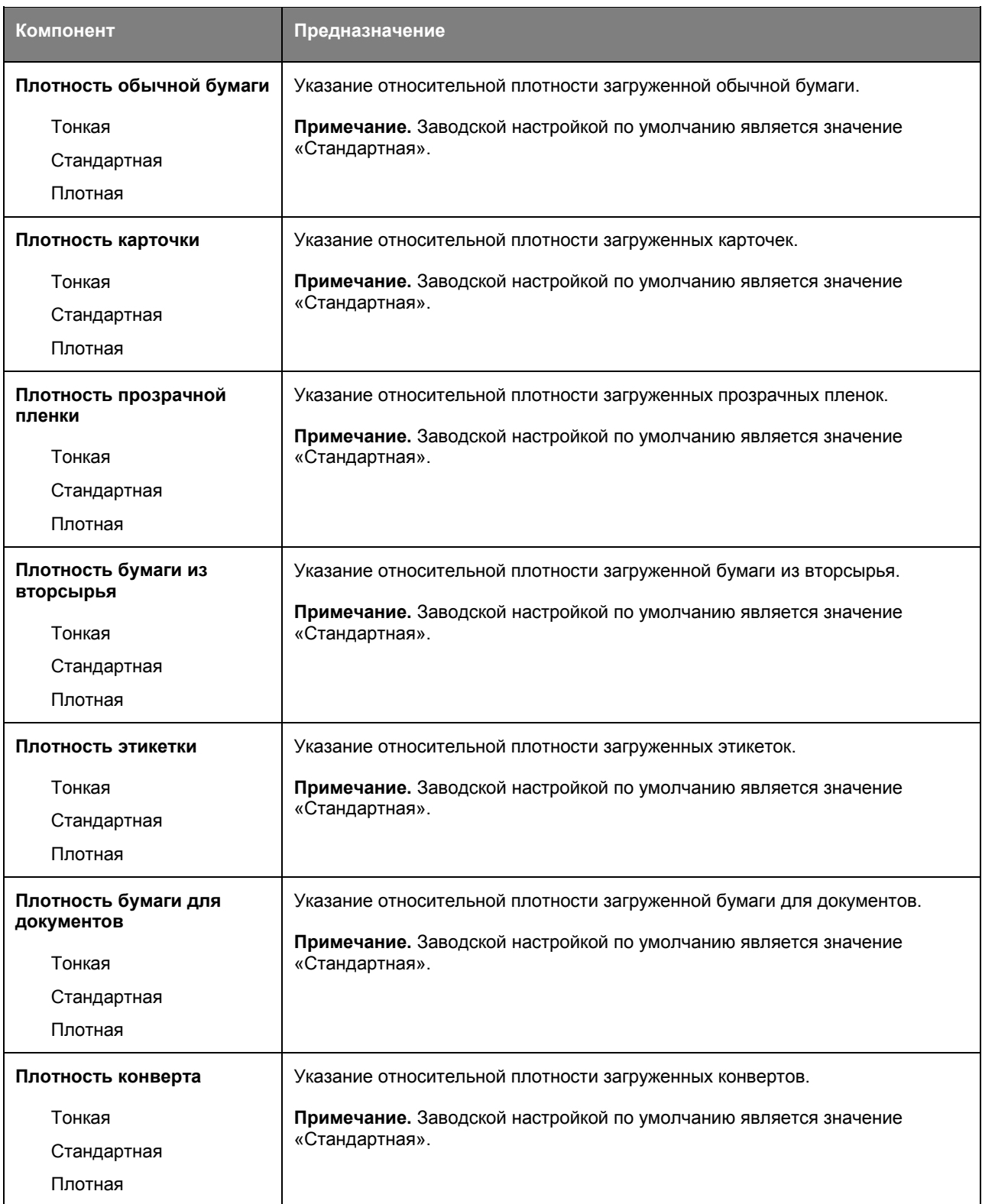

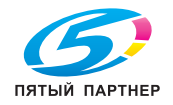

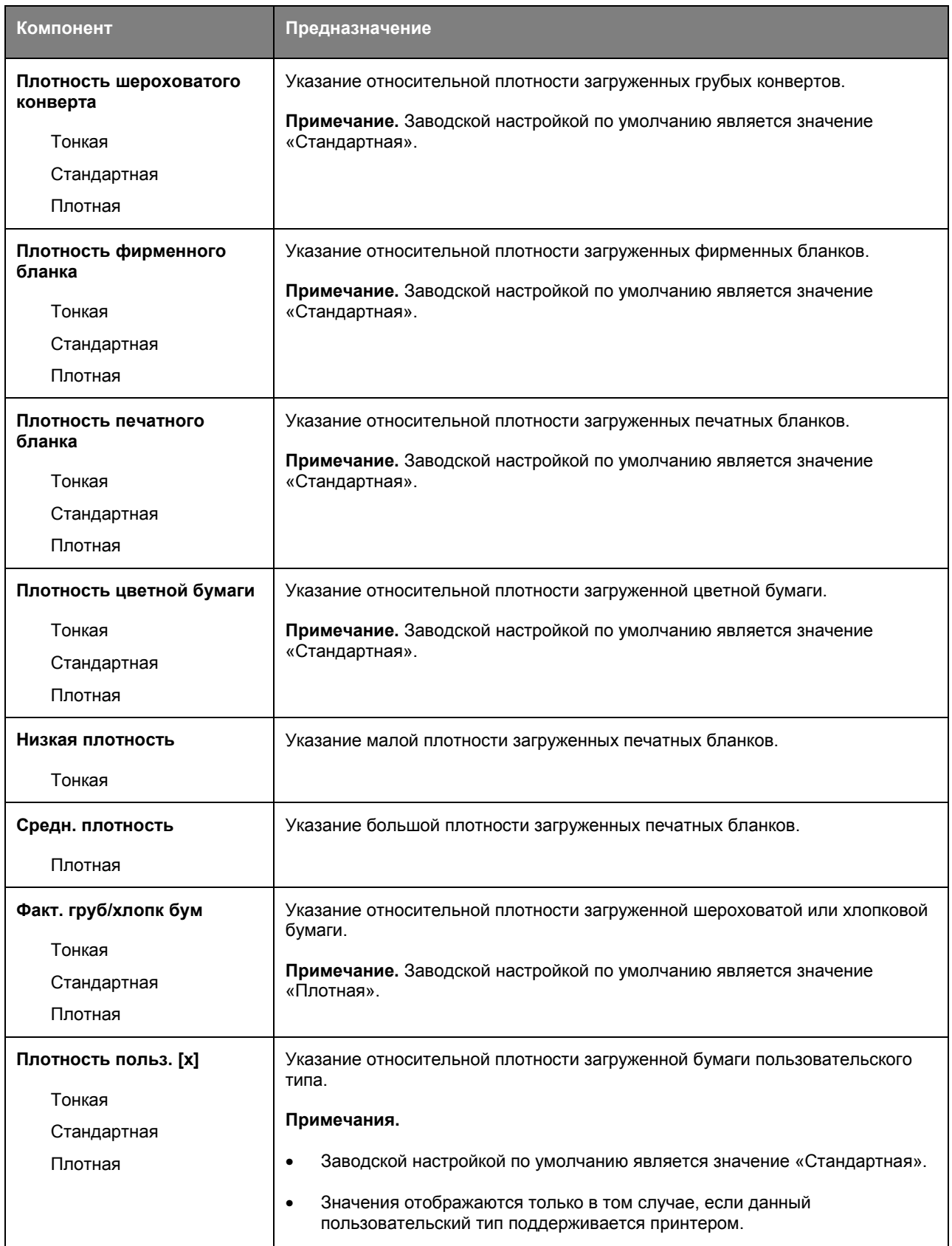

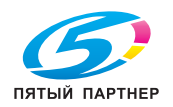

## **Меню «Загрузка бумаги»**

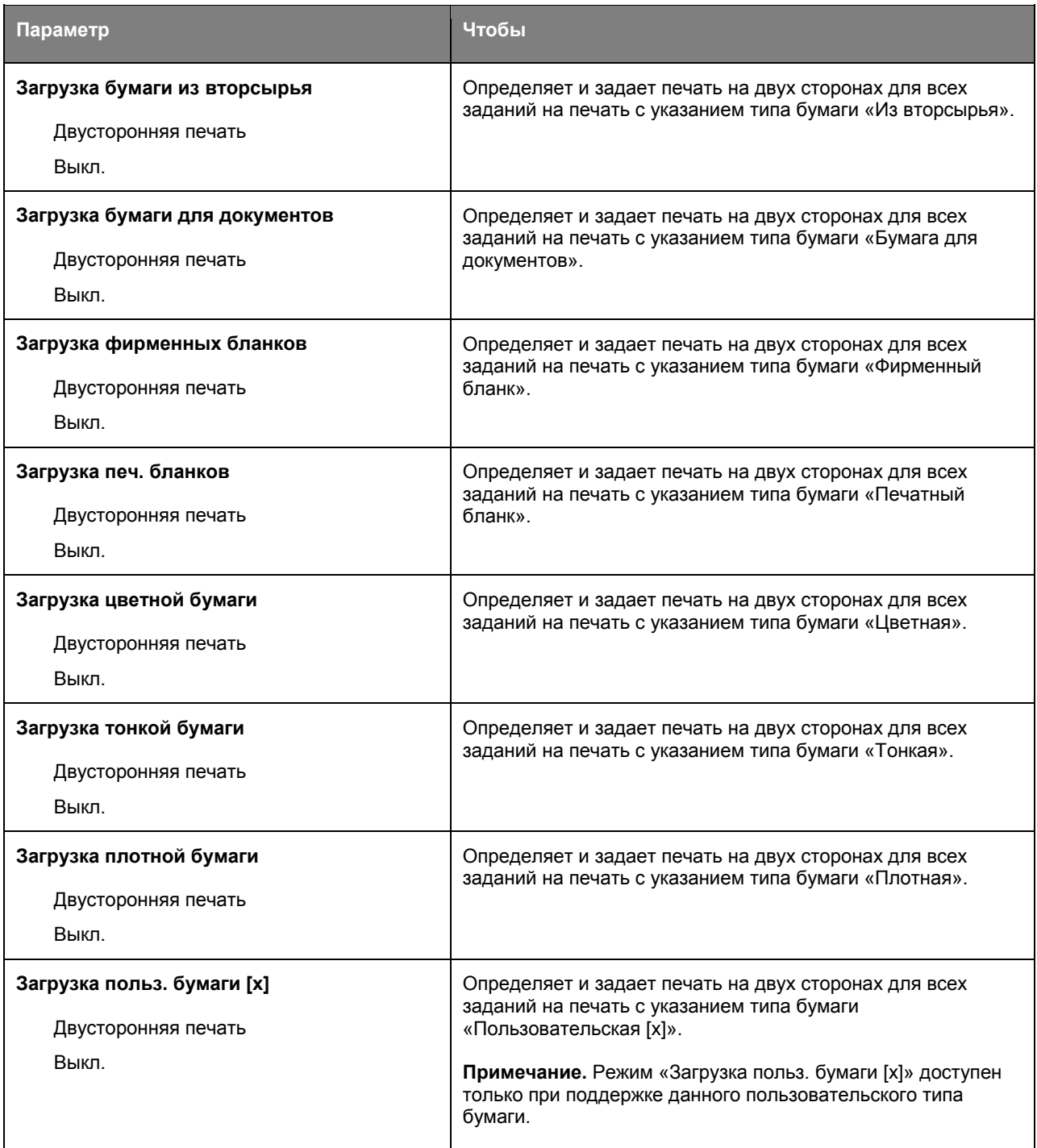

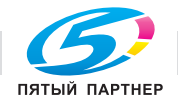

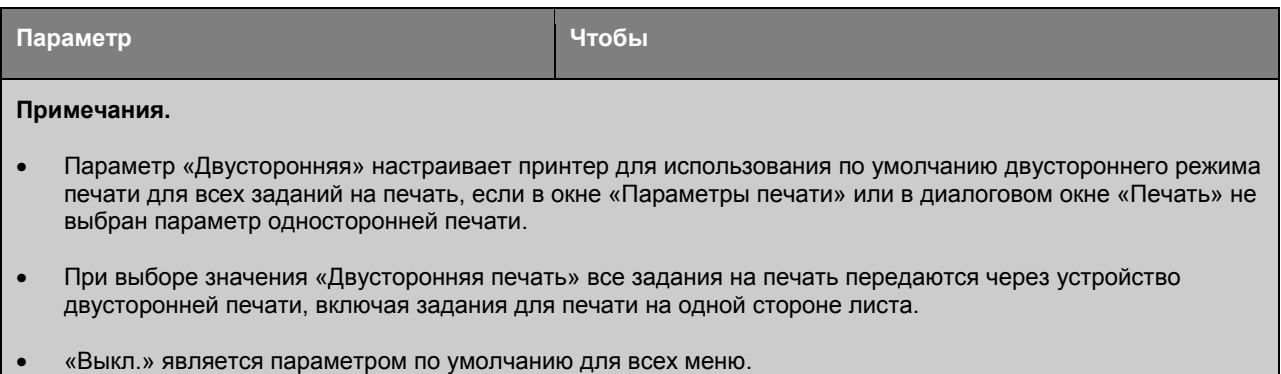

#### **Меню «Пользовательские типы»**

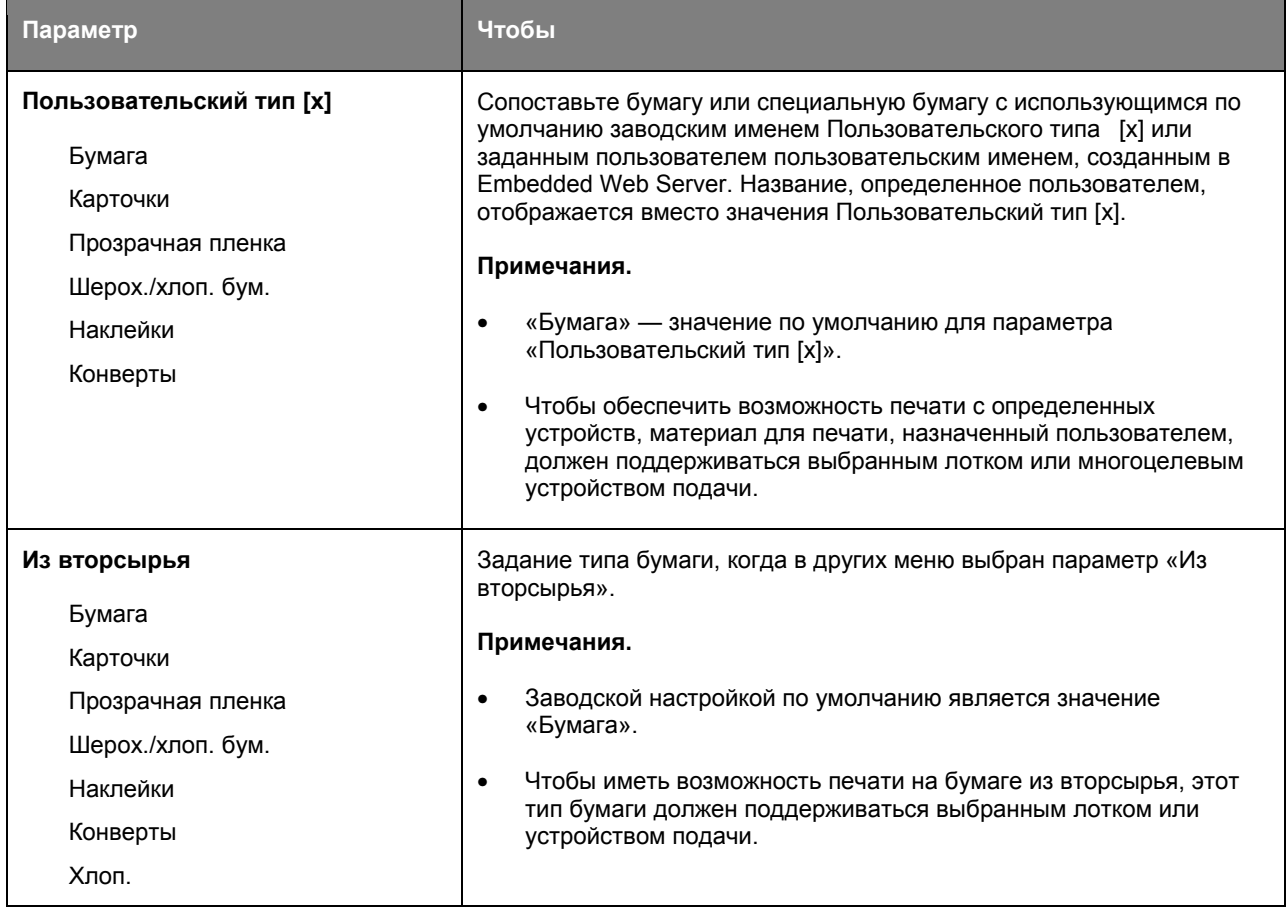

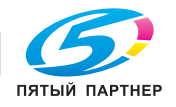

# **Меню "Универсальная настройка"**

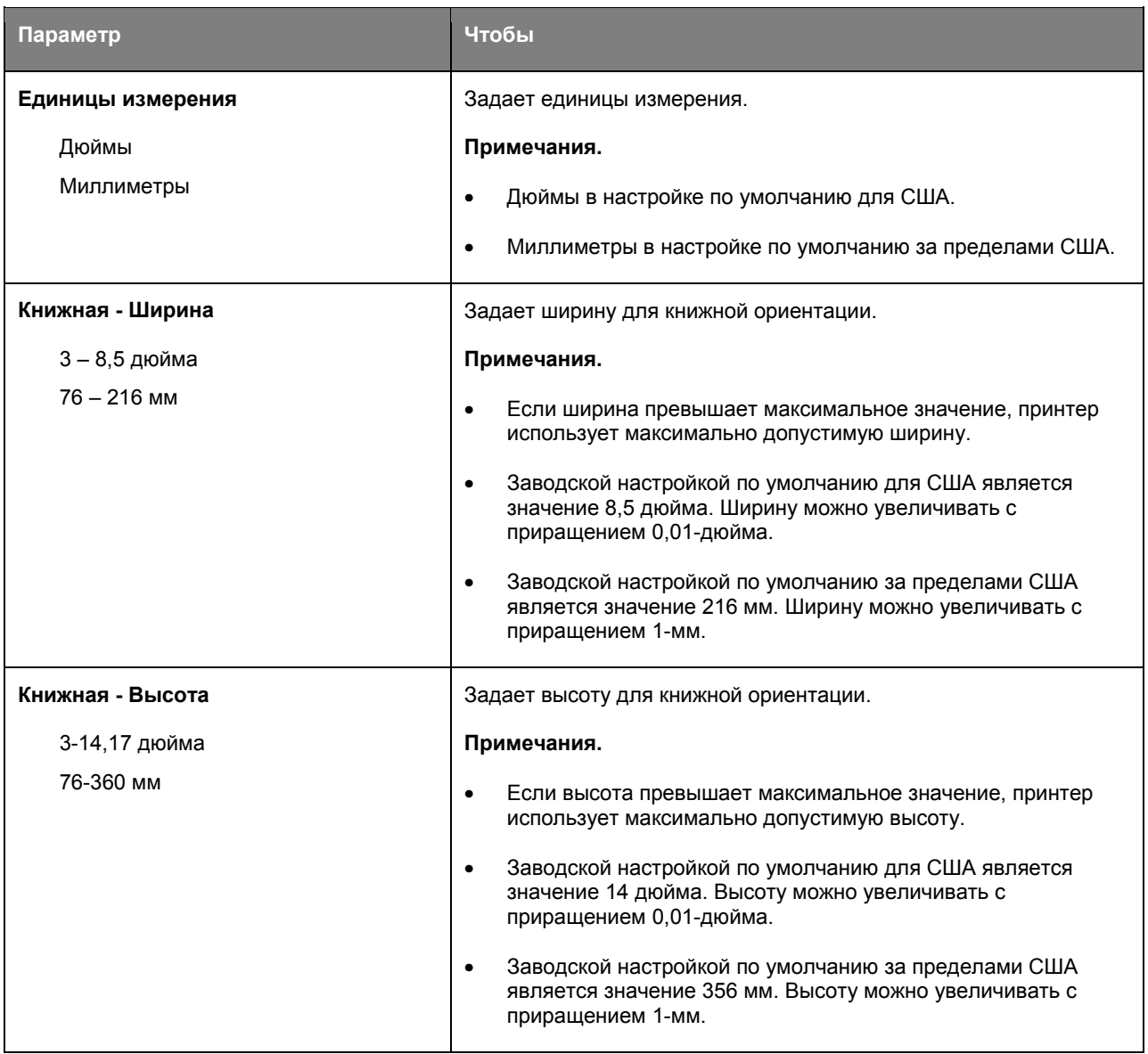

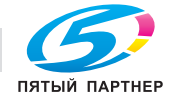

# **Меню «Отчеты»**

#### **Меню «Отчеты»**

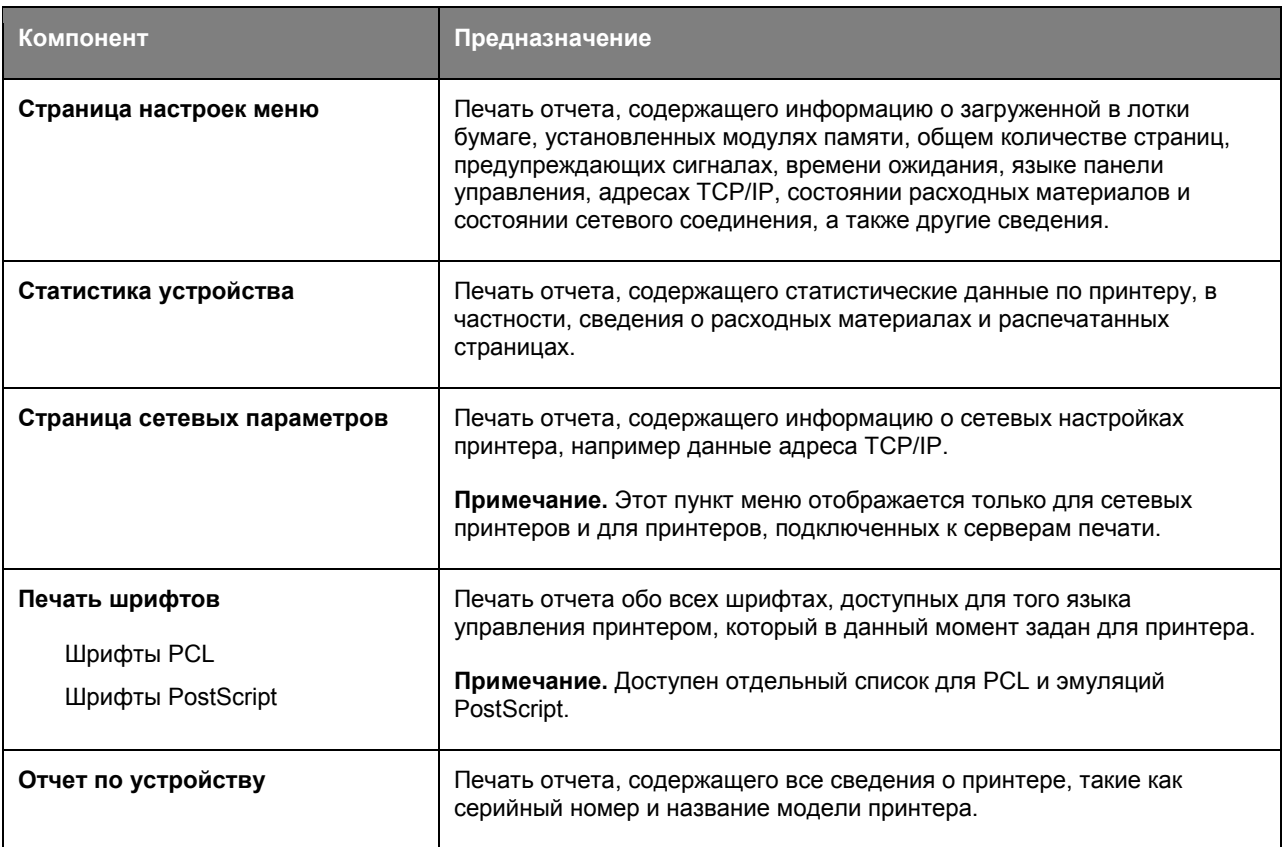

# **Меню «Сеть/порты»**

#### **Меню «Активная сетевая плата»**

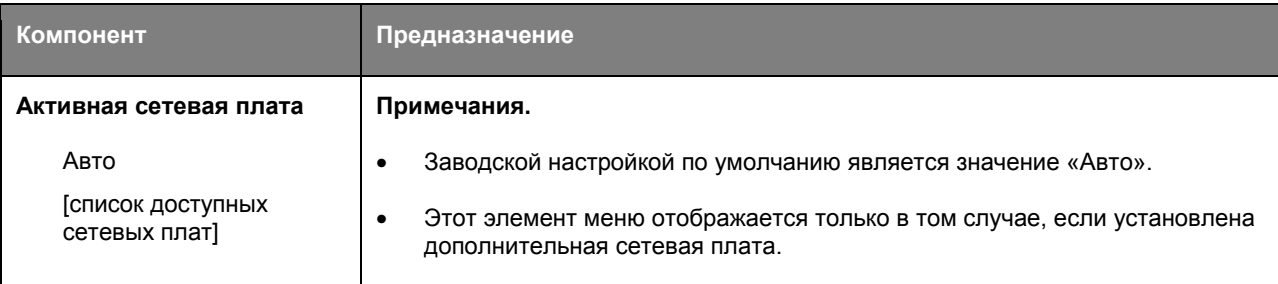

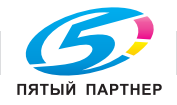

### **Меню Стандартная сеть**

**Примечание.** В этом меню указываются только активные порты Все неактивные порты пропущены.

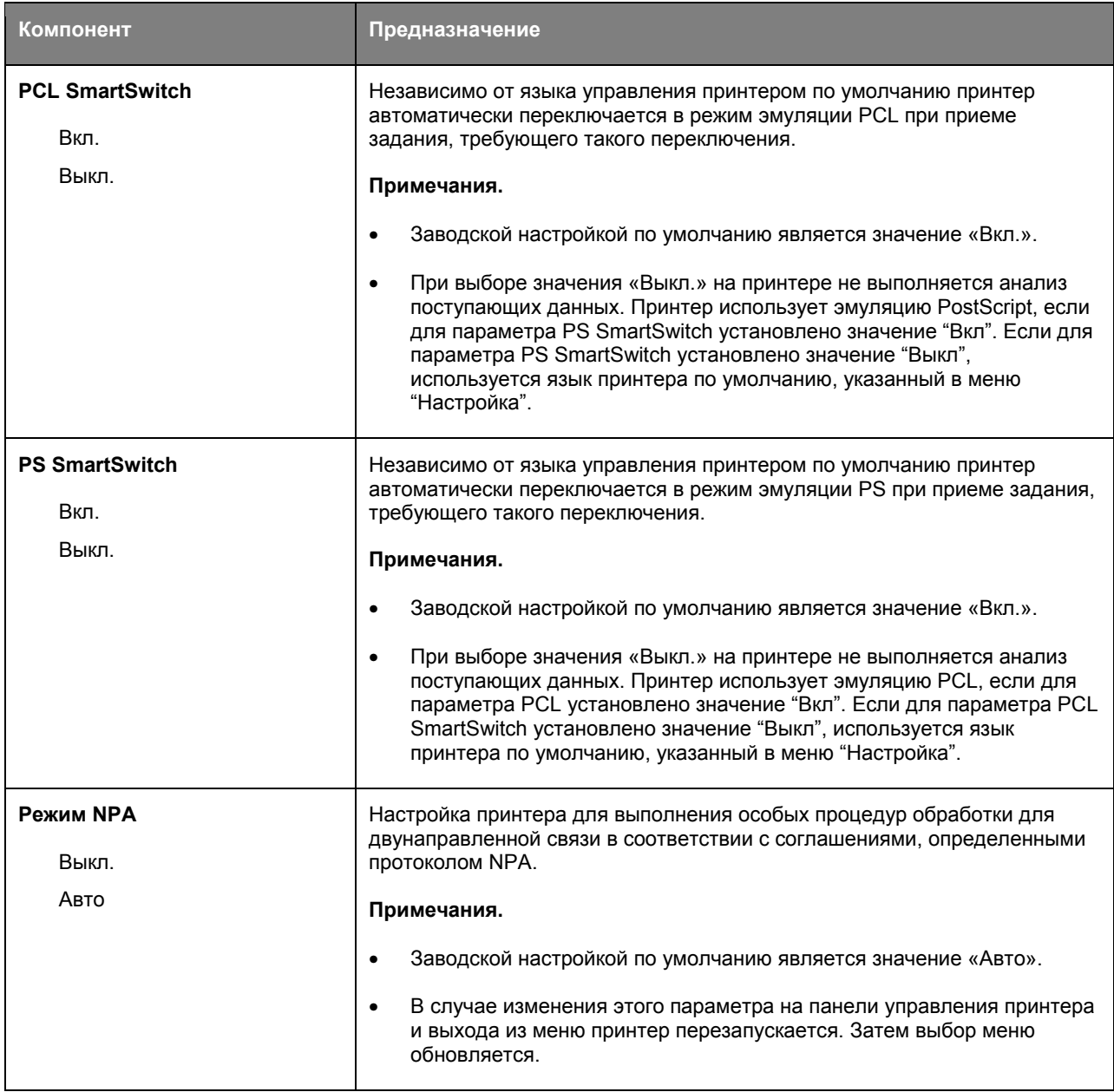

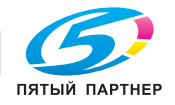

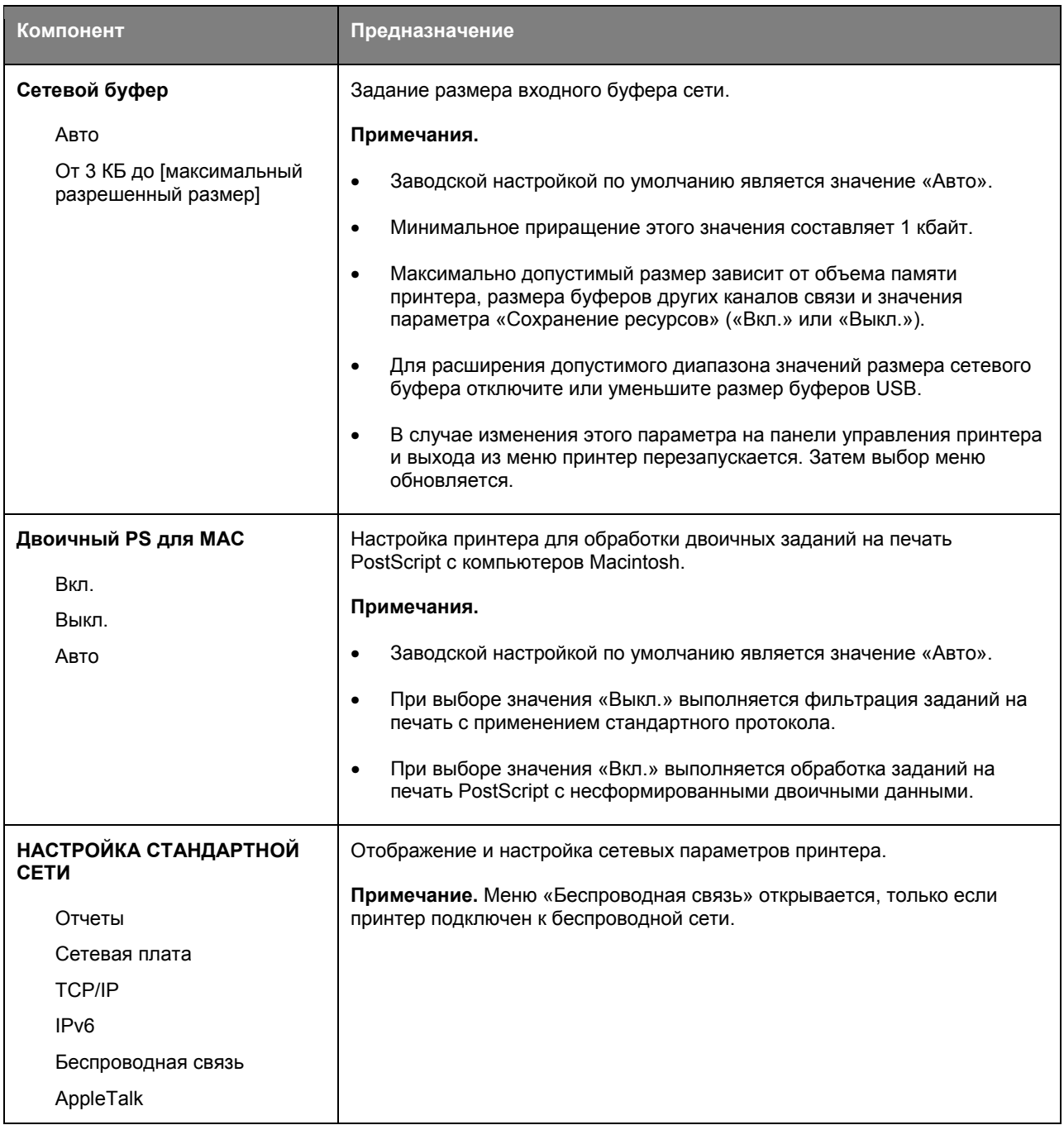

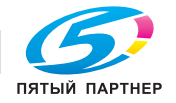

#### **Меню «Отчеты»**

Чтобы открыть данное меню, выполните одну из следующих команд.

• **Сеть/порты** меню >**Сеть/порты** >**Стандартная сеть** > **НАСТРОЙКА СТАНДАРТНОЙ СЕТИ** >**Отчеты**

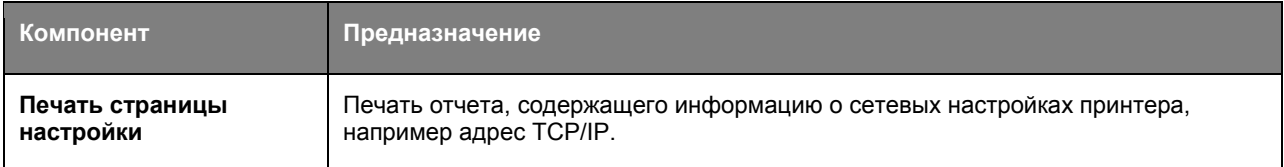

#### **Меню "Сетевая плата"**

Чтобы открыть данное меню, выполните одну из следующих команд:

#### • **Сеть/порты** >**Стандартная сеть** > **НАСТРОЙКА СТАНДАРТНОЙ СЕТИ** >**Сетевая плата**

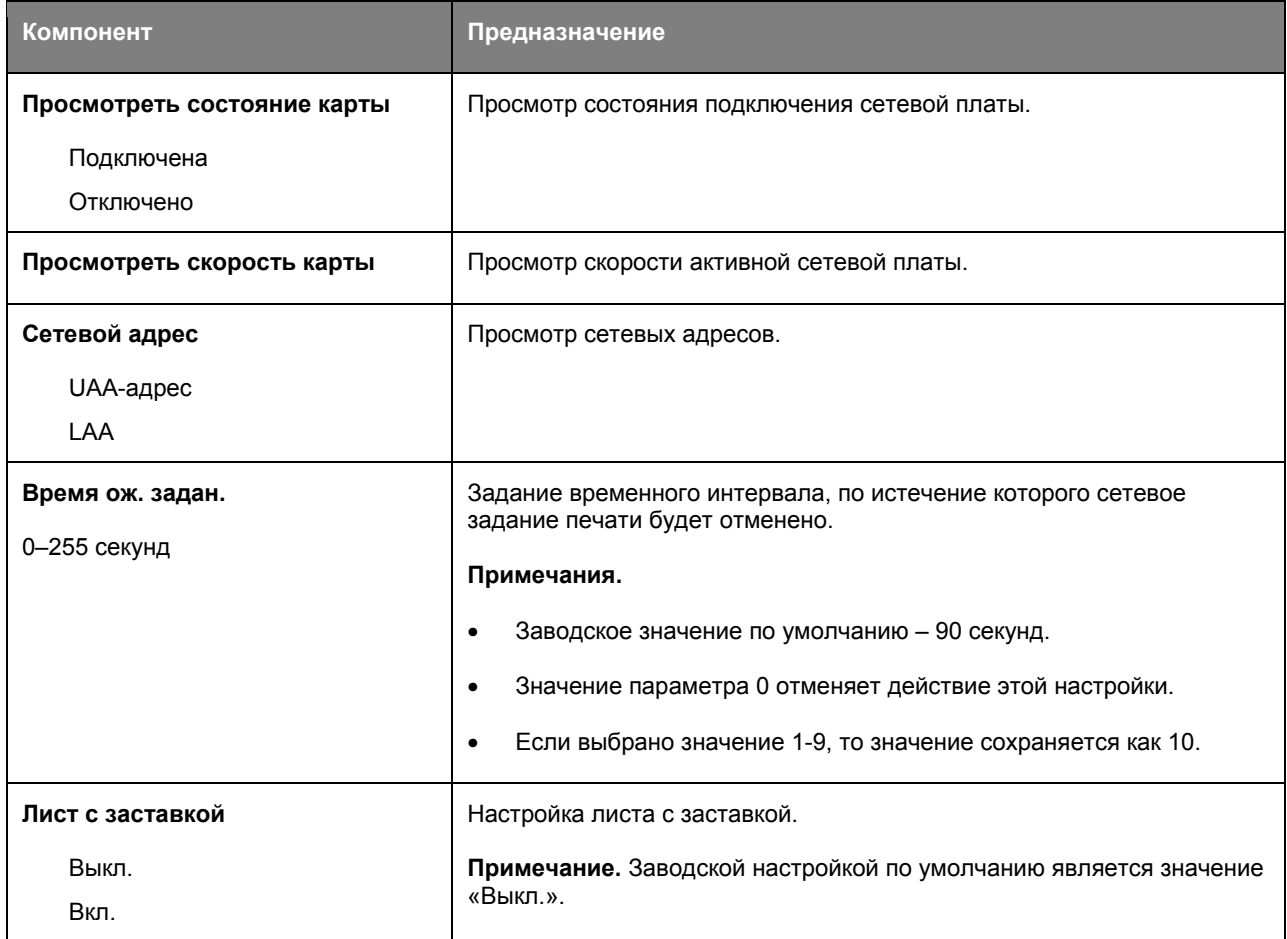

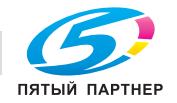

#### **Меню "TCP/IP"**

Чтобы открыть данное меню, выполните одну из следующих команд.

#### • **Сеть/порты** >**Стандартная сеть** > **НАСТРОЙКА СТАНДАРТНОЙ СЕТИ** >**TCP/IP**

**Примечание.** Это меню доступно только для сетевых принтеров или для принтеров, подключенных к серверам печати.

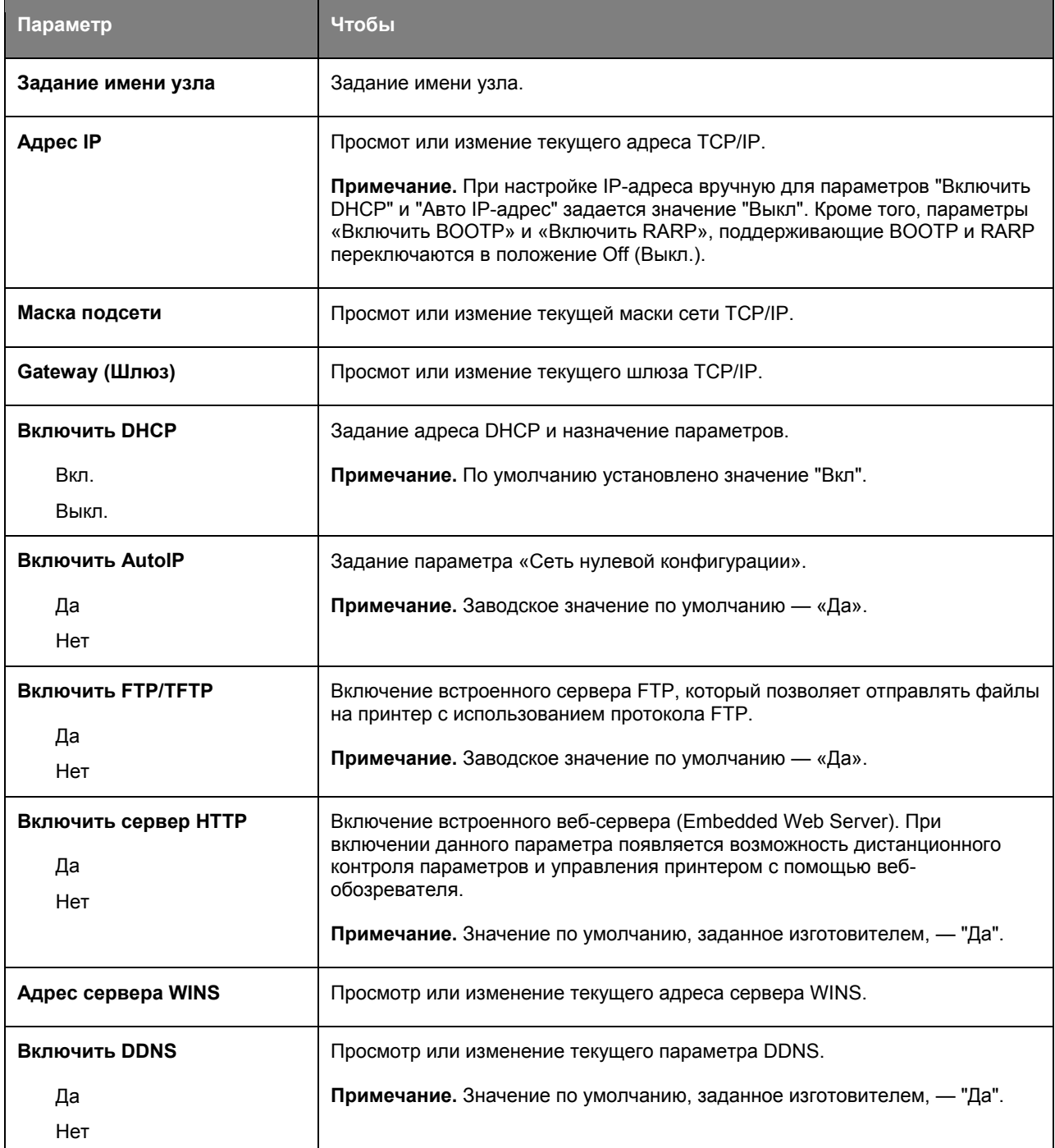

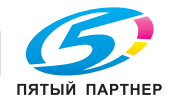

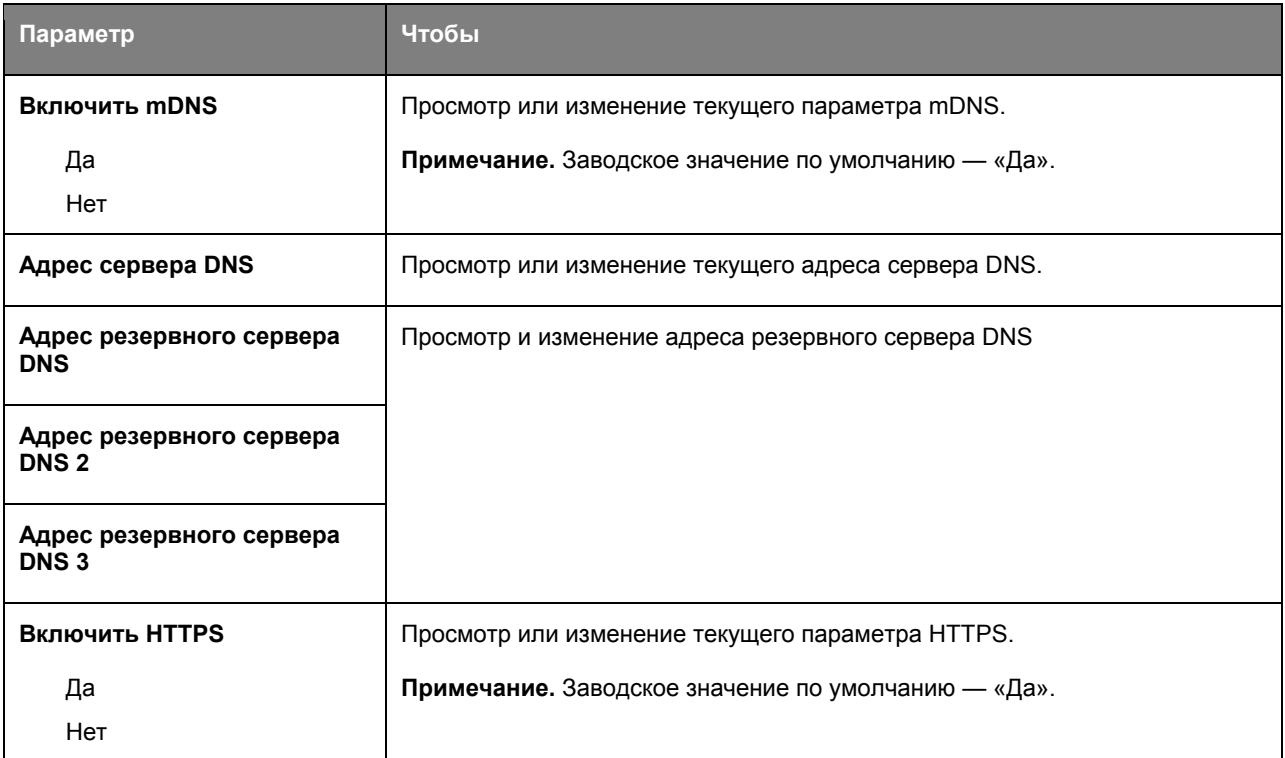

#### **Меню «IPv6»**

Чтобы открыть данное меню, выполните одну из следующих команд.

#### • **Сеть/порты** >**Стандартная сеть** > **НАСТРОЙКА СТАНДАРТНОЙ СЕТИ** >**IPv6**

**Примечание.** Это меню доступно только для сетевых принтеров или для принтеров, подключенных к серверам печати.

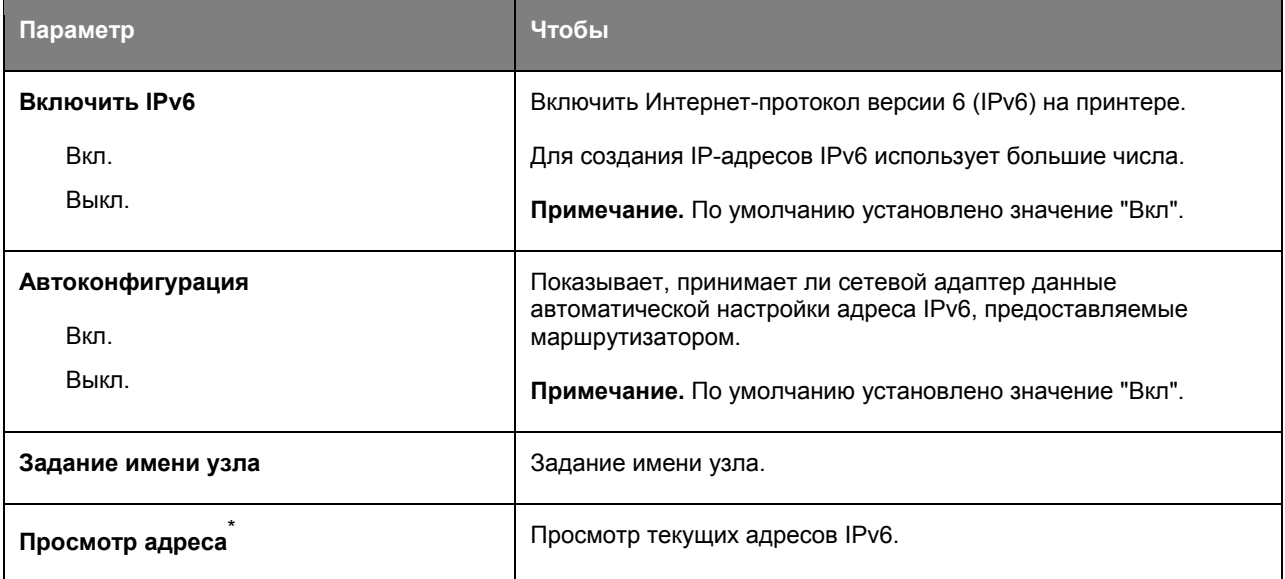

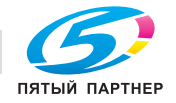

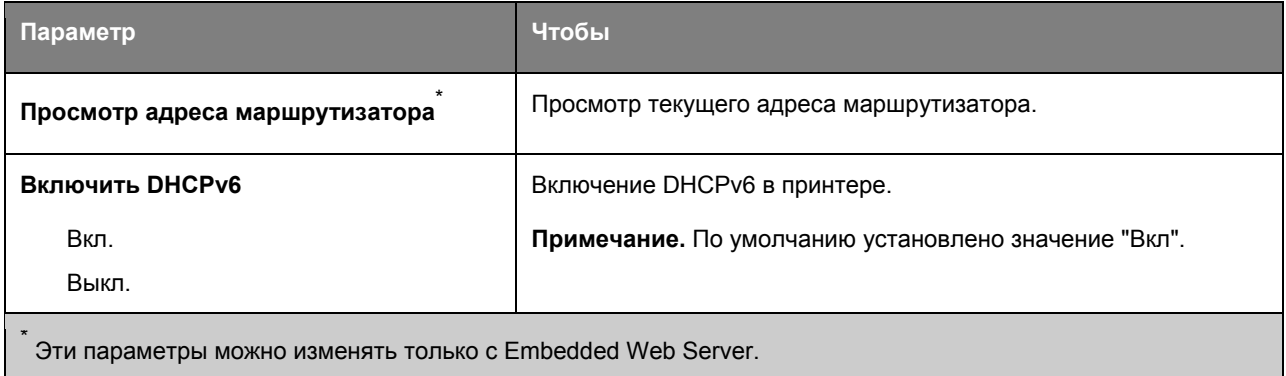

#### **Меню "Беспроводная связь"**

**Примечание.** Это меню доступно только в моделях принтера, подключенных к беспроводной сети.

Чтобы открыть данное меню, выполните одну из следующих команд:

• **Сеть/порты** >**Стандартная сеть** > **НАСТРОЙКА СТАНДАРТНОЙ СЕТИ** >**Беспроводная связь**

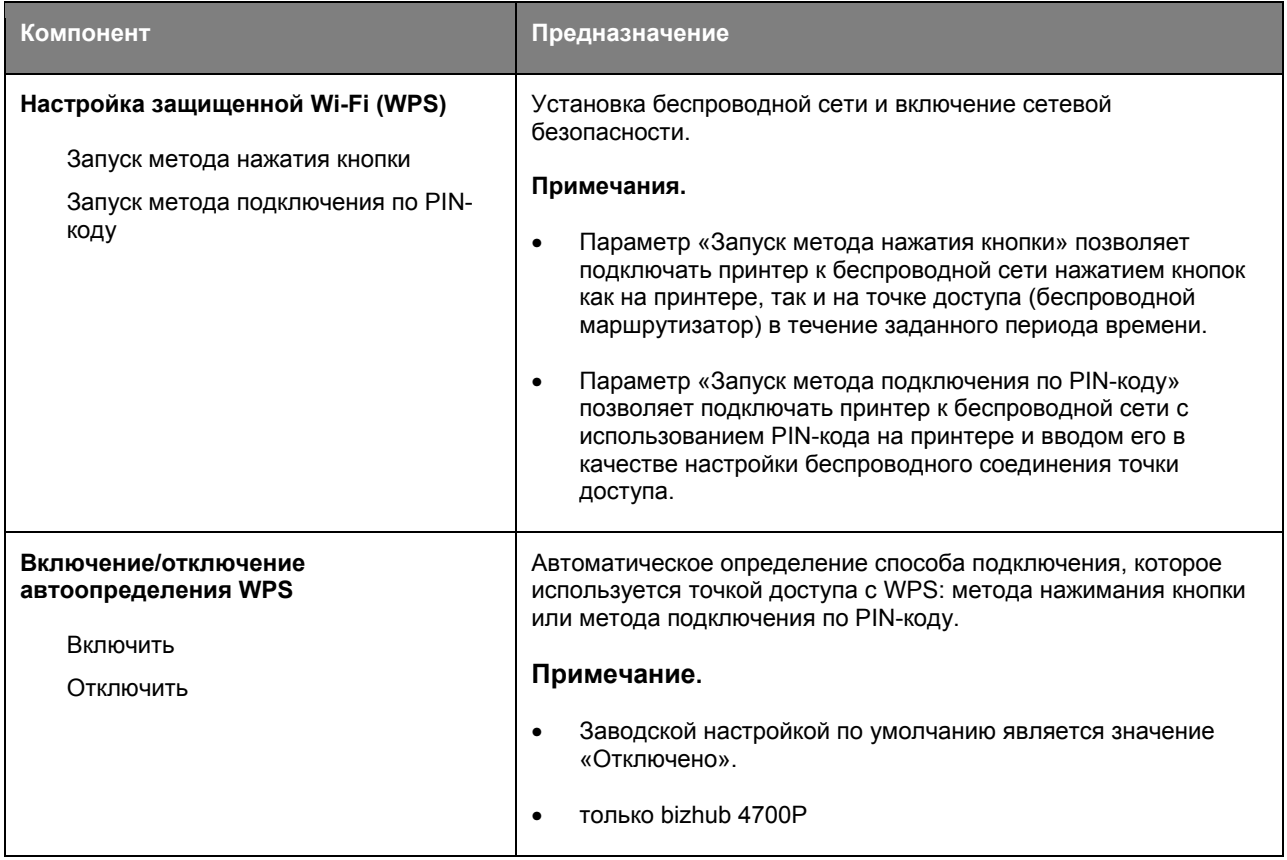

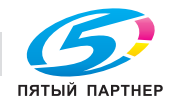

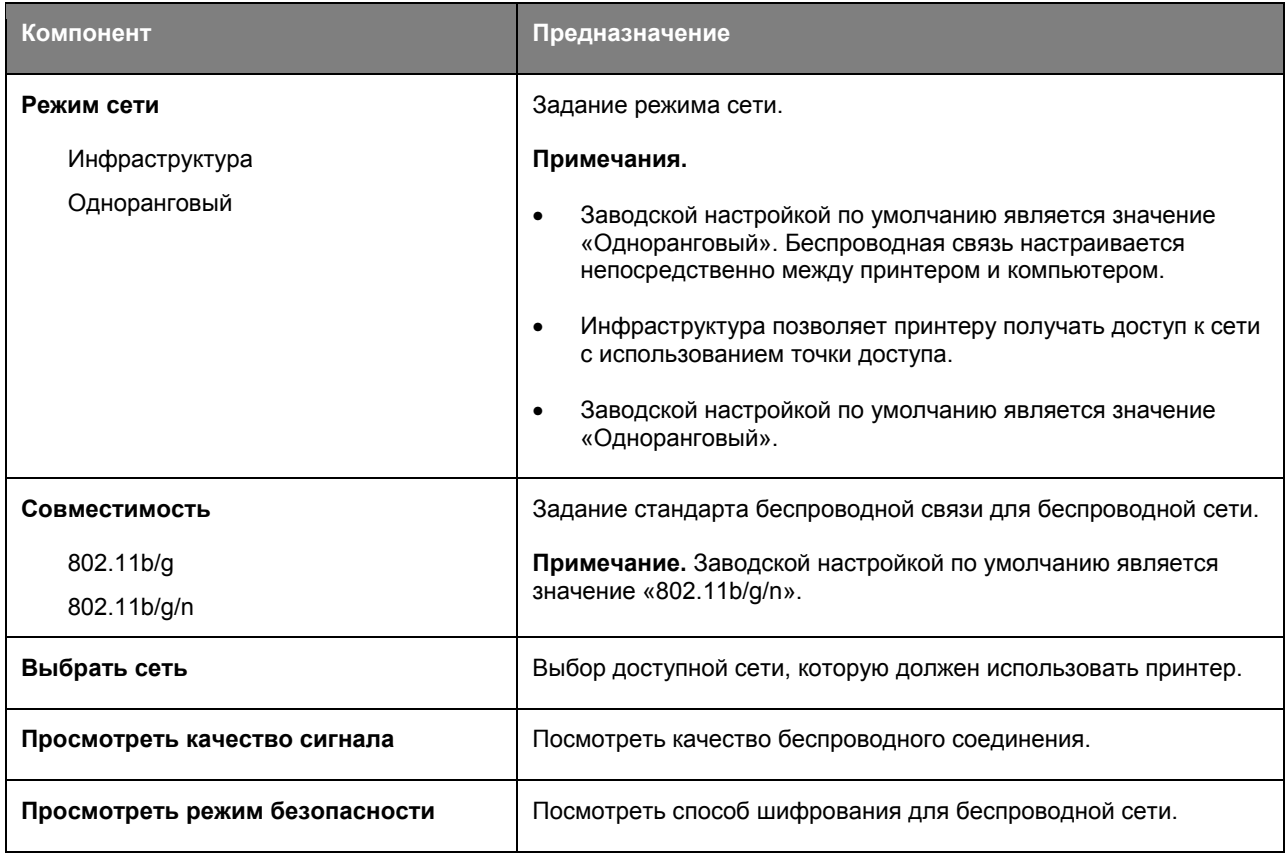

### **Меню «AppleTalk»**

**Примечание.** Это меню доступно только для моделей принтеров, подключенных к проводной сети, или в случае установки дополнительной сетевой карты.

Чтобы открыть данное меню, выполните одну из следующих команд.

#### • **Сеть/порты** >**Стандартная сеть** >**НАСТРОЙКА СТАНДАРТНОЙ СЕТИ** >**AppleTalk**

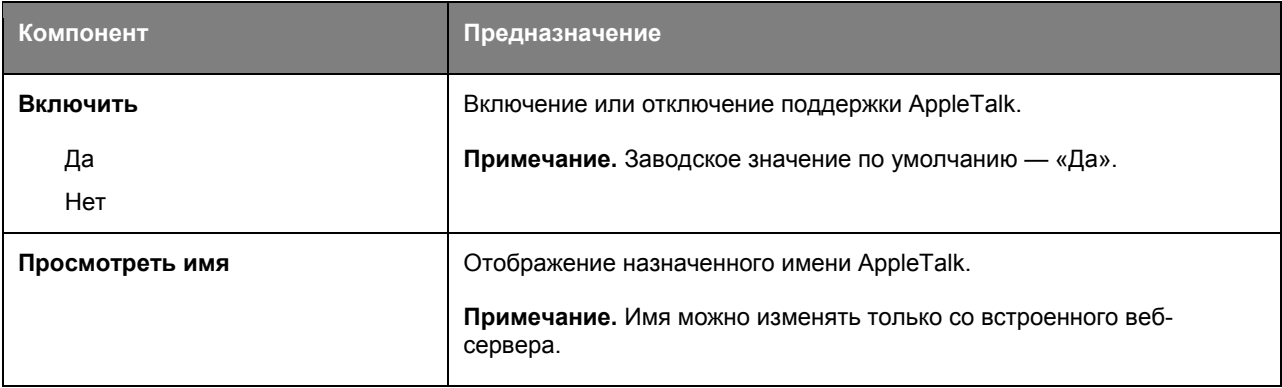

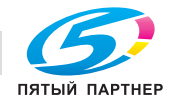

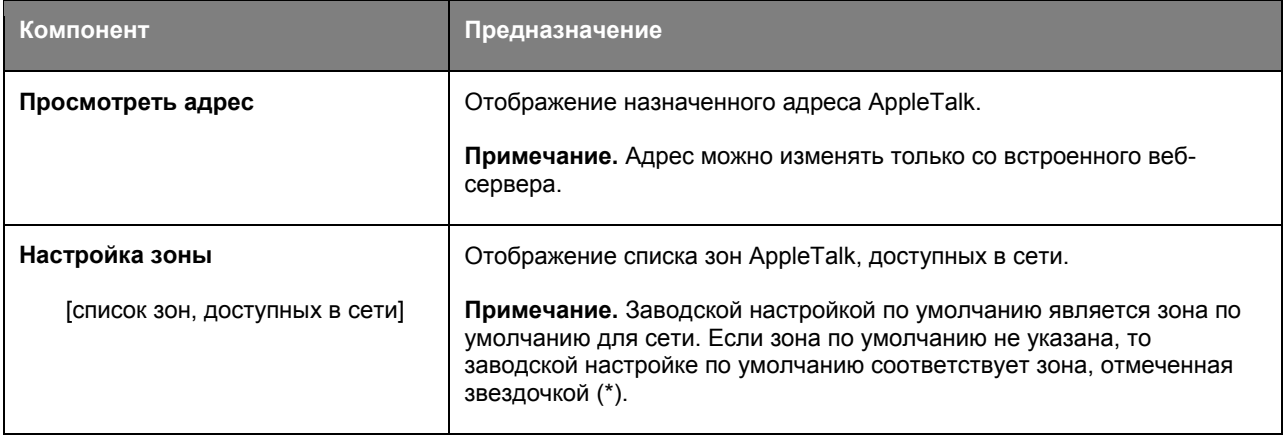

# **Меню «Стандартный USB»**

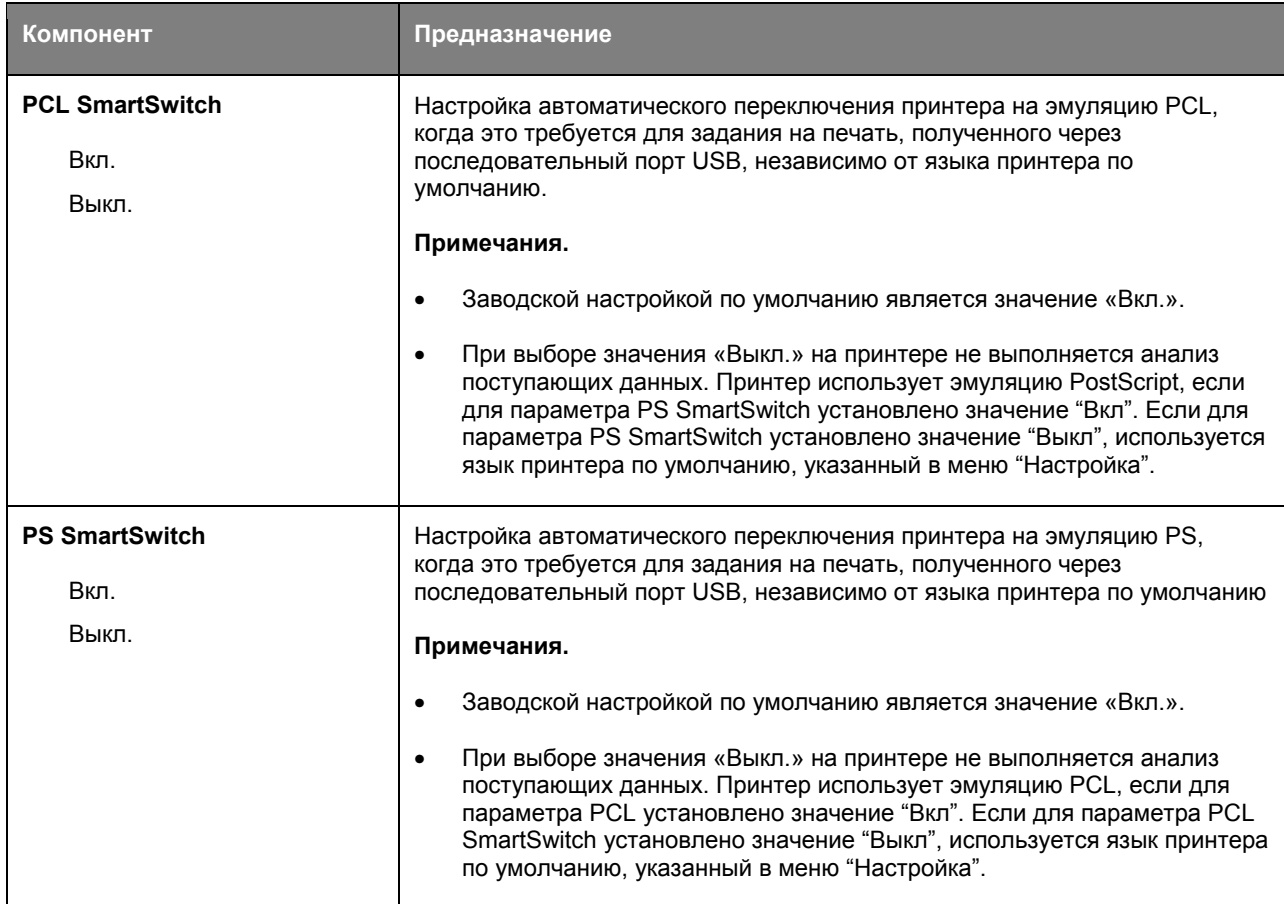

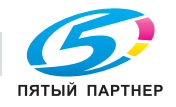

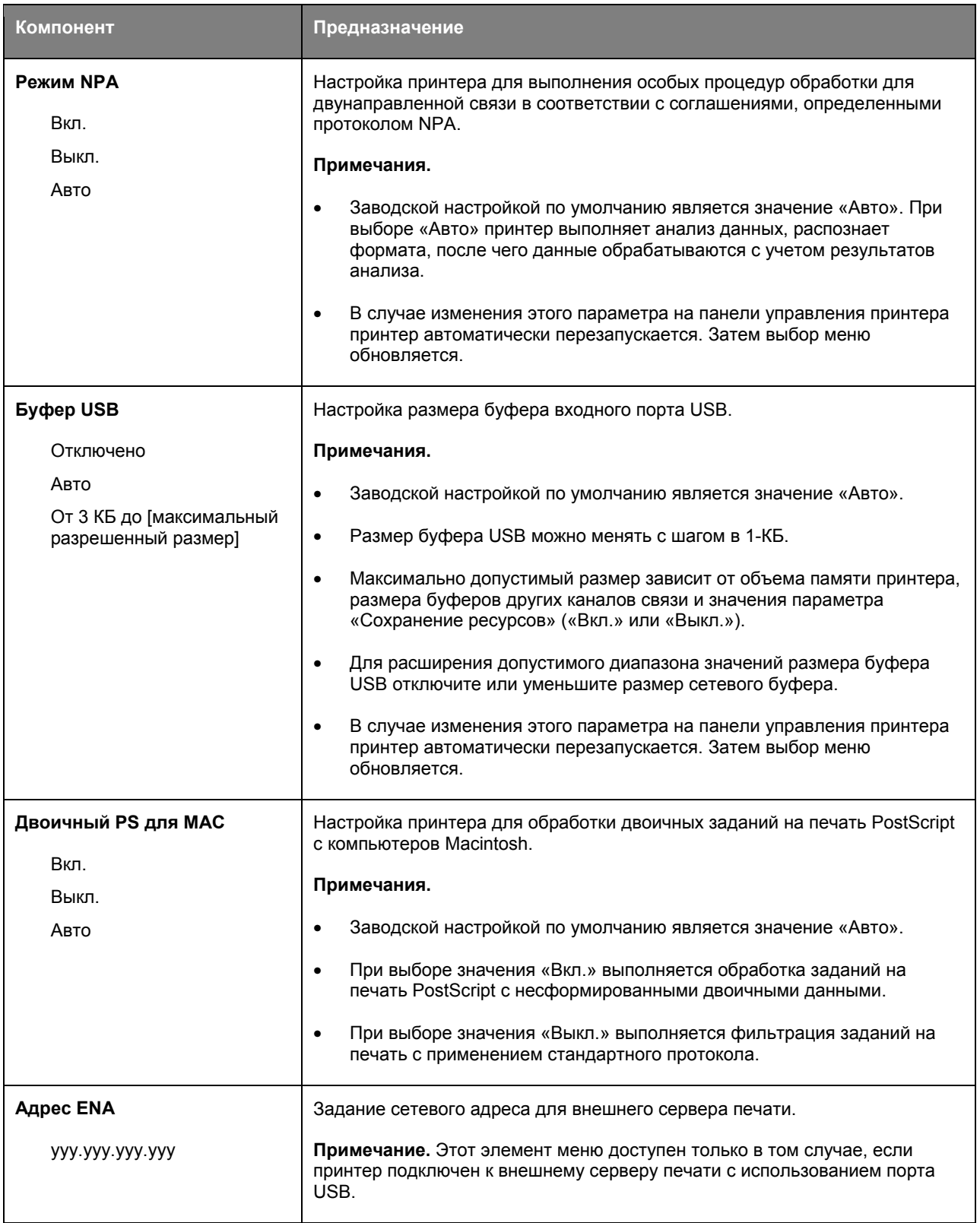

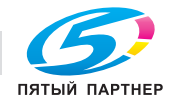

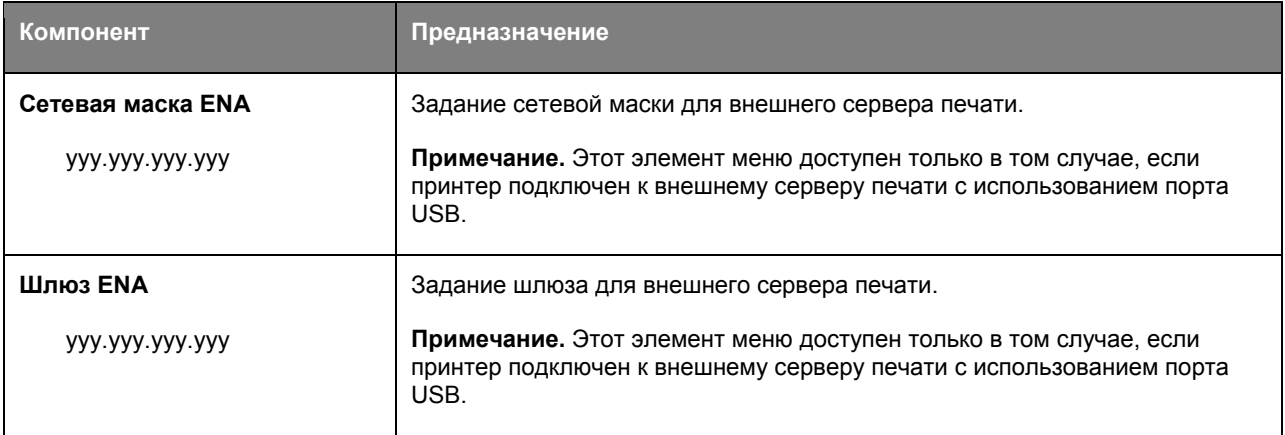

# **Меню настройки SMTP**

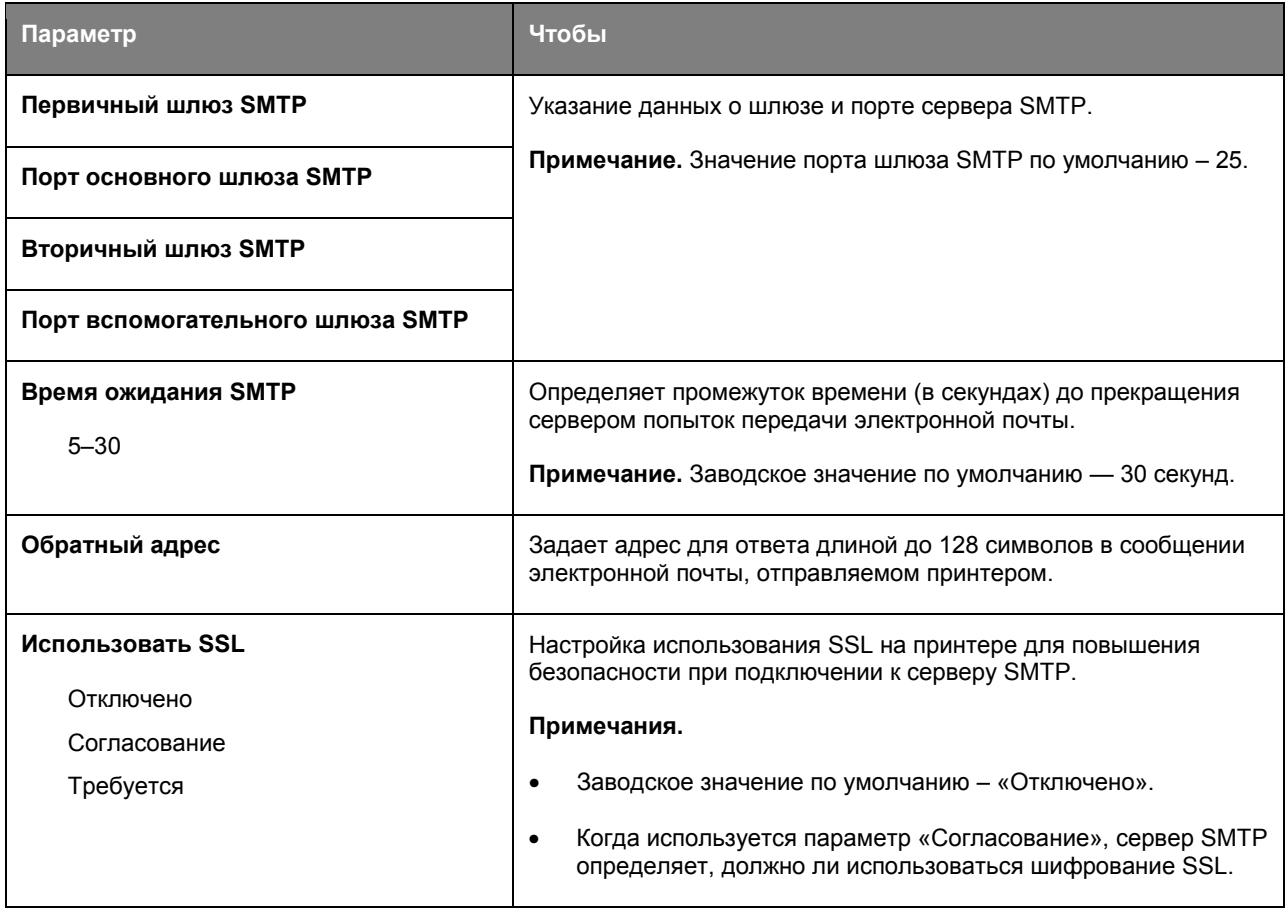

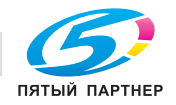

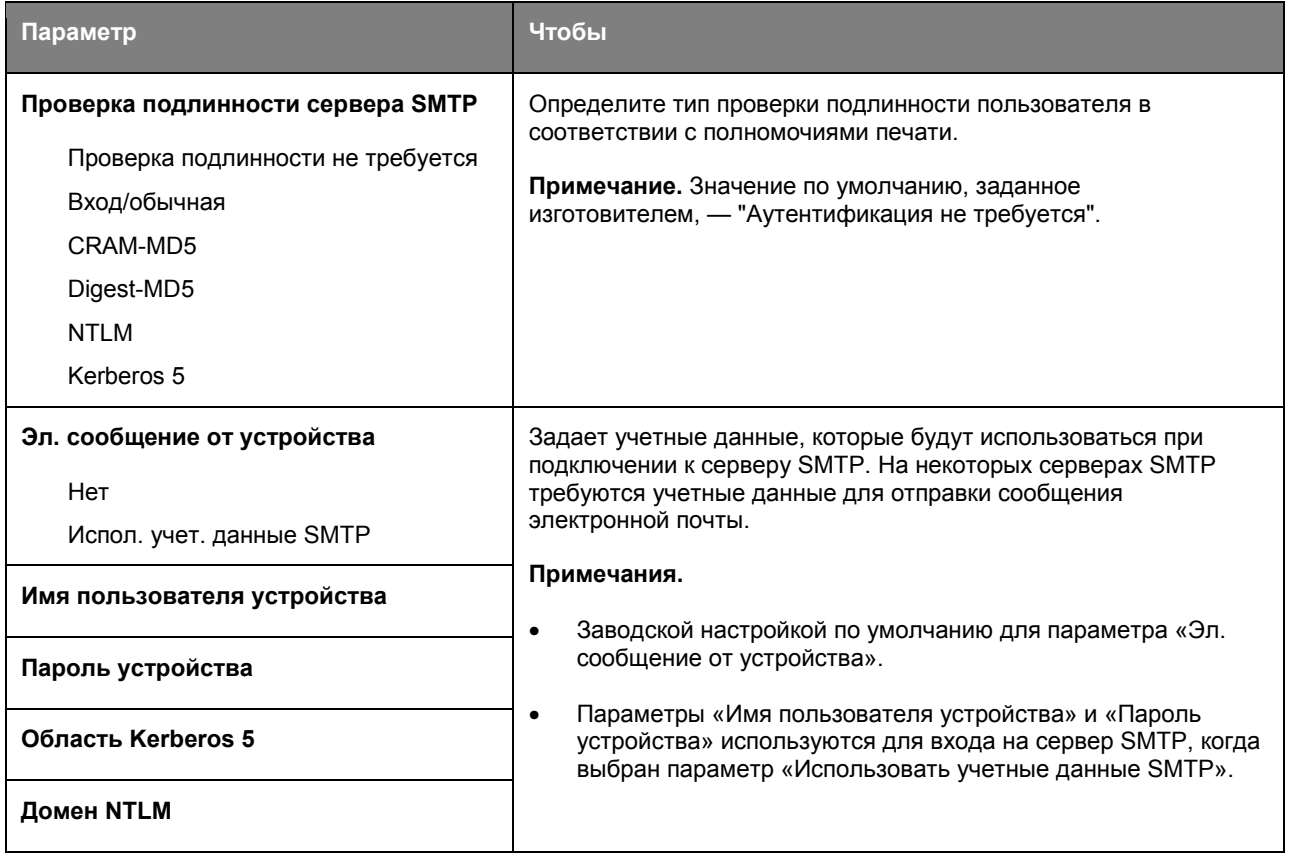

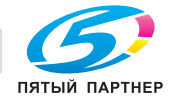

# **Меню «Безопасность»**

#### **Меню «Конфиденциальная печать»**

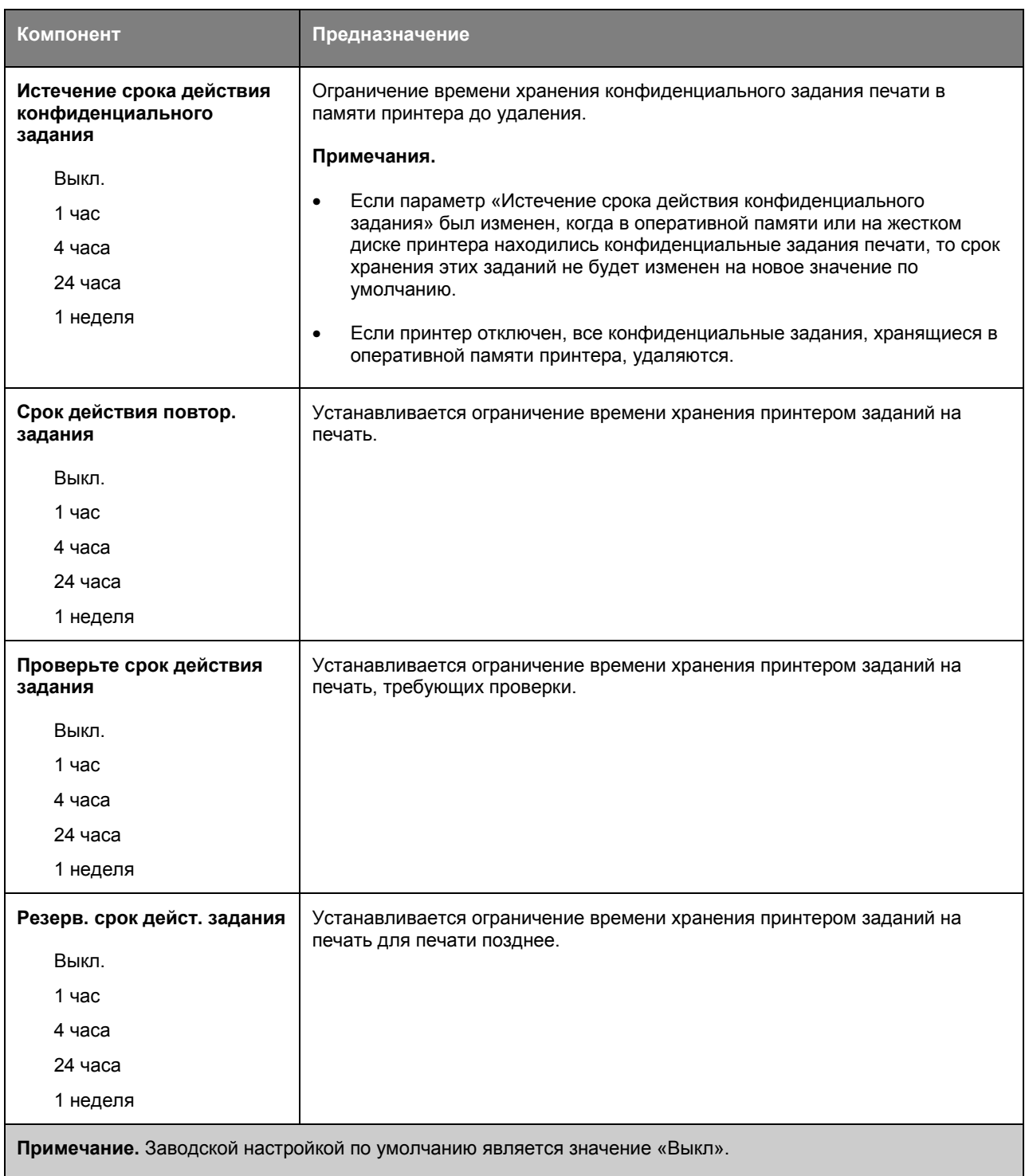

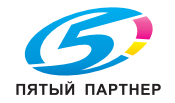
# **Меню "Журнал проверки безопасности"**

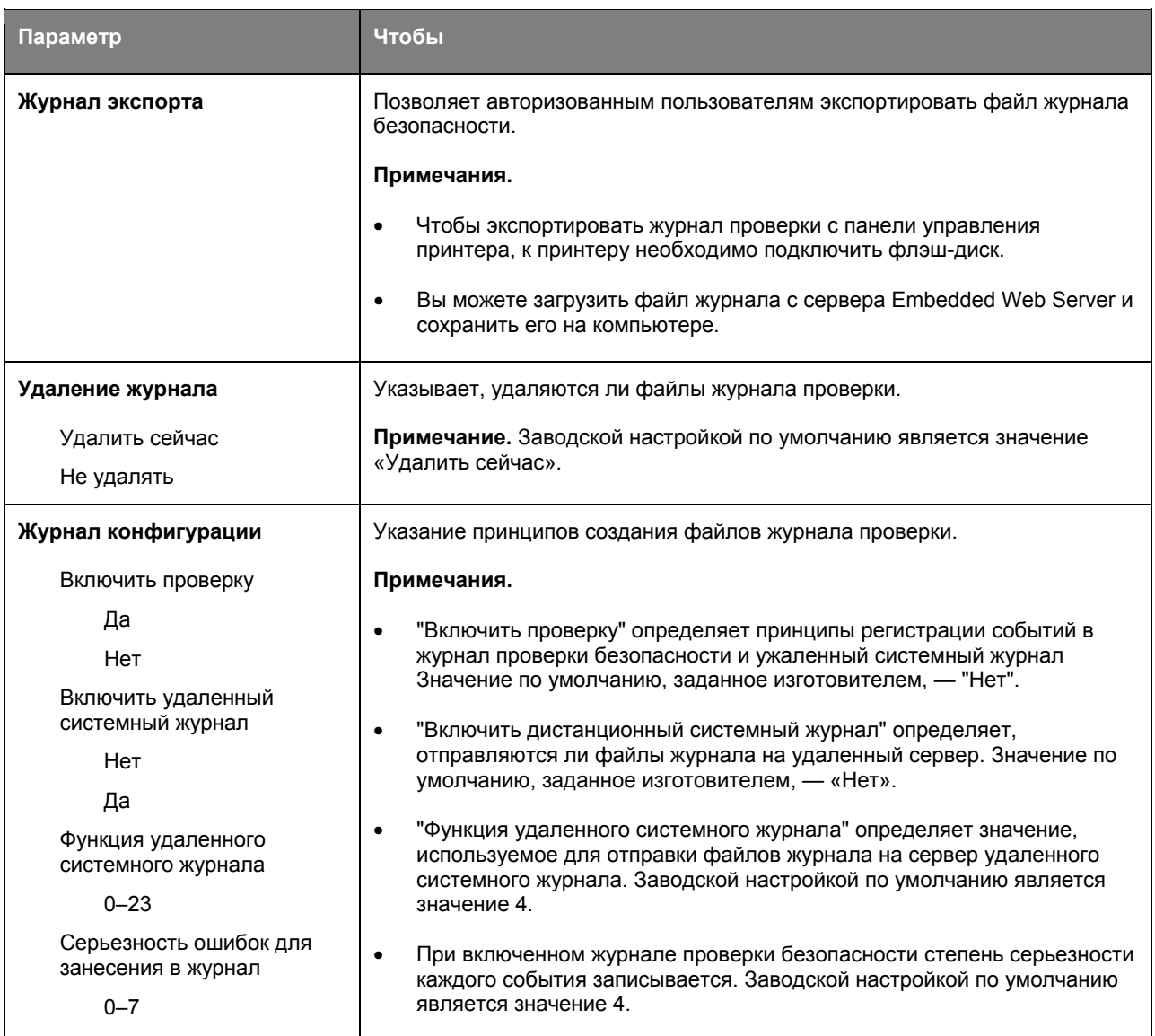

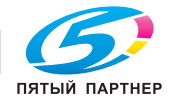

# **Меню "Установка даты и времени"**

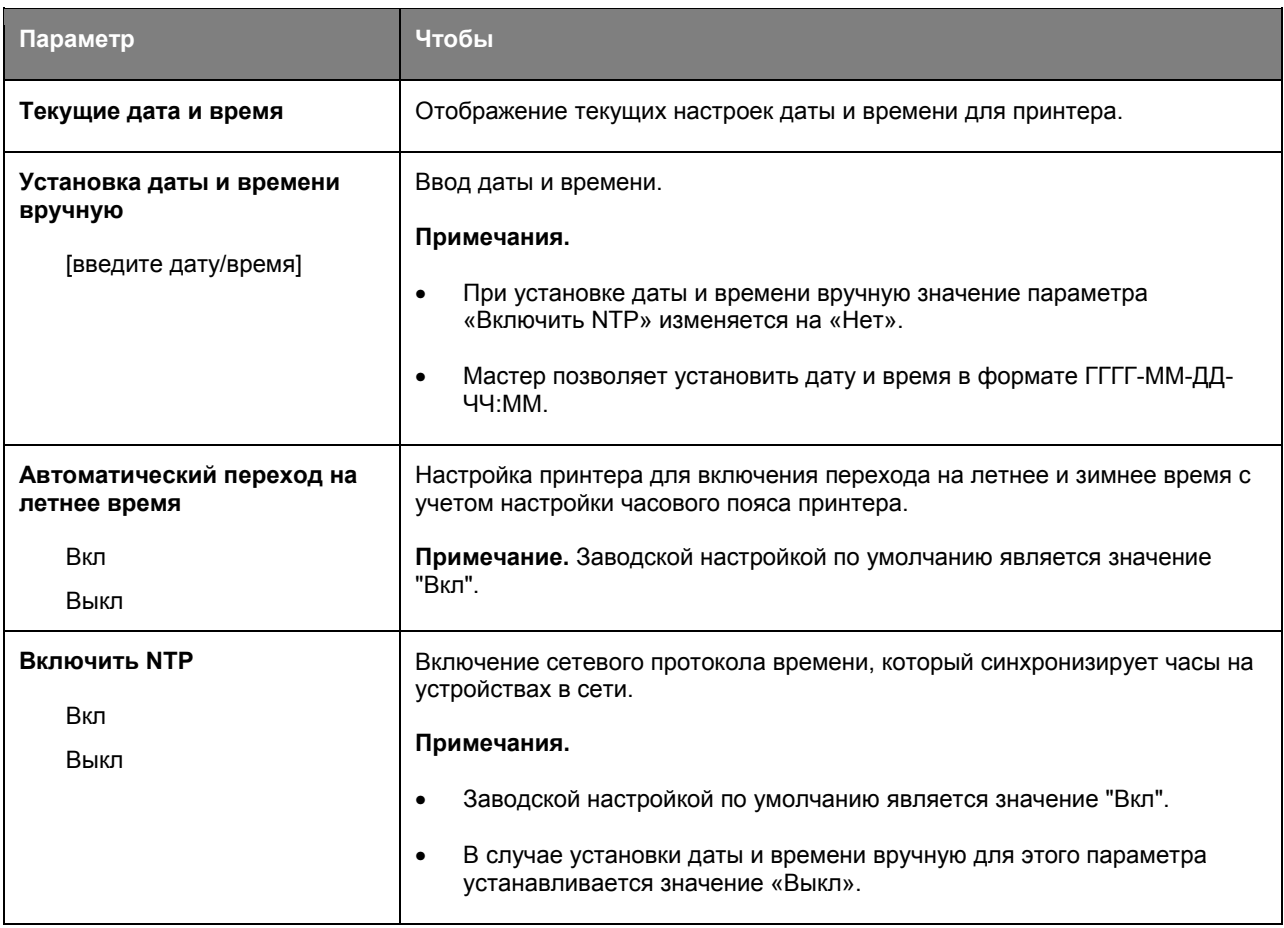

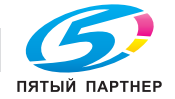

# **Меню Settings (Параметры)**

# **Общие настройки**

# **Меню "Общие параметры"**

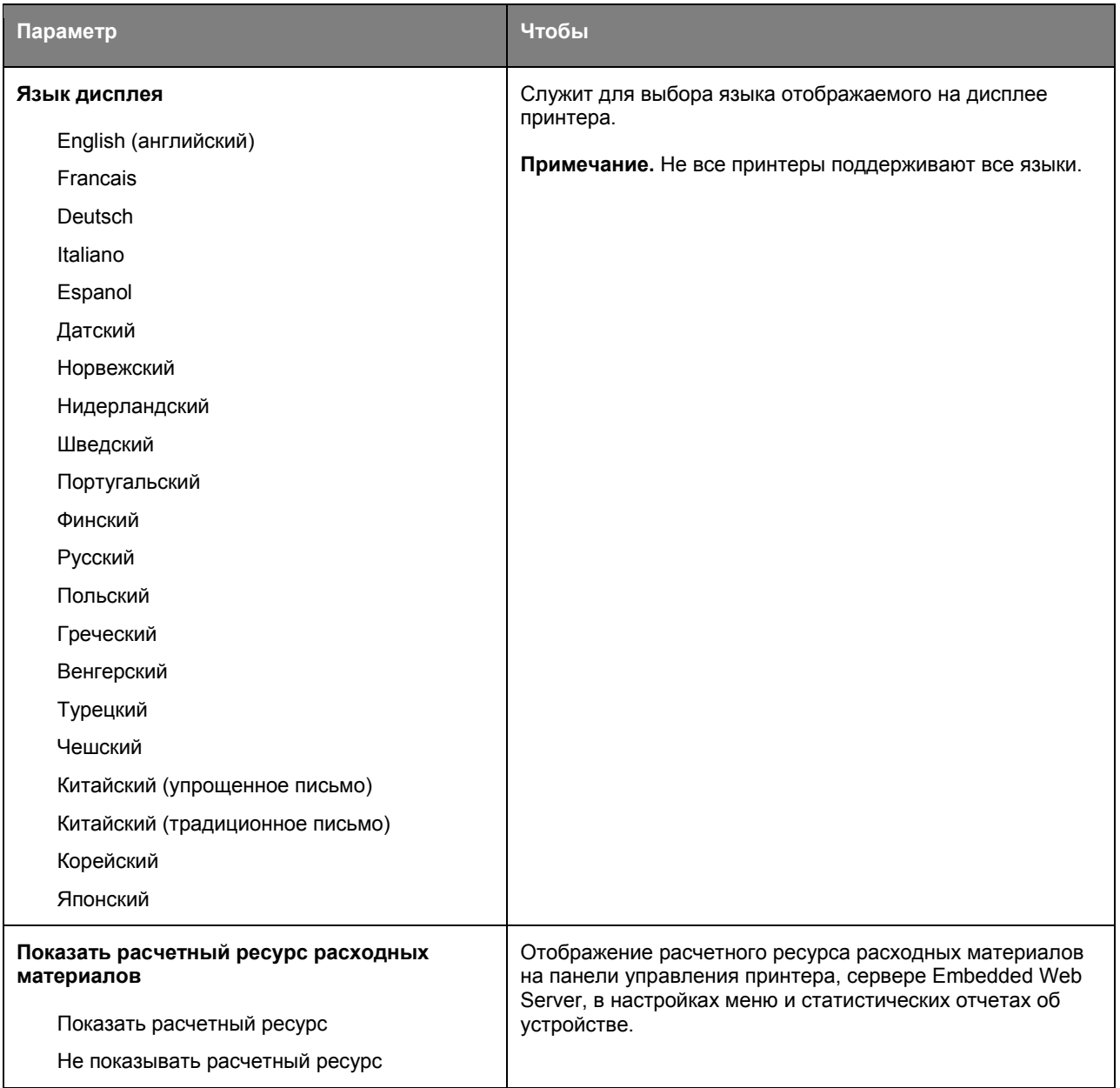

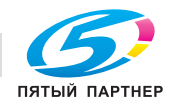

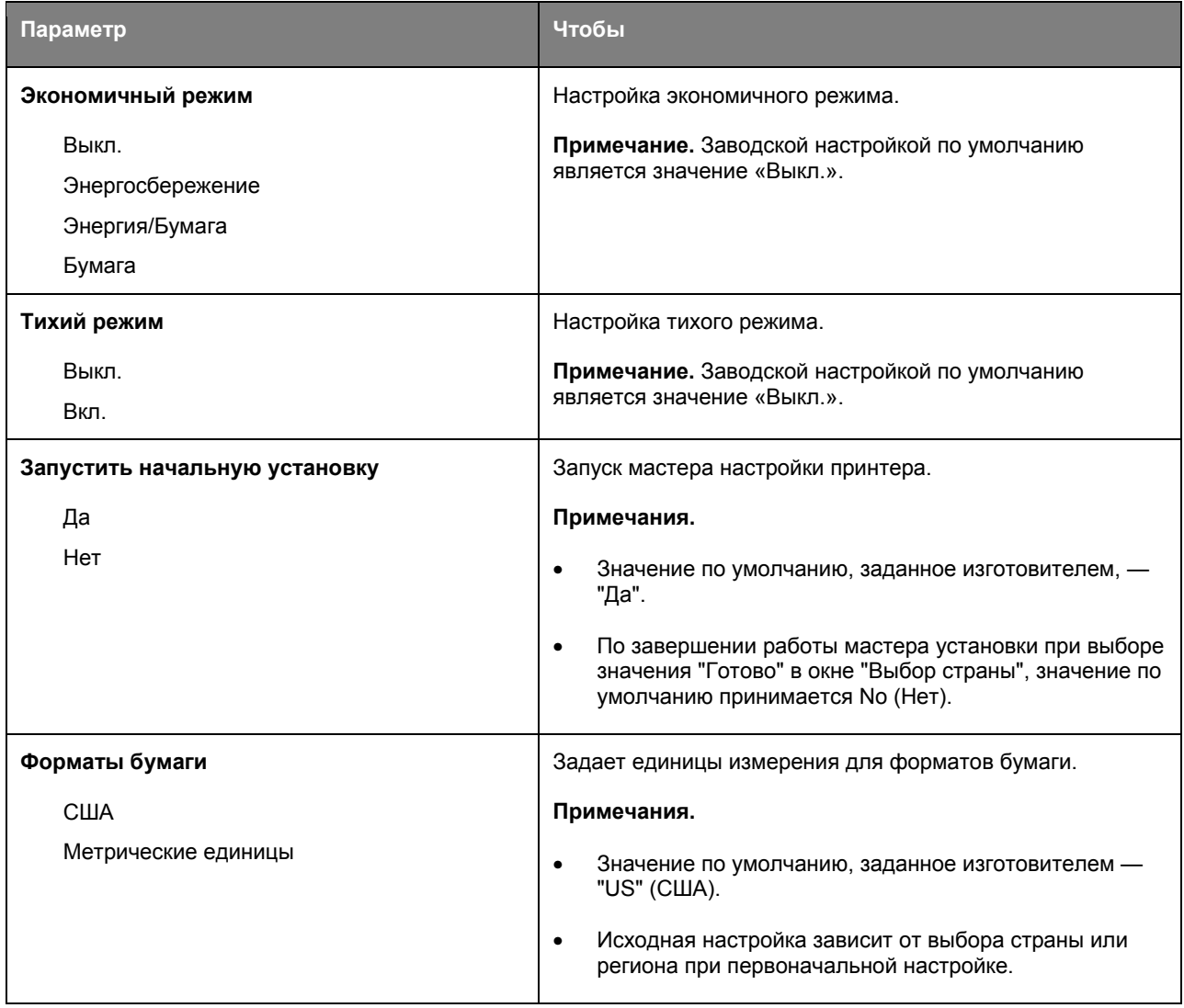

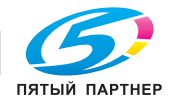

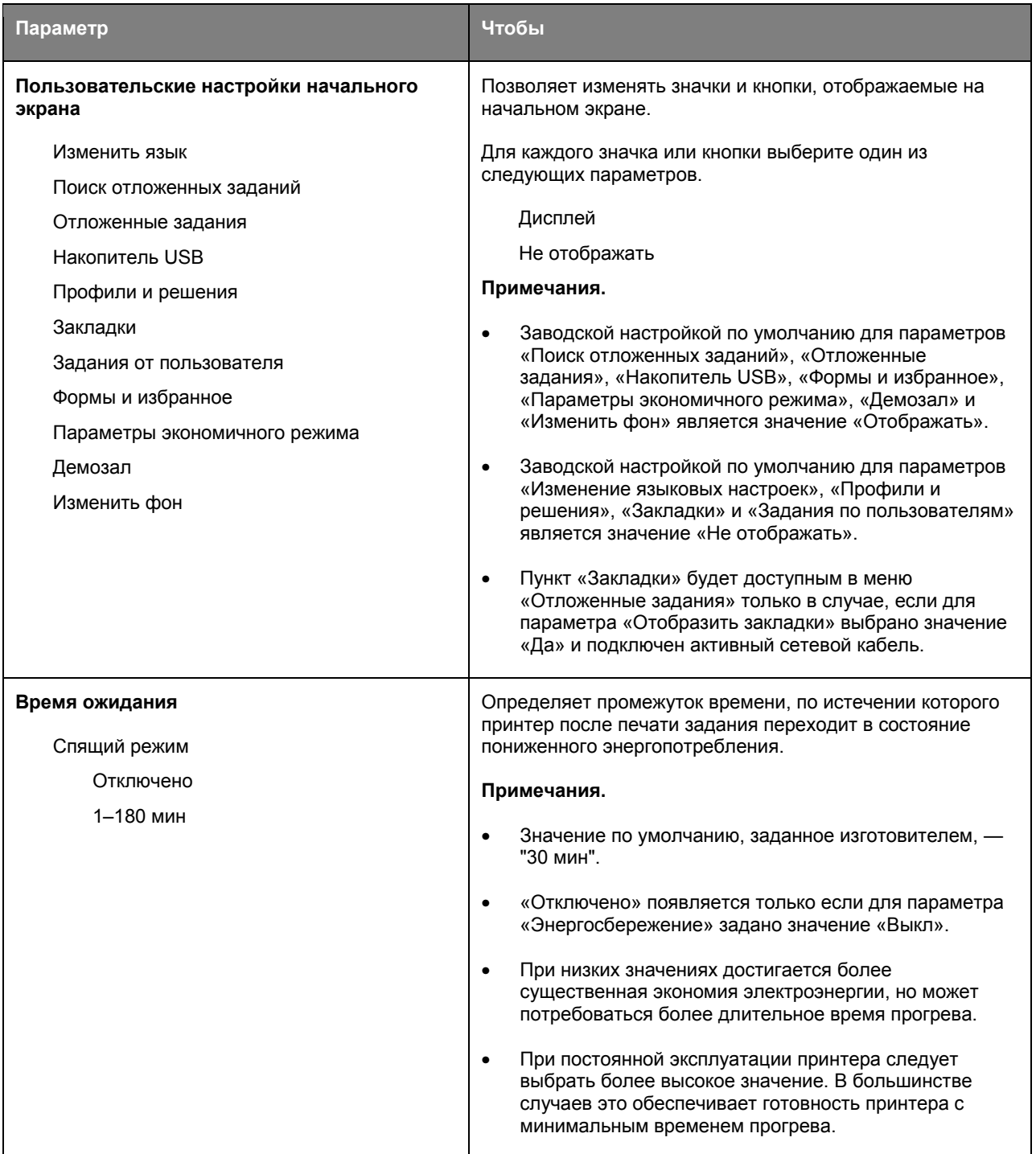

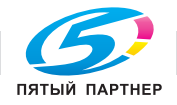

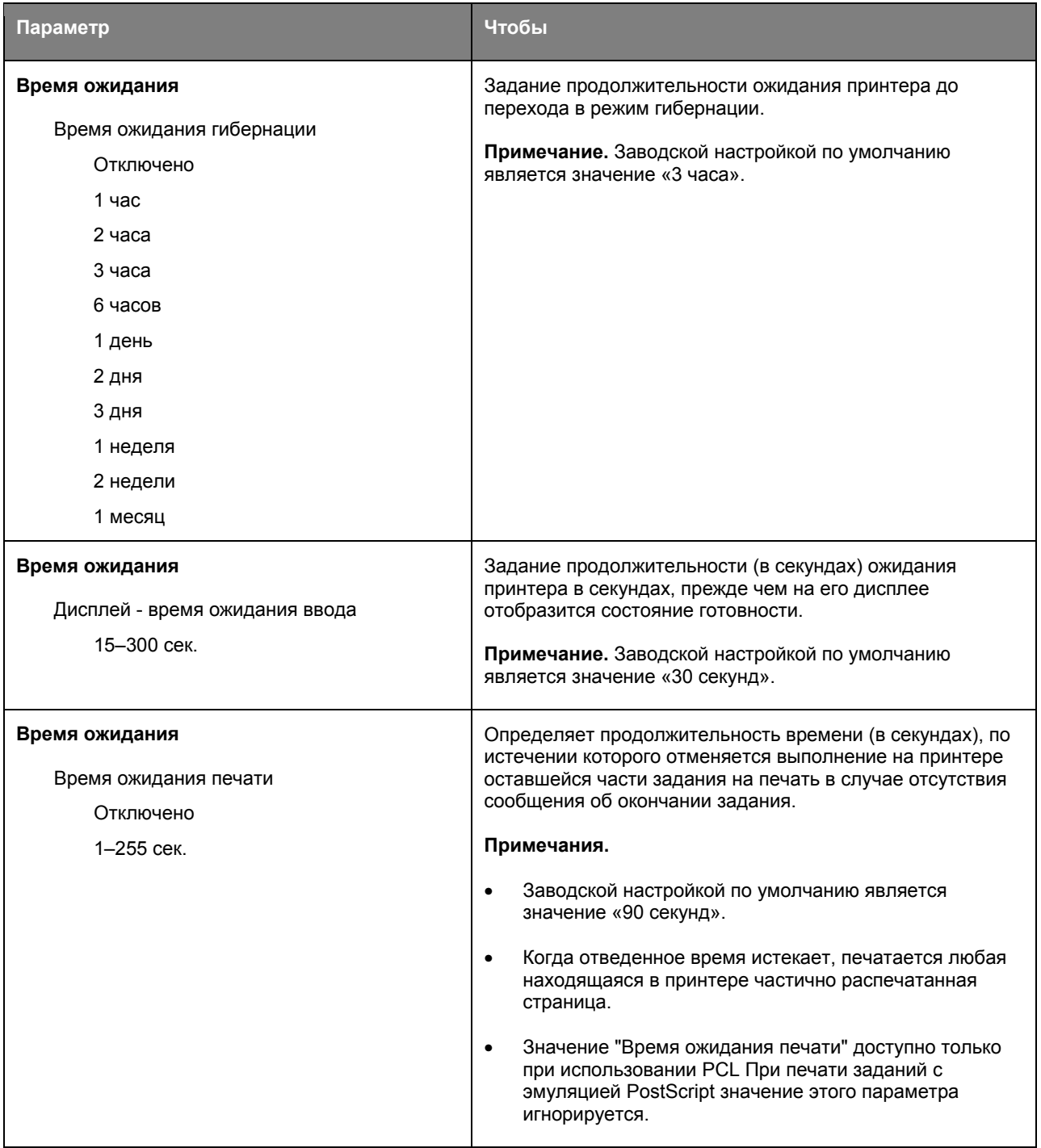

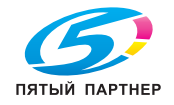

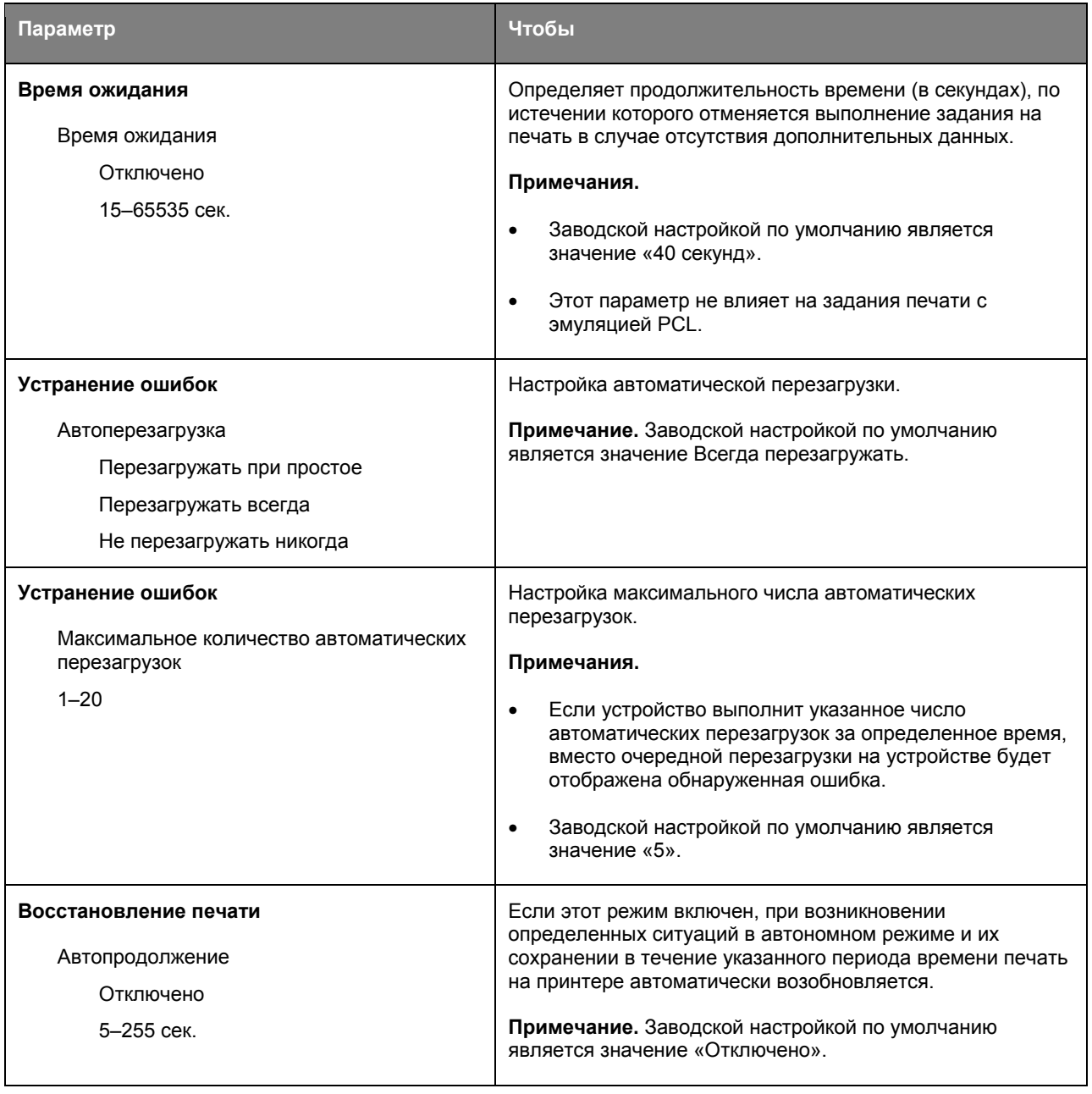

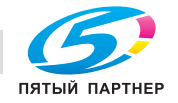

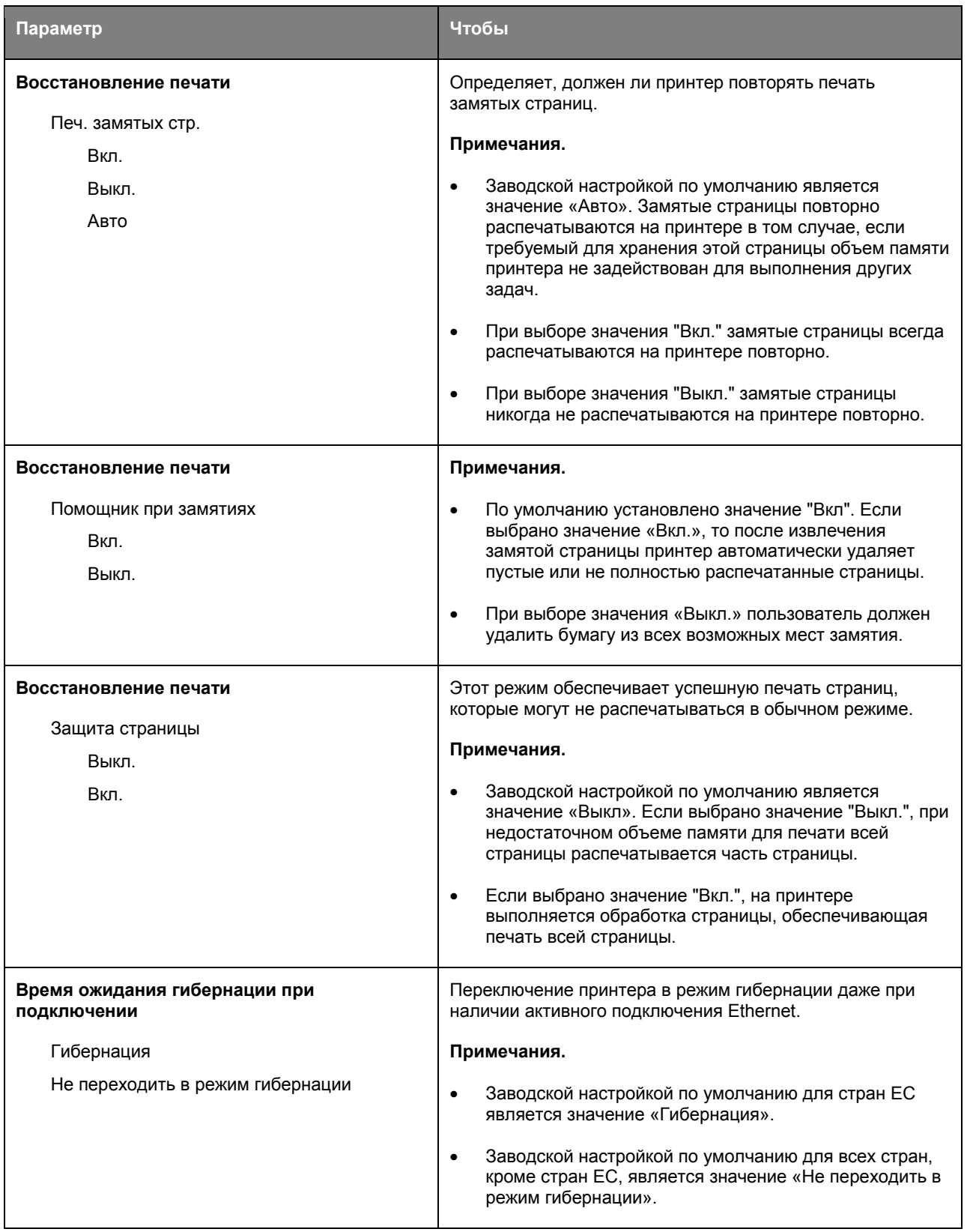

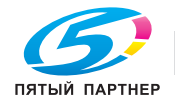

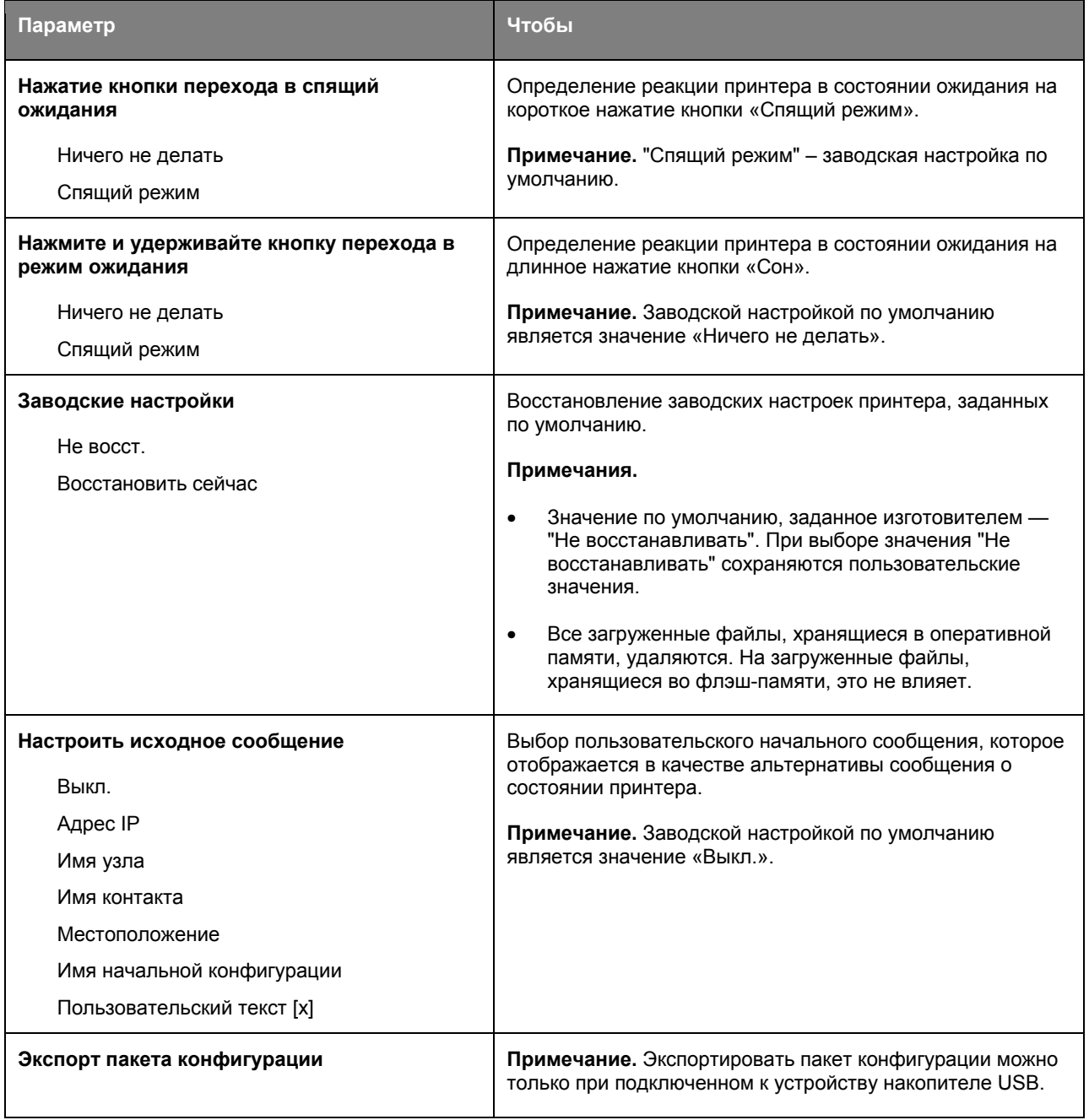

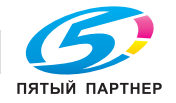

# **Флэш-диск (Только для bizhub 4700P)**

# **Меню «Флэш-диск»**

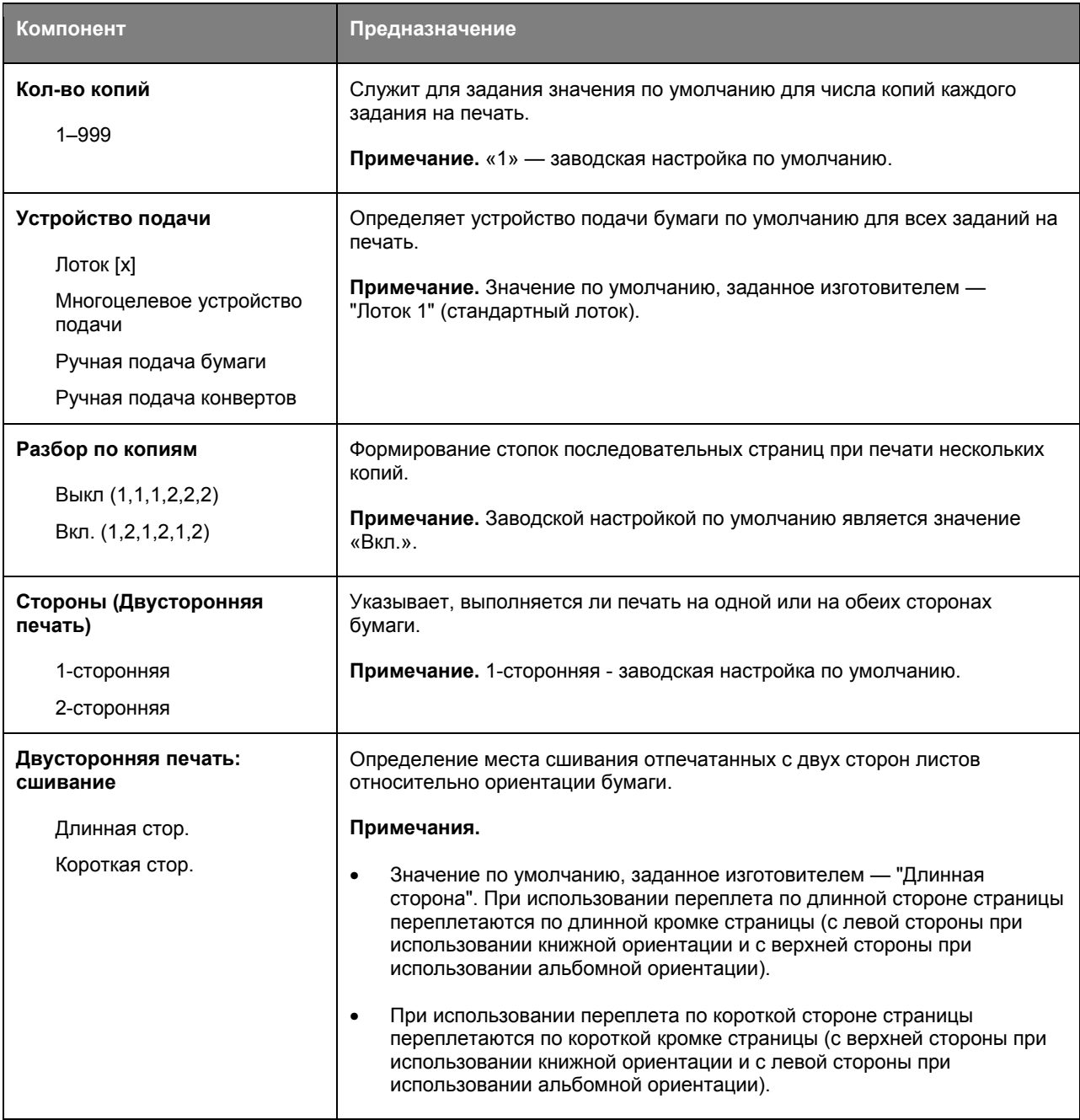

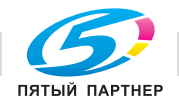

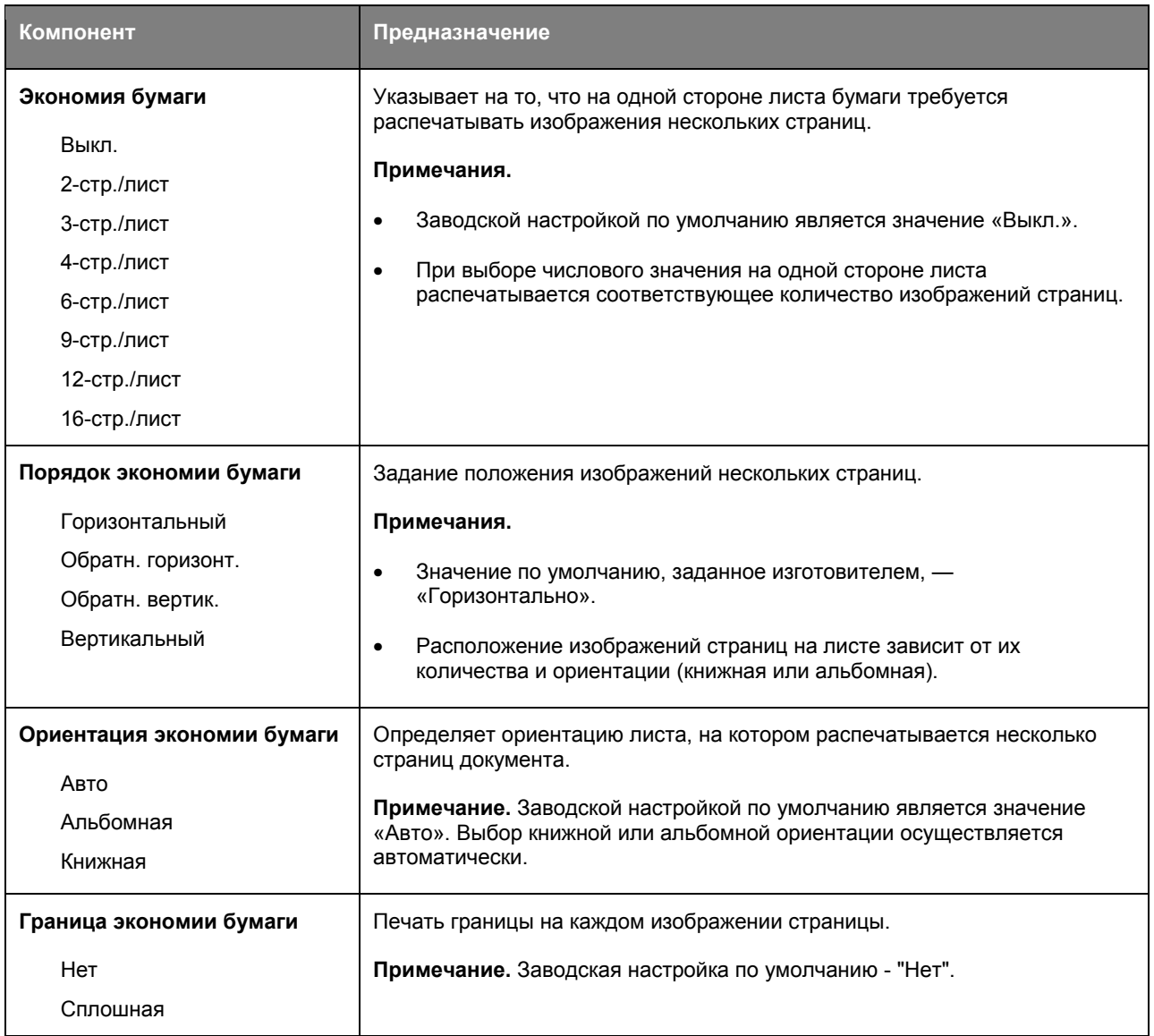

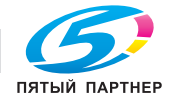

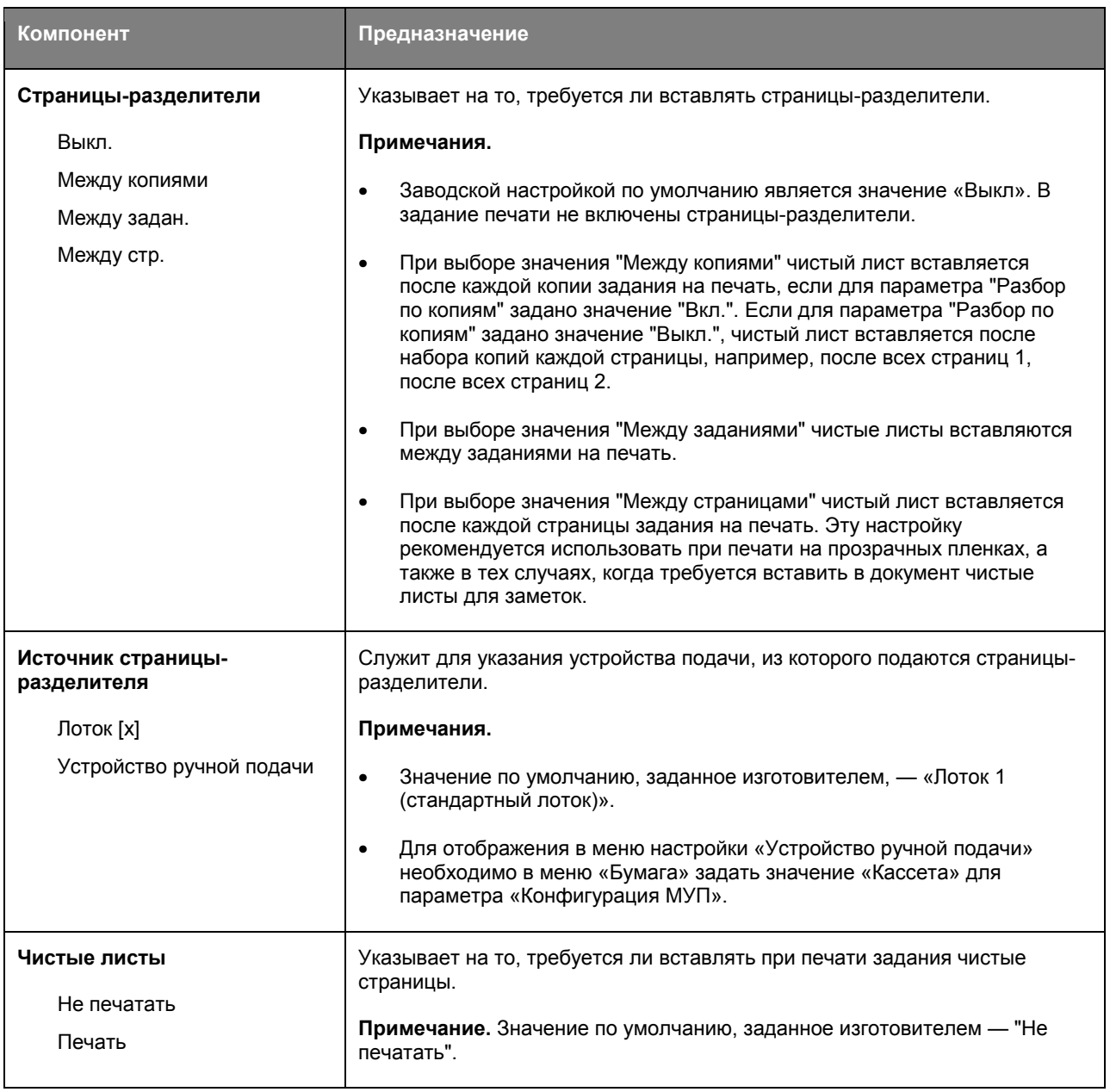

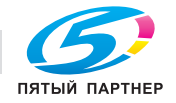

# **Параметры печати**

# **Меню «Настройка»**

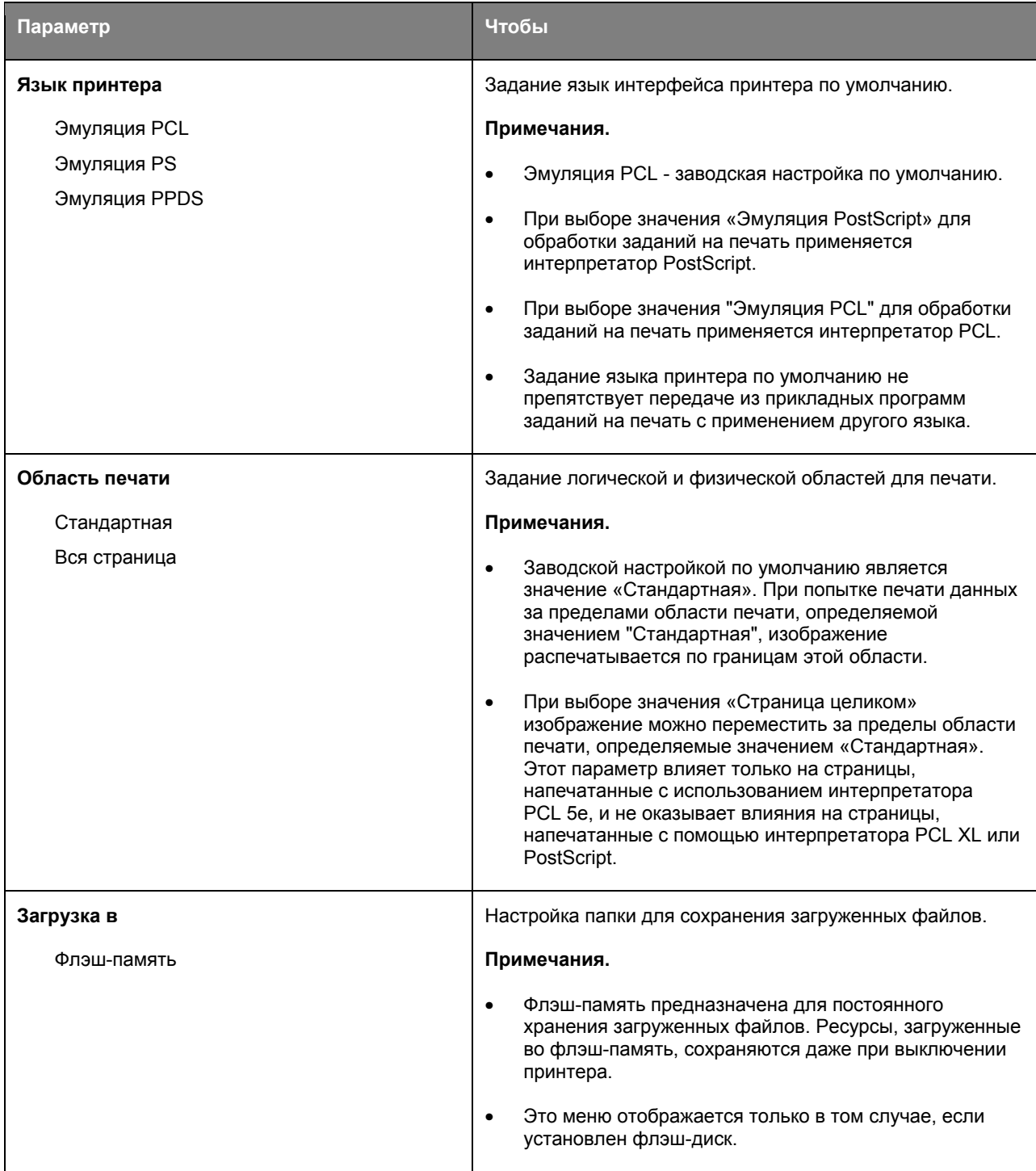

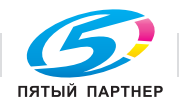

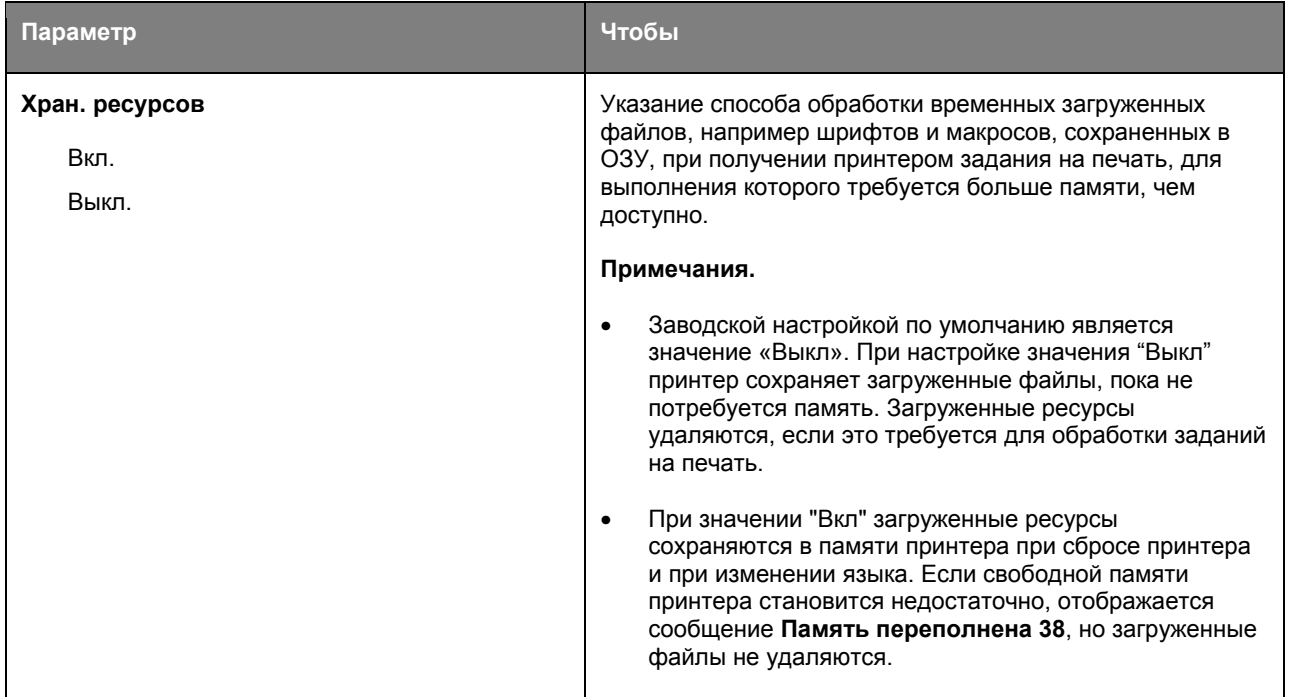

# **Меню "Оформление"**

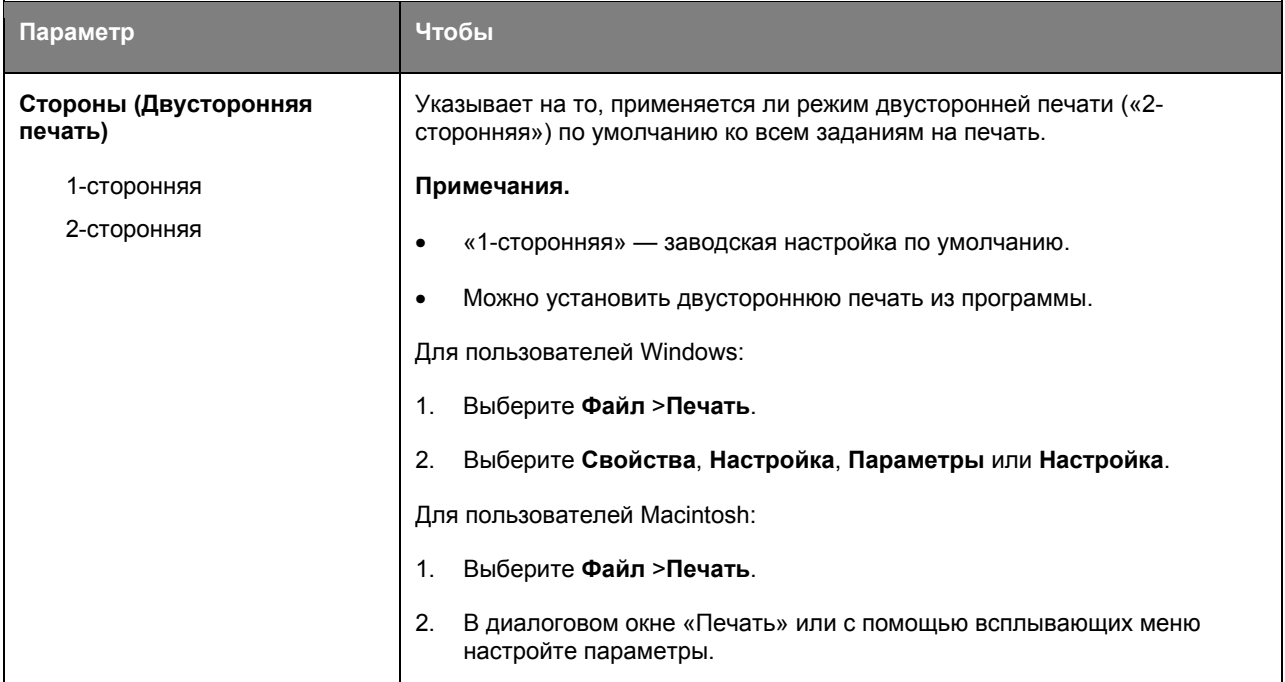

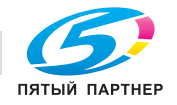

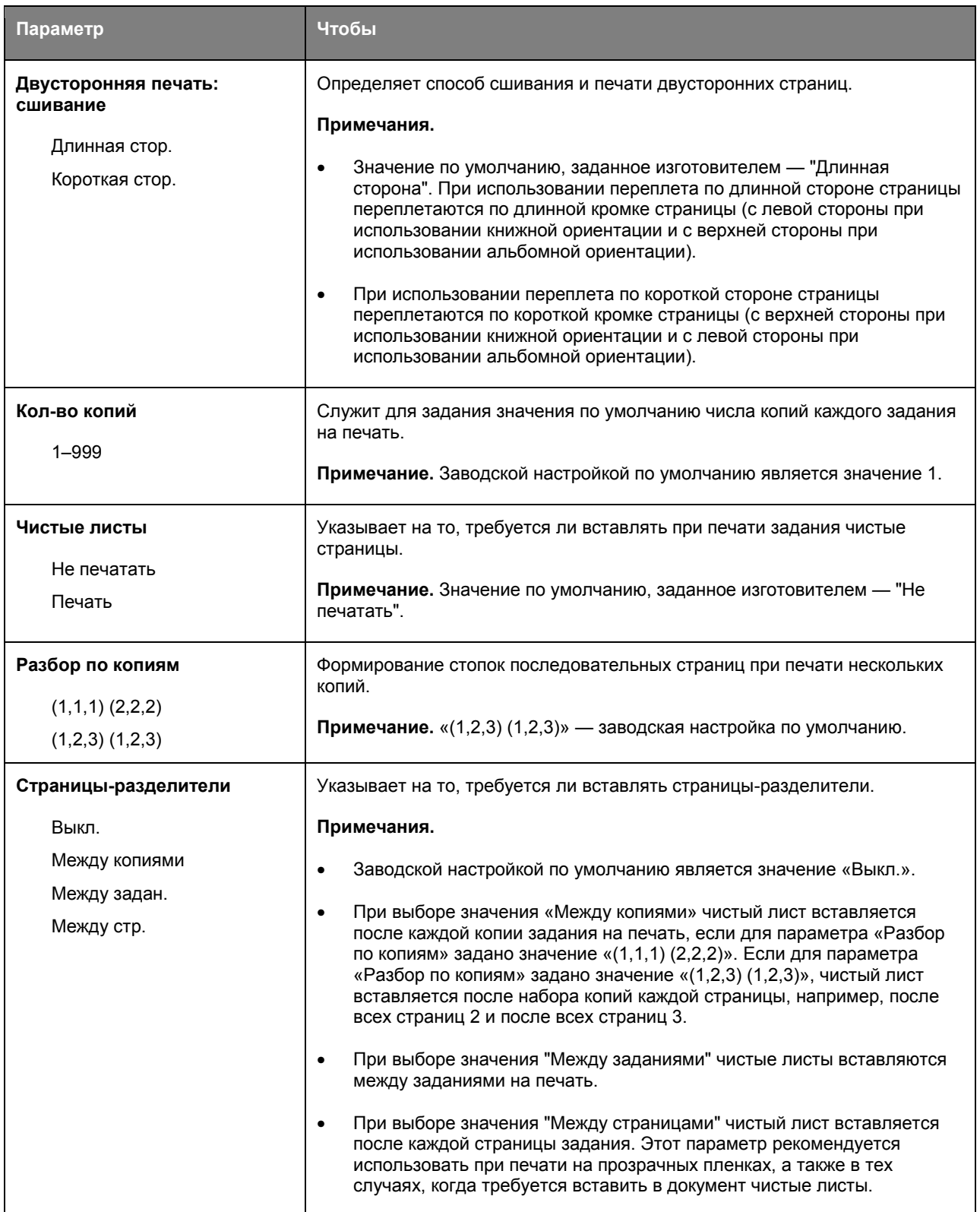

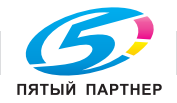

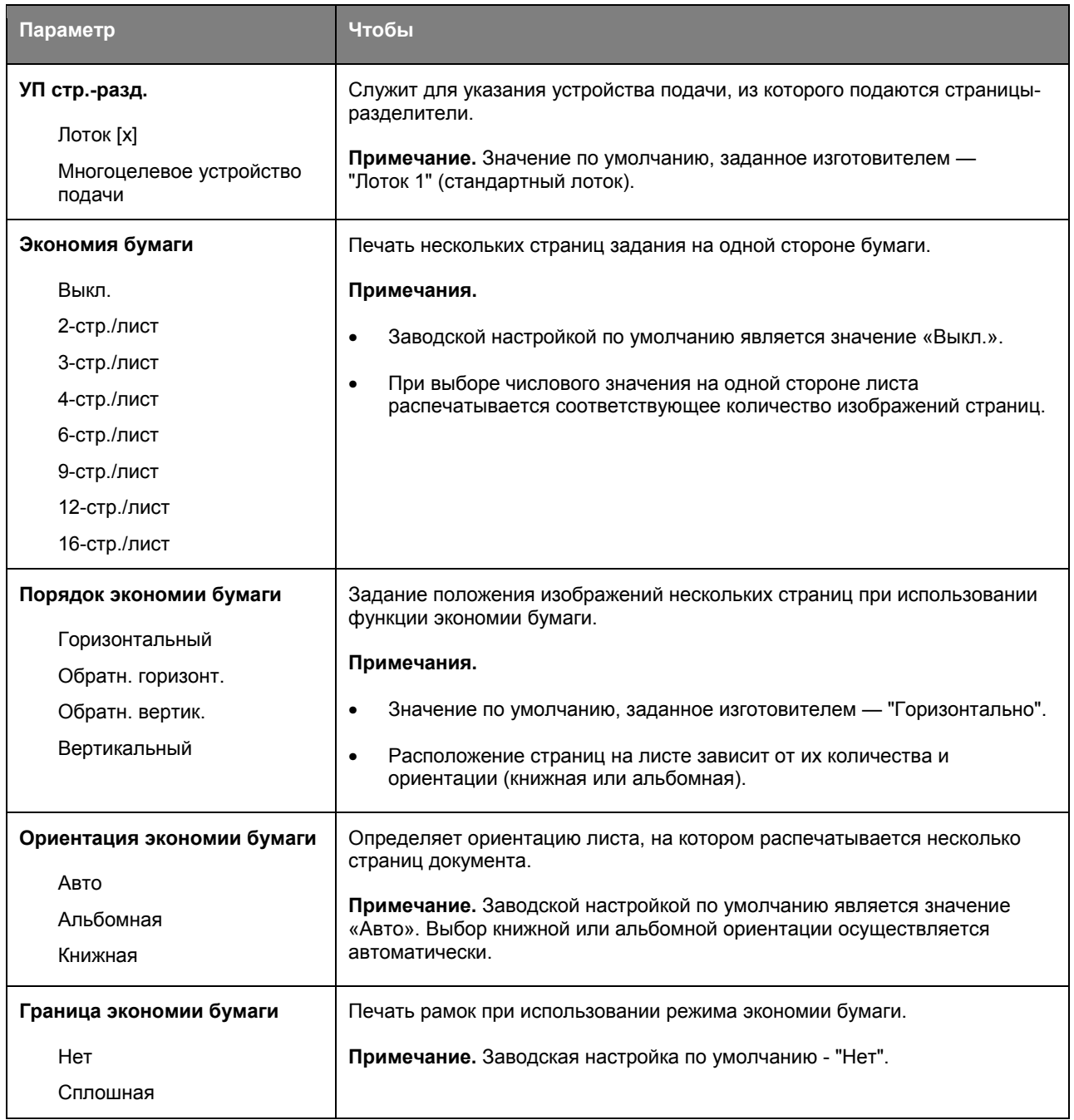

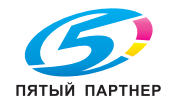

# **Меню "Качество"**

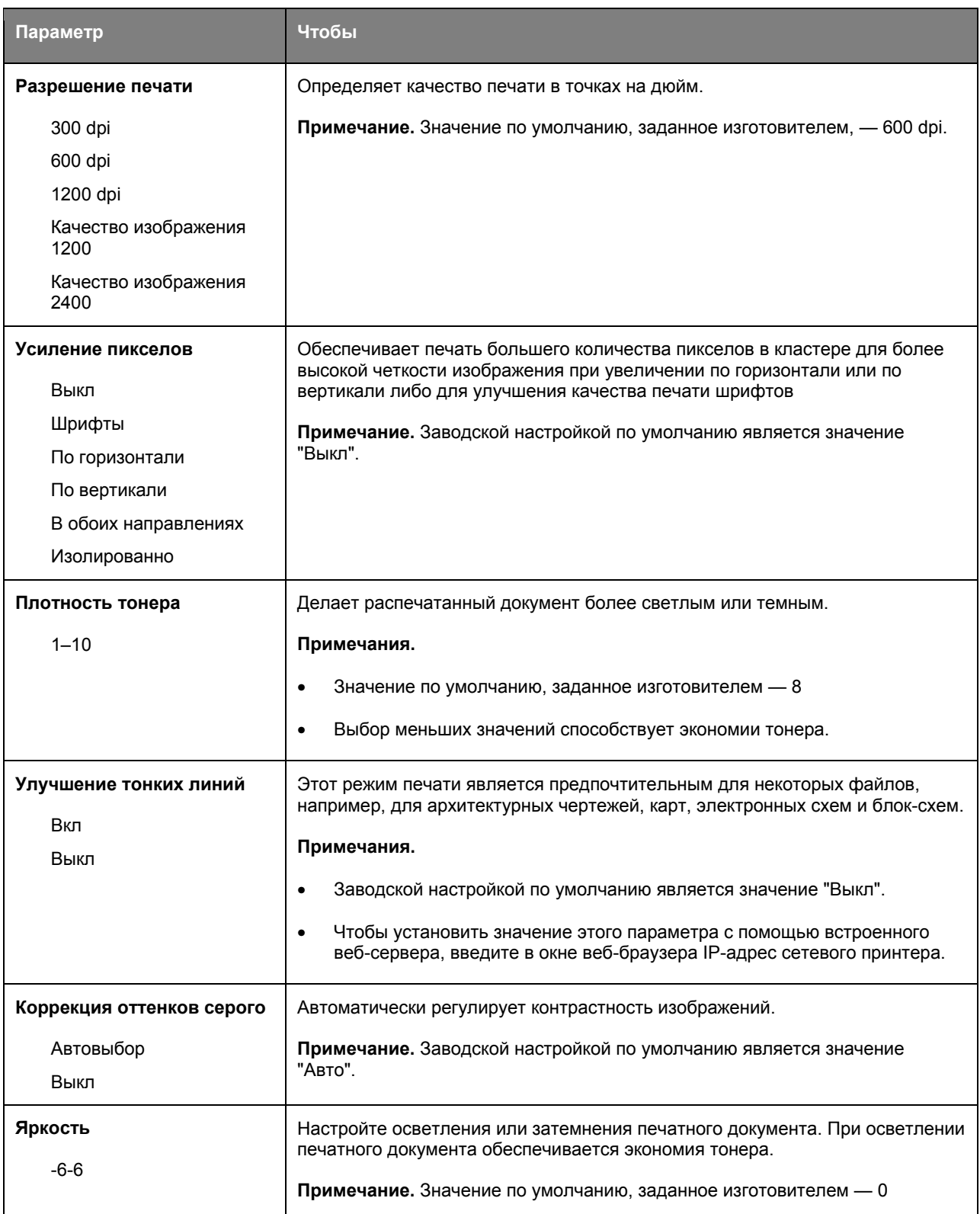

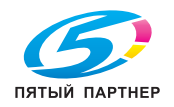

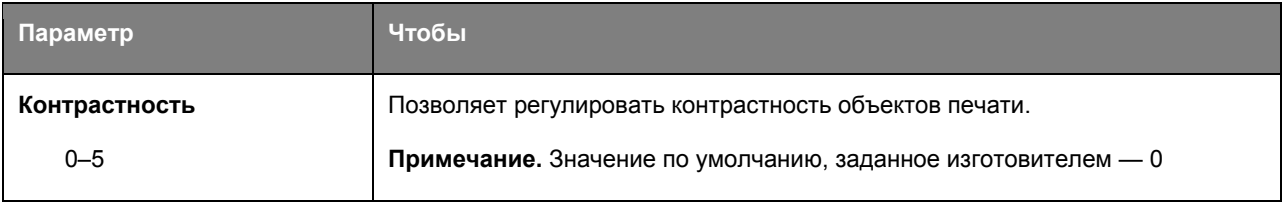

# **Меню Учет заданий**

#### **Примечания.**

- Это меню появляется только тогда, когда установлен пакет обновления Upgrade Kit 256MB User Flash (вариант: UK-P01).
- Можно вести статистику учета заданий с помощью программного обеспечения PageScope Account Manager. Для ведения статистики учета заданий должно быть установлено программное обеспечение PageScope Account Manager (платное) и это устройство должно быть зарегистрировано в качестве целевого устройства.
- При использовании меню учета заданий рекомендуется установить пароль администратора на встроенном Web-сервере.

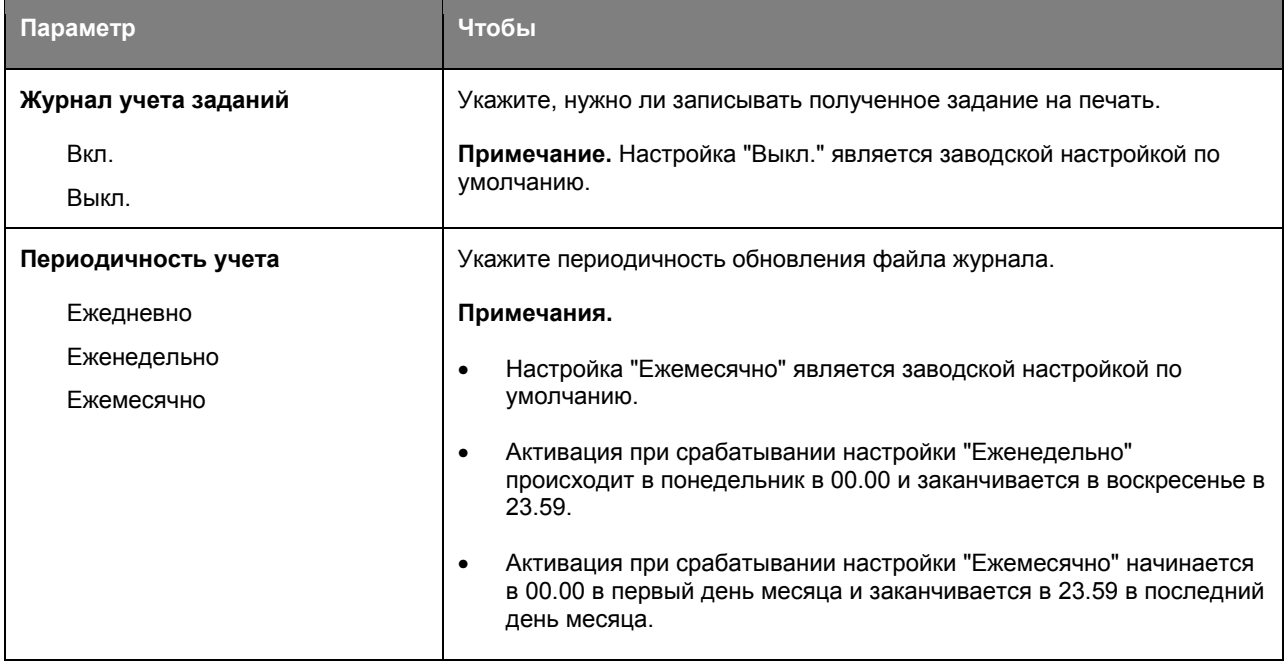

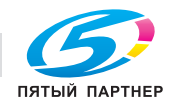

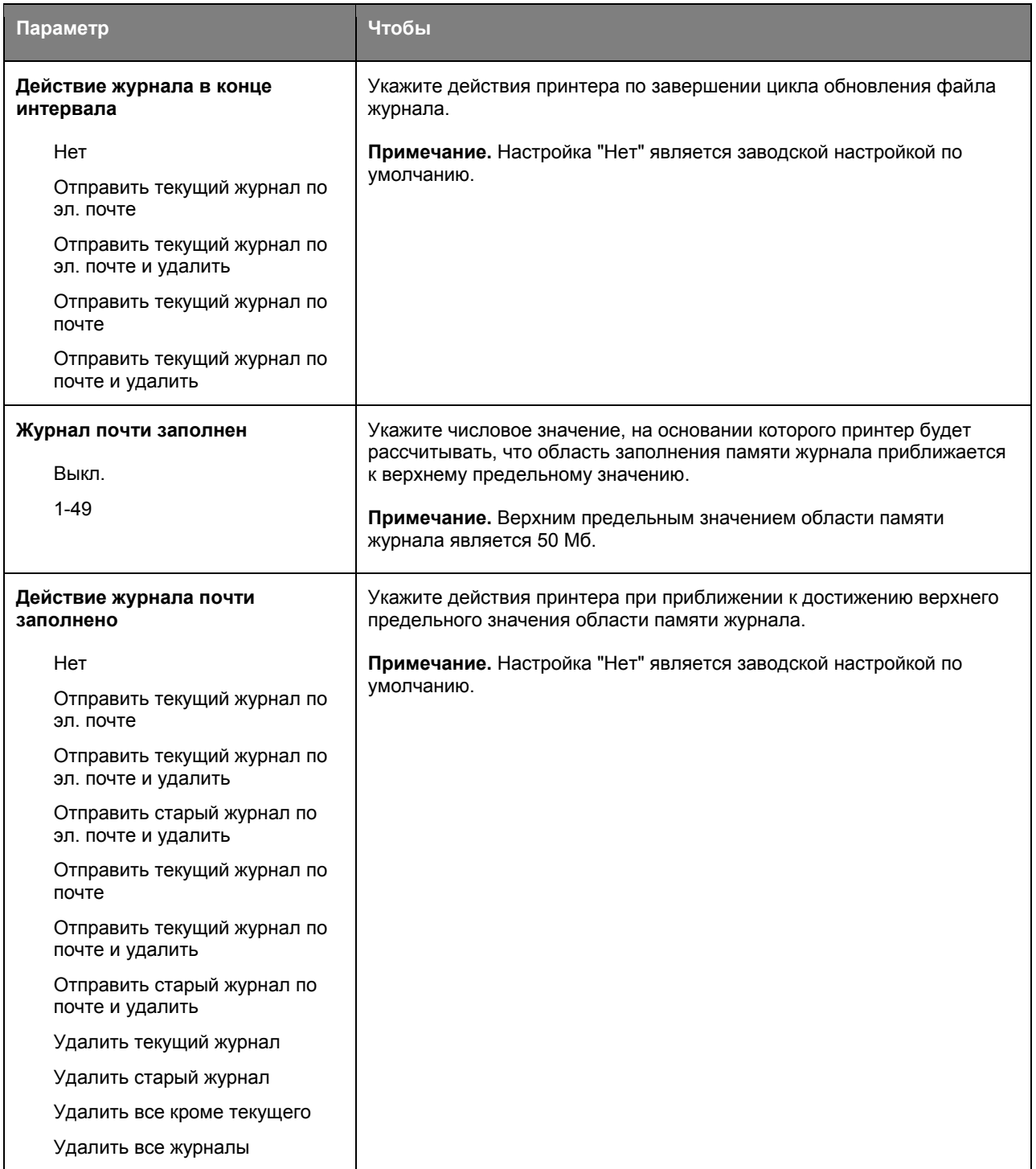

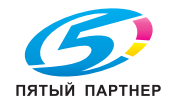

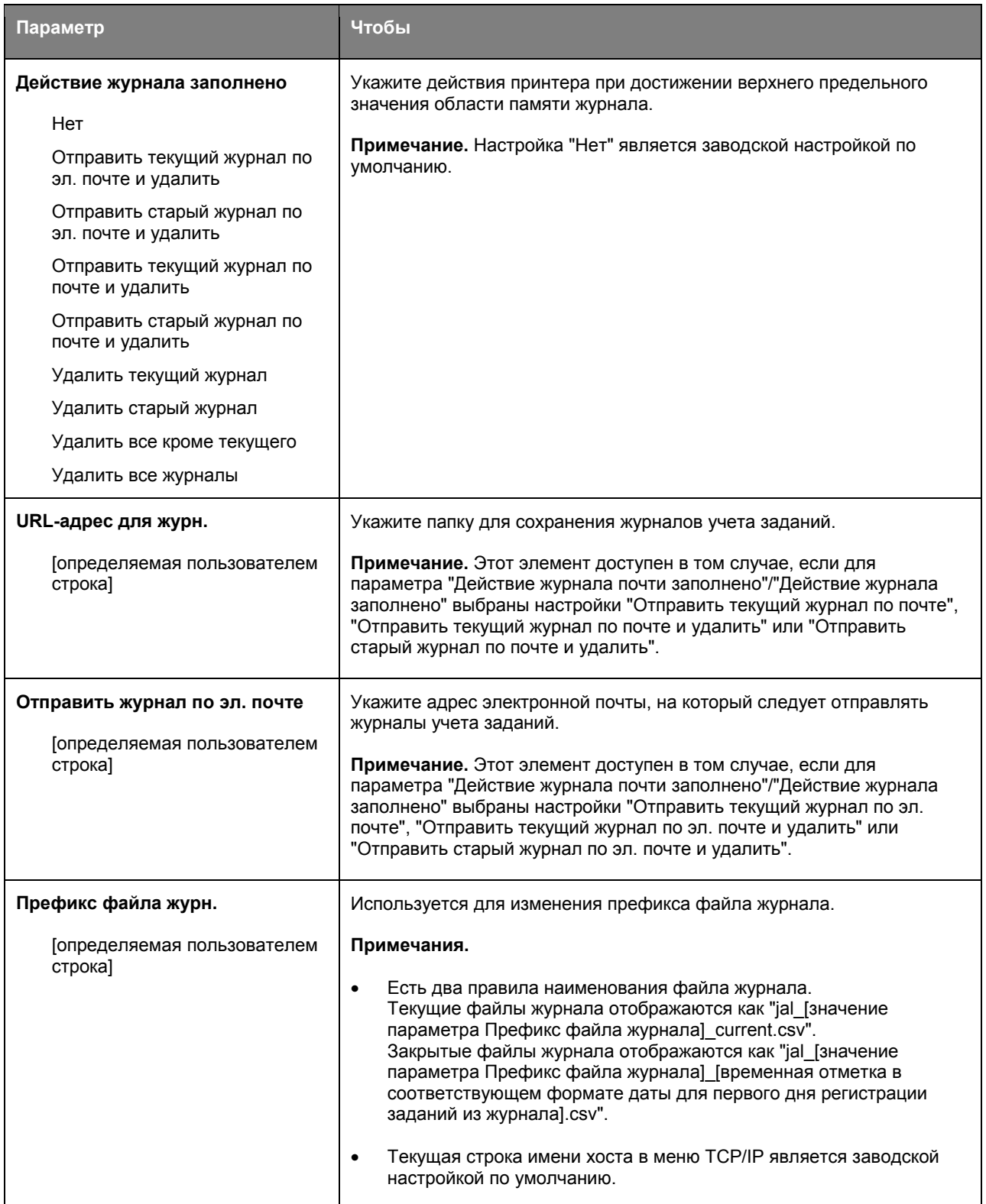

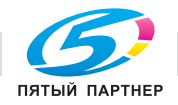

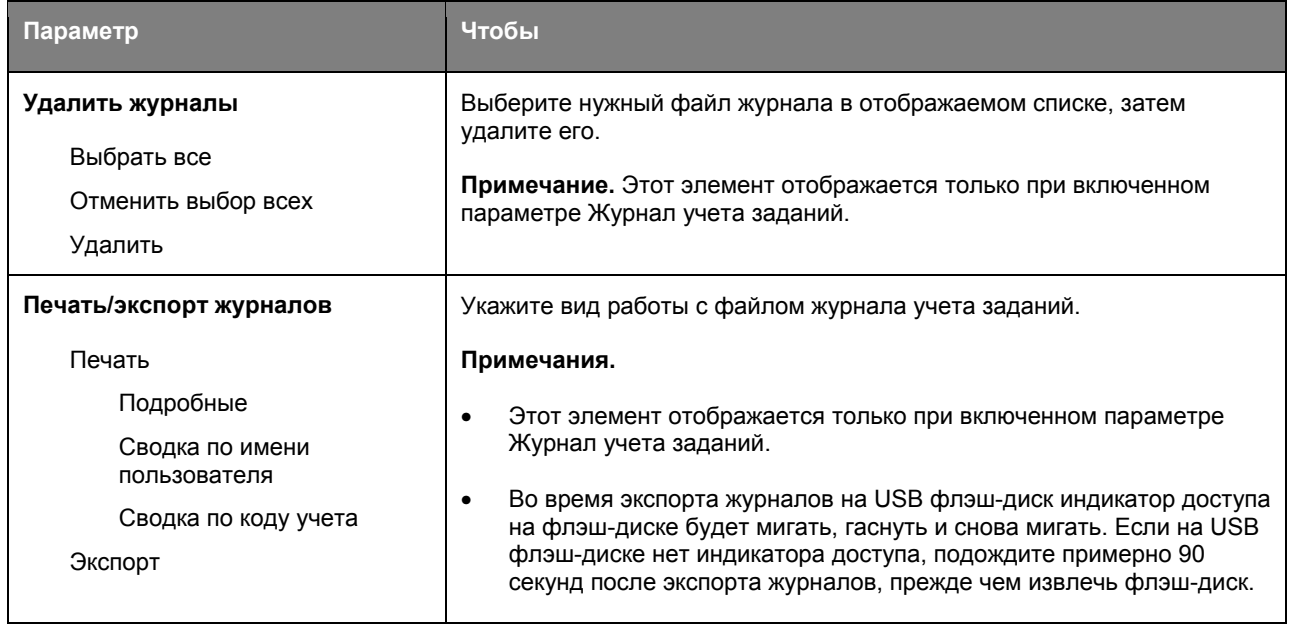

# **Меню «Служебные программы»**

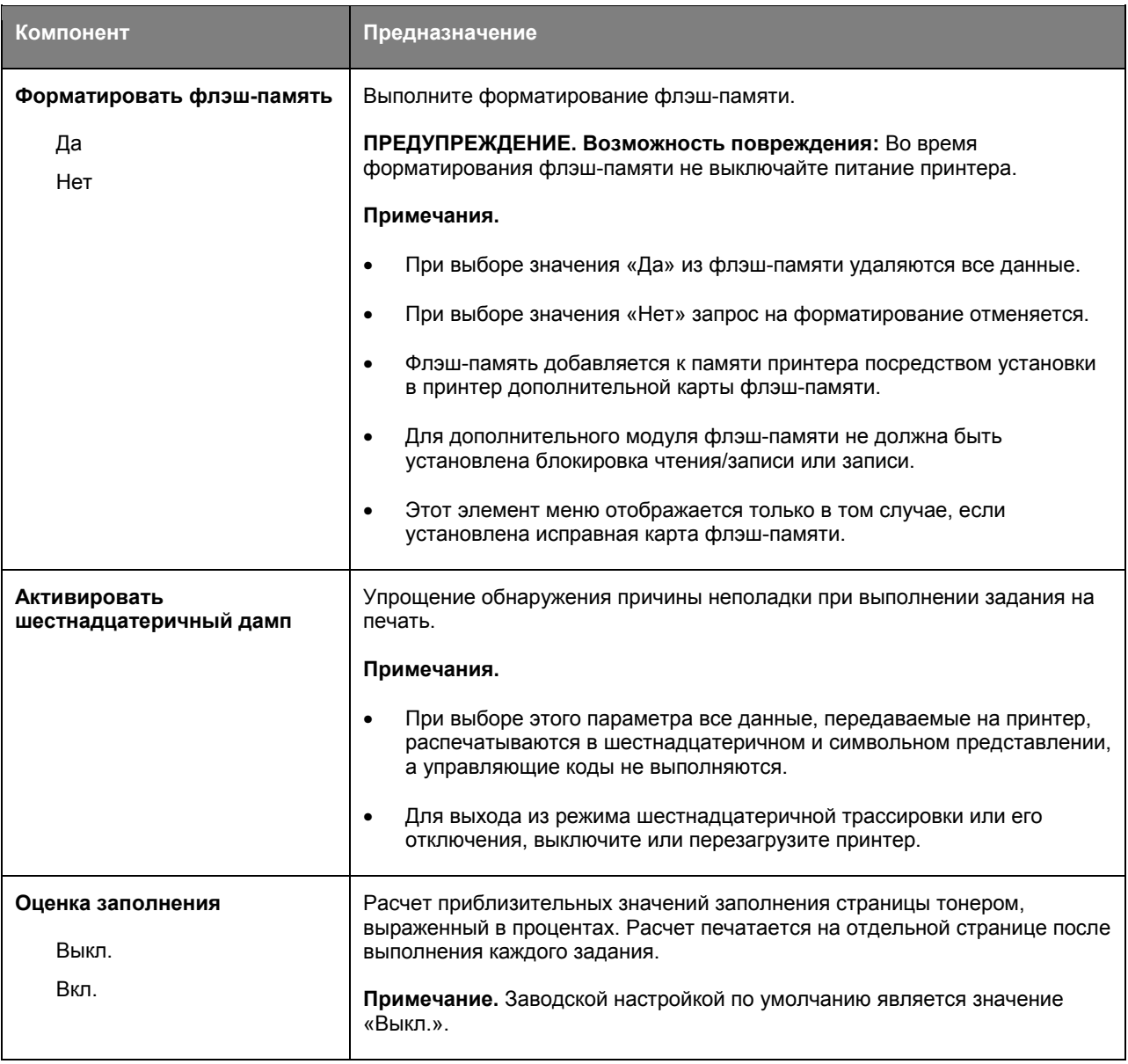

# **Меню «XPS»**

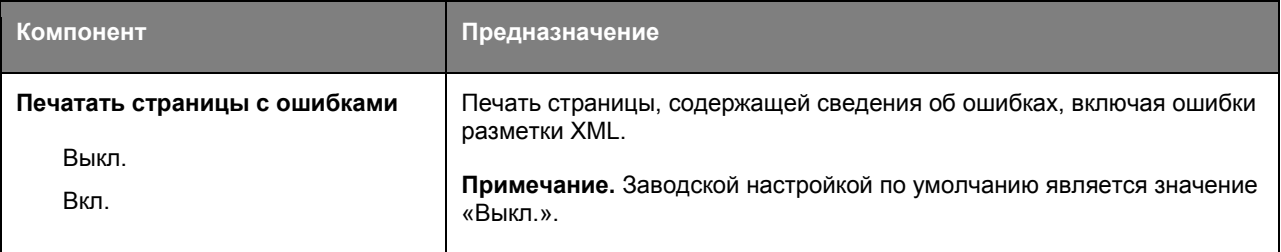

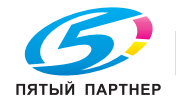

# **Меню «PDF»**

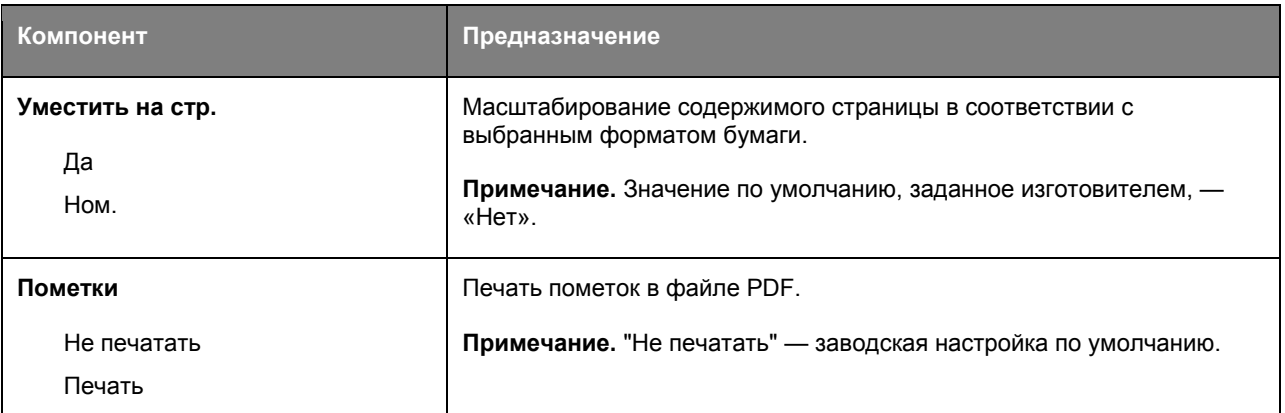

# **Меню "PostScript"**

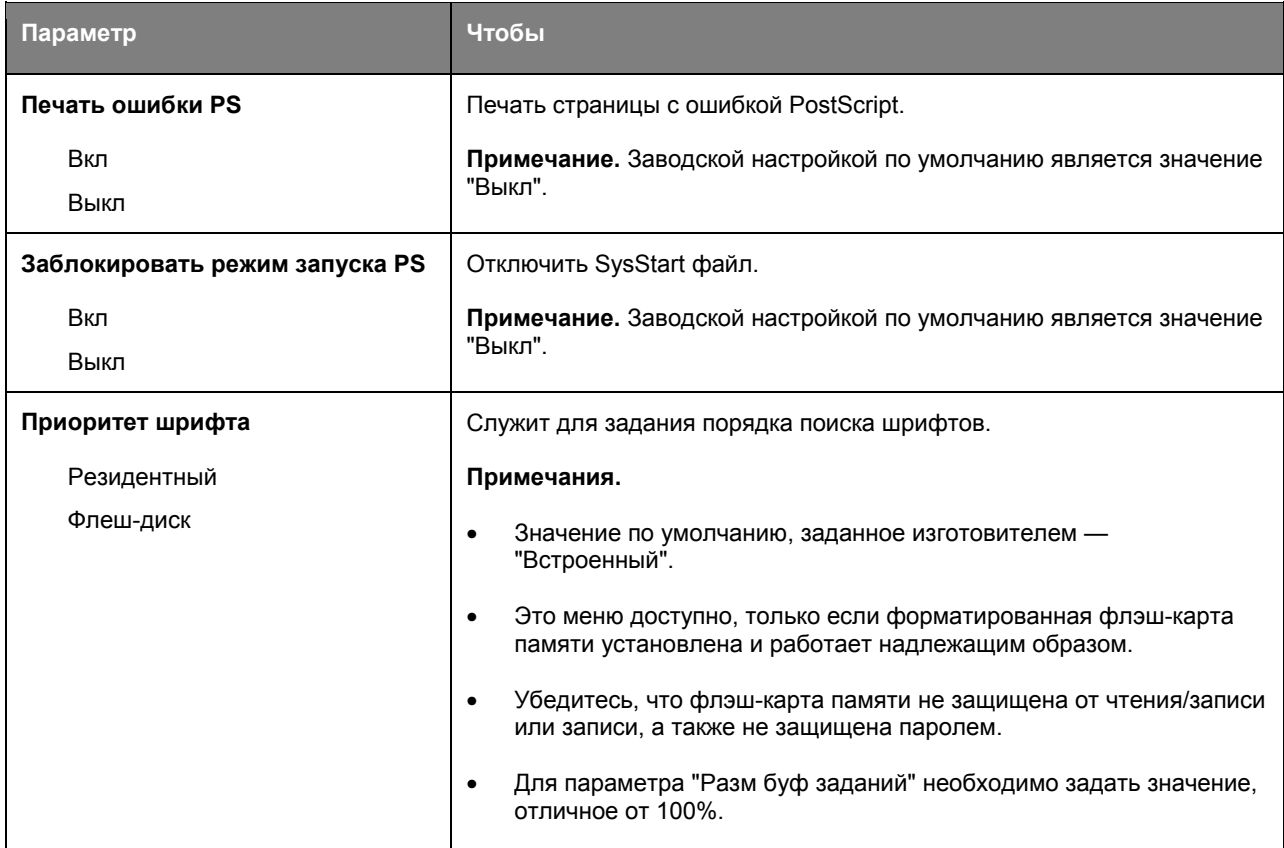

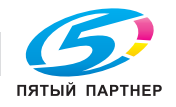

# **Меню "Эмуляция PCL"**

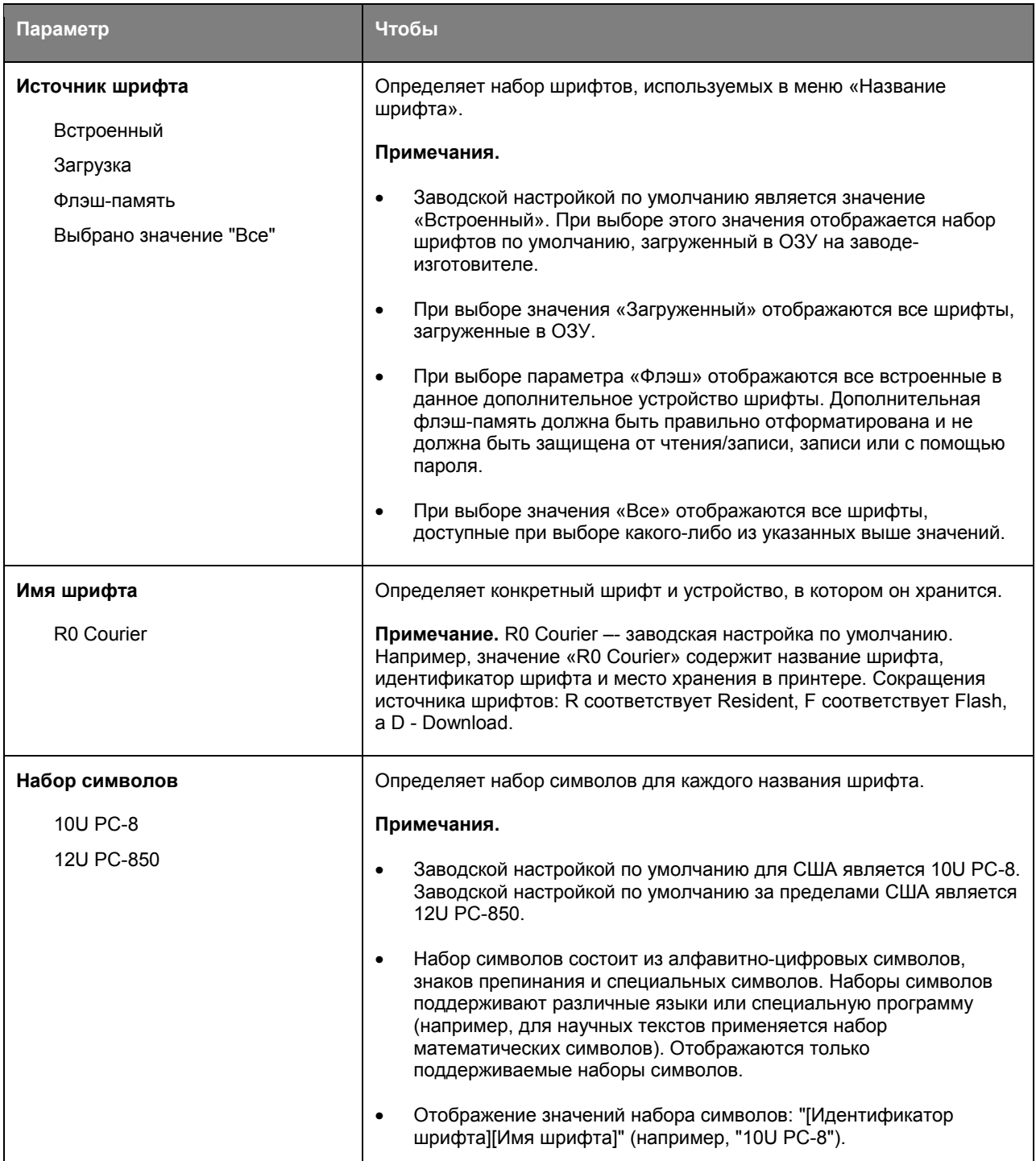

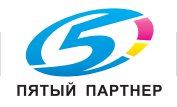

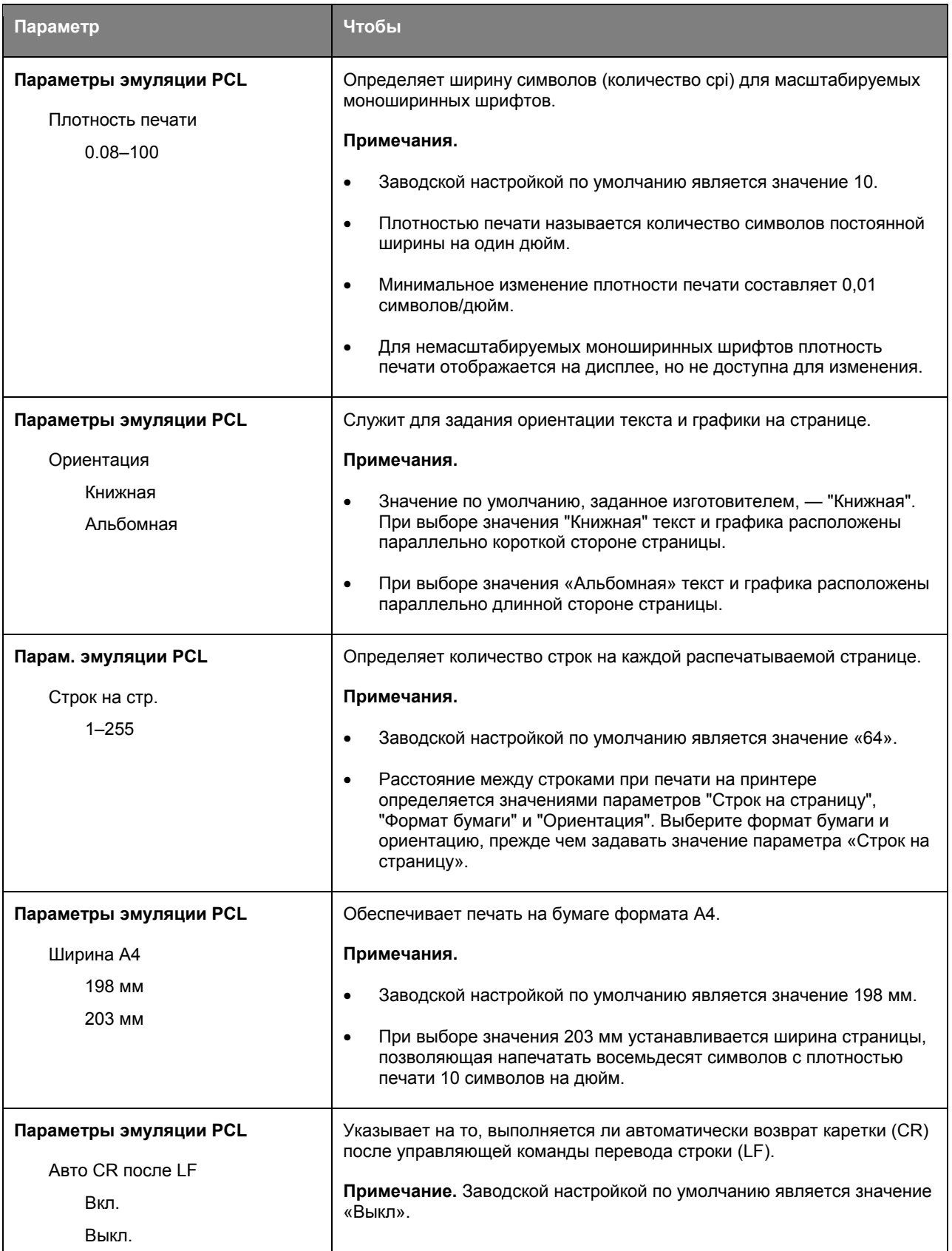

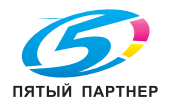

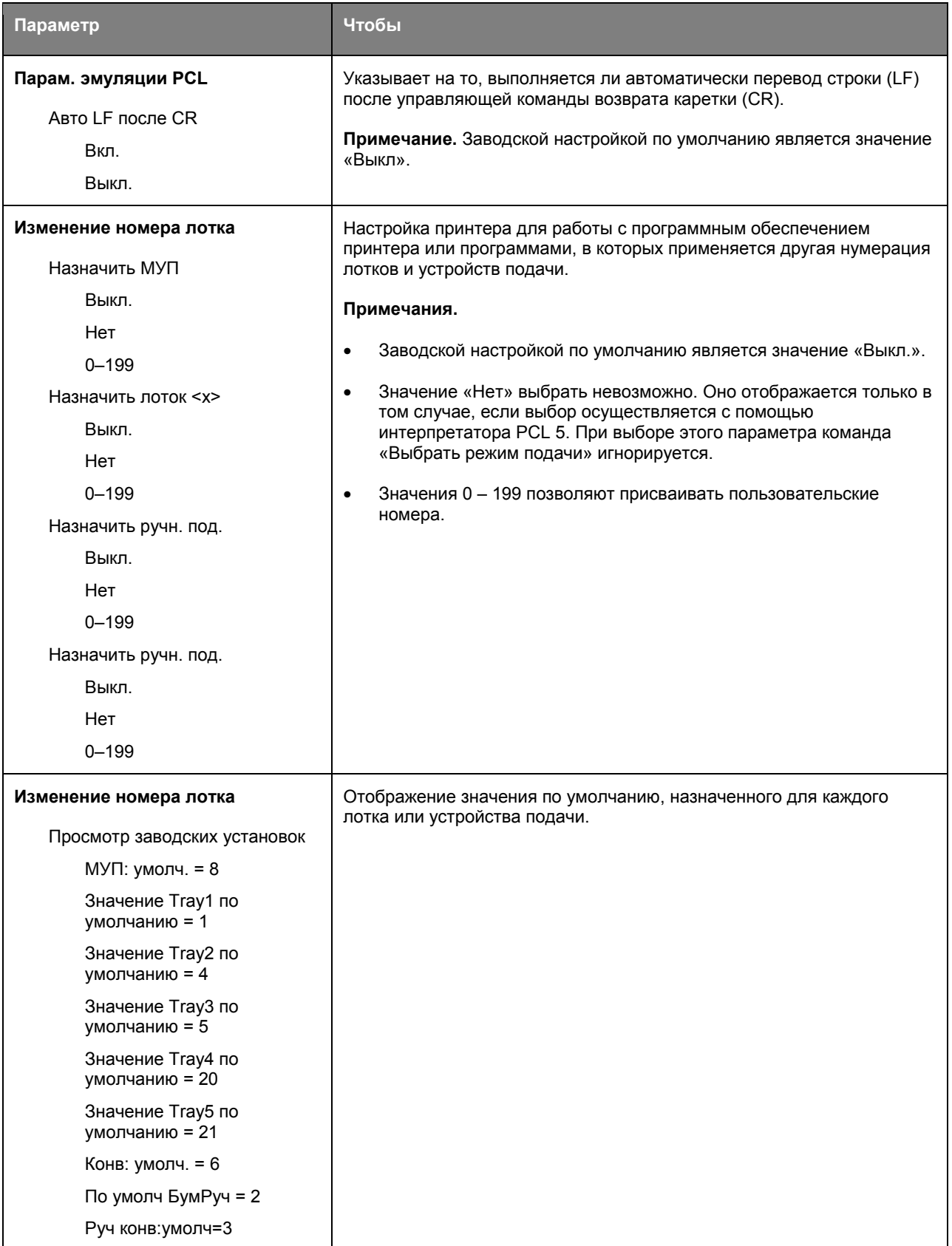

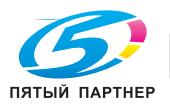

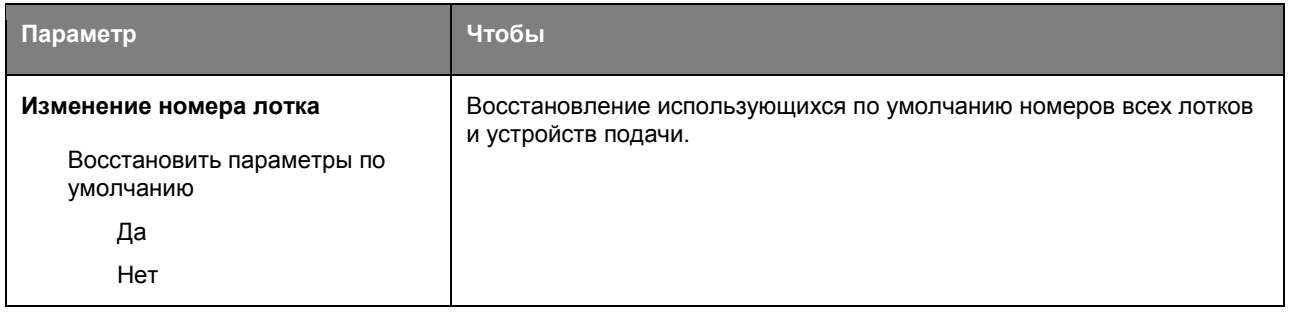

# **Меню «HTML»**

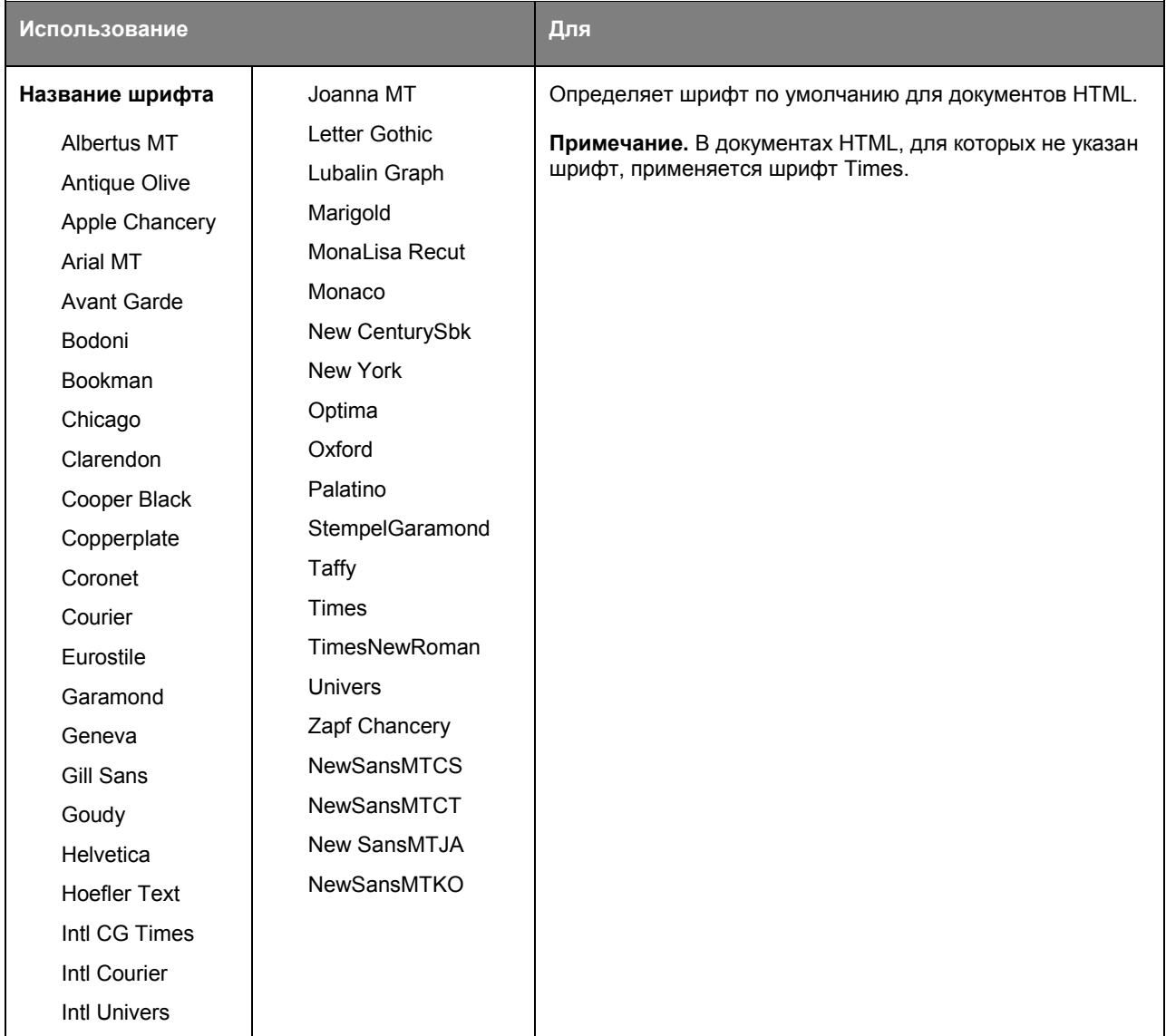

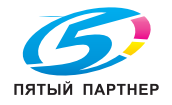

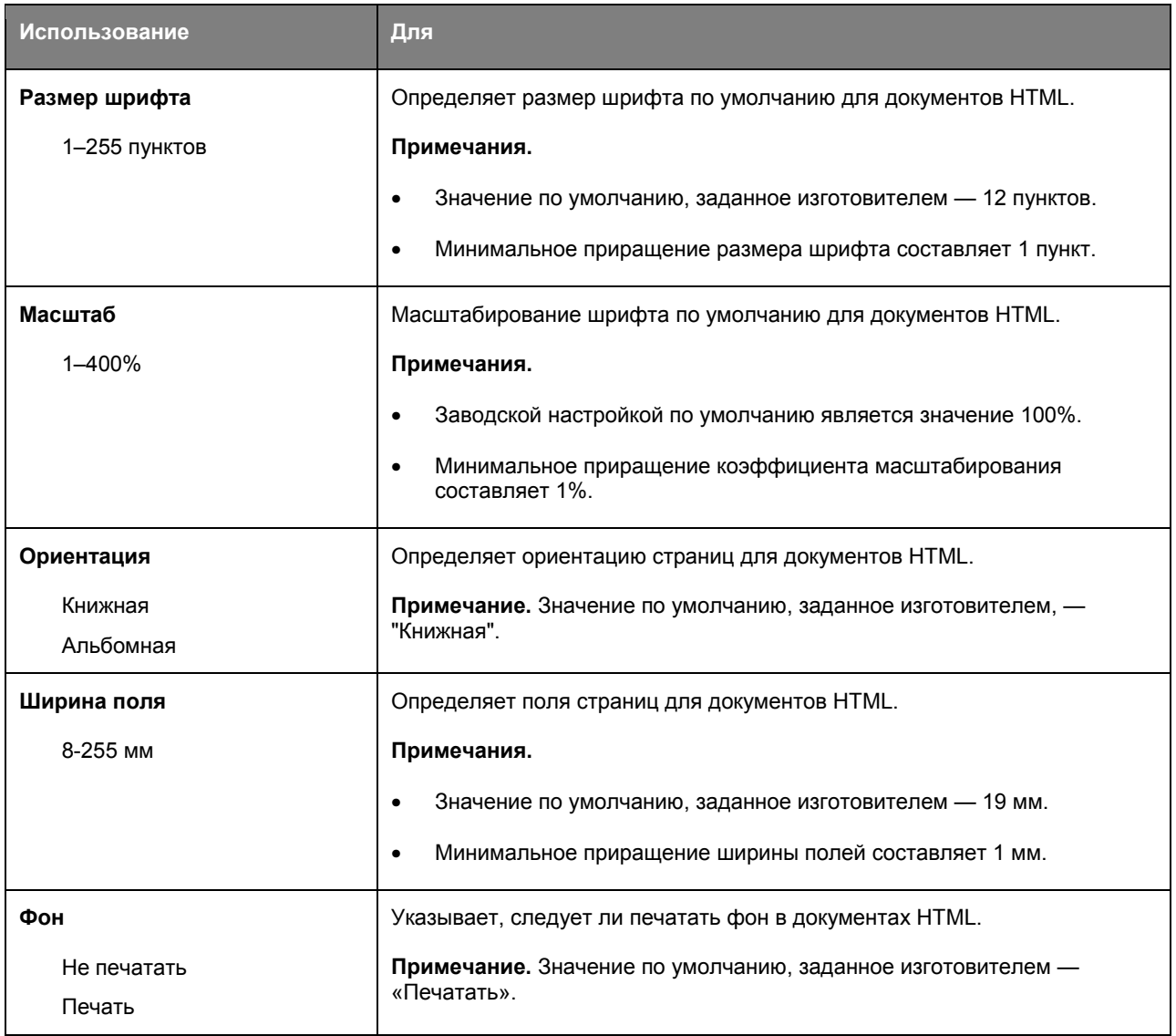

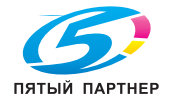

# **меню «Изображение»**

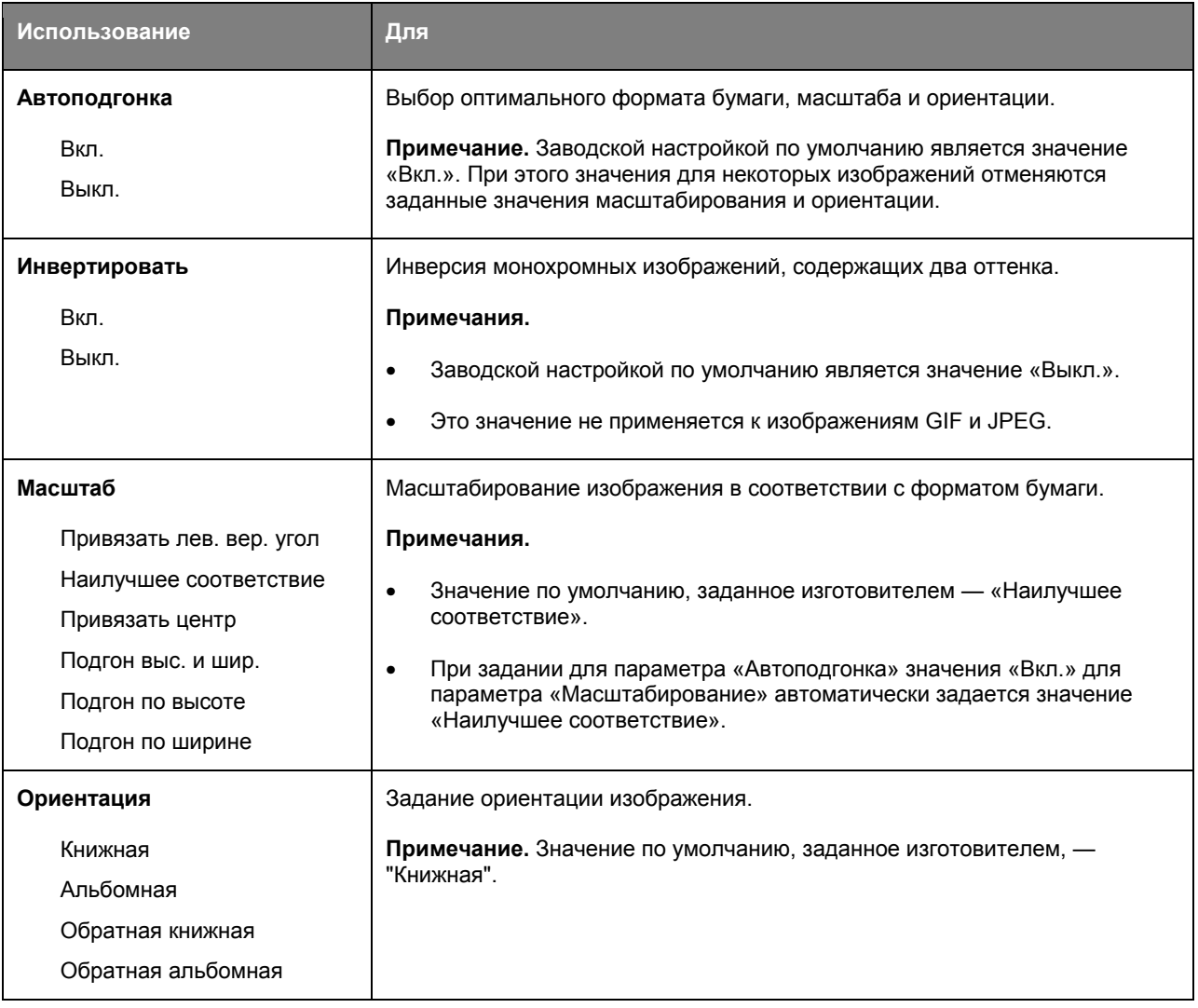

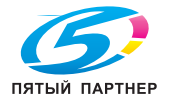

# **7— Охрана окружающей среды**

# **Экономия бумаги и тонера**

Как показывают исследования, примерно 80% углекислого газа, выбрасываемого в атмосферу в результате использования принтера, связано с использованием бумаги. Можно существенно уменьшить уровень выброса углекислого газа благодаря использованию бумаги, изготовленной из вторсырья, а также выполняя такие рекомендации, как печать на обеих сторонах бумаги, а также печать нескольких страниц на одном листе бумаги.

#### **Использование бумаги, изготовленной из вторсырья**

Поскольку компания KONICA MINOLTA заботится о защите окружающей среды, она поддерживает использование офисной бумаги, изготовленной из вторсырья специально для лазерных принтеров.

#### **Экономия расходных материалов**

Существует несколько способов уменьшения расхода бумаги и тонера при печати. Ниже описаны некоторые такие способы.

#### **Печать на обеих сторонах бумаги**

Если имеющаяся модель принтера поддерживает двустороннюю печать, можно выбрать печать на одной или двух сторонах листа бумаги, в диалоговом окне «Печать» выбрав **2-стороннюю печать**.

#### **Печать нескольких страниц на одном листе бумаги**

Можно печатать до 16 последовательных страниц многостраничного документа на одной стороне листа бумаги, выбрав параметр "Печать нескольких страниц на одном листе" (N-стр./лист) диалогового окна печати.

#### **Предотвращение замятий бумаги**

Правильно настройте тип и размер бумаги во избежание замятий. Подробнее см. Предотвращение замятия материалов для печати.

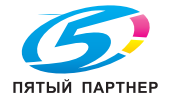

# **8—Обслуживание принтера**

**ПРЕДУПРЕЖДЕНИЕ. Возможность повреждения:** Несесоблюдение условий для поддержки оптимальной производительности принтера или несвоевременная замена деталей и расходных материалов может привести к повреждению принтера.

# **Чистка принтера**

## **Чистка принтера**

**Примечание.** Эту задачу, возможно, потребуется выполнять через каждые несколько месяцев.

**ПРЕДУПРЕЖДЕНИЕ. Возможность повреждения:** Повреждения принтера, возникшие вследствие несоблюдения правил при перемещении, не подпадают под действие гарантии на принтер.

1. Убедитесь, что принтер выключен и отключен от электророзетки.

**<u><sup>/1</sup>**</sub> ВНИМАНИЕ-ОПАСНОСТЬ ПОРАЖЕНИЯ ТОКОМ: Во избежание поражения</u> электрическим током при чистке корпуса принтера, прежде чем продолжить, отсоедините кабель питания от электророзетки и отсоедините все кабели принтера.

- 2. Извлеките всю бумагу из стандартного лотка и многофункционального устройства подачи.
- 3. Удалите пыль, ворс, остатки бумаги вокруг принтера мягкой щеткой или пылесосом.
- 4. Смочите в воде чистую ткань без ворса и протрите ею внешние части принтера.

**ПРЕДУПРЕЖДЕНИЕ. Возможность повреждения:** Не пользуйте бытовыми чистящими средствами или растворами, поскольку они могут повредить покрытие принтера.

5. Перед печатью убедитесь, что все области принтера сухие.

# **Заказ компонентов и расходных материалов**

#### **Использование подлинных расходных материалов, услуг и запчастей KONICA MINOLTA.**

Принтер KONICA MINOLTA наиболее эффективно работает с подлинными расходными материалами и деталями KONICA MINOLTA. Использование расходных материалов или деталей сторонних производителей может снизить производительность, надежность или срок службы принтера и его компонентов формирования изображения. Использование расходных материалов или деталей сторонних производителей может повлиять на гарантию. Ущерб, возникший в результате использования расходных материалов или деталей сторонних производителей, не покрывается гарантией. Все индикаторы срока службы предназначены для работы с расходными материалами и деталями KONICA MINOLTA и могут выдавать непредвиденные результаты при использовании расходных материалов или деталей сторонних производителей. Использование компонентов формирования изображения дольше предусмотренного срока службы может повредить принтер KONICA MINOLTA или связанные компоненты.

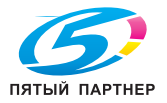

# **Заказ картриджей с тонером**

#### **Примечания.**

- Расчетный ресурс картриджа указан в соответствии стандарту ISO/IEC 19752.
- Печать с очень малой областью покрытия в течение продолжительного времени может негативно повлиять на эффективность.

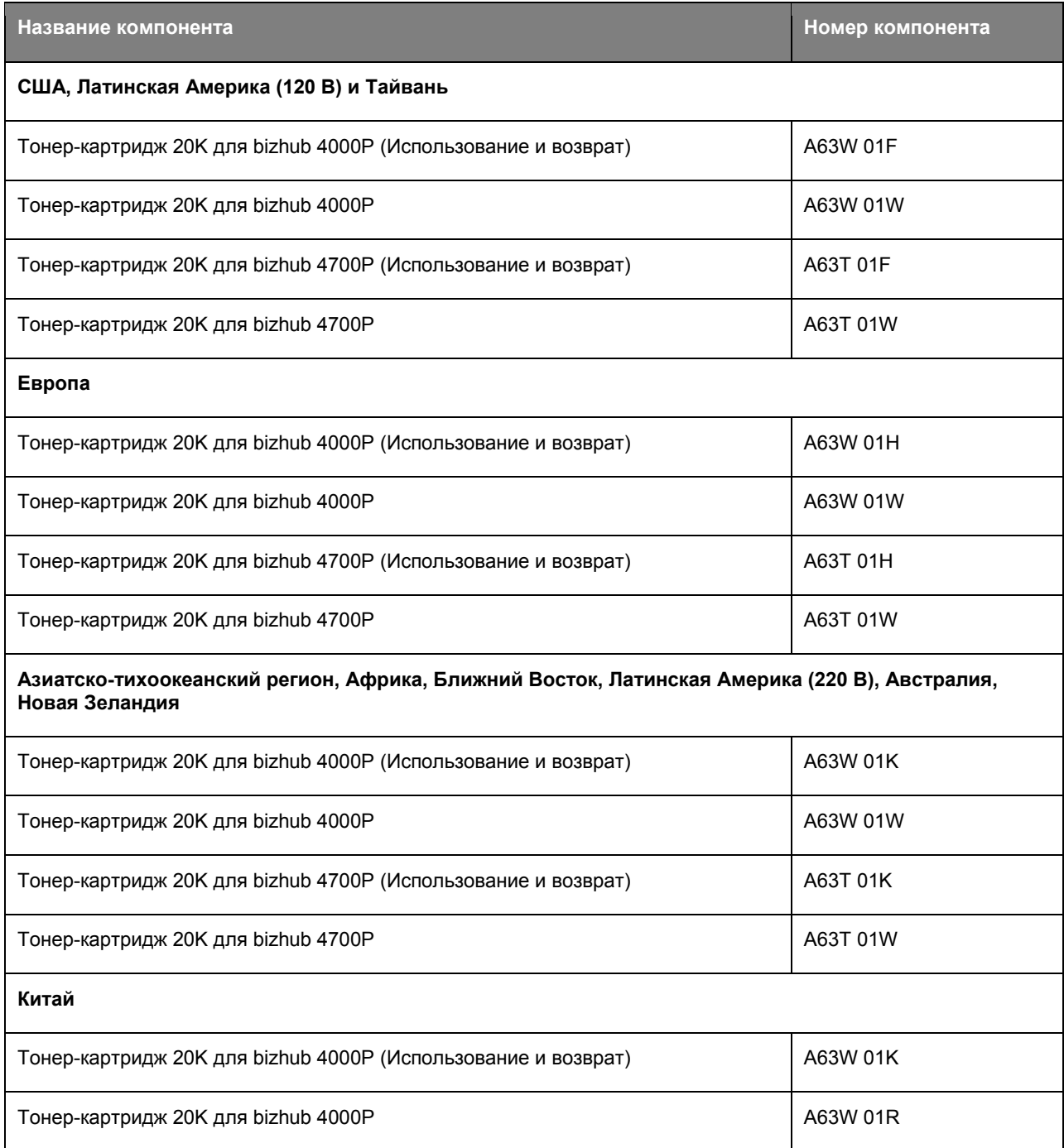

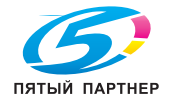

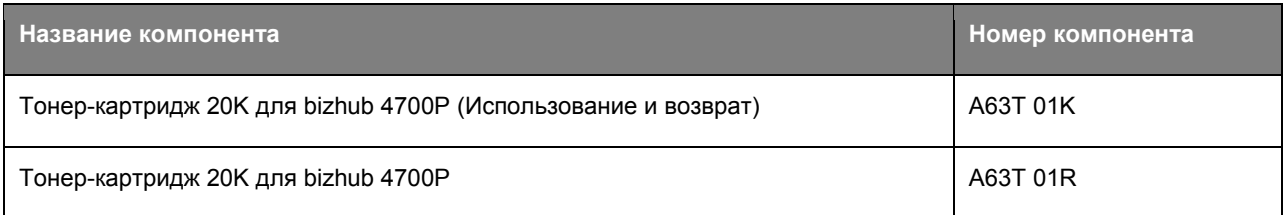

# **Заказ блока формирования изображения**

Печать с очень малой областью покрытия в течение продолжительного времени может стать причиной выхода из строя деталей блока формирования изображений раньше, чем закончится тонер в картридже.

Для получения дополнительных сведений о замене блока формирования изображения см. прилагаемые к нему инструкции.

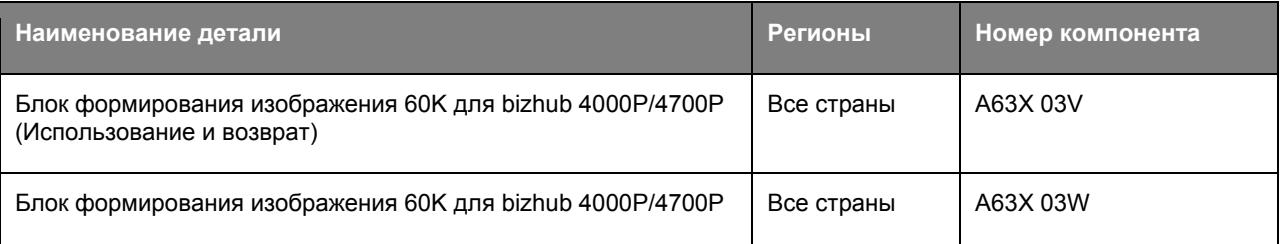

# **Предполагаемое количество оставшихся страниц**

Предполагаемое количество оставшихся страниц подсчитывается на основе текущей истории печати, выполненной на принтере. Реальное количество может существенно отличаться от предполагаемого и зависит от многих факторов, например, от распечатываемого документа, настроек качества печати и других настроек принтера.

Количество оставшихся страниц может уменьшиться, если реальное потребление чернил отличается от того, которое было раньше. Если вы основываетесь на этих оценках перед покупкой или заменой расходных материалов, примите во внимание, что они не всегда отражают реальную ситуацию. Исходные подсчеты рассчитываются на основе данных о потреблении чернил, рассчитанных в соответствии с методами проверки и стандартами по содержимому страницы Международной организации по стандартизации.

\* Заявленная средняя емкость при непрерывном заполнении страницы для черного или комбинированного картриджа соответствует стандарту ISO/IEC 19752.

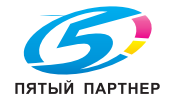

# **Хранение расходных материалов**

Расходные материалы для принтера следует хранить в чистом прохладном помещении. Неиспользованные расходные материалы храните в фирменной упаковке указанной стороной вверх.

Не допускайте воздействия на расходные материалы следующих факторов:

- прямой солнечный свет;
- температура выше 35°С;
- высокая влажность (более 80%);
- атмосфера с повышенным содержанием солей;
- агрессивные газы;
- пыль.

# **Замена расходных материалов**

#### **Замена картриджа**

1. Нажмите кнопку на правой панели принтера и откройте переднюю дверцу.

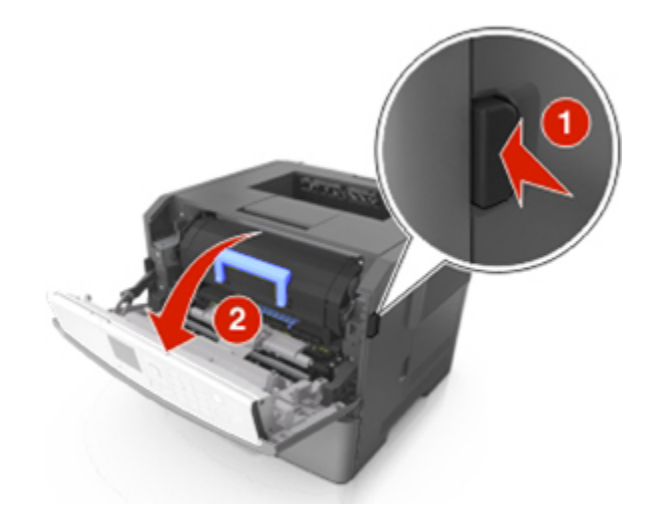

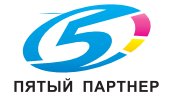

2. Вытяните картридж с тонером за ручку.

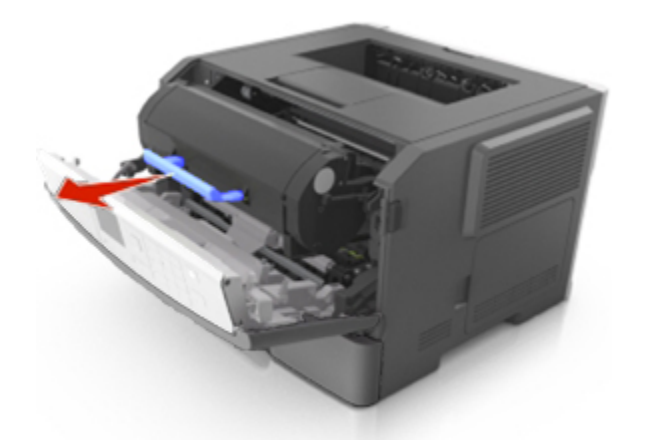

- 3. Извлеките картридж с тонером и снимите весь упаковочный материал.
- 4. Встряхните новый картридж, чтобы перераспределить тонер.

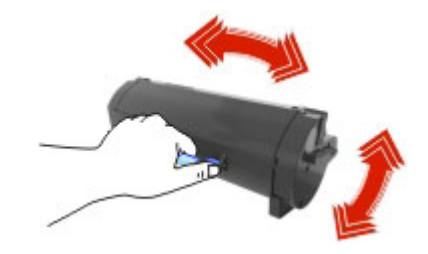

5. Установите картридж с тонером в принтер, совместив стрелки на боковых направляющих картриджа со стрелками на боковых направляющих внутри принтера.

**ПРЕДУПРЕЖДЕНИЕ. Возможность повреждения:** Не оставляйте формирователь изображения под воздействием света дольше 10 минут. Длительное воздействие света может привести к снижению качества печати.

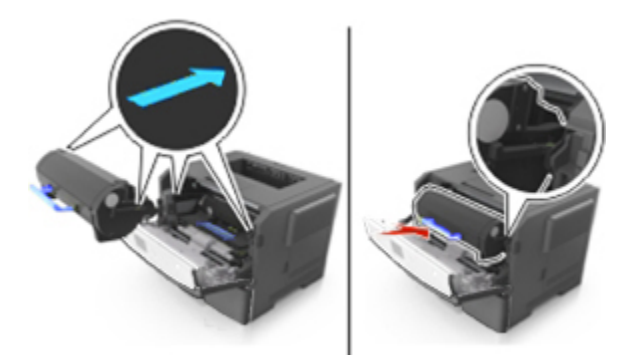

**Примечание.** Утилизируйте пустой тонер-картридж в соответствии с местными нормами. Не сжигайте тонер-картридж.

**ОСТОРОЖНО!** При попадании тонера в глаза незамедлительно промойте глаза холодной водой и обратитесь к врачу.

6. Закройте переднюю дверцу.

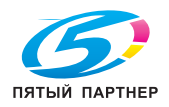

копиры— принтеры— мфу доставка— сервис— гарантия info@km-shop.ru(495)646-04-26www.km-shop.ru копиры— принтеры— мфу доставка—сервис—гарантия info@km-shop.ru (495) 646-04-26 www.km-shop.ru

# **Замена блока формирования изображения**

1. Нажмите кнопку на правой панели принтера и откройте переднюю дверцу.

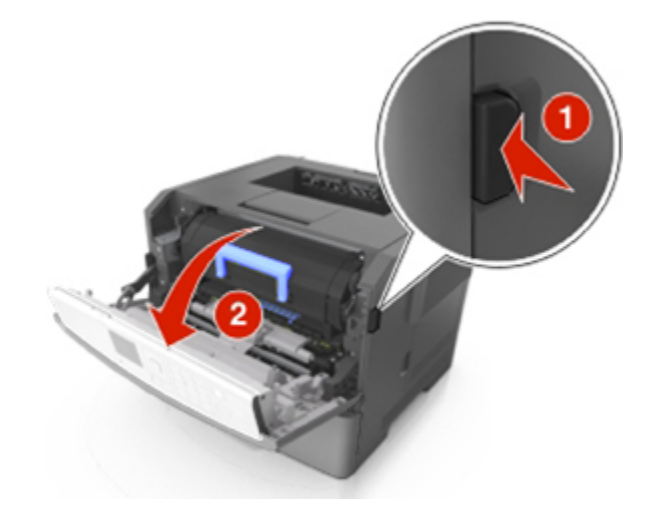

2. Вытяните картридж с тонером за ручку.

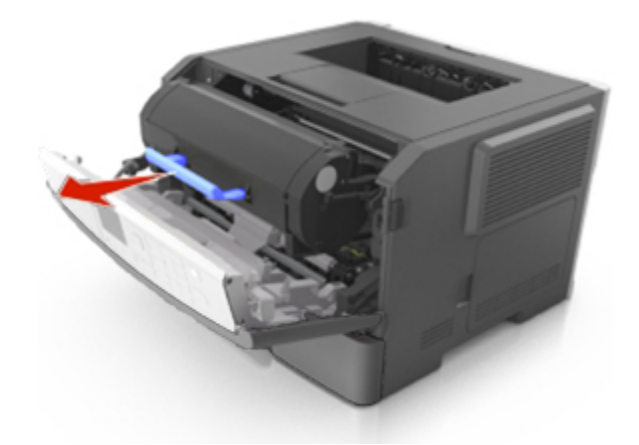

3. Поднимите синюю ручку и извлеките формирователь изображения из принтера.

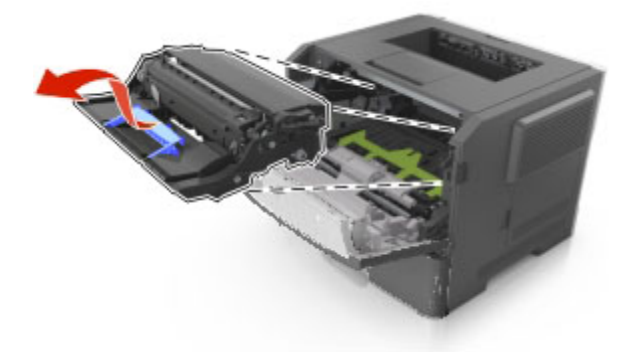

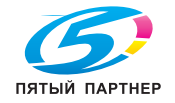
4. Распакуйте новый блок формирования изображения, затем встряхните его.

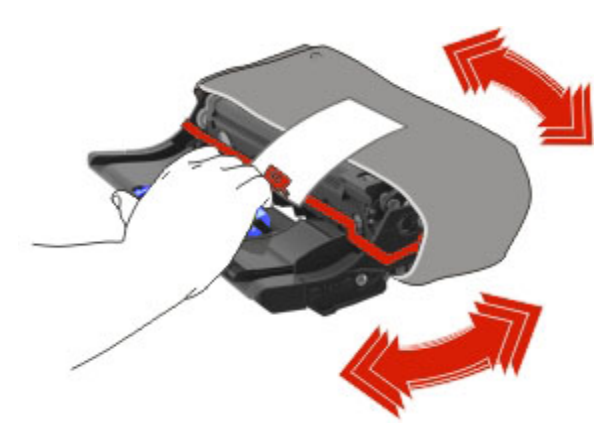

5. Снимите весь упаковочный материал с блока формирования изображений.

**ПРЕДУПРЕЖДЕНИЕ. Возможность повреждения:** Не оставляйте формирователь изображения под воздействием света дольше 10 минут. Длительное воздействие света может привести к снижению качества печати.

**ПРЕДУПРЕЖДЕНИЕ. Возможность повреждения:** Не прикасайтесь к фотобарабану. В последствии это может привести к снижению качества печати.

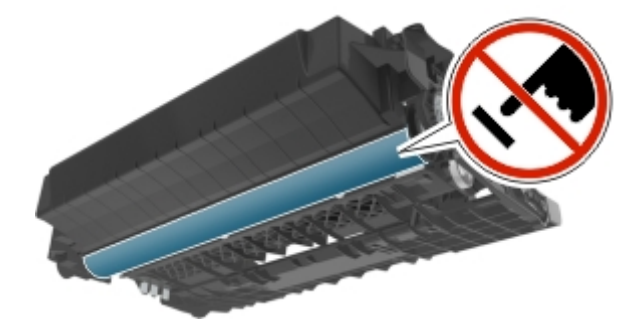

6. Установите блок формирования изображения в принтер, совместив стрелки на боковых направляющих блока формирования изображения со стрелками на боковых направляющих внутри принтера, а потом вставьте формирователь в принтер.

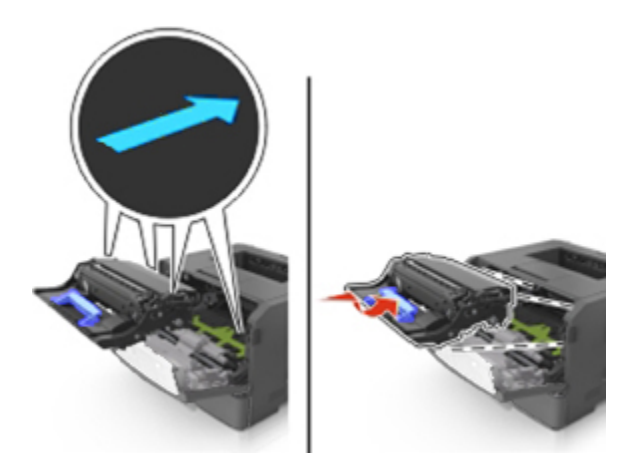

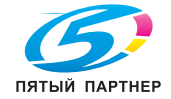

7. Установите картридж с тонером в принтер, совместив стрелки на боковых направляющих картриджа со стрелками на боковых направляющих внутри принтера.

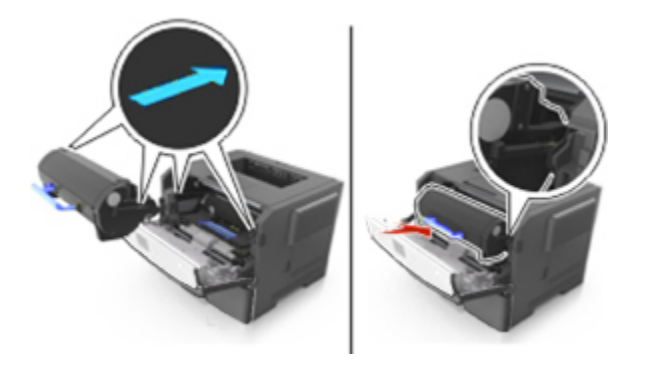

8. Закройте переднюю дверцу.

**Примечание.** Утилизируйте использованный блок формирования изображения в соответствии с местными нормами. Не сжигайте блок формирования изображения.

# **Перемещение принтера**

#### **Подготовка к перемещению принтера**

**ВНИМАНИЕ-ВОЗМОЖНОСТЬ ТРАВМЫ:** Прежде чем перемещать принтер, во избежание травм и повреждений принтера выполняйте следующие указания.

- Выключите принтер с помощью выключателя и отсоедините кабель питания от электрической розетки.
- Перед перемещением принтера отсоедините от него все кабели.
- Если установлен дополнительный лоток, сначала извлеките его из принтера. Чтобы удалить дополнительный лоток, сдвиньте фиксатор с правой стороны лотка по направлению к передней части лотка, пока не услышите *щелчок*.

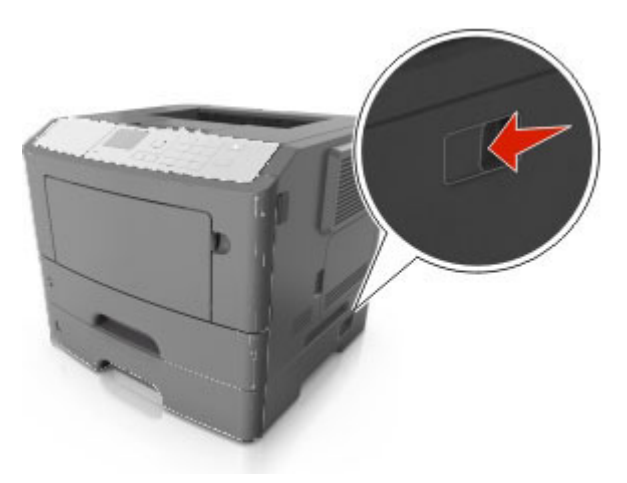

• Поднимайте принтер за выемки для рук с обеих сторон принтера.

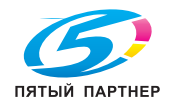

- Следите за тем, чтобы при опускании принтера ваши пальцы не оказались под принтером.
- Перед настройкой принтера убедитесь в наличии вокруг него достаточного свободного пространства.

Используйте кабель питания, входящий в комплект поставки данного продукта или одобренный изготовителем.

**ПРЕДУПРЕЖДЕНИЕ. Возможность повреждения:** Повреждения принтера, возникшие вследствие несоблюдения правил при перемещении, не подпадают под действие гарантии на принтер.

#### **Перемещение принтера**

При перемещении принтера и дополнительных аппаратных модулей необходимо предпринимать нижеперечисленные меры предосторожности.

- Габариты тележки, используемой для перемещения принтера, должны соответствовать габаритам основания принтера.
- Габариты тележки, используемой для перемещения дополнительных аппаратных модулей, должны соответствовать габаритам этих модулей.
- Удерживайте принтер в вертикальном положении.
- Избегайте резких движений.

#### **Транспортировка принтера**

При транспортировке принтера используйте первоначальную упаковку или обратитесь по месту приобретения за комплектом упаковки для транспортировки.

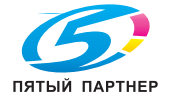

# **9—Устранение замятий**

Тщательный выбор бумаги или специального материала, а также правильная их загрузка позволяет предотвратить большинство возможных замятий. В случае замятия выполните действия, описанные в этой главе.

**ПРЕДУПРЕЖДЕНИЕ. Возможность повреждения:** Запрещается использовать любые инструменты для устранения замятий. Это может привести к неустранимому повреждению термоблока.

### **Предотвращение замятия материалов для печати**

#### **Загрузите бумагу надлежащим образом.**

• Убедитесь в том, что бумага лежит ровно в лотке.

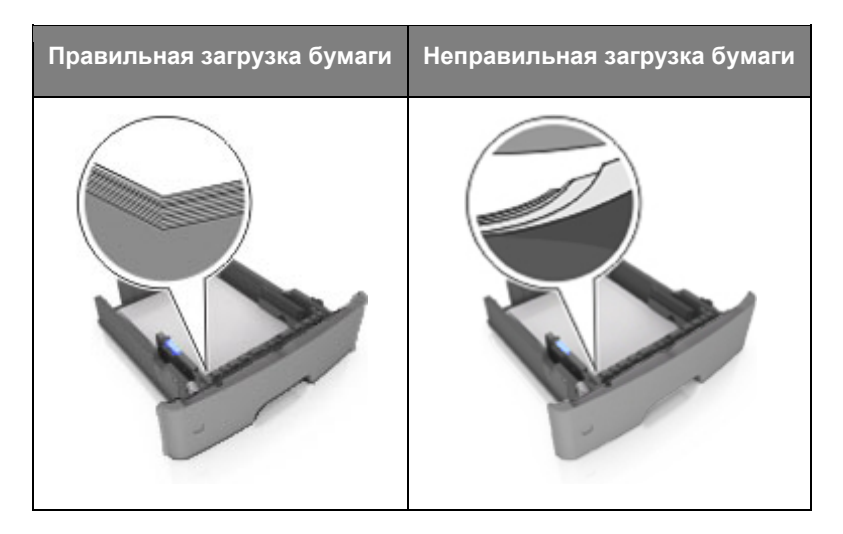

- Не извлекайте лоток, когда принтер выполняет печать.
- Не выполняйте загрузку бумаги в лоток, когда принтер выполняет печать. Это необходимо сделать до начала печати или после запроса на загрузку.
- Не загружайте слишком много бумаги. Убедитесь в том, что высота стопки загруженной бумаги ниже индикатора максимальной загрузки бумаги.

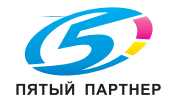

• Не прилагайте усилия при загрузке бумаги в лоток. Загрузите стопку в лоток, как показано на рисунке.

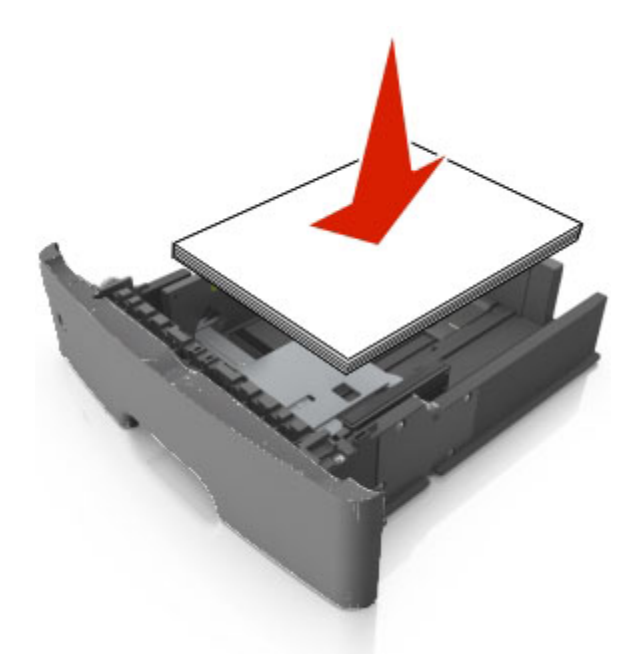

- Убедитесь, что направляющие в лотке или многофункциональном устройстве подачи установлены правильно и не слишком прижаты к стопке бумаги или конвертов.
- После загрузки бумаги задвиньте лотки в принтер до упора.

#### **Необходимо использовать рекомендованную бумагу**

- Используйте только рекомендованную бумагу или специальные материалы для печати.
- Не загружайте в принтер измятую, покоробленную, влажную и скрученную бумагу.
- Перед загрузкой изогните стопку бумаги в разные стороны, пролистайте ее и выровняйте края.

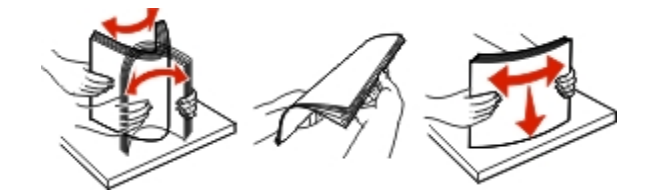

- Не используйте бумагу, разрезанную или обрезанную вручную.
- Не помещайте в один лоток бумагу, различающуюся по формату, плотности или типу.
- Убедитесь, что формат и тип бумаги правильно указаны на сервере Embedded Web Server или на компьютере.

**Примечание.** В зависимости от используемой операционной системы для доступа к меню «Бумага» необходима программа Настройки принтера.

• Следуйте рекомендациям изготовителя при хранении бумаги.

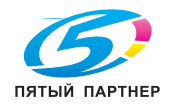

# **Значение сообщений о замятиях бумаги и их местоположение**

При замятии на дисплее принтера отображается сообщение о месте замятия и необходимости его устранения. Для устранения замятия откройте дверцы, крышки и лотки, указанные на дисплее.

#### **Примечания.**

- Если функция помощника при замятиях включена, то после извлечения замятой страницы принтер автоматически удаляет пустые или не полностью распечатанные страницы в стандартный выходной лоток. Проверьте наличие испорченных страниц в распечатанных материалах.
- Если для параметра «Восстановление после замятия» задано значение «Вкл.» или «Авто», принтер перепечатывает замятые страницы. Однако, параметр «Авто» не гарантирует печать страницы.

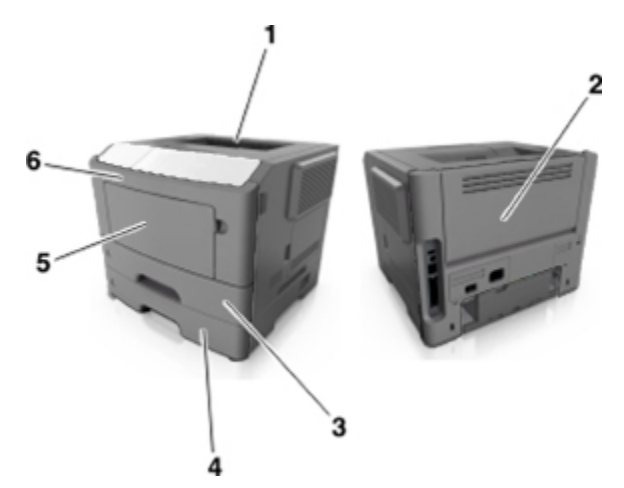

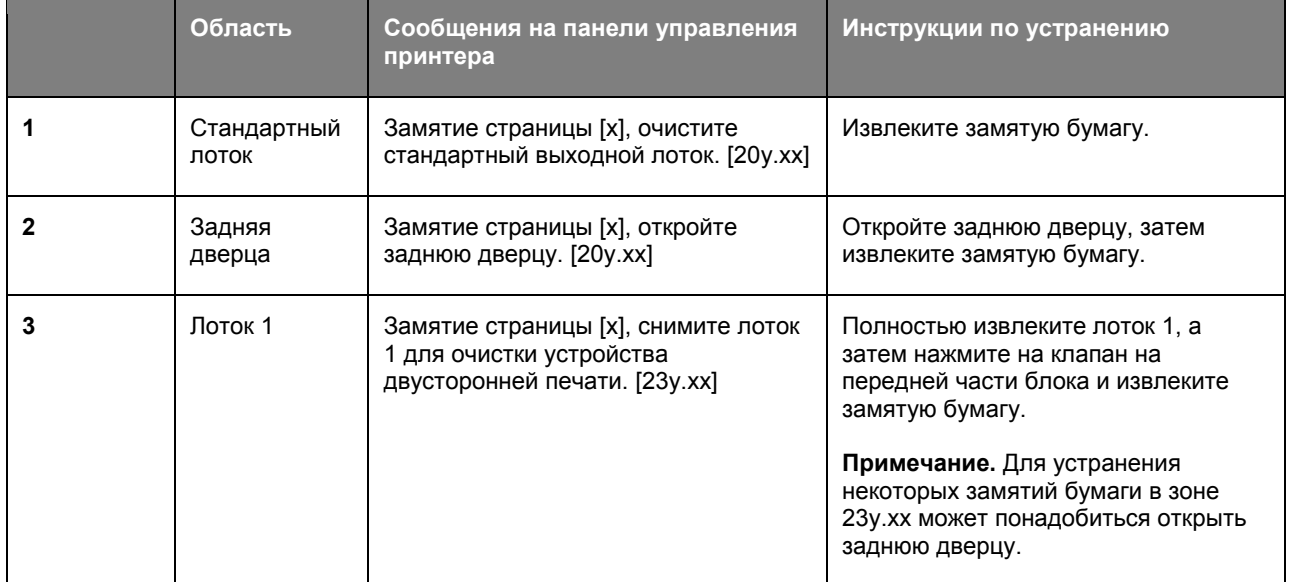

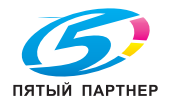

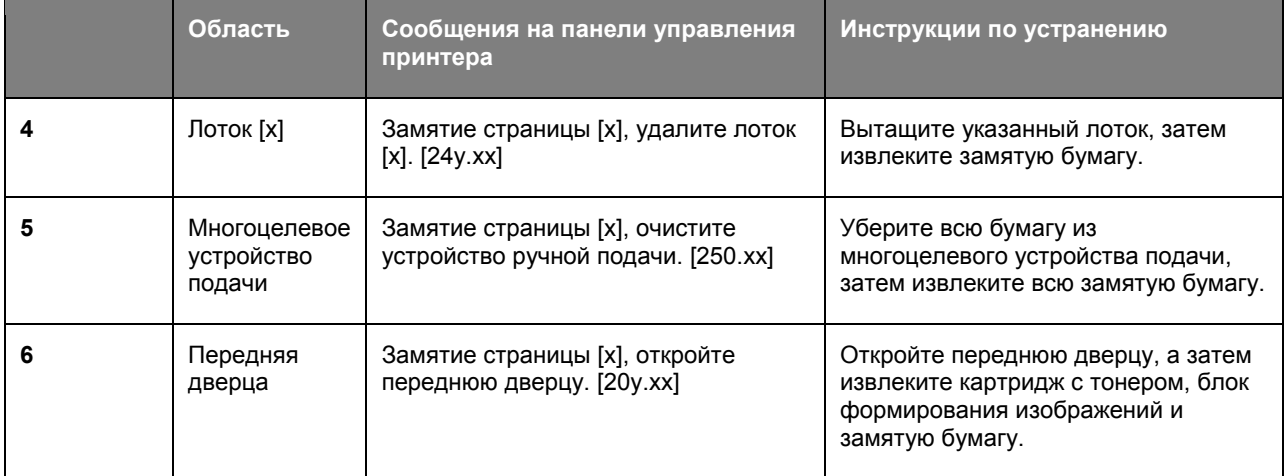

# **Замятие страницы [x], откройте переднюю дверцу. [20y.xx]**

**ВНИМАНИЕ-ГОРЯЧАЯ ПОВЕРХНОСТЬ:** Внутренние детали принтера могут сильно нагреваться. Для снижения вероятности травмы, вызванной прикосновением к горячей поверхности, подождите, пока поверхность остынет.

1. Нажмите кнопку на правой панели принтера и откройте переднюю дверцу.

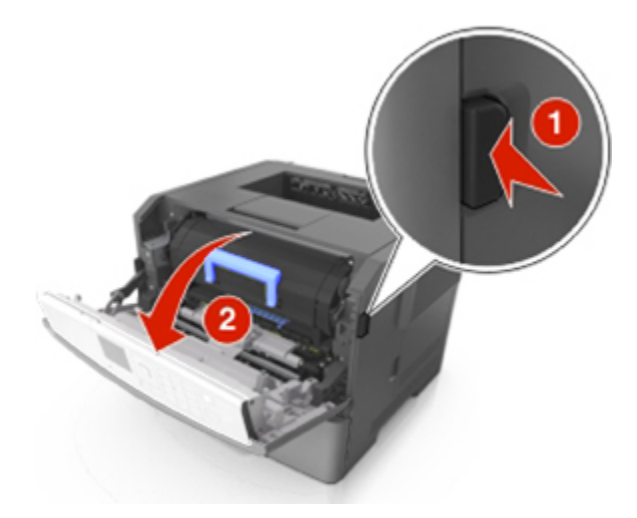

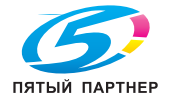

2. Вытяните картридж с тонером за ручку.

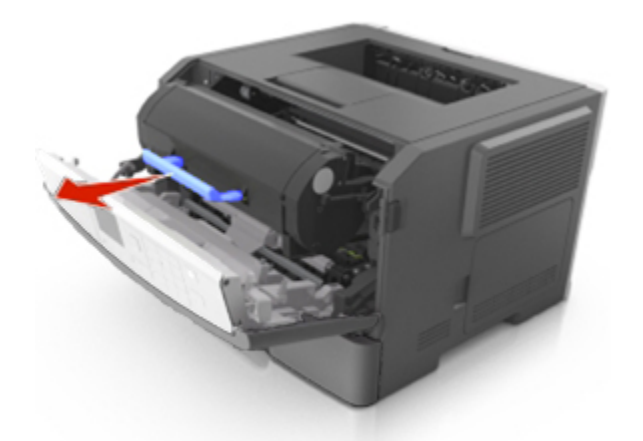

3. Поднимите синюю ручку и извлеките формирователь изображения из принтера.

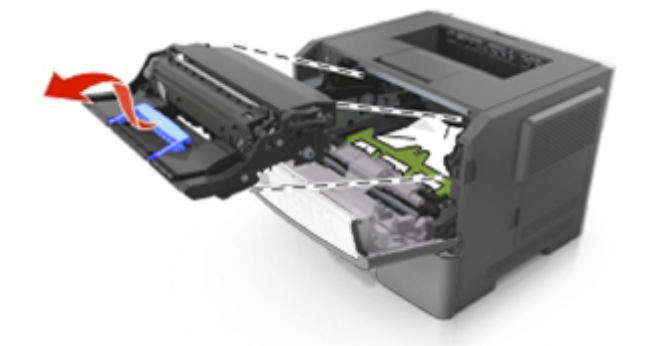

**ПРЕДУПРЕЖДЕНИЕ. Возможность повреждения:** Не прикасайтесь к блестящему синему фотобарабану под формирователем изображения. В последствии это может привести к снижению качества печати.

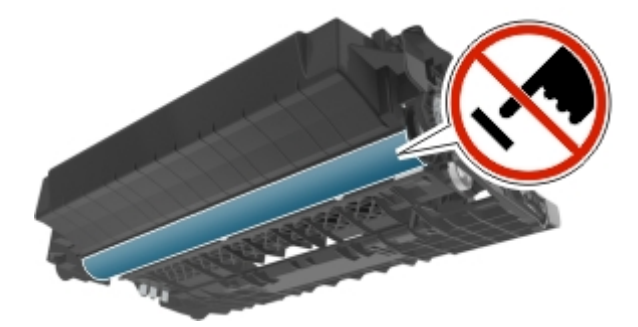

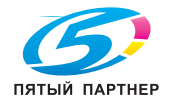

4. Поднимите зеленую переднюю откидную дверцу принтера.

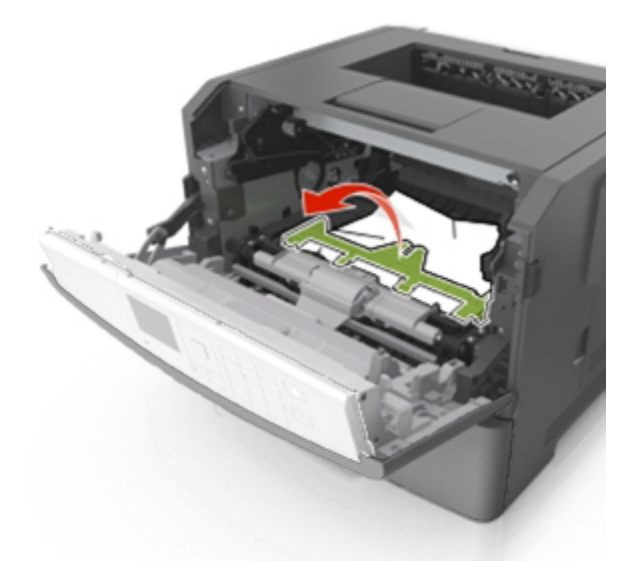

5. Поместите формирователь изображения рядом на ровную гладкую поверхность.

**ПРЕДУПРЕЖДЕНИЕ. Возможность повреждения:** Не оставляйте формирователь изображения под воздействием света дольше 10 минут. Длительное воздействие света может привести к снижению качества печати.

6. Возьмите замятую бумагу с каждой стороны и аккуратно выньте ее из принтера.

**Примечание.** Убедитесь в том, что извлечены все обрывки бумаги.

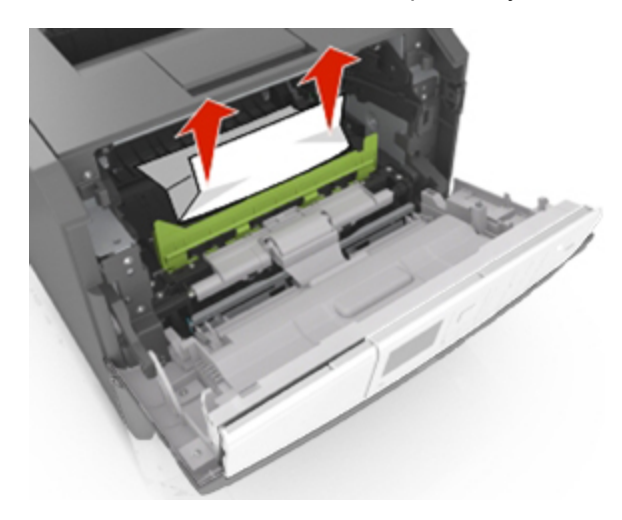

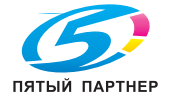

7. Установите формирователь изображения, совместив стрелки на боковых направляющих формирователя со стрелками на боковых направляющих внутри принтера, а потом вставьте формирователь в принтер.

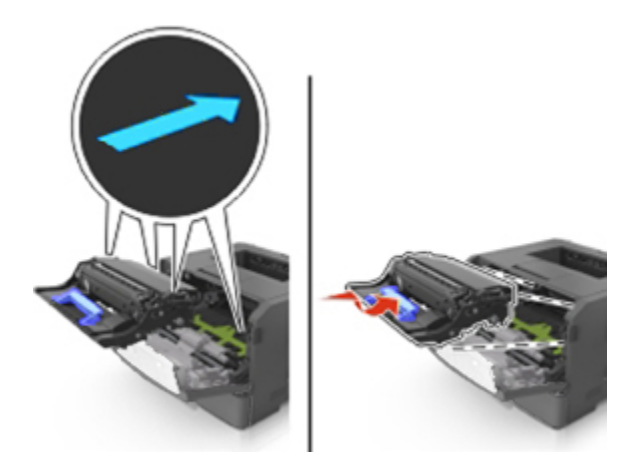

8. Установите картридж с тонером, совместив стрелки на боковых направляющих картриджа со стрелками на боковых направляющих внутри принтера, а потом вставьте картридж в принтер.

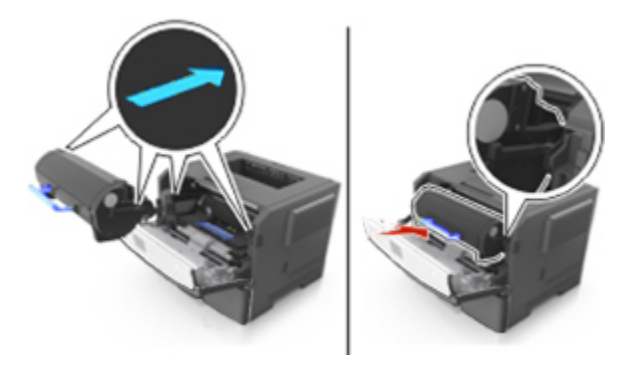

- 9. Закройте переднюю дверцу.
- 10. На панели управления принтера выберите **Далее** > >**устраните замятие и нажмите OK**  $\overline{\phantom{a}}$  OK

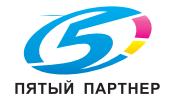

# **Замятие страницы [x], откройте заднюю дверцу. [20y.xx]**

1. Откройте переднюю дверцу.

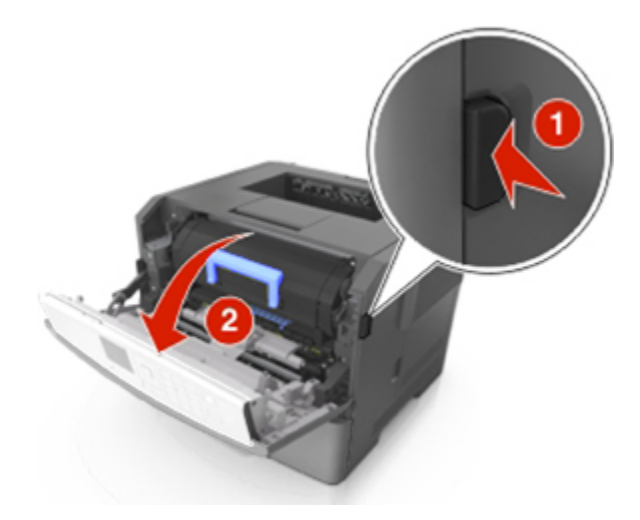

2. Осторожно опустите заднюю дверцу.

**ВНИМАНИЕ-ГОРЯЧАЯ ПОВЕРХНОСТЬ:** Внутренние детали принтера могут сильно нагреваться. Во избежание ожогов при прикосновении к горячим поверхностям подождите, пока поверхность остынет.

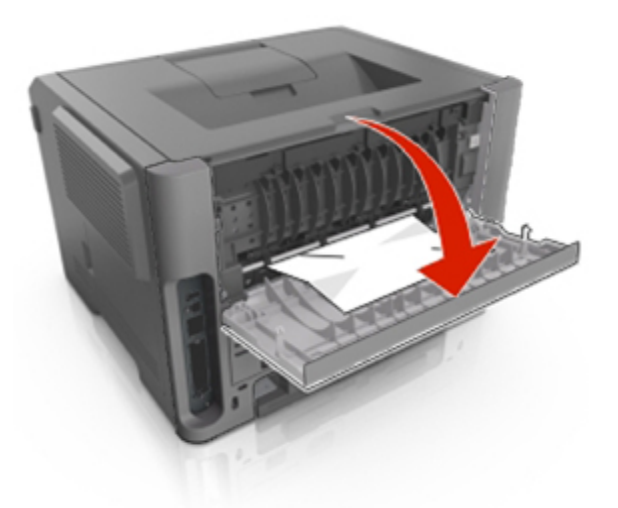

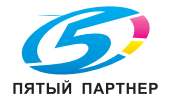

3. Возьмите замятую бумагу с каждой стороны и аккуратно выньте ее из принтера.

**Примечание.** Убедитесь в полном извлечении обрывков бумаги.

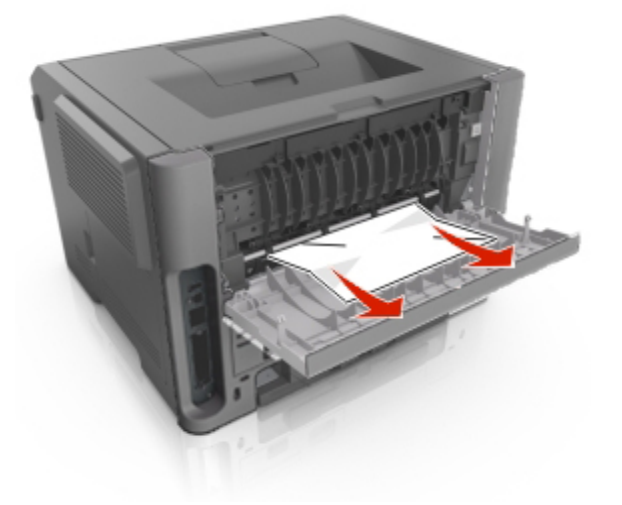

- 4. Закройте заднюю дверцу.
- 5. На панели управления принтера выберите **Далее** > >**устраните замятие и нажмите OK**  $\sim$  OK

## **Замятие страницы [x], очистите стандартный выходной лоток. [20y.xx]**

1. Возьмите замятую бумагу с каждой стороны и аккуратно выньте ее из принтера.

**Примечание.** Убедитесь в полном извлечении обрывков бумаги.

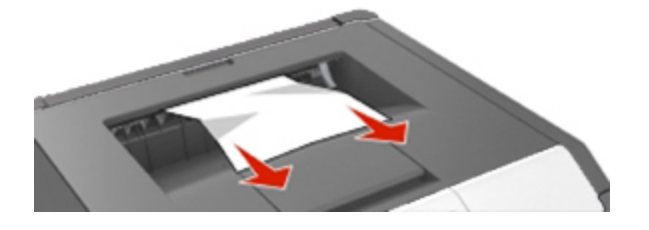

2. На панели управления принтера выберите **Далее** > >**устраните замятие и нажмите OK**  $\overline{\phantom{a}}$  . OK

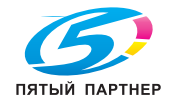

### **Замятие страницы [x], снимите лоток 1 для очистки устройства двусторонней печати. [23y.xx]**

**ВНИМАНИЕ-ГОРЯЧАЯ ПОВЕРХНОСТЬ:** Внутренние детали принтера могут сильно нагреваться. Для снижения вероятности травмы, вызванной прикосновением к горячей поверхности, подождите, пока поверхность остынет.

1. Полностью вытащите лоток из принтера.

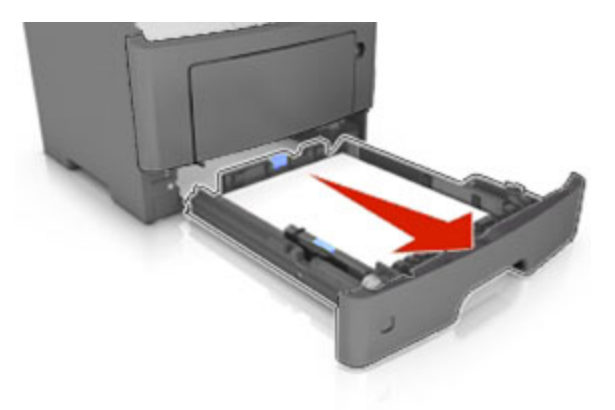

2. Найдите синий рычаг и потяните его вниз, чтобы освободить замявшуюся бумагу.

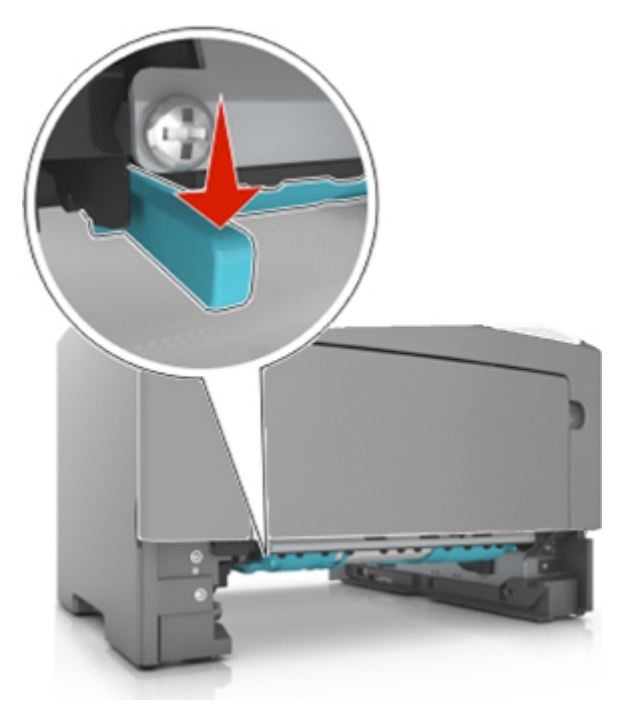

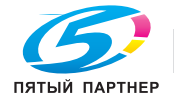

3. Возьмите замятую бумагу с каждой стороны и аккуратно выньте ее из принтера.

**Примечание.** Убедитесь в полном извлечении обрывков бумаги.

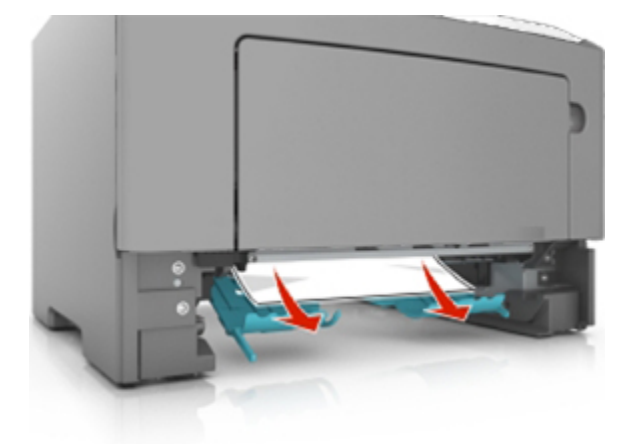

- 4. Вставьте лоток.
- 5. На панели управления принтера выберите **Далее** > >**устраните замятие и нажмите OK**  $\sim$  OK

# **Замятие страницы [x], откройте лоток [x]. [24y.xx]**

1. Полностью вытащите лоток из принтера.

**Примечание.** В сообщении на дисплее принтера указывается лоток, в котором обнаружено замятие бумаги.

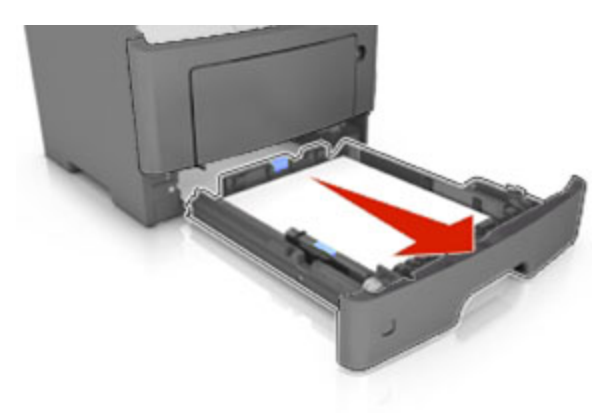

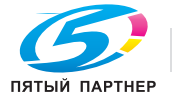

2. Возьмите замятую бумагу с каждой стороны и аккуратно выньте ее из принтера.

**Примечание.** Убедитесь в полном извлечении обрывков бумаги.

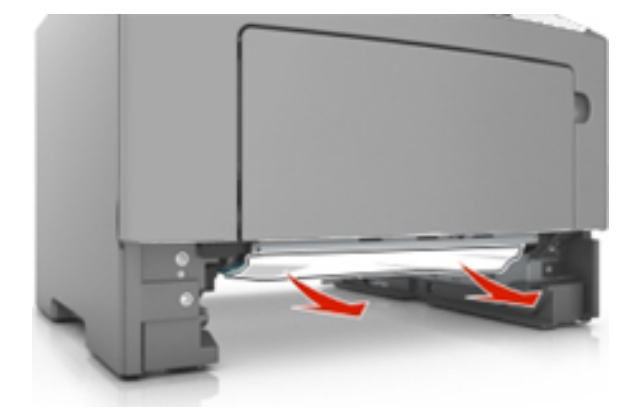

- 3. Вставьте лоток.
- 4. На панели управления принтера выберите **Далее** > >**устраните замятие и нажмите OK**  $OK$

## **Замятие страницы [x], очистите устройство ручной подачи. [25y.xx]**

1. Из многофункционального устройства подачи возьмите замятую бумагу с каждой стороны и аккуратно выньте ее из принтера.

**Примечание.** Убедитесь в полном извлечении обрывков бумаги.

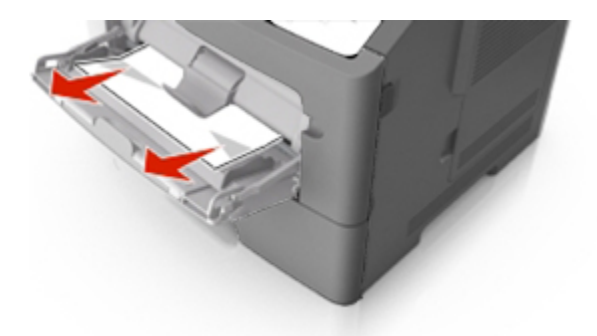

2. Изогните стопку бумаги несколько раз в разные стороны для разделения листов, затем пролистайте стопку. Не загружайте бумагу со складками и сгибами. Выровняйте края стопки на плоской поверхности.

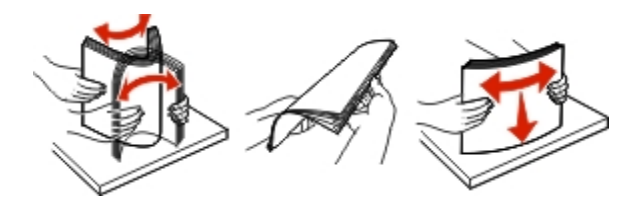

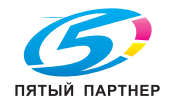

копиры— принтеры— мфу доставка— сервис— гарантия info@km-shop.ru(495)646-04-26www.km-shop.ru копиры— принтеры— мфу доставка—сервис—гарантия info@km-shop.ru (495) 646-04-26 www.km-shop.ru

3. Повторно загрузите бумагу в многоцелевое устройство подачи.

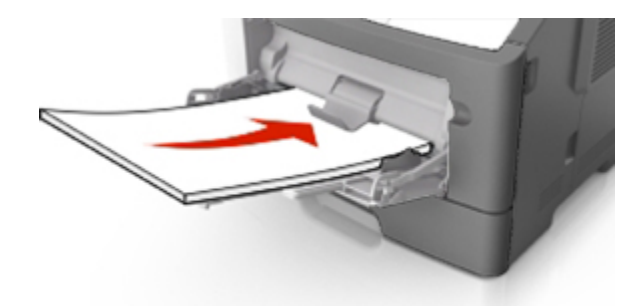

**Примечание.** Сдвиньте направляющую для бумаги так, чтобы она слегка упиралась в край бумаги.

4. На панели управления принтера выберите **Далее** > >**устраните замятие и нажмите OK**  $OK$ 

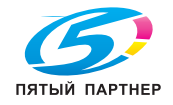

# **10—Поиск и устранение неисправностей**

### **Знакомство с сообщениями принтера**

#### **Несоответствие картриджа и формирователя изображения [41.xy]**

1. Проверьте, являются ли картридж с тонером и формирователь изображения расходными материалами *MICR* (Magnetic Imaging Content Recording) или нет.

**Примечание.** Список поддерживаемых расходных материалов см. в разделе «Заказ расходных материалов» *Руководство пользователя*.

2. Замените тонер-картридж или блок формирования изображения так, чтобы они были расходными материалами, отличными от MICR.

#### **Мало тонера в картридже [88.xy]**

Возможно, потребуется заказать новый картридж с тонером. При необходимости на панели управления принтера нажмите **Продолжить** для удаления сообщения и продолжения печати.

Нажмите ОК для продолжения.

#### **Тонер в картридже почти закончился [88.xy]**

При необходимости на панели управления принтера нажмите **Продолжить** для удаления

сообщения и продолжения печати. Нажмите **ОК для продолжения.** 

#### **Очень низкий уровень тонера в картридже, осталось примерно [x] страниц [88.xy]**

Возможно, вскоре потребуется замена картриджа с тонером. Для получения дополнительных сведений см. раздел "Замена расходных материалов" в *Руководстве пользователя*.

При необходимости на панели управления принтера нажмите **Продолжить** для удаления

сообщения и продолжения печати. Нажмите **ОК для продолжения.** 

#### **Замените [источник бумаги] на [имя пользовательского типа] для загрузки [ориентация]**

Попробуйте выполнить одно или несколько из следующих рекомендуемых действий

• Загрузите бумагу соответствующего формата и типа в лоток, проверьте настройки формата и типа бумаги в меню «Бумага» панели управления принтером, затем выберите **Замена бумаги** 

**окончена**. Нажмите **ОК для продолжения.** 

• Отмените задание на печать.

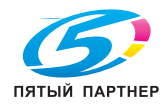

#### **Измените [источник бумаги] на [пользовательская строка] с загрузкой [ориентация бумаги]**

Попробуйте воспользоваться одним из следующих способов.

• Загрузите бумагу соответствующего формата и типа в лоток, проверьте, указаны ли настройки формата и типа бумаги в меню "Бумага" панели управления принтером, затем выберите

Замена бумаги окончена. Нажмите <sup>ОК</sup> для продолжения.

• Отмените задание на печать.

#### **Замените [источник бумаги] на [формат бумаги] с загрузкой [ориентация]**

Попробуйте выполнить одно или несколько из следующих действий.

- Загрузите бумагу соответствующего формата и типа в лоток, проверьте настройки формата и типа бумаги в меню «Бумага» панели управления принтером, затем выберите **Замена бумаги окончена**. Нажмите <sup>ОК</sup> для продолжения.
- Отмените задание на печать.

#### **Замените [источник бумаги] на [тип бумаги] [формат бумаги] для загрузки [ориентация]**

Попробуйте выполнить одно или несколько из следующих действий.

• Загрузите бумагу соответствующего формата и типа в лоток, проверьте настройки формата и типа бумаги в меню «Бумага» панели управления принтером, затем выберите **Замена бумаги окончена**. Нажмите <sup>ОК</sup> для продолжения.

• Отмените задание на печать.

#### **Закройте пер дверцу**

Закройте переднюю дверцу принтера.

#### **Сложная страница, некоторые данные могли быть не напечатаны [39]**

Попробуйте воспользоваться одним из следующих способов.

- На панели управления принтера нажмите **Продолжить** для игнорирования сообщения и продолжения печати. Нажмите <sup>ОК</sup> для продолжения.
- Отмените текущее задание на печать. Нажмите их для продолжения.

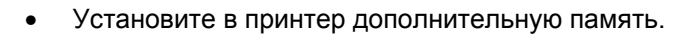

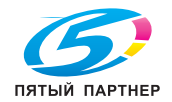

#### **Изменение конфигурации, некоторые отложенные задания не восстановлены [57]**

Отложенные задания отмечены как недействительные из-за следующих возможных изменений в принтере:

- Обновлена микропрограмма принтера.
- Удален лоток для задания печати.
- Задание печати отправлено с флэш-накопителя, который более не подключен к порту USB.

OK На панели управления принтера выберите **Продолжить** для удаления сообщения. Нажмите для продолжения.

#### **Обнаружена неисправная флэш-память [51]**

Попробуйте воспользоваться одним из следующих способов.

- Замените неисправную плату флэш-памяти.
- На панели управления принтера нажмите **Продолжить** для игнорирования сообщения и продолжения печати. Нажмите ок для продолжения.
- Отмените текущее задание на печать.

#### **Ошибка чтения диска USB. Извлеките USB.**

Вставлено неподдерживаемое устройство USB. Отключите устройство USB, а затем установите поддерживаемое.

#### **Ошибка чтения USB-концентратора. Извлеките концентратор.**

Установлен неподдерживаемый USB-концентратор. Извлеките USB-концентратор, затем установите поддерживаемый.

#### **Заканчивается формирователь изображения [84.xy]**

Возможно, потребуется заказать новый формирователь изображения. При необходимости на панели управления принтера нажмите **Продолжить** для удаления сообщения и продолжения

печати. Нажмите ОК для продолжения.

#### **Недостаточно формирователя изображения [84.xy]**

При необходимости на панели управления принтера нажмите **Продолжить** для удаления сообщения и продолжения печати. Нажмите **ОК** для продолжения.

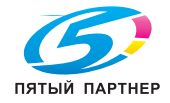

#### **Очень низкий уровень ресурса блока формирования изображения, осталось примерно [x] страниц [84.xy]**

Возможно, вскоре потребуется замена копи-картридж. Для получения дополнительных сведений см. раздел "Замена расходных материалов" в *Руководстве пользователя*.

При необходимости на панели управления принтера нажмите **Продолжить** для удаления сообщения и продолжения печати. Нажмите **ОК для продолжения.** 

#### **Неверный формат бумаги, откройте [источник бумаги] [34]**

Попробуйте воспользоваться одним из следующих способов.

- Загрузите в лоток бумагу правильного формата.
- На панели управления принтера нажмите **Продолжить**, чтобы закрыть сообщение и

выполнить печать задания, используя другой лоток для бумаги. Нажмите <sup>ОК</sup> для продолжения.

- Проверьте направляющие длины и ширины бумаги лотка и убедитесь, что бумага правильно загружена в лоток.
- Убедитесь, что в диалоговом окне "Настройка печати" или "Печать" указаны верные формат и тип бумаги.
- Убедитесь, что формат и тип бумаги указаны в меню "Бумага" на панели принтера.
- Убедитесь в том, что формат бумаги указан правильно. Например, если для параметра "Формат в МУП" задано значение Universal, убедитесь, что бумага имеет достаточные размеры для размещения распечатываемых данных.
- Отмените задание на печать.

#### **Установите лоток [x]**

Установите в принтер указанный лоток.

#### **Недостаточно памяти для поддержки функции сохранения ресурсов [35]**

Установите дополнительную память принтера или нажмите **Продолжить** на панели управления принтера, чтобы отключить функцию сохранения ресурсов, удалить сообщение и продолжить

печать. Нажмите ОК для продолжения.

#### **Недостаточно памяти для разбора задания по копиям [37]**

Попробуйте воспользоваться одним из следующих способов.

- Нажмите **Продолжить** на панели управления принтера для печати сохраненной части задания и печати с разбором по копиям оставшейся части задания. Нажмите и для продолжения.
- Отмените текущее задание на печать.

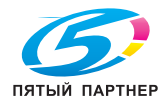

#### **Недостаточно памяти для дефрагментации флэш-памяти [37]**

Попробуйте воспользоваться одним из следующих способов.

- На панели управления принтера нажмите **Продолжить** для остановки дефрагментации и продолжения печати. Нажмите ОК для продолжения.
- Удалите из памяти принтера шрифты, макросы и другие данные.
- Установите в принтер дополнительную память.

#### **Недостаточно памяти, некоторые отложенные задания удалены [37]**

Некоторые отложенные задания удалены для печати текущих заданий.

Нажмите ОК для продолжения.

#### **Недостат памяти, некоторые отложенные задания не будут восстановлены [37]**

Попробуйте воспользоваться одним из следующих способов.

- На панели управления принтера нажмите  $\overline{\phantom{a}}$  ок для подтверждения.
- Удалите другие отложенные задания, чтобы освободить больше памяти принтера.

#### **Загрузите [пользовательская строка] в [источник бумаги] с загрузкой [ориентация бумаги]**

Попробуйте воспользоваться одним из следующих способов.

- Загрузите в лоток или устройство подачи бумагу правильного формата и типа.
- Чтобы использовать лоток с бумагой требуемого формата или типа, выберите на панели

управления принтера **Бумага загр., продолжить**. Нажмите **ОК** для продолжения.

**Примечание.** В случае обнаружения принтером лотка с бумагой требуемого типа и формата бумага будет подана из этого лотка. Если принтеру не удастся обнаружить лоток с бумагой необходимого типа и формата, он выполнит печать с использованием источника бумаги по умолчанию.

• Отмените текущее задание.

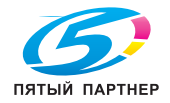

#### **Загрузите [имя пользовательского типа] в [источник бумаги] с загрузкой [ориентация бумаги]**

Попробуйте воспользоваться одним из следующих способов.

- Загрузите в лоток или устройство подачи бумагу правильного формата и типа.
- Чтобы использовать лоток с бумагой требуемого формата или типа, выберите на панели

управления принтера **Бумага загр., продолжить**. Нажмите **ОК** для продолжения.

**Примечание.** В случае обнаружения принтером лотка с бумагой требуемого типа и формата бумага будет подана из этого лотка. Если принтеру не удастся обнаружить лоток с бумагой необходимого типа и формата, он выполнит печать с использованием источника бумаги по умолчанию.

• Отмените текущее задание.

#### **Загрузите [размер бумаги] с загрузкой [ориентация бумаги] в [источник бумаги]**

Попробуйте воспользоваться одним из следующих способов.

- Загрузите в лоток или устройство подачи бумагу правильного типа и формата.
- Чтобы использовать лоток или устройство подачи с бумагой требуемого формата или типа,

выберите на панели управления принтера **Бумага загр., продолжить**. Нажмите **ИМ** для продолжения.

**Примечание.** В случае обнаружения принтером лотка с бумагой требуемого типа и формата бумага будет подана из этого лотка. Если принтеру не удастся обнаружить лоток с бумагой необходимого типа и формата, он выполнит печать с использованием источника бумаги по умолчанию.

• Отмените текущее задание.

#### **Загрузите [тип бумаги] [формат бумаги] в [источник бумаги] с загрузкой [ориентация бумаги]**

Попробуйте воспользоваться одним из следующих способов.

- Загрузите в лоток или устройство подачи бумагу правильного формата и типа.
- Чтобы использовать лоток или устройство подачи с бумагой требуемого формата и типа,

выберите на панели управления принтера **Бумага загр., продолжить**. Нажмите **и ма**для продолжения.

**Примечание.** В случае обнаружения принтером лотка с бумагой требуемого типа и формата бумага будет подана из этого лотка. Если принтеру не удастся обнаружить лоток с бумагой необходимого типа и формата, он выполнит печать с использованием источника бумаги по умолчанию.

• Отмените текущее задание.

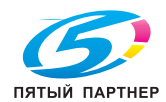

#### **Загрузите в устройство ручной подачи [имя пользовательского типа] с загрузкой [ориентация бумаги]**

Попробуйте воспользоваться одним из следующих способов.

- Загрузите бумагу правильного типа и формата в многоцелевое устройство подачи.
- Нажмите 0К, чтобы удалить сообщение и продолжить печать.

**Примечание.** Если бумага не загружена в устройство подачи при нажатии Продолжить или

выборе <sup>ОК</sup>, принтер самостоятельно отменит запрос, затем бумага для печати будет подаваться из автоматически выбранного лотка.

• Отмените текущее задание.

#### **Загрузите в устройство ручной подачи [пользовательская строка] с загрузкой [ориентация бумаги]**

Попробуйте воспользоваться одним из следующих способов.

- Загрузите бумагу правильного типа и формата в устройство подачи.
- Нажмите ОК, чтобы удалить сообщение и продолжить печать.

Примечание. Если в устройство подачи не загружена бумага при нажатии <sup>ОК</sup>, принтер автоматически отменит запрос и начнет печать из автоматически выбранного лотка.

• Отмените текущее задание.

#### **Загрузите в устройство ручной подачи [размер бумаги] с загрузкой [ориентация бумаги]**

Попробуйте воспользоваться одним из следующих способов.

- Загрузите бумагу нужного формата в многоцелевое устройство подачи.
- Нажмите ОК, чтобы удалить сообщение и продолжить печать.

Примечание. Если в устройство подачи не загружена бумага при нажатии <sup>ОК</sup>, принтер автоматически отменит запрос и начнет печать из автоматически выбранного лотка.

• Отмените текущее задание.

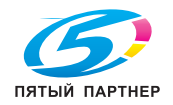

#### **Загрузите в устройство ручной подачи [тип бумаги] [формат бумаги] с загрузкой [ориентация бумаги].**

Попробуйте воспользоваться одним из следующих способов.

- Загрузите бумагу правильного типа и формата в многоцелевое устройство подачи.
- Нажмите <sup>ОК</sup>, чтобы удалить сообщение и продолжить печать.

Примечание. Если в устройство подачи не загружена бумага при нажатии <sup>UK</sup>, принтер автоматически отменит запрос и начнет печать из автоматически выбранного лотка.

• Отмените текущее задание.

#### **Заканчивается комплект ТО [80.xy]**

Возможно, потребуется заказать комплект ТО. При необходимости нажмите **Продолжить** для удаления сообщения и продолжения печати. Нажмите ОК для продолжения.

#### **Недостаточно комплекта ТО [80.xy]**

При необходимости нажмите **Продолжить** для удаления сообщения и продолжения печати.

Нажмите ОК для продолжения..

#### **Очень низкий уровень комплекта ТО, осталось примерно [x] страниц [80.xy]**

Возможно, вскоре потребуется замена комплекта для технического обслуживания. к представителю по обслуживанию.

При необходимости на панели управления принтера нажмите **Продолжить** для удаления

сообщения и продолжения печати. Нажмите  $\overline{\phantom{a}}$  для продолжения.

#### **Переполнение памяти [38]**

Попробуйте воспользоваться одним из следующих способов.

- На панели управления принтера выберите **Отмена задания** для удаления сообщения. Нажмите ОК для продолжения.
- Установите в принтер дополнительную память.

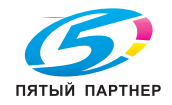

### **Программная ошибка сети [x] [54]**

Попробуйте воспользоваться одним из следующих способов.

- На панели управления принтера нажмите **Продолжить** для продолжения печати. Нажмите OK для продолжения.
- Выключите принтер и приблизительно через 10 секунд снова включите его.
- Обновите микропрограммное обеспечение сетевого принтера или сервера печати.

#### **Используется [тип расходного материала] не производителя принтера, см. Руководство пользователя [33.xy]**

**Примечание.** Типом расходных материалов могут быть картридж с тонером или блок формирования изображения.

Принтер обнаружил установку расходных материалов или компонентов, отличных от расходных материалов или компонентов производителя принтера.

Максимальная производительность этого принтера KONICA MINOLTA достигается при использовании оригинальных расходных материалов и компонентов производителя принтера. Использование расходных материалов или деталей сторонних производителей может снизить производительность, надежность или срок службы принтера и его компонентов формирования изображения.

Все индикаторы срока службы предназначены для работы с оригинальными расходными материалами и компонентами производителя принтера. При использовании расходных материалов или компонентов сторонних производителей показания индикаторов могут быть непредсказуемыми. Использование компонентов формирования изображения дольше предусмотренного срока службы может повредить принтер KONICA MINOLTA или связанные компоненты.

**ПРЕДУПРЕЖДЕНИЕ. Возможность повреждения:** Использование расходных материалов или деталей сторонних производителей может повлиять на гарантию. Ущерб, возникший в результате использования расходных материалов или деталей сторонних производителей, может не покрываться гарантией.

Принятие всех рисков и продолжение использования неоригинальных расходных материалов или компонентов в принтере.

На панели управления принтера одновременно нажмите и удерживайте 15 секунд чтобы удалить сообщение и продолжить печать.

Чтобы не брать на себя подобный риск, удалите из принтера расходные материалы или компоненты сторонних производителей и установите оригинальные расходные материалы или компоненты производителя принтера.

**Примечание.** Список поддерживаемых расходных материалов см. в разделе «Заказ расходных материалов» *Руководство пользователя.*

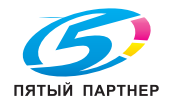

#### **Во флэш-памяти недостаточно места для ресурсов [52]**

Попробуйте воспользоваться одним из следующих способов.

- На панели управления принтера нажмите **Продолжить** для удаления сообщения и продолжения печати. Нажмите <sup>ОК</sup> для продолжения.
- Удалите из флэш-памяти шрифты, макросы и другие данные.
- Установите модуль флэш-памяти большей емкости.

**Примечание.** Загруженные шрифты и макросы, не сохраненные ранее во флэш-памяти, будут удалены.

#### **Необходимо было перезапустить принтер. Последнее задание могло быть не выполнено.**

На панели управления принтера нажмите **ОК** для подтверждения.

#### **Повторно установите отсутствующий или не отвечающий картридж [31.xy]**

Попробуйте воспользоваться одним из следующих способов.

• Проверьте, не отсутствует указанный картридж с тонером. Если он отсутствует, установите новый картридж с тонером

Подробнее об установке картриджа с тонером, см. раздел "Замена расходных материалов" в *Руководстве пользователя*.

• Если картридж с тонером установлен, снимите картридж с тонером, не отвечающий на запросы, а затем снова установите его.

**Примечание.** Если сообщение появляется после переустановки картриджа, значит, он неисправен. Замените картридж с тонером.

#### **Переустановите отсутствующий или не отвечающий формирователь изображения [31.xy]**

Попробуйте воспользоваться одним из следующих способов.

• Проверьте, не отсутствует ли формирователь изображения. При отсутствии, установите формирователь изображения.

Подробнее об установке формирователя изображения, см. раздел "Замена расходных материалов" в *Руководстве пользователя*.

• Если формирователь изображения установлен, снимите формирователь изображения, не отвечающий на запросы, а затем снова установите его.

**Примечание.** Если сообщение появляется после переустановки формирователя изображения, значит, он неисправен. Замените формирователь изображения.

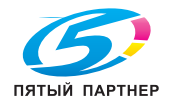

#### **Извлеките бумагу из стандартного выходного лотка**

Извлеките стопку бумаги из стандартного выходного лотка. Принтер автоматически распознает извлечение бумаги и продолжит печать.

Если после удаления бумаги сообщение не исчезнет, нажмите 0К для подтверждения.

#### **Замените картридж, осталось примерно 0 страниц [88.xy]**

Замените указанный картридж с тонером, чтобы удалить сообщение и продолжить печать. Подробнее, см. инструкцию, прилагаемую к расходному материалу или см. раздел "Замена расходных материалов" в *Руководстве пользователя*.

**Примечание.** Если тонер-картридж на замену отсутствует, см. раздел «Заказ расходных материалов» *Руководство пользователя*.

#### **Замените картридж, несоответствие региона принтера [42.xy]**

Установите картридж с тонером, соответствующий номеру региона принтера. *x* - значение региона для принтера. *y* - значение региона для картриджа. x и y могут принимать следующие значения:

#### **Список регионов для принтера и картриджа с тонером**

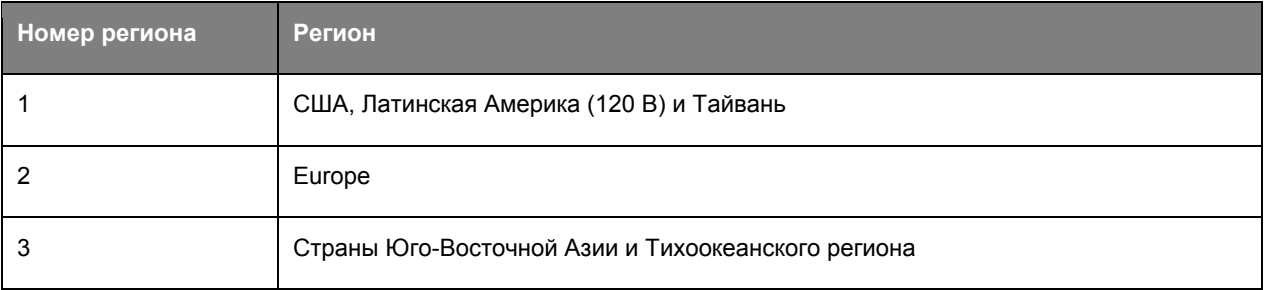

#### **Примечания.**

- Значения x и y являются .xy кода ошибки, который отображается на панели управления принтера.
- Чтобы продолжить, значения x и y должны совпадать для печати.

#### **Замените формирователь изображения, осталось примерно 0 страниц [84.xy]**

Замените указанный формирователь изображения, чтобы удалить сообщение и продолжить печать. Подробнее, см. инструкцию, прилагаемую к расходному материалу или см. раздел "Замена расходных материалов" в *Руководстве пользователя*.

**Примечание.** Если блок формирования изображения на замену отсутствует, см. раздел «Заказ расходных материалов» *Руководство пользователя*.

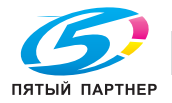

#### **Замените комплект ТО, осталось примерно 0 страниц [80.xy]**

Обратитесь в службу поддержки пользователей по адресу http://www.konicaminolta.com или к представителю по обслуживанию и сообщите о данном сообщении. Требуется выполнить плановое обслуживание принтера.

#### **Замените неподдерживаемый картридж [32.xy]**

Извлеките картридж с тонером и установите поддерживаемый картридж, для сброса сообщения и продолжения печати. Подробнее, см. инструкцию, прилагаемую к расходному материалу или см. раздел "Замена расходных материалов" в *Руководстве пользователя*.

**Примечание.** Если тонер-картридж на замену отсутствует, см. раздел «Заказ расходных материалов» *Руководство пользователя*.

#### **Замените неподдерживаемый формирователь изображения [32.xy]**

Извлеките указанный картридж с тонером и установите поддерживаемый, чтобы удалить сообщение и продолжить печать. Подробнее, см. инструкцию, прилагаемую к расходному материалу или см. раздел "Замена расходных материалов" в *Руководстве пользователя*.

**Примечание.** Если блок формирования изображения на замену отсутствует, см. раздел «Заказ расходных материалов» *Руководство пользователя***.**

#### **Ошибка последовательного порта [x] [54]**

Попробуйте воспользоваться одним из следующих способов.

- Убедитесь, что кабель последовательного интерфейса надежно подключен и подходит для последовательного порта.
- Убедитесь в том, что параметры последовательного интерфейса (протокол, скорость передачи бод, проверка четности и биты данных) правильно настроены на принтере и на компьютере.
- На панели управления принтера нажмите **Продолжить** для продолжения печати. Нажмите OK

для продолжения.

• Выключите принтер, а затем снова включите его.

#### **Не настроен сервер SMTP. Обратитесь к системному администратору.**

OK На панели управления принтера выберите **Продолжить** для удаления сообщения. Нажмите для продолжения.

**Примечание.** В случае повторного появления сообщения обратитесь к системному администратору.

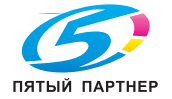

### **Ошибка ПО стандартной сети [54]**

Попробуйте воспользоваться одним из следующих способов.

- На панели управления принтера нажмите **Продолжить** для продолжения печати. Нажмите OK для продолжения.
- Выключите принтер, а затем снова включите его.
- Обновите микропрограммное обеспечение сетевого принтера или сервера печати.

#### **Стандартный порт USB отключен [56]**

OK На панели управления принтера выберите **Продолжить** для удаления сообщения. Нажмите для продолжения.

#### **Примечания.**

- Все данные, поступающие на принтер через порт USB, игнорируются.
- Убедитесь в том, что в меню «Буфер USB» не выбрано значение «Отключен».

#### **Слишком много модулей флэш-памяти [58]**

- 1. Выключите принтер.
- 2. Отсоедините кабель питания от розетки электросети.
- 3. Извлеките лишние модули флэш-памяти.
- 4. Подсоедините кабель питания к правильно заземленной электрической розетке.
- 5. Снова включите принтер.

#### **Присоединено слишком много лотков [58]**

- 1. Выключите принтер.
- 2. Отсоедините кабель питания от розетки электросети.
- 3. Удалите лишние лотки.
- 4. Подсоедините кабель питания к правильно заземленной электрической розетке.
- 5. Снова включите принтер.

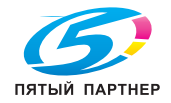

#### **Обнаружена неотформатированная флэш-память [53]**

Попробуйте воспользоваться одним из следующих способов.

- На панели управления принтера выберите **Продолжить** для остановки дефрагментации и продолжения печати. Нажмите <sup>ОК</sup> для продолжения.
- Выполните форматирование флэш-памяти.

**Примечание.** Если сообщение об ошибке не сбрасывается, возможно, флэш-память неисправна, и необходимо заменить ее.

#### **Неподдерживаемое дополнительное устройство в гнезде [x] [55]**

- 1. Выключите принтер.
- 2. Отсоедините кабель питания от розетки электросети.
- 3. Извлеките неподдерживаемую дополнительную плату с системной платы принтера, затем замените ее поддерживаемой.
- 4. Подсоедините кабель питания к правильно заземленной электрической розетке.
- 5. Снова включите принтер.

#### **Сервер Weblink не настроен. Обратитесь к системному администратору.**

Выберите **Продолжить**, чтобы закрыть сообщение. Нажмите **ОК** для продолжения.

**Примечание.** В случае повторного появления сообщения обратитесь к системному администратору.

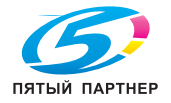

## **Устранение неполадок принтера**

- Основные неисправности принтера
- Неполадки дополнительных устройств
- Неполадки при подаче бумаги

#### **Основные неисправности принтера**

#### **Принтер не отвечает**

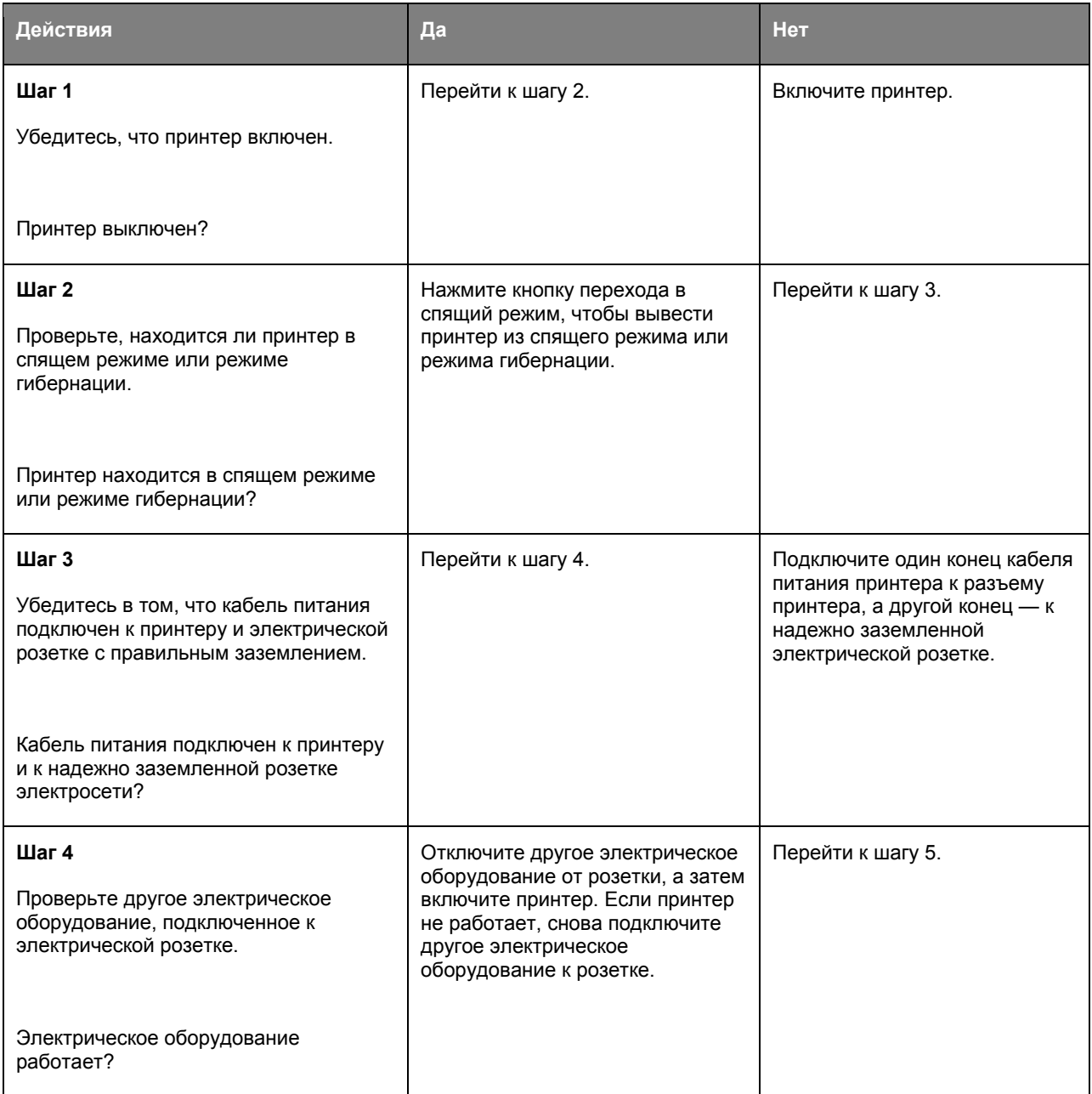

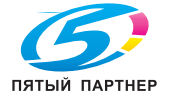

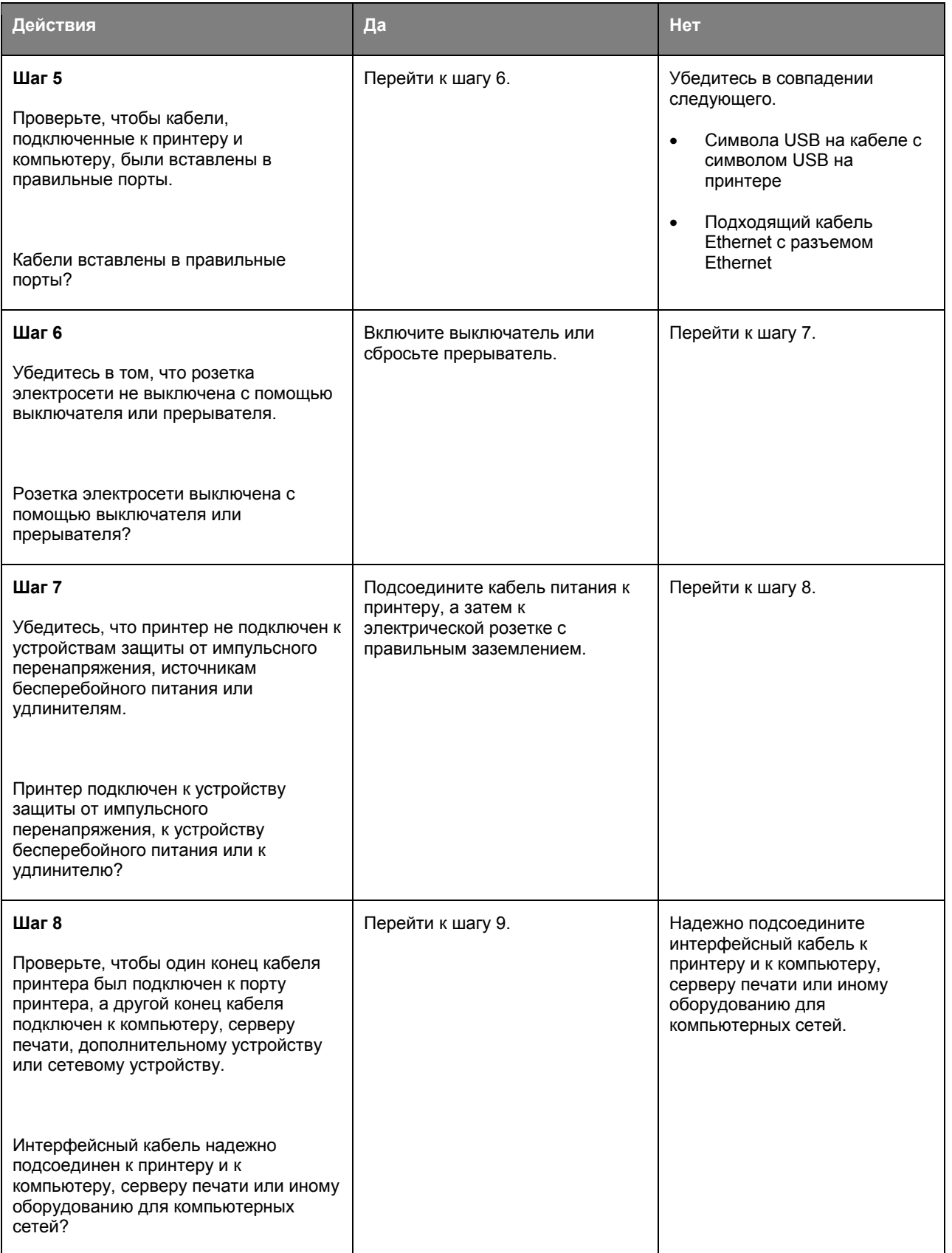

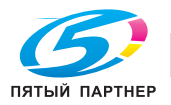

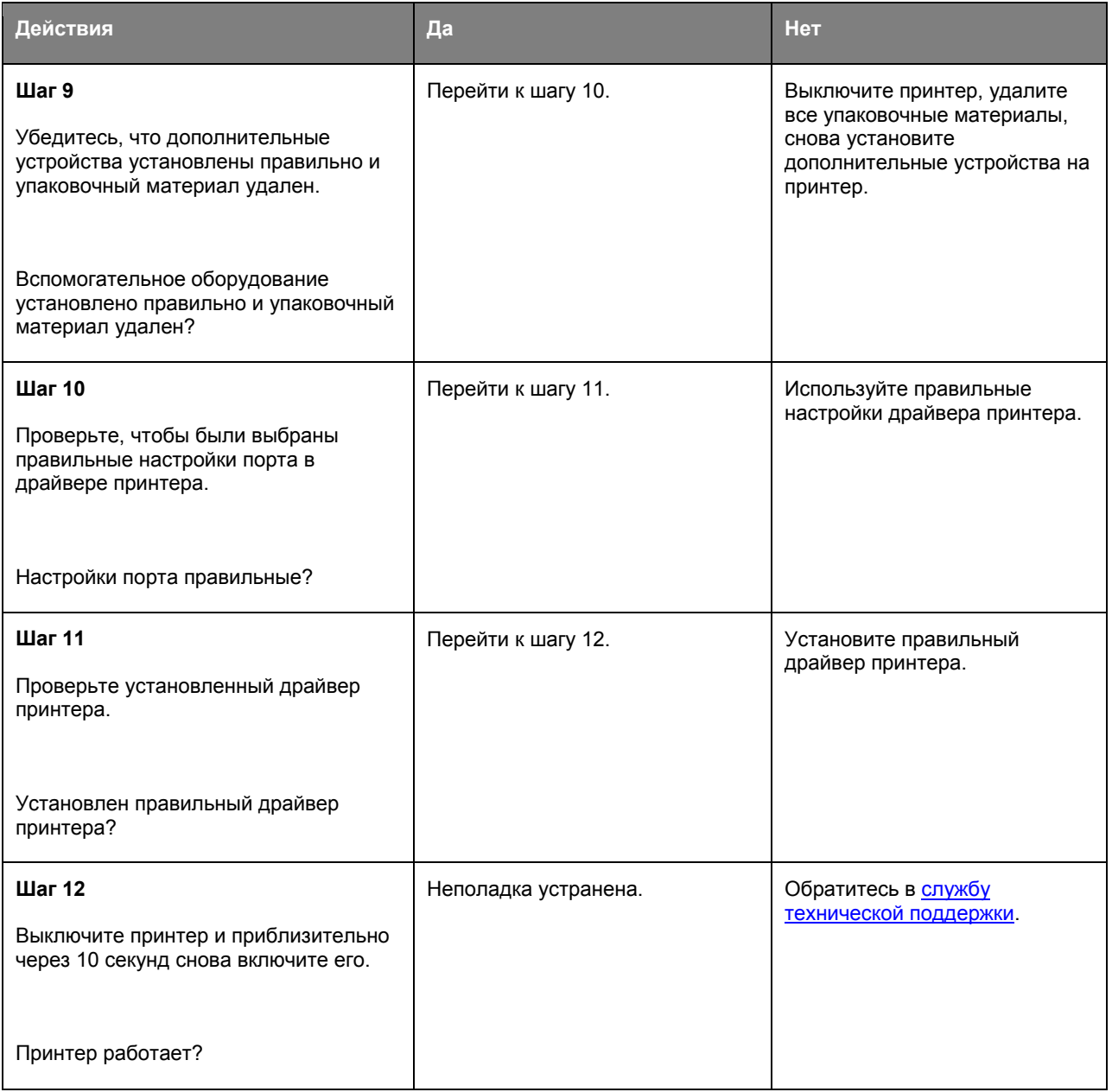

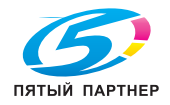

### **На дисплее принтера отсутствует изображение**

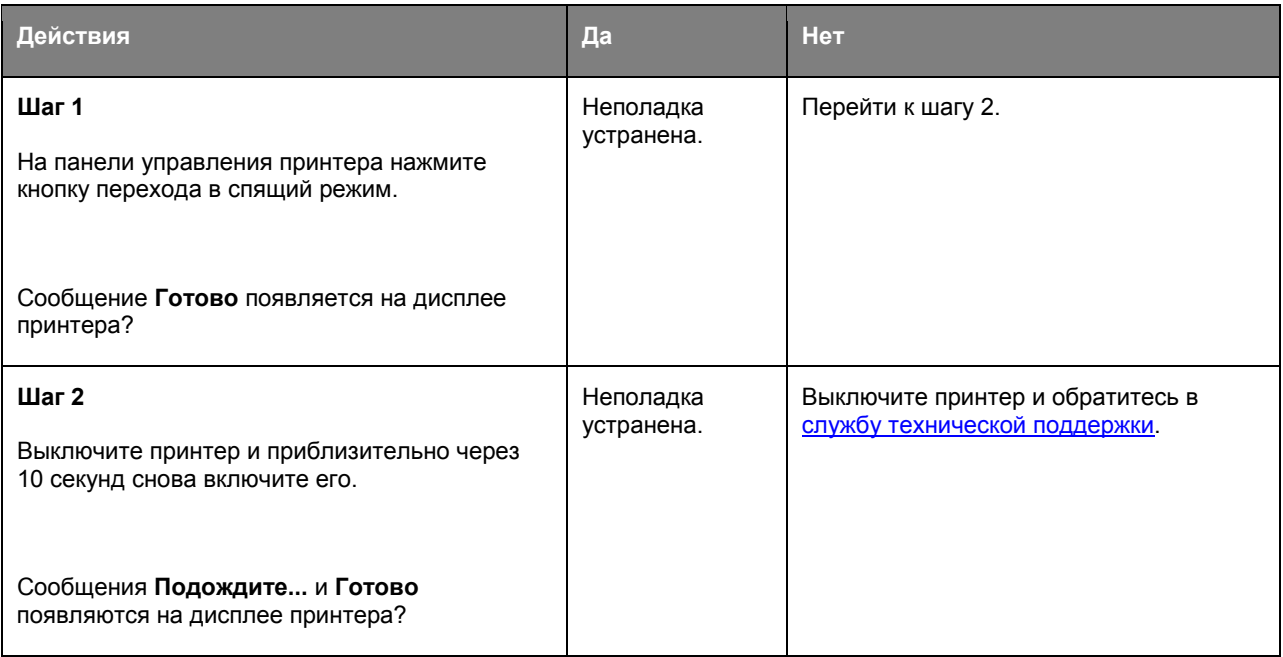

#### **Неполадки дополнительных устройств**

#### **Не удается распознать внутреннее дополнительное устройство**

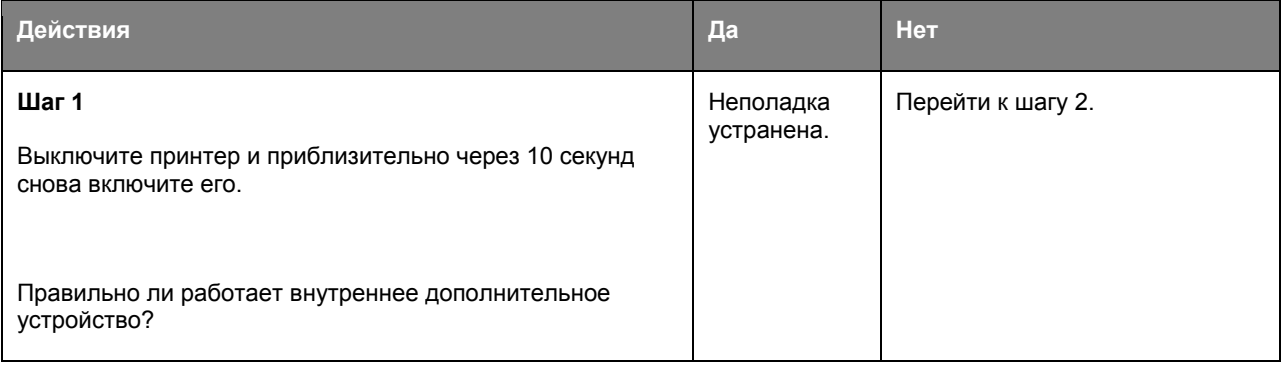

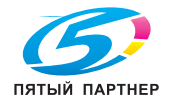

#### Руководство пользователя

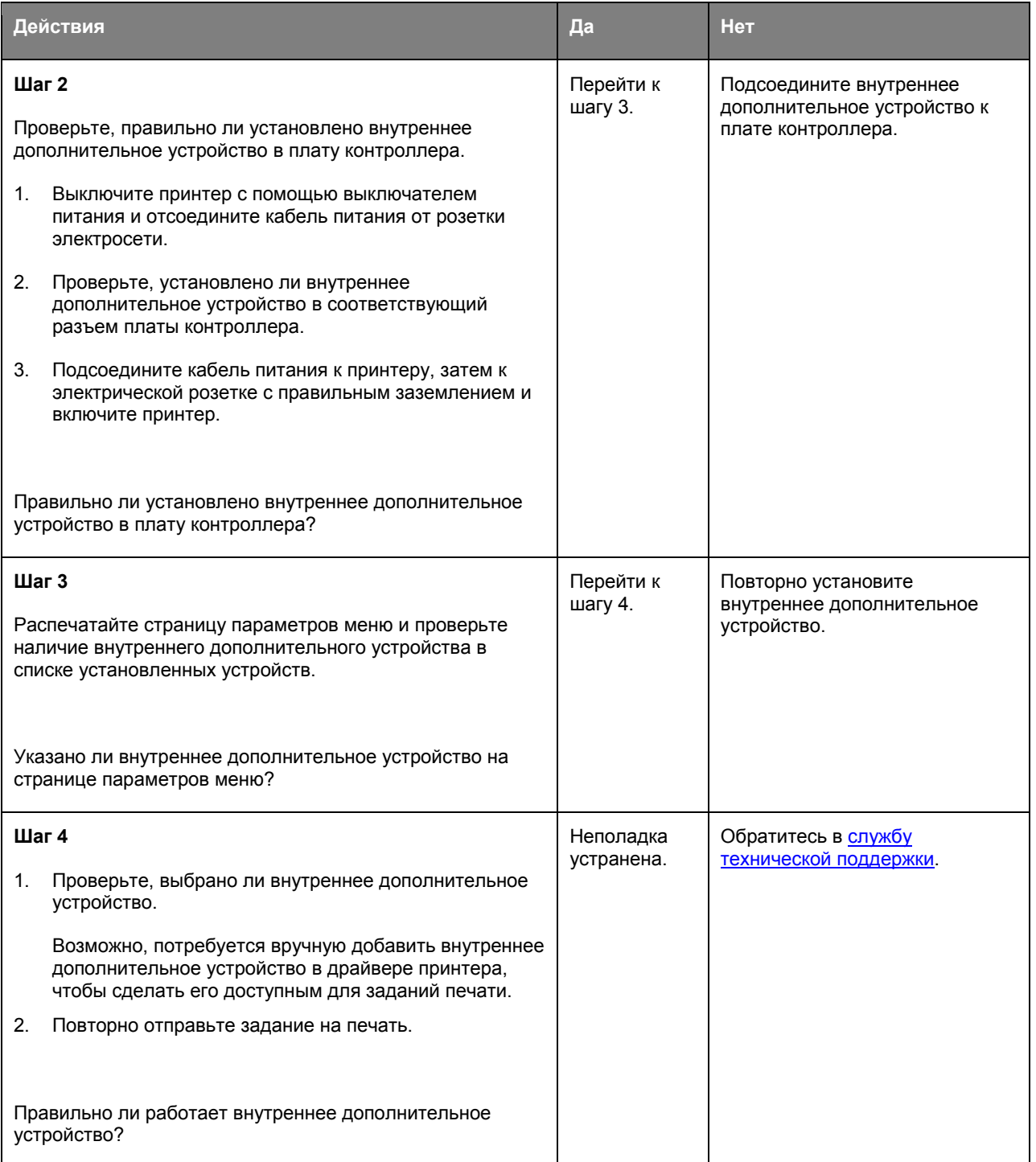

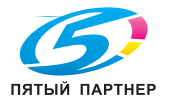

### **Проблемы с лотком**

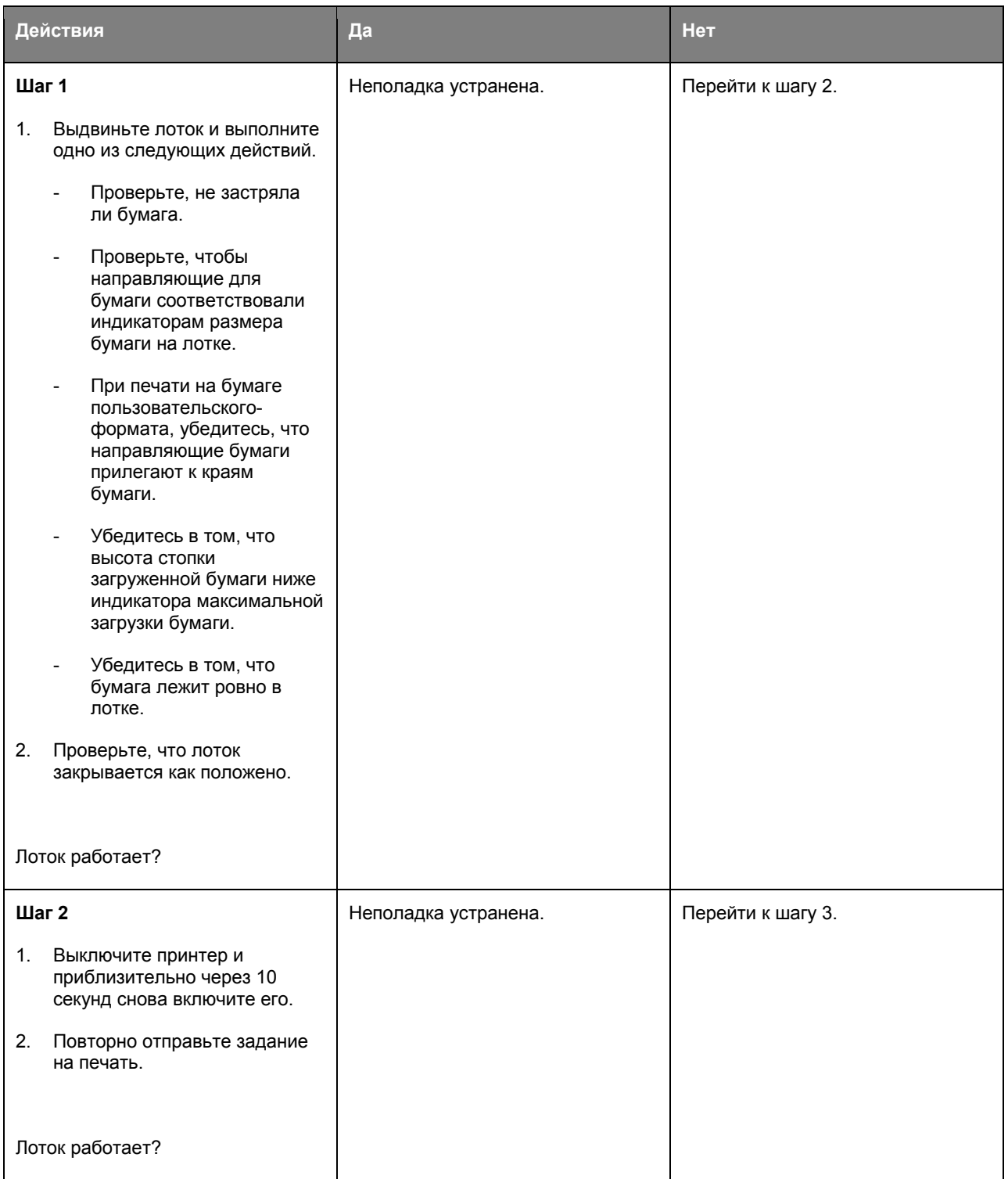

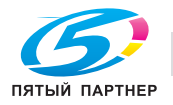
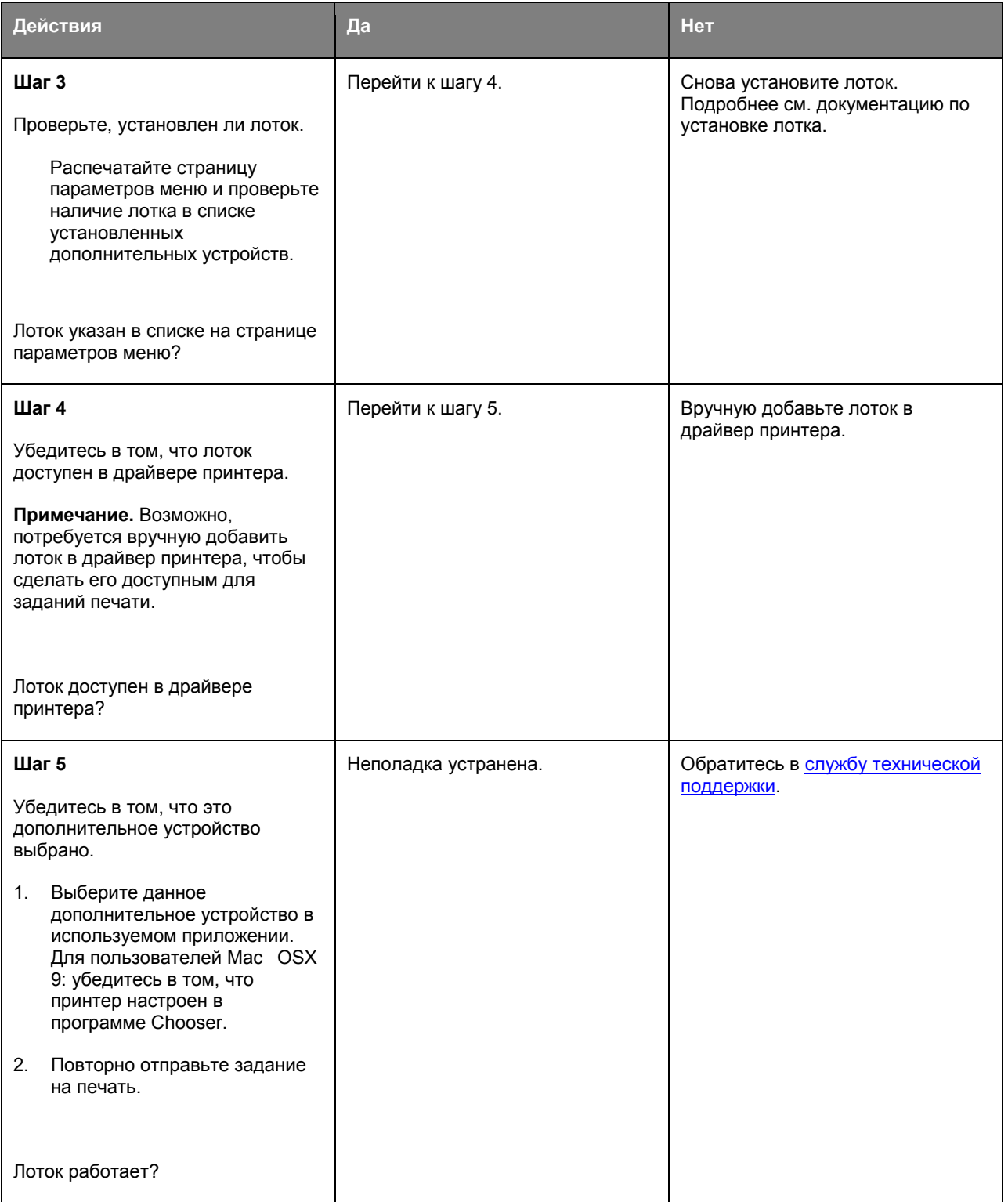

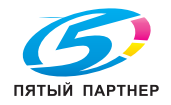

# **Неполадки при подаче бумаги**

# **Частые замятия бумаги**

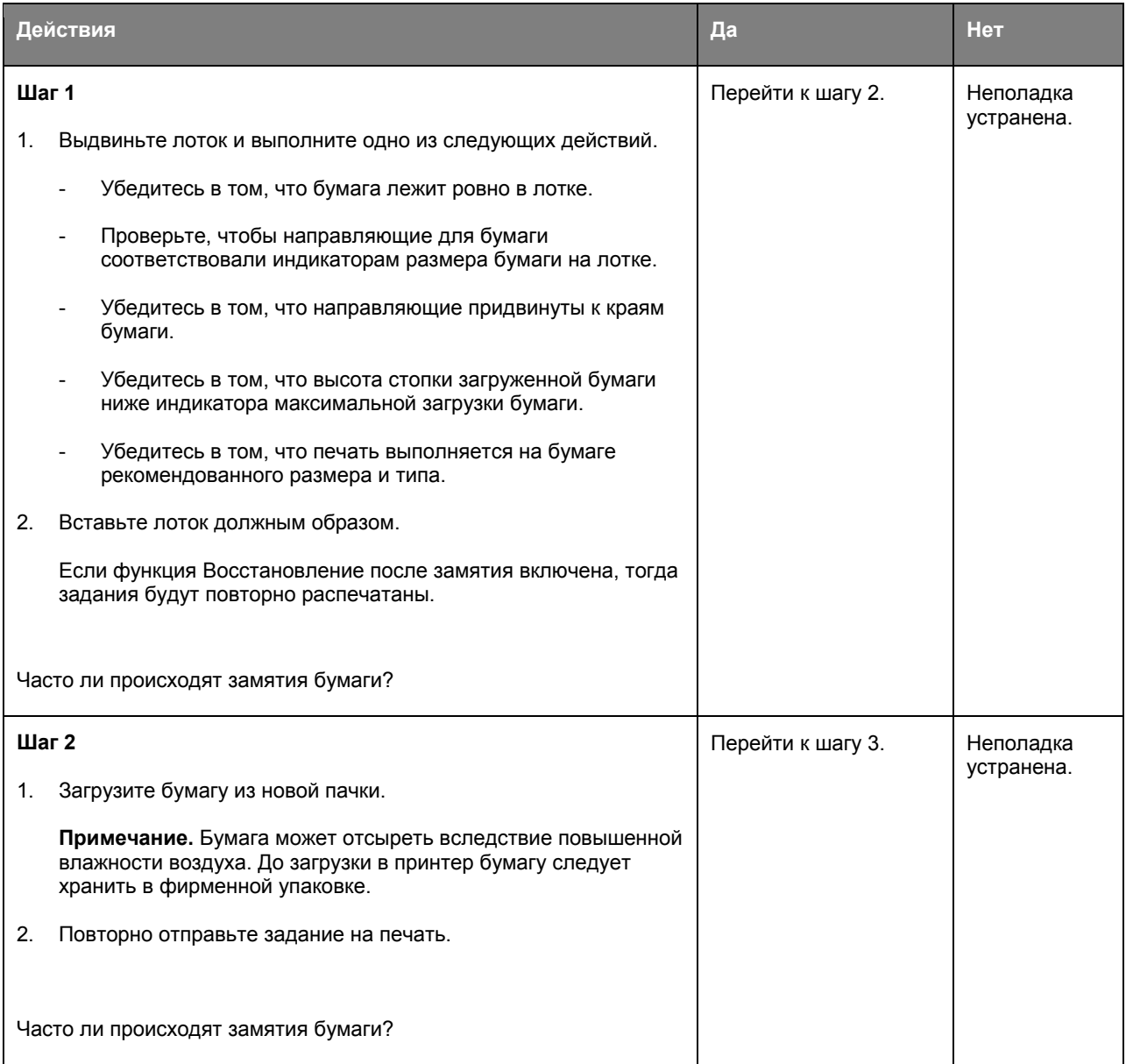

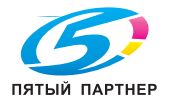

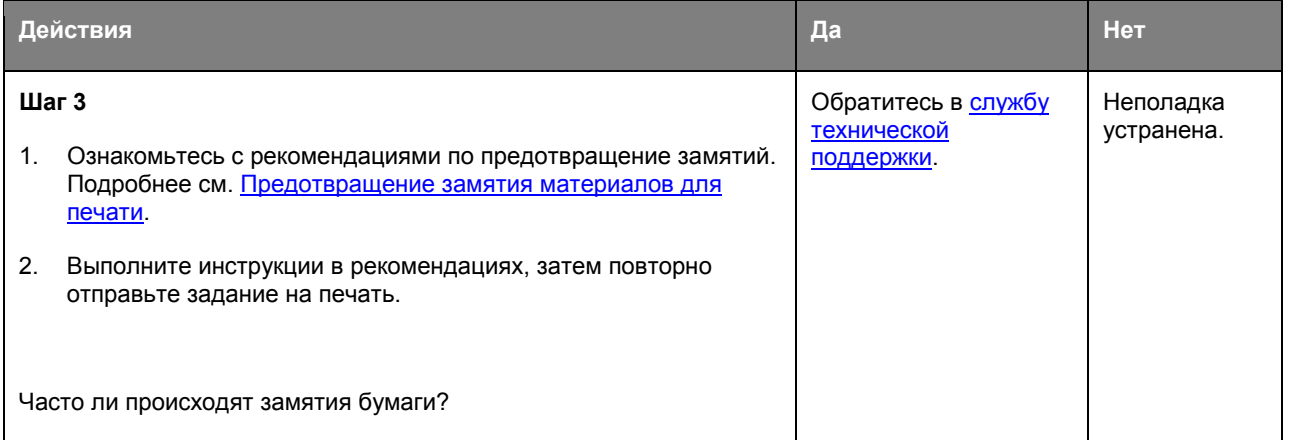

# **После извлечения замятой бумаги продолжает отображаться сообщение о замятии бумаги**

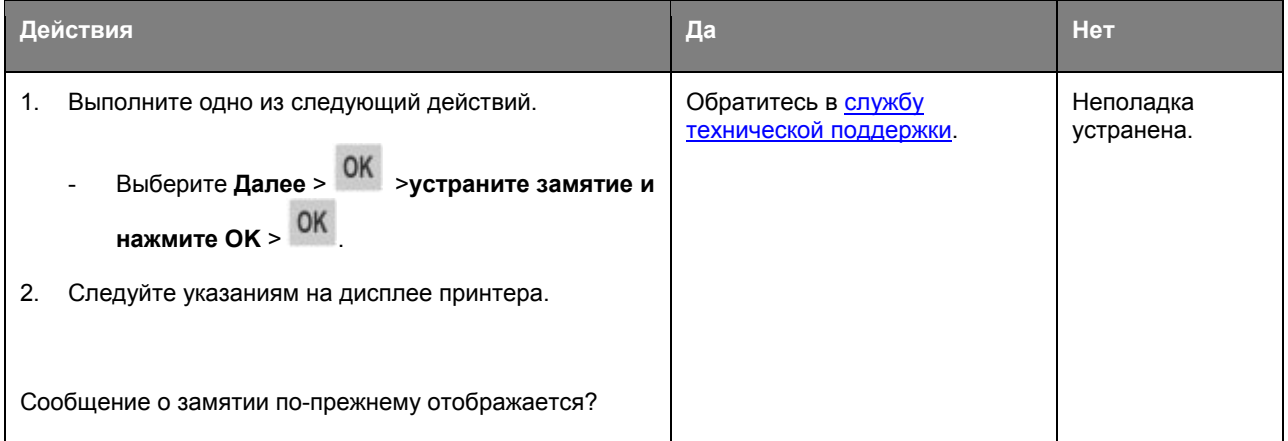

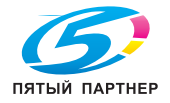

# **Замятые страницы повторно не распечатываются**

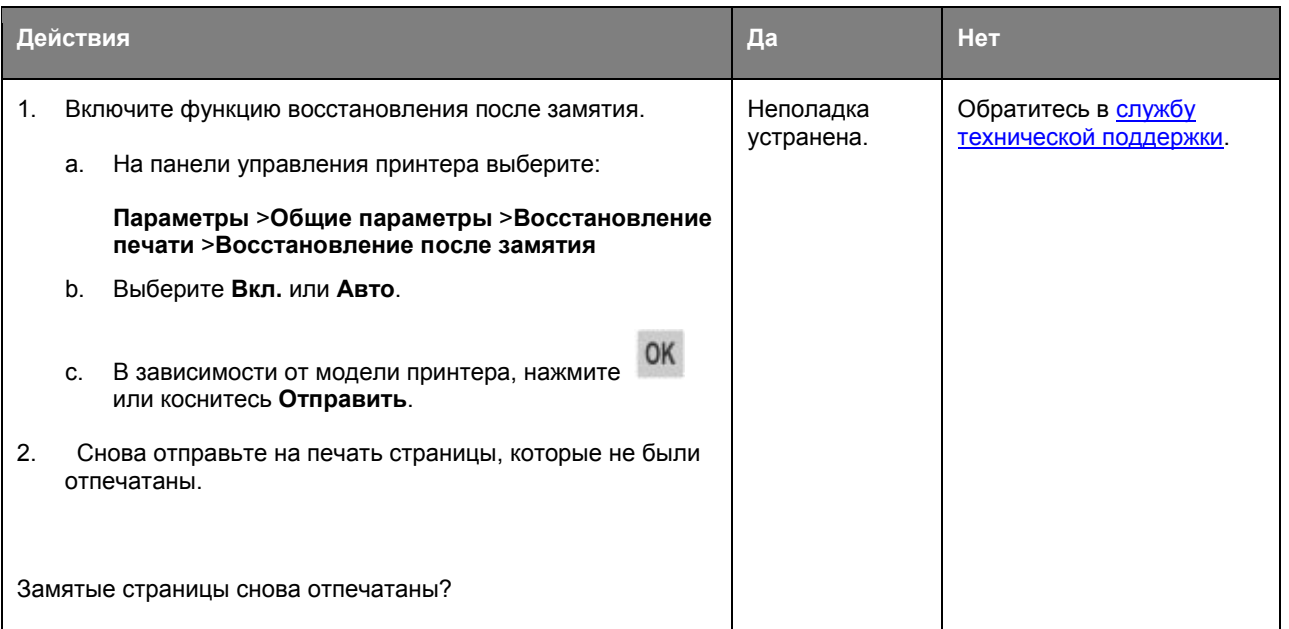

# **Устранение проблем печати**

# **Проблемы при печати**

### **Многоязычные файлы PDF не распечатываются**

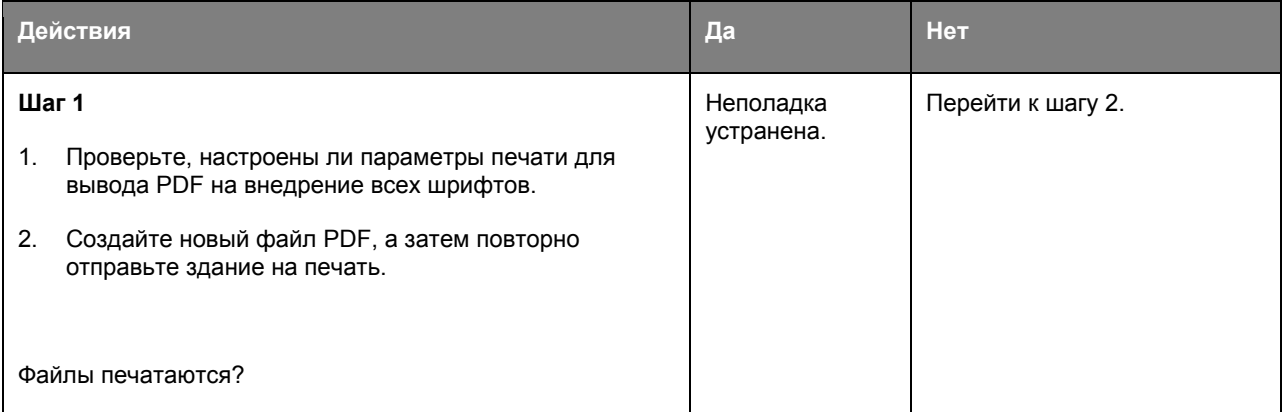

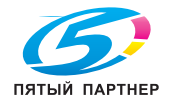

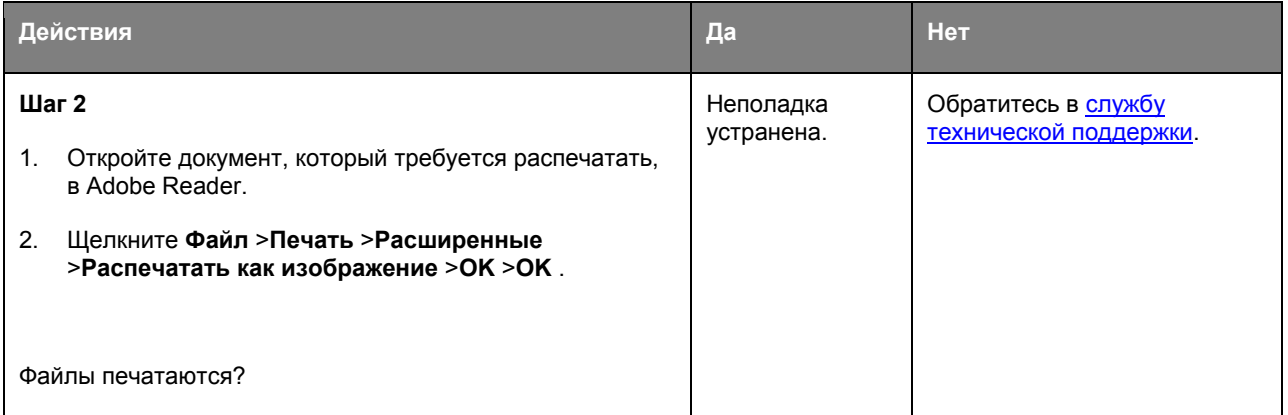

# **Отображается сообщение об ошибке при чтении с накопителя USB**

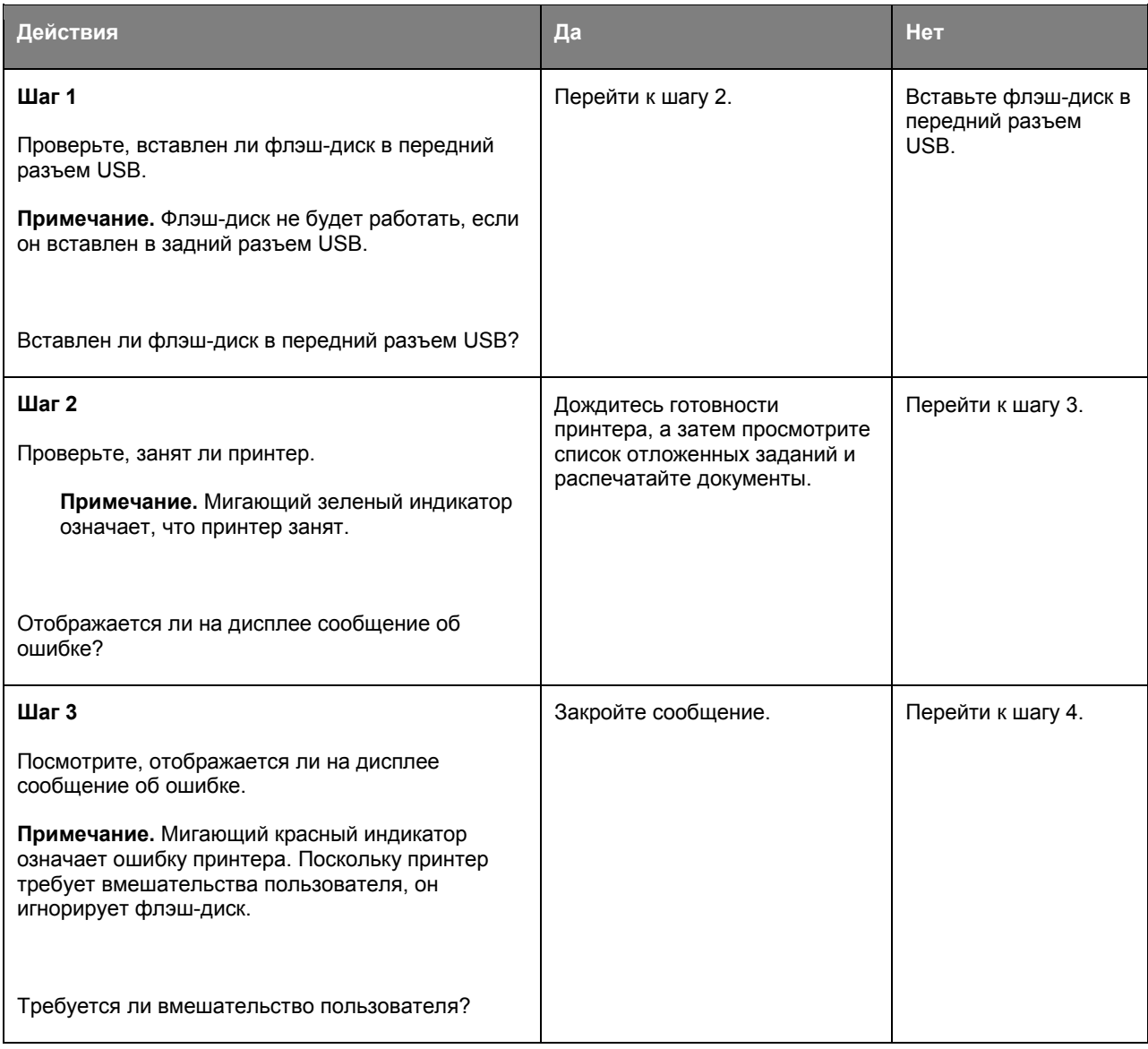

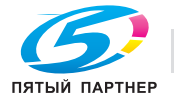

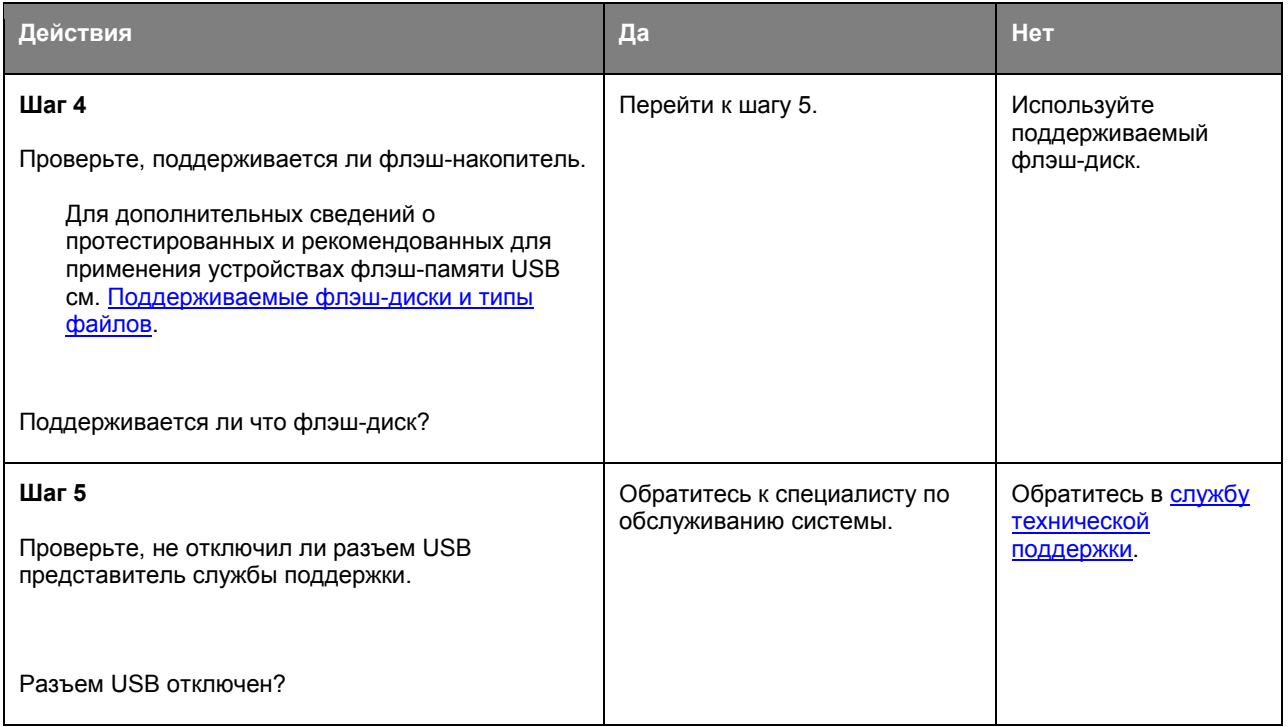

# **Задания печати не распечатываются**

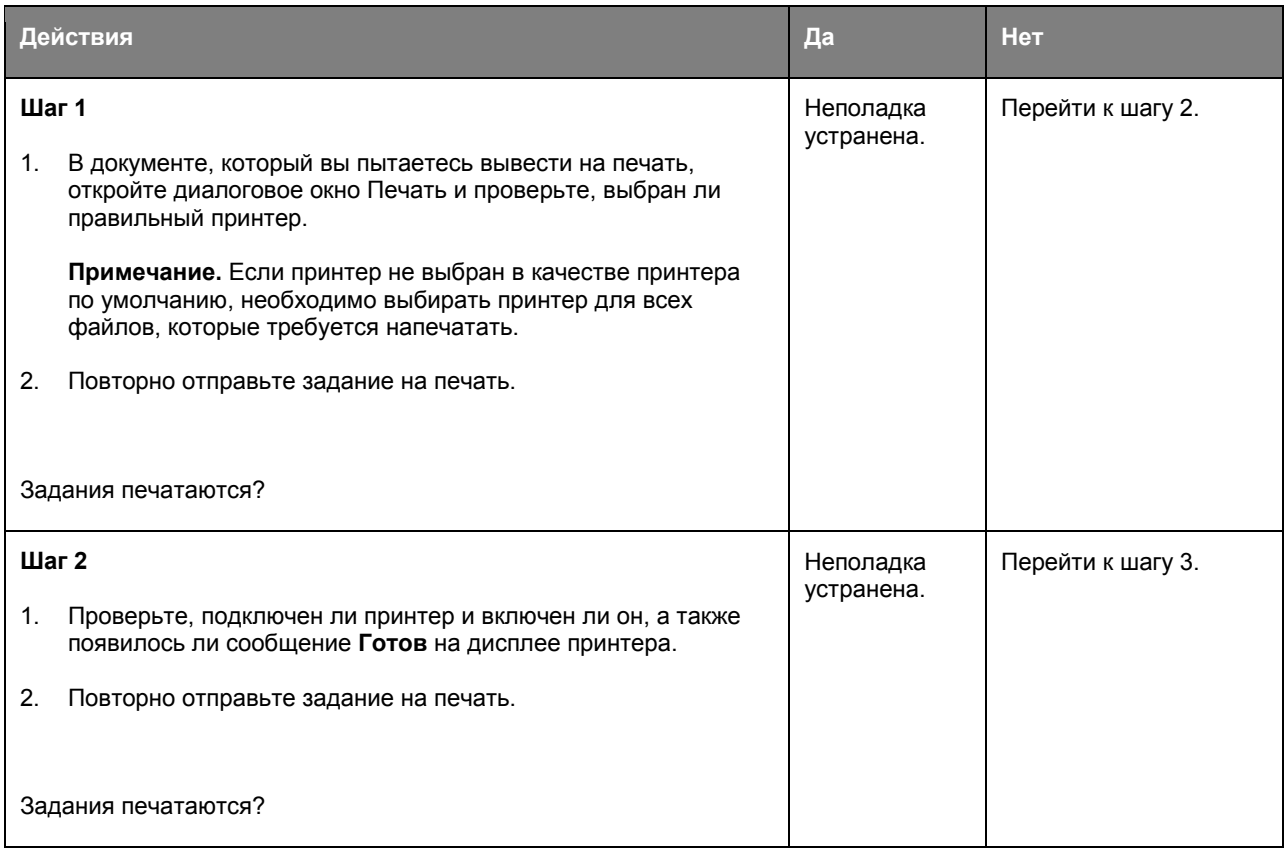

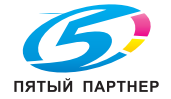

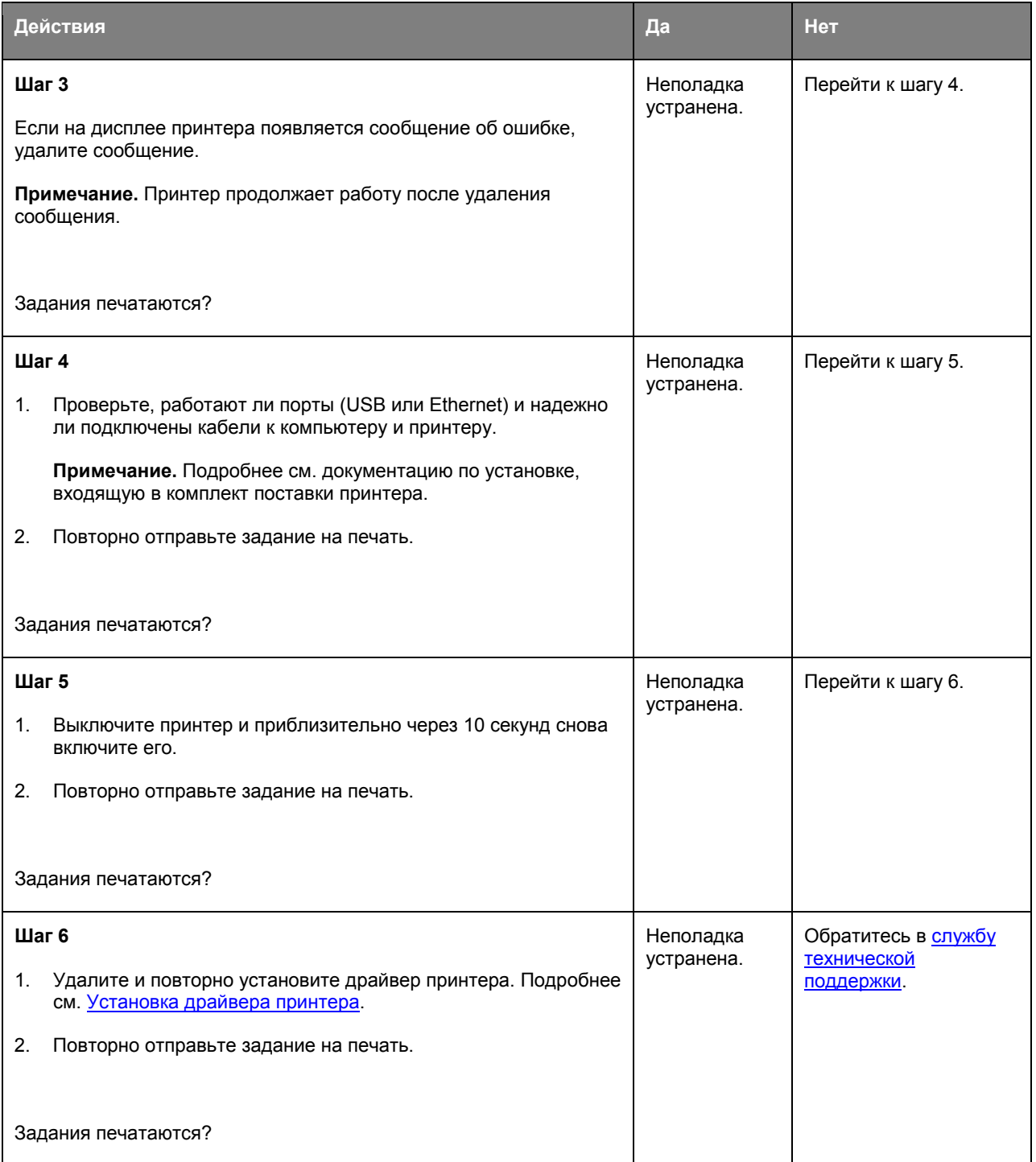

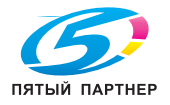

#### **Конфиденциальные и другие отложенные задания не распечатываются**

**Примечание.** Если для обработки на принтере других отложенных заданий требуется дополнительная память, то конфиденциальные задания, а также задания на печать с проверкой, резервированием или повтором могут быть удалены.

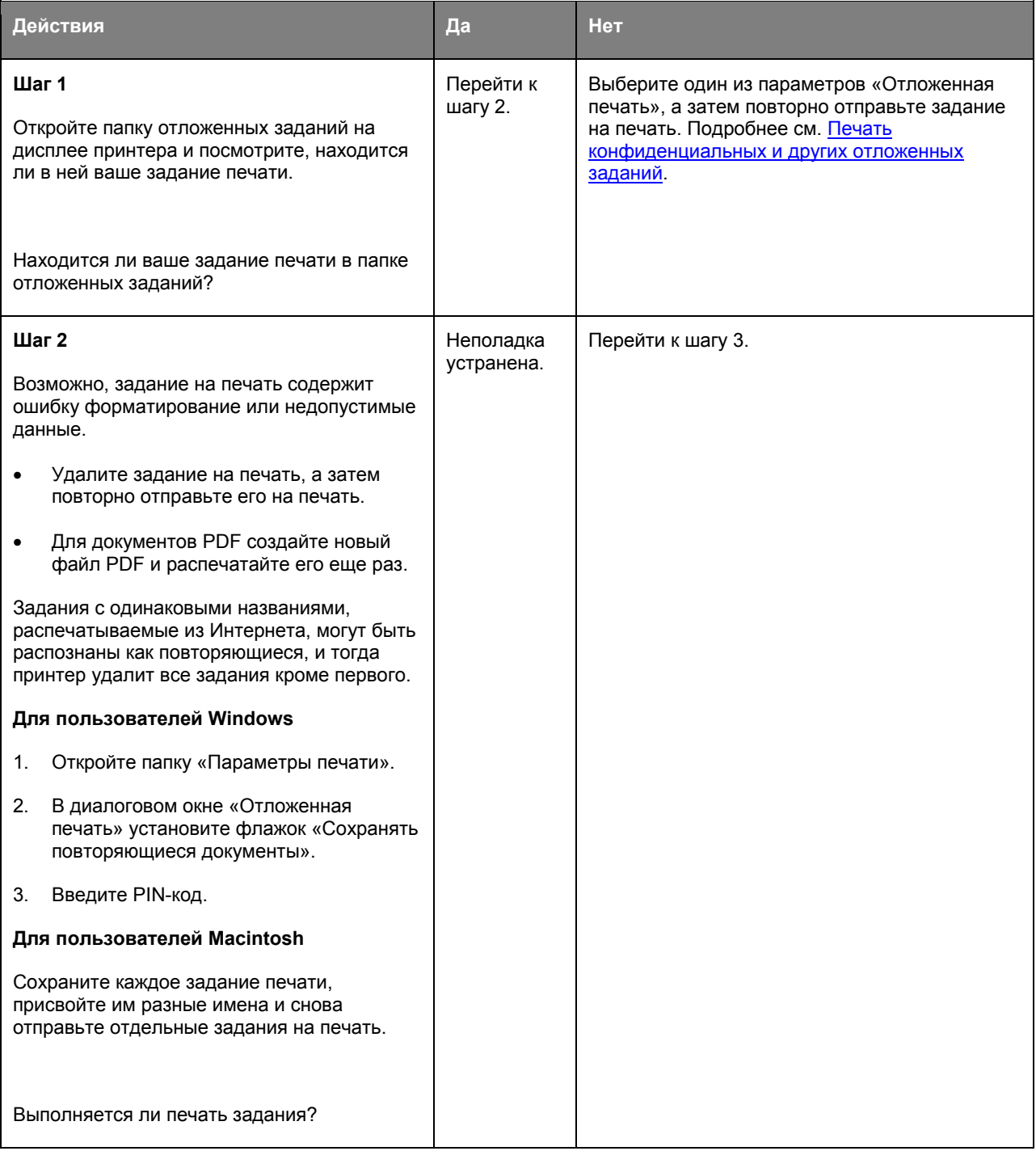

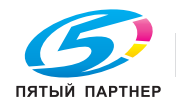

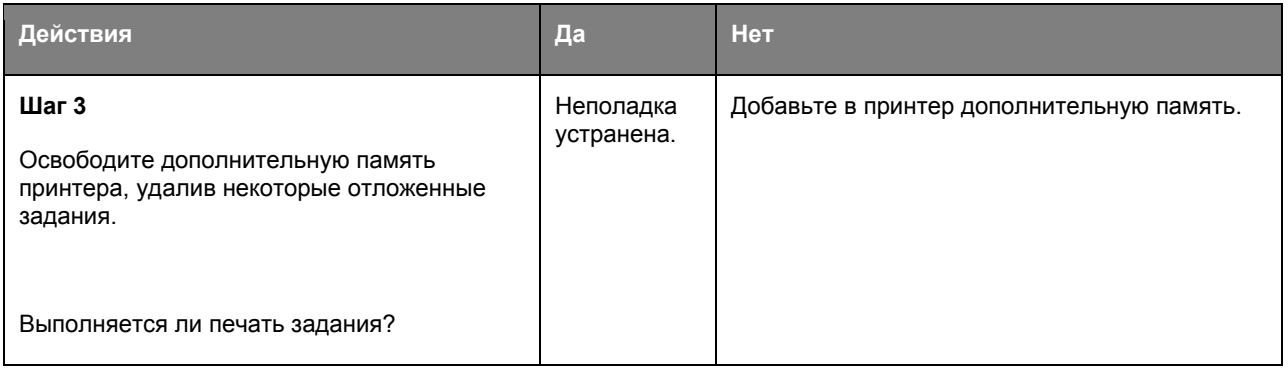

# **Печать задания выполняется медленнее, чем ожидалось**

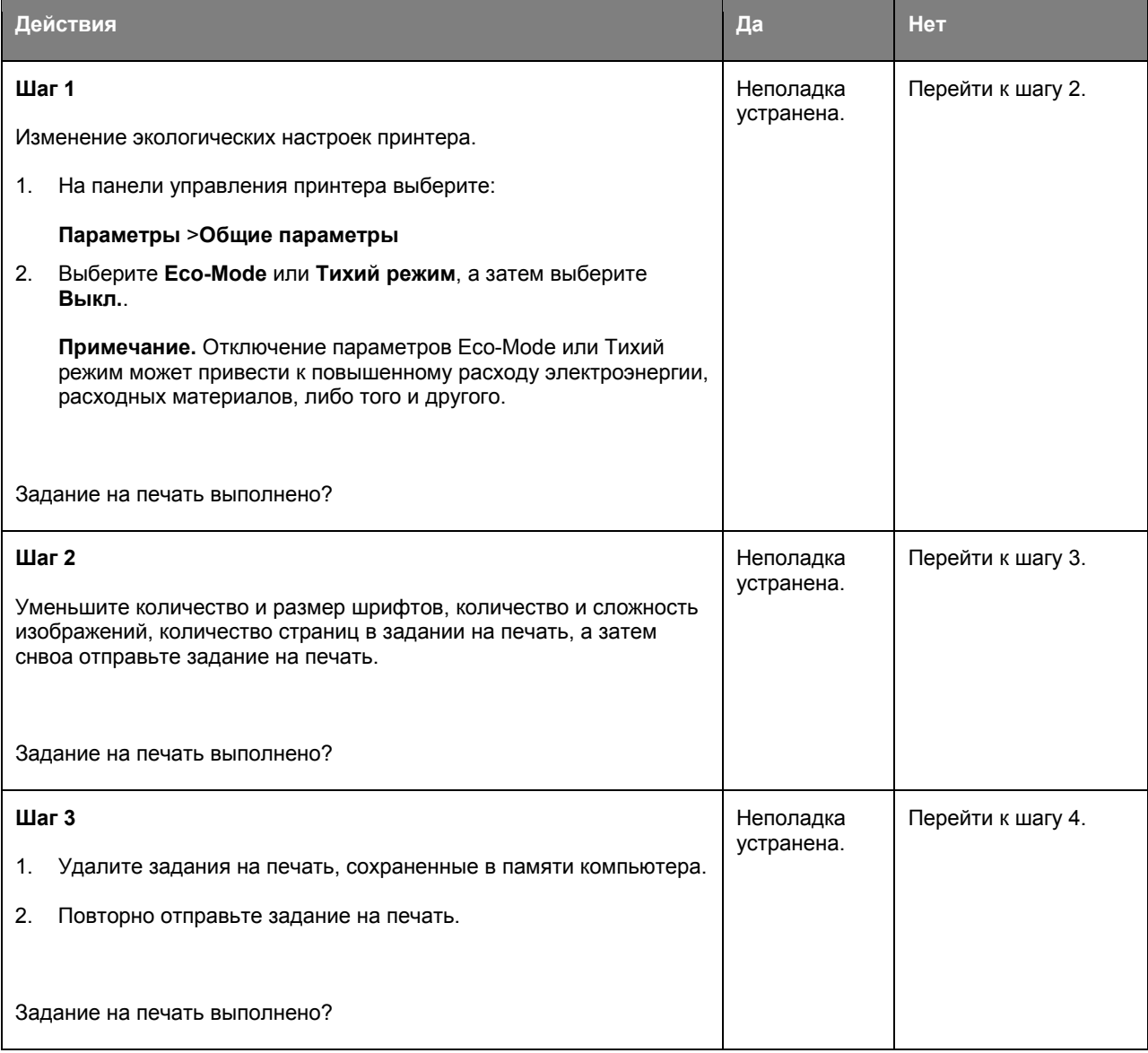

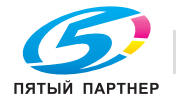

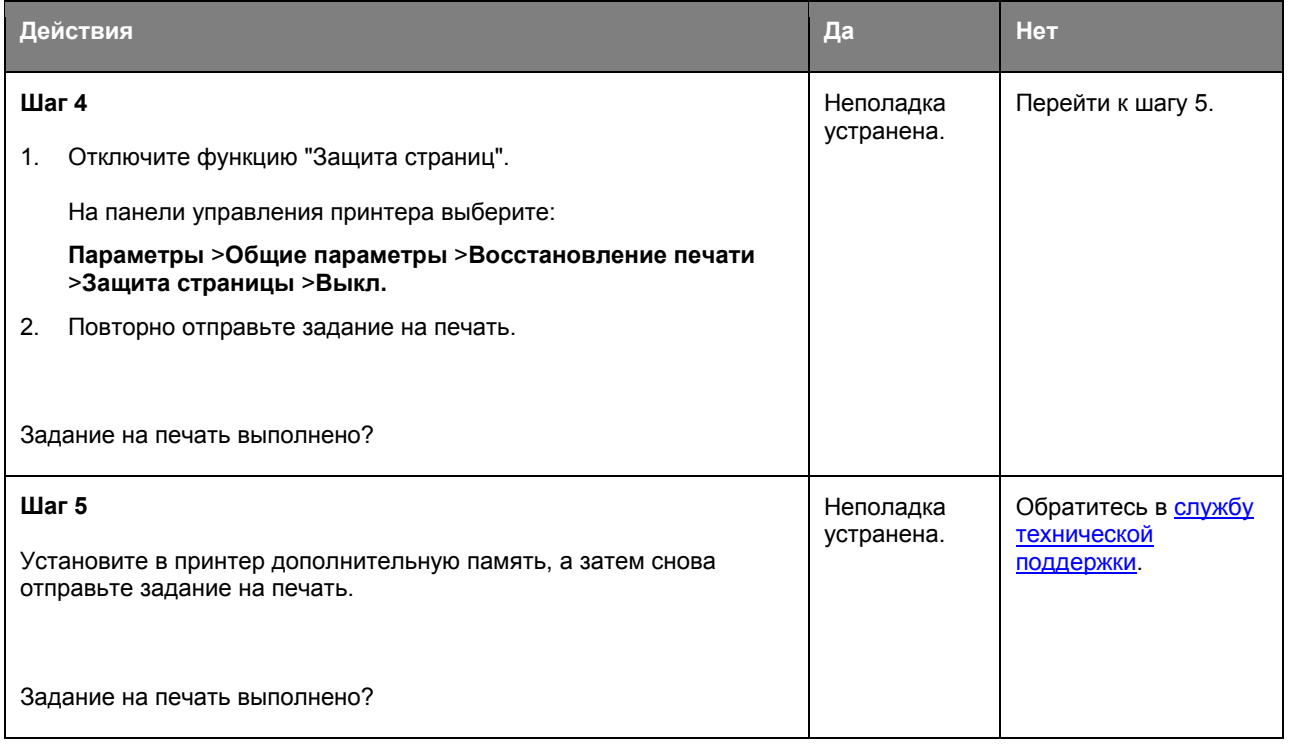

# **Для задания на печать применяется бумага неподходящего типа либо бумага загружена в неподходящий лоток**

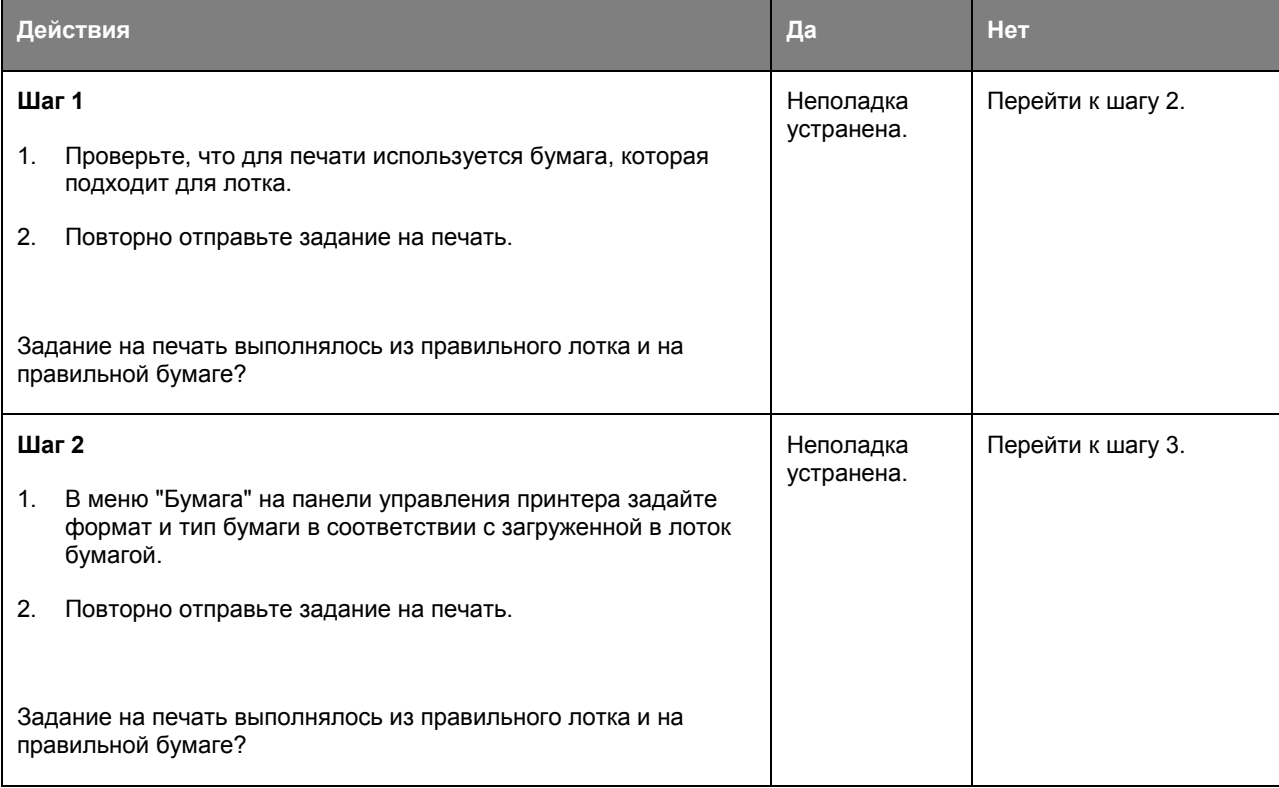

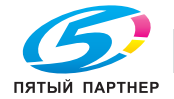

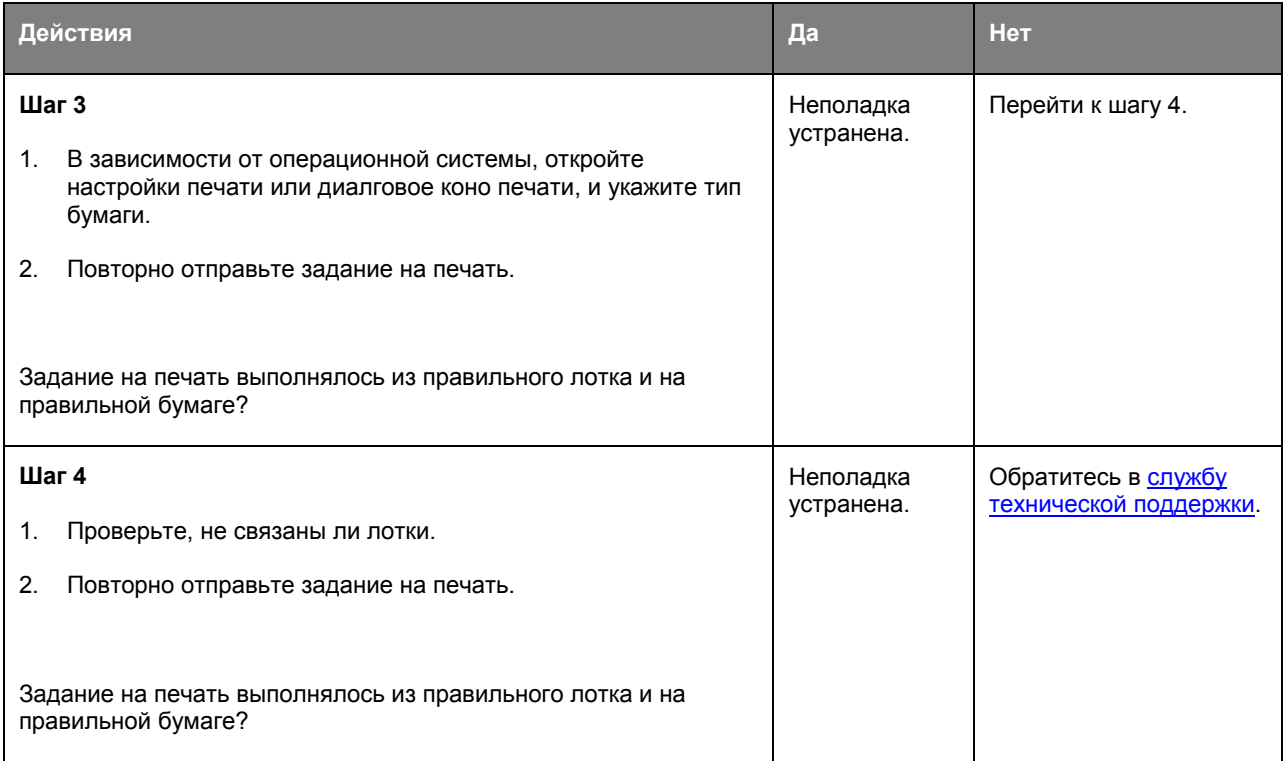

# **Печатаются неверные символы**

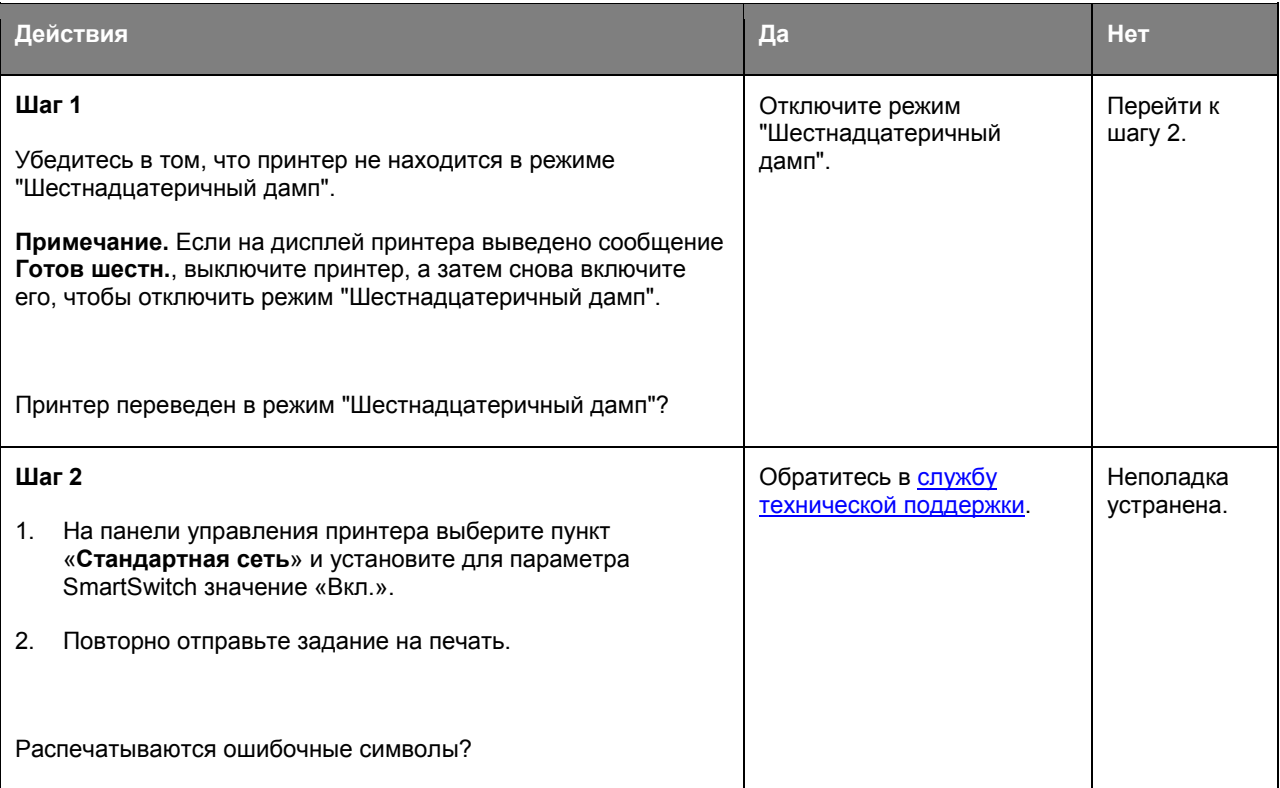

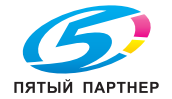

### **Не работает функция связывания лотков**

**Примечание.** В лотках и многоцелевом устройстве подачи не выполняется автоматическое распознавание формата бумаги. Формат требуется установить в меню "Формат и тип бумаги".

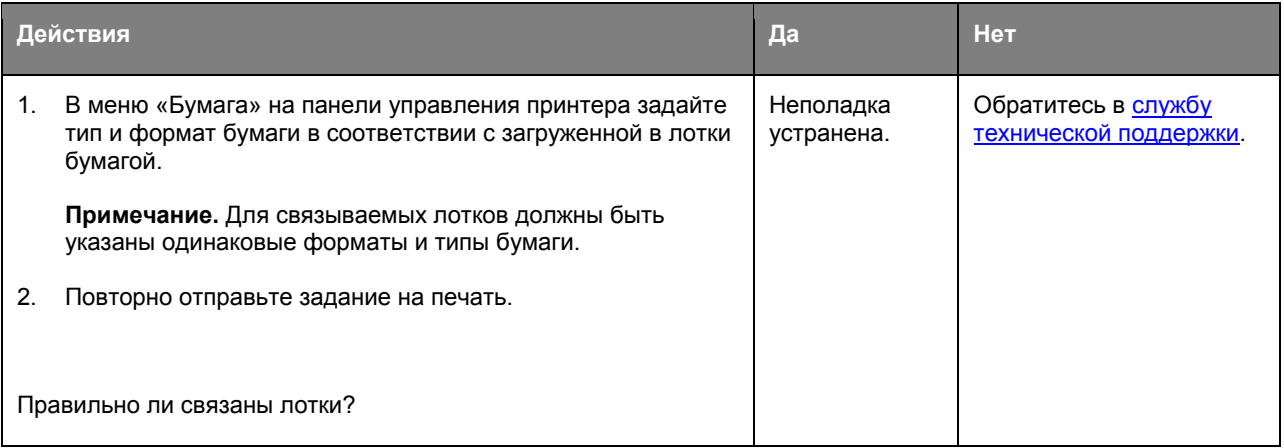

# **При печати больших заданий не выполняется разбор по копиям**

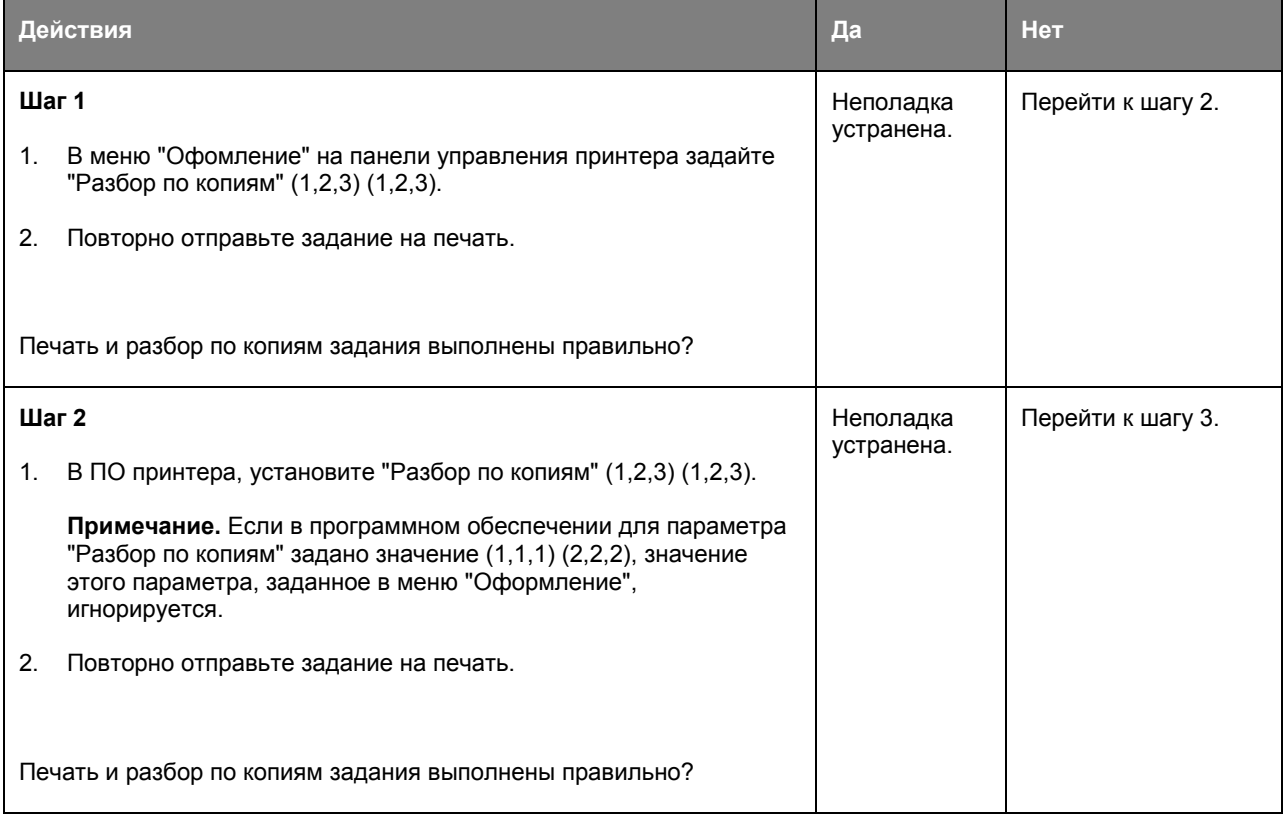

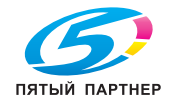

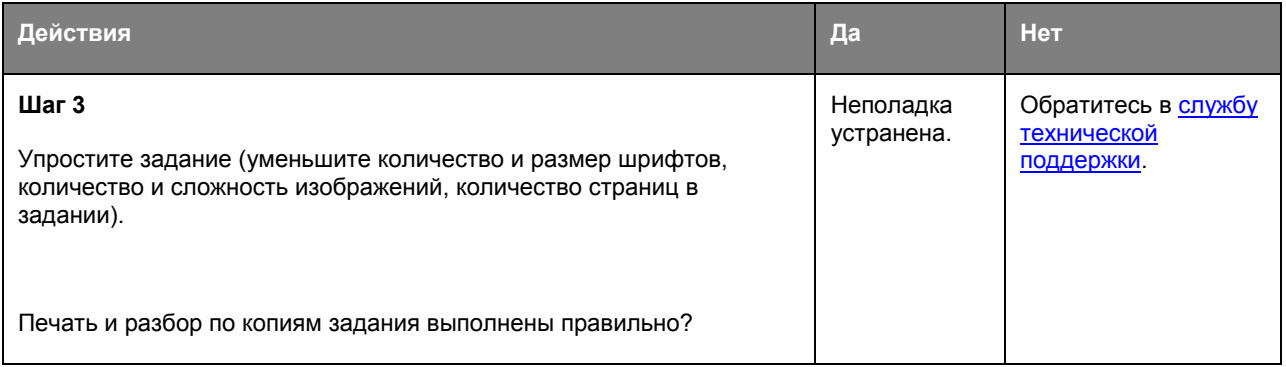

### **Возникают незапланированные разрывы страниц**

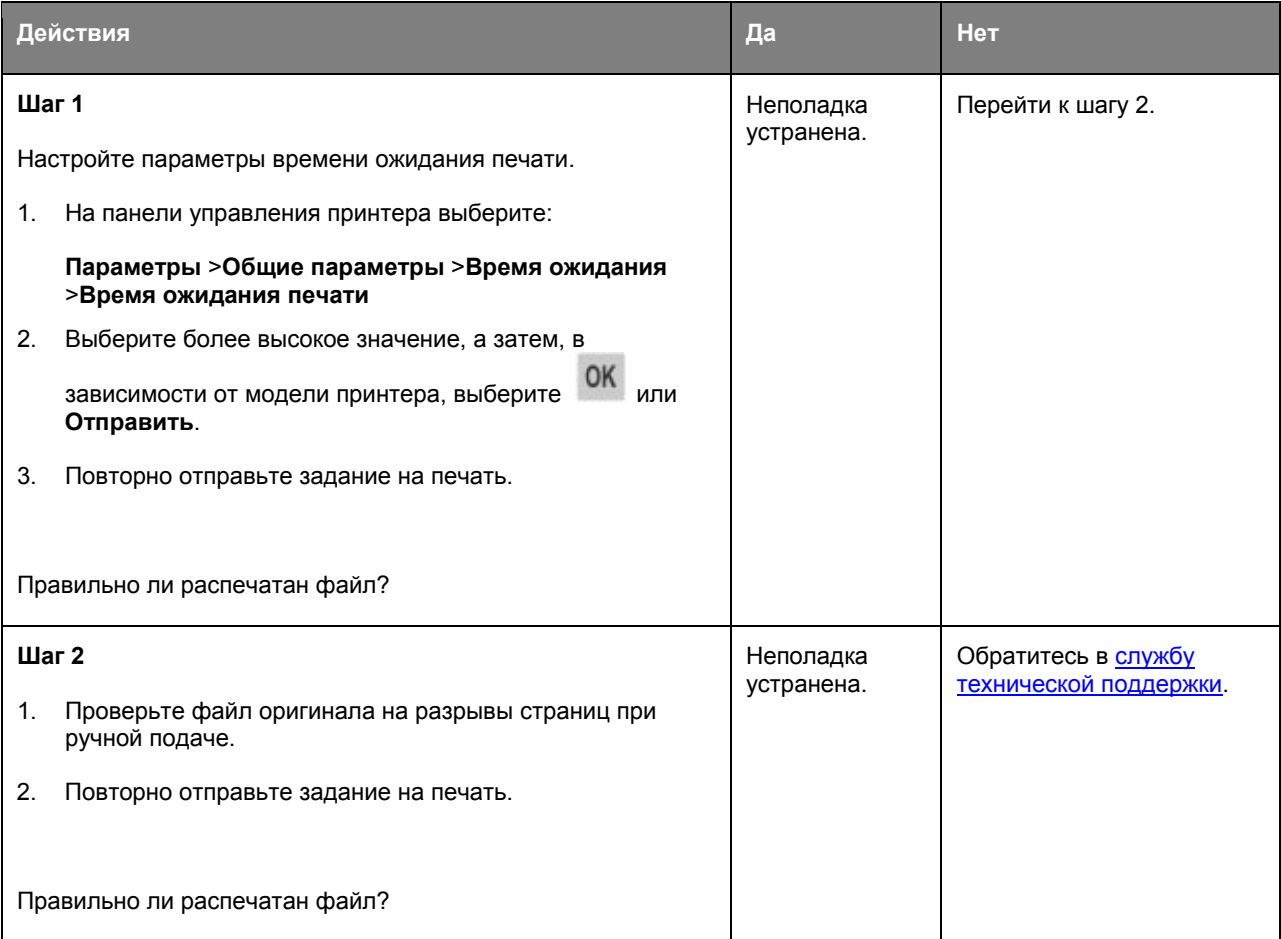

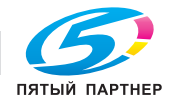

# **Неполадки, связанные с качеством печати**

### **Символы распечатываются с зубчатыми или неровными краями**

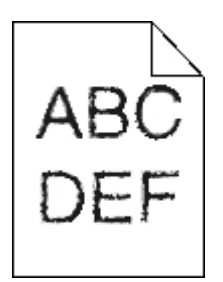

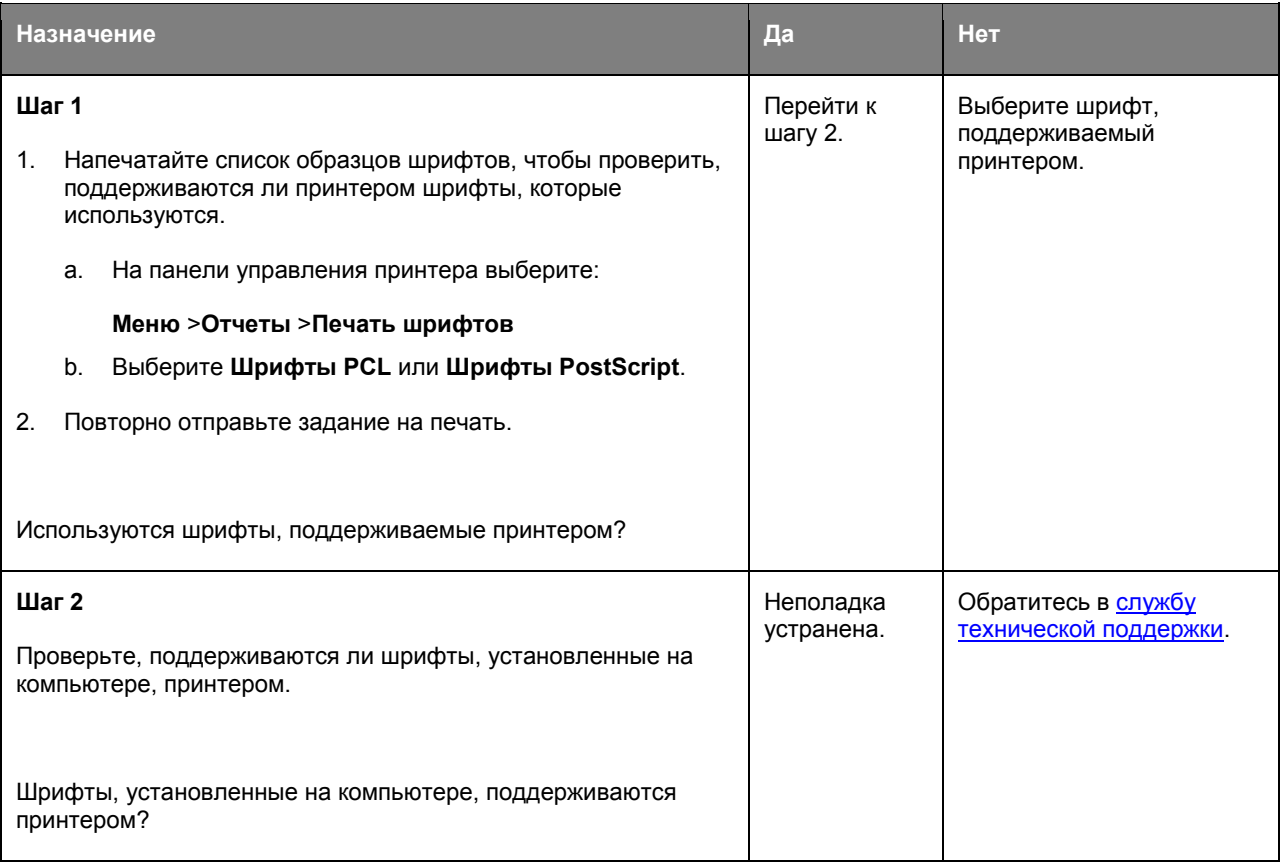

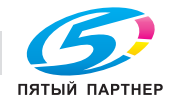

# **Обрезанные страницы или изображения**

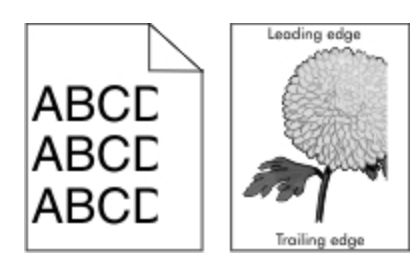

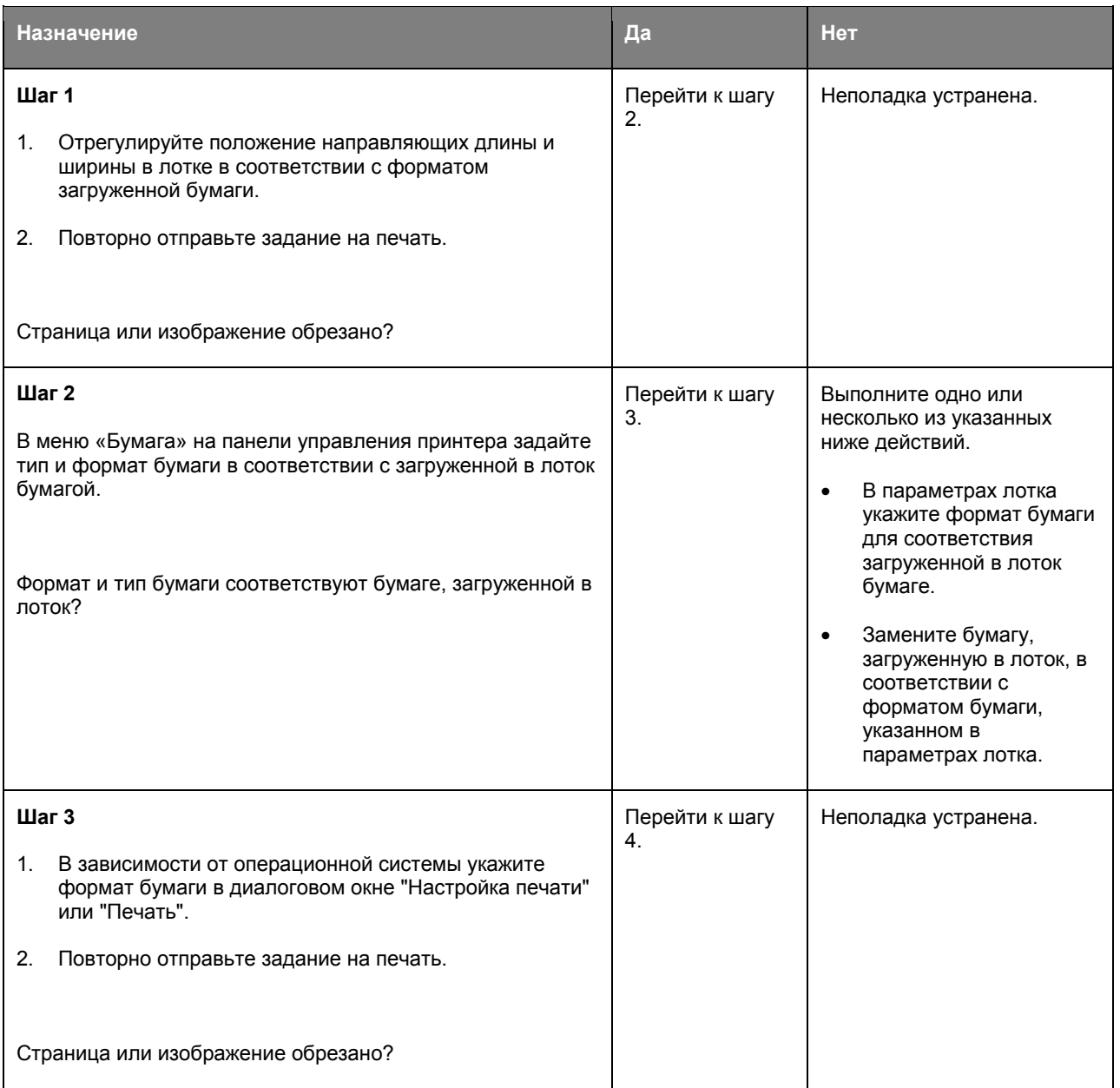

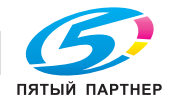

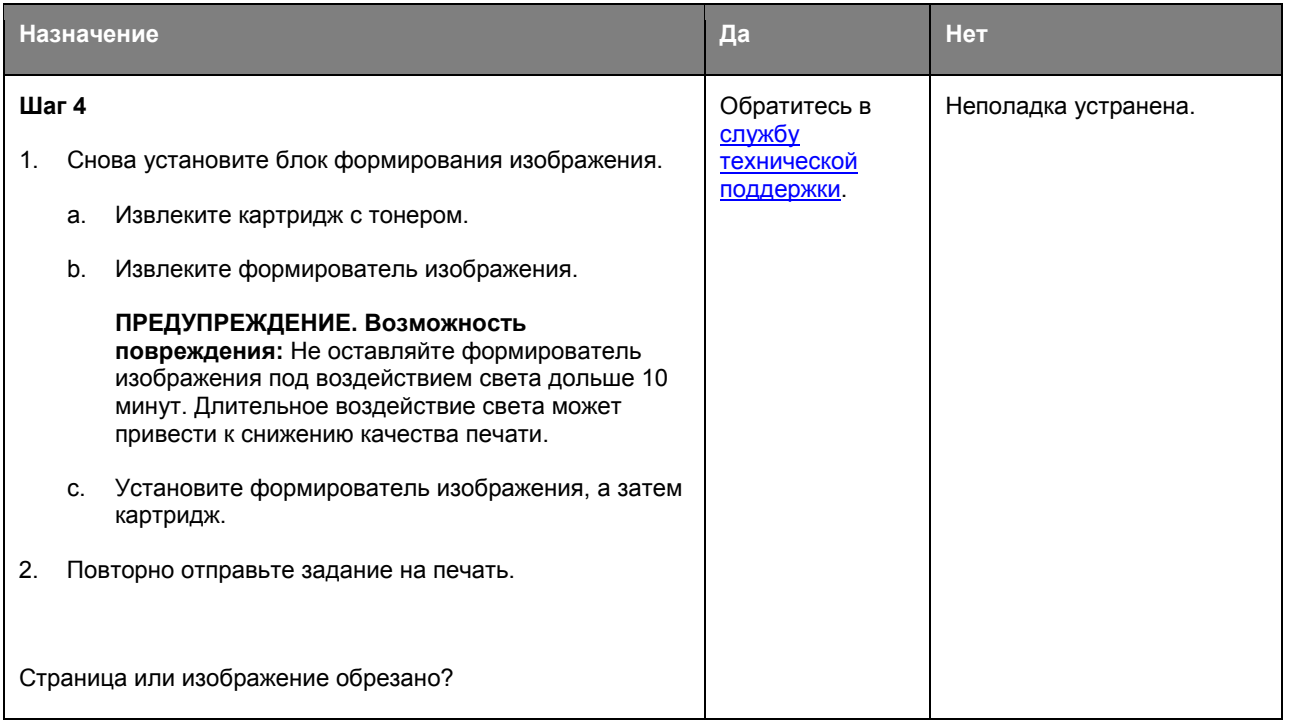

# **При печати на изображении появляется некоторый оттенок**

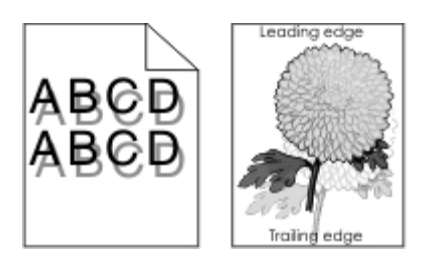

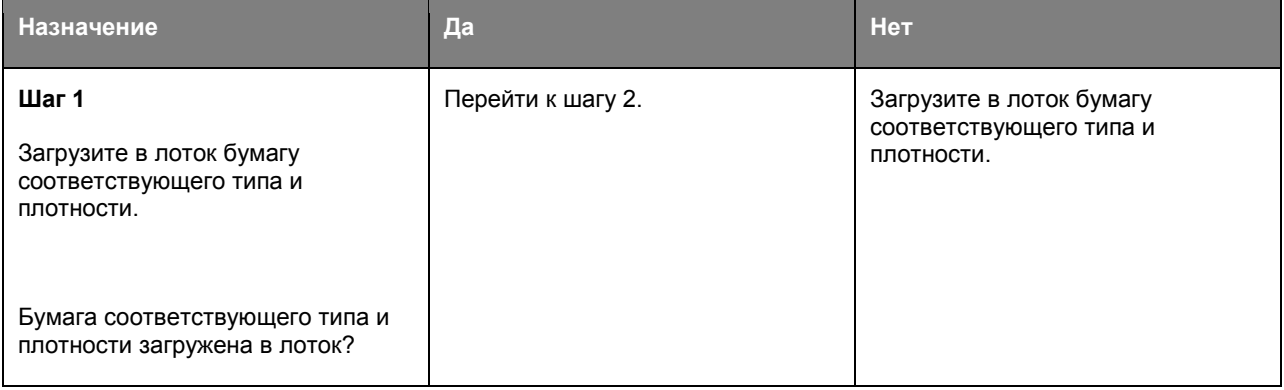

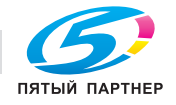

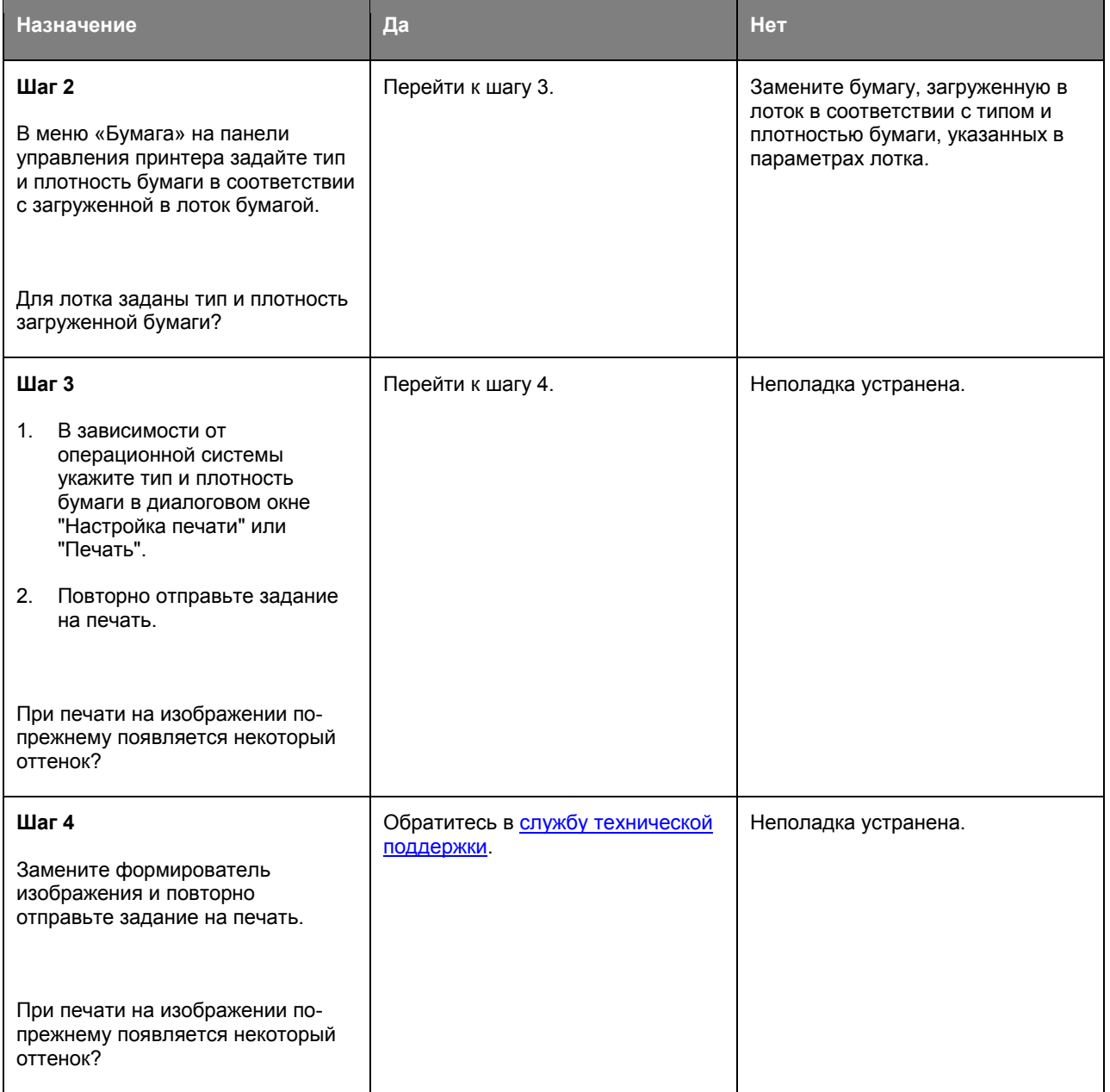

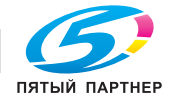

# **Серый фон на распечатываемых изображениях**

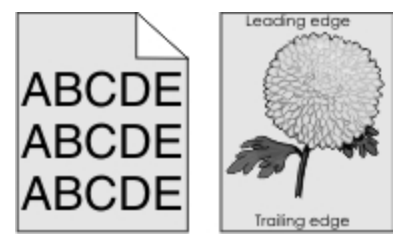

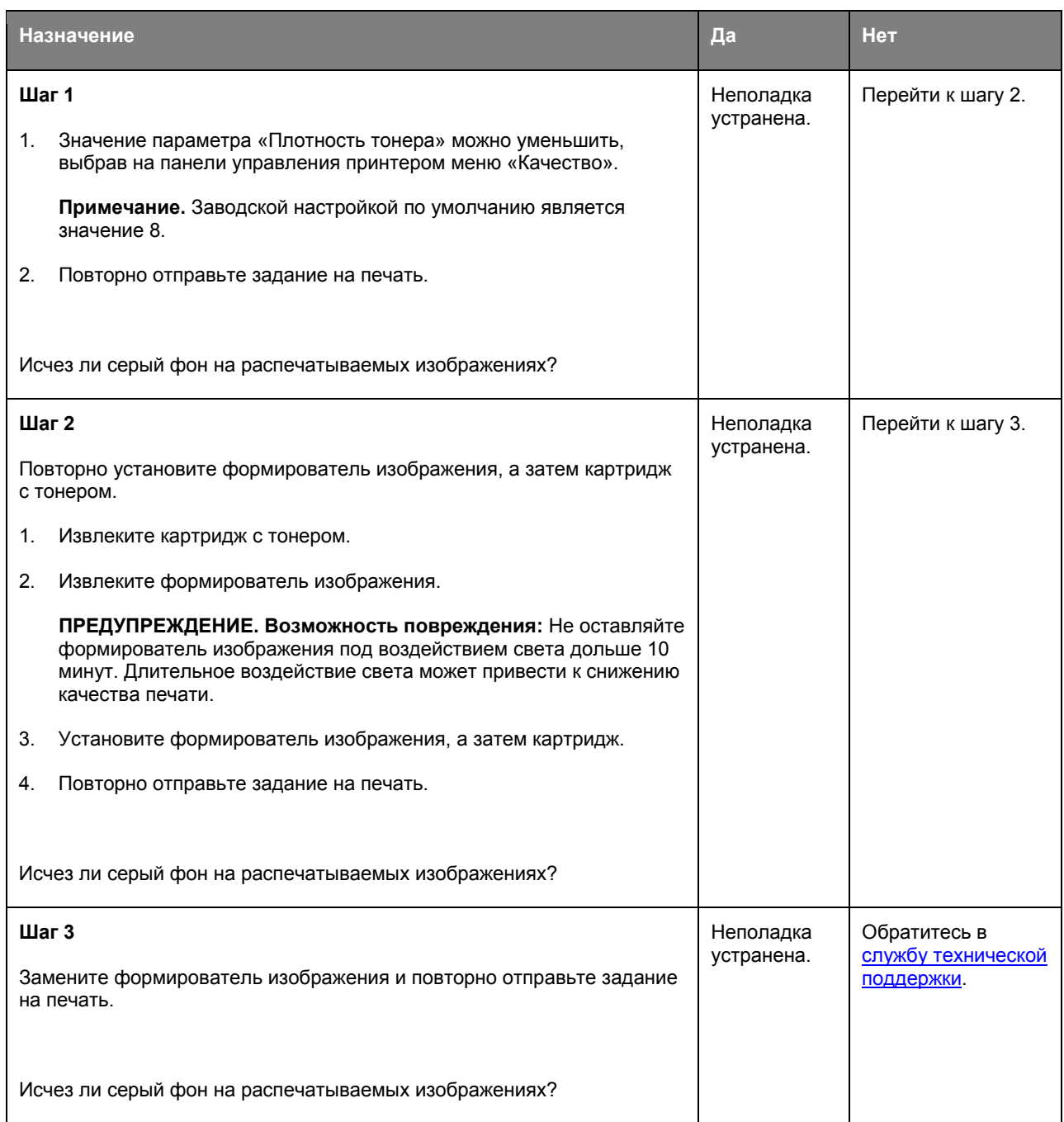

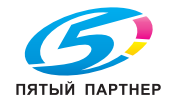

# **Неверные поля на распечатываемых изображениях**

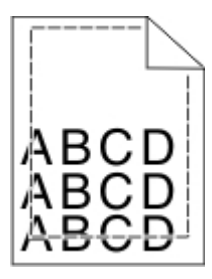

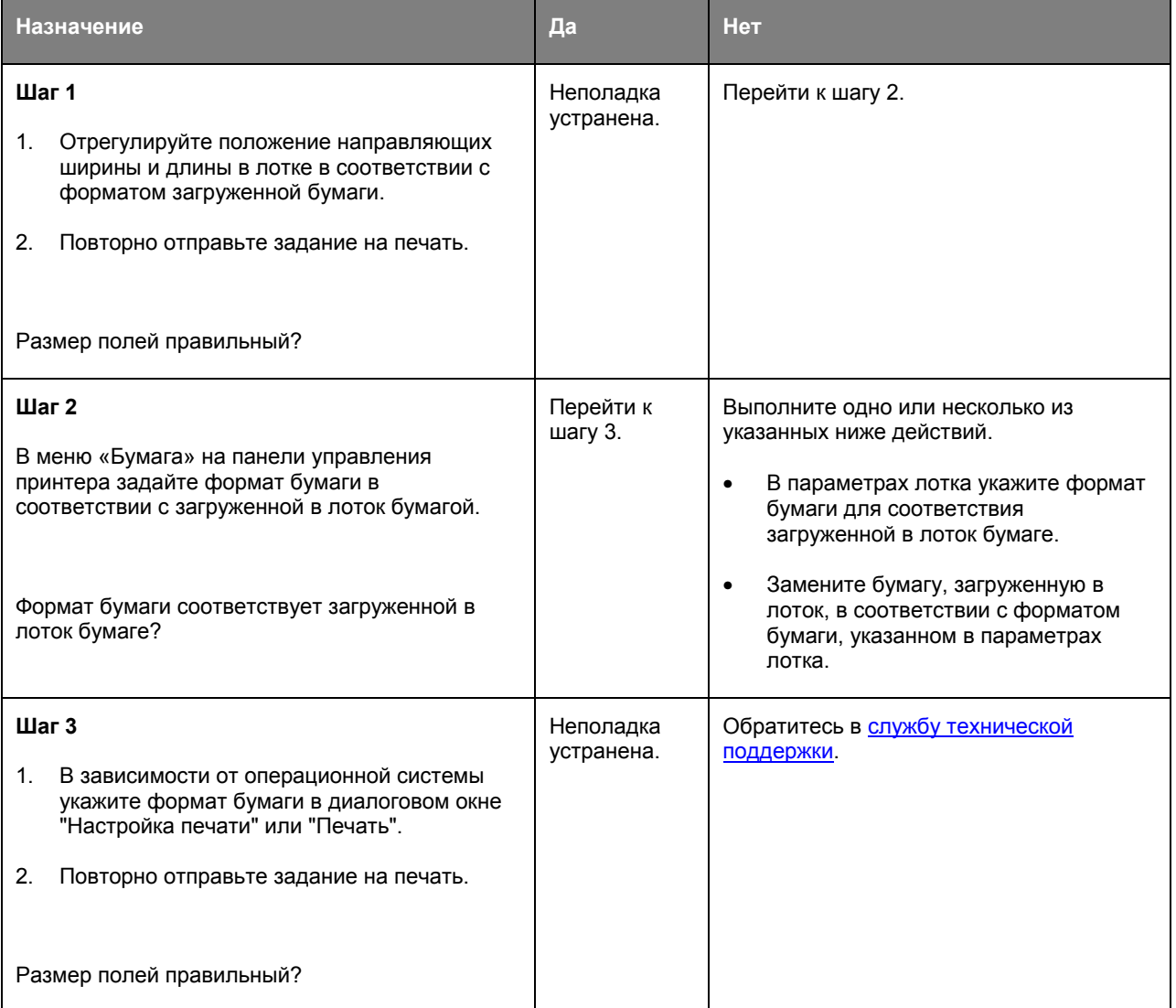

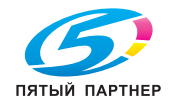

# **Скручивание бумаги**

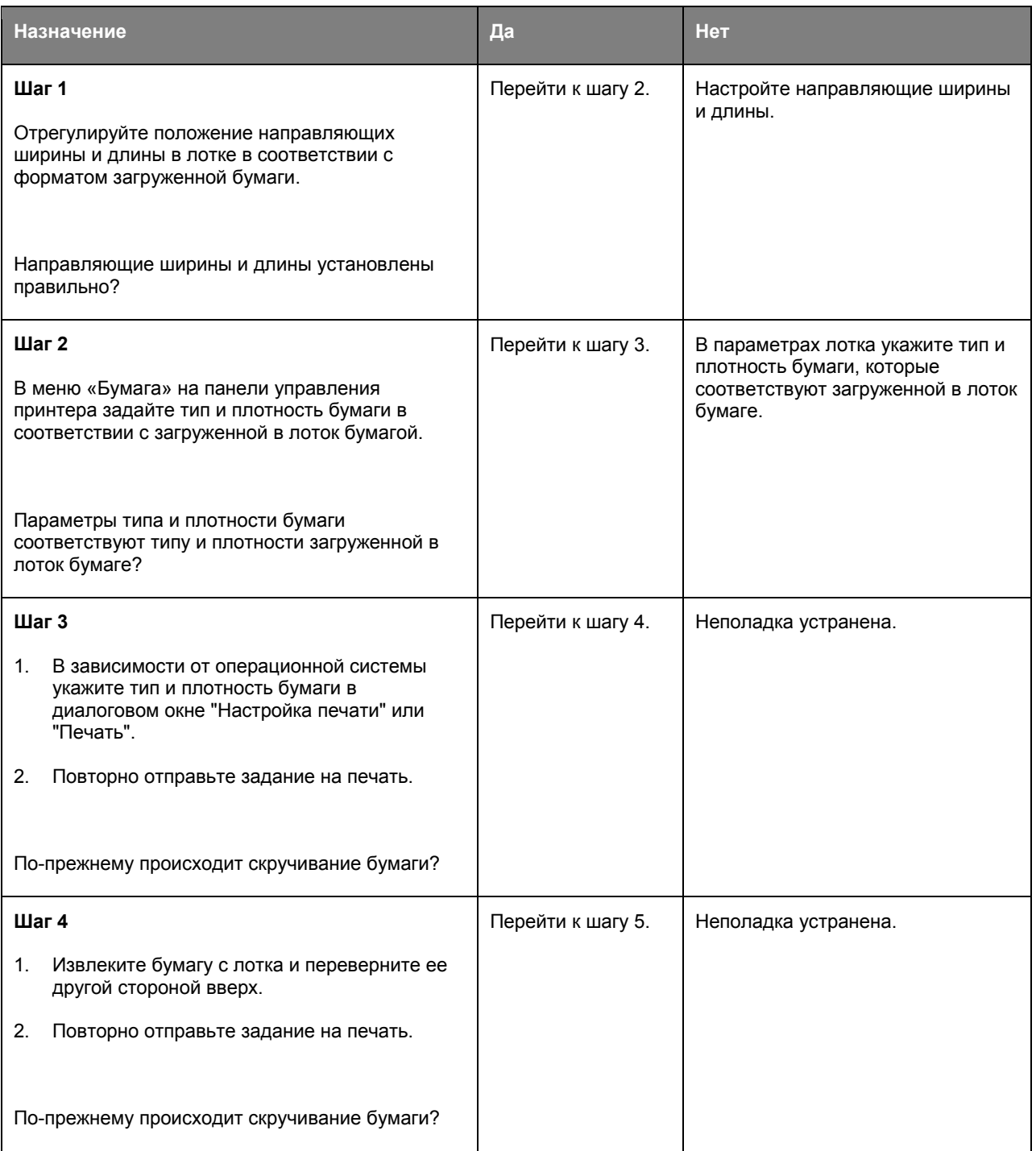

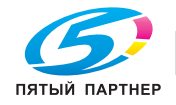

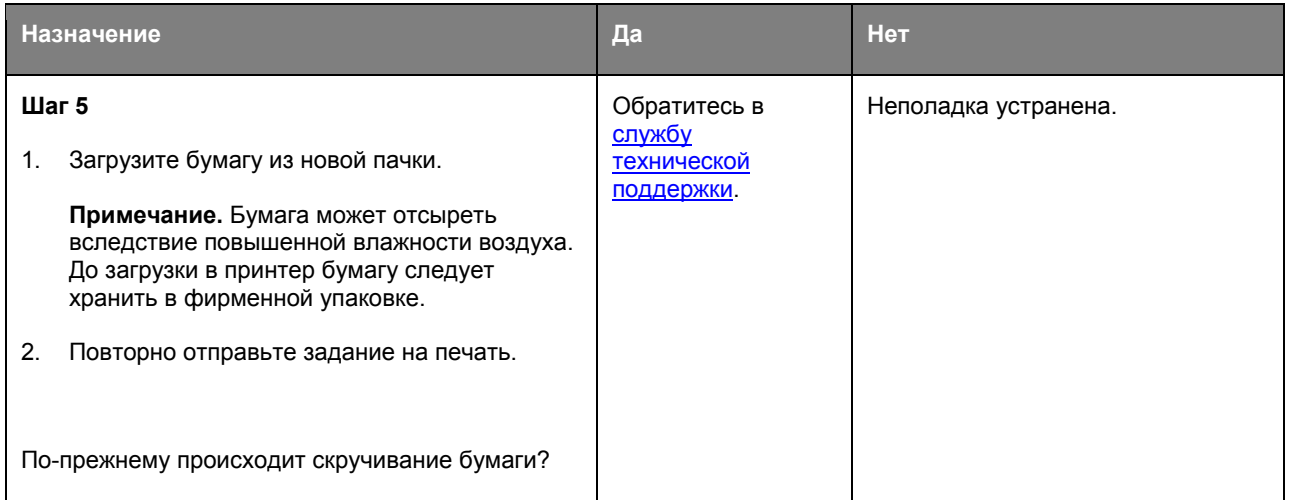

# **Неоднородное качество печати**

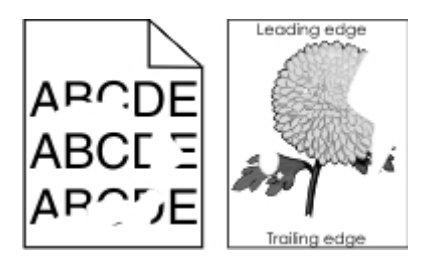

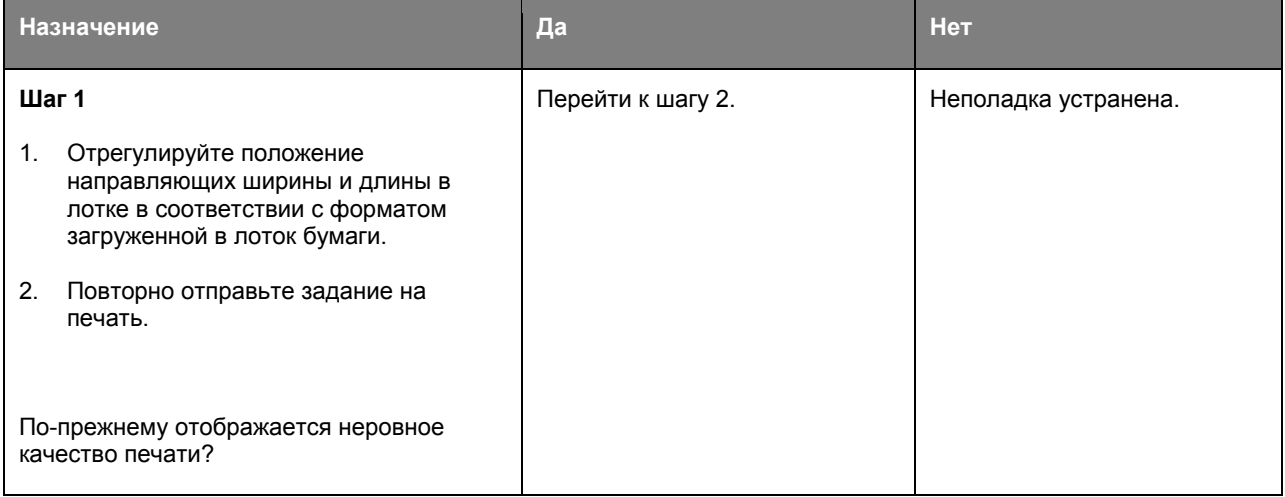

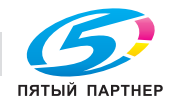

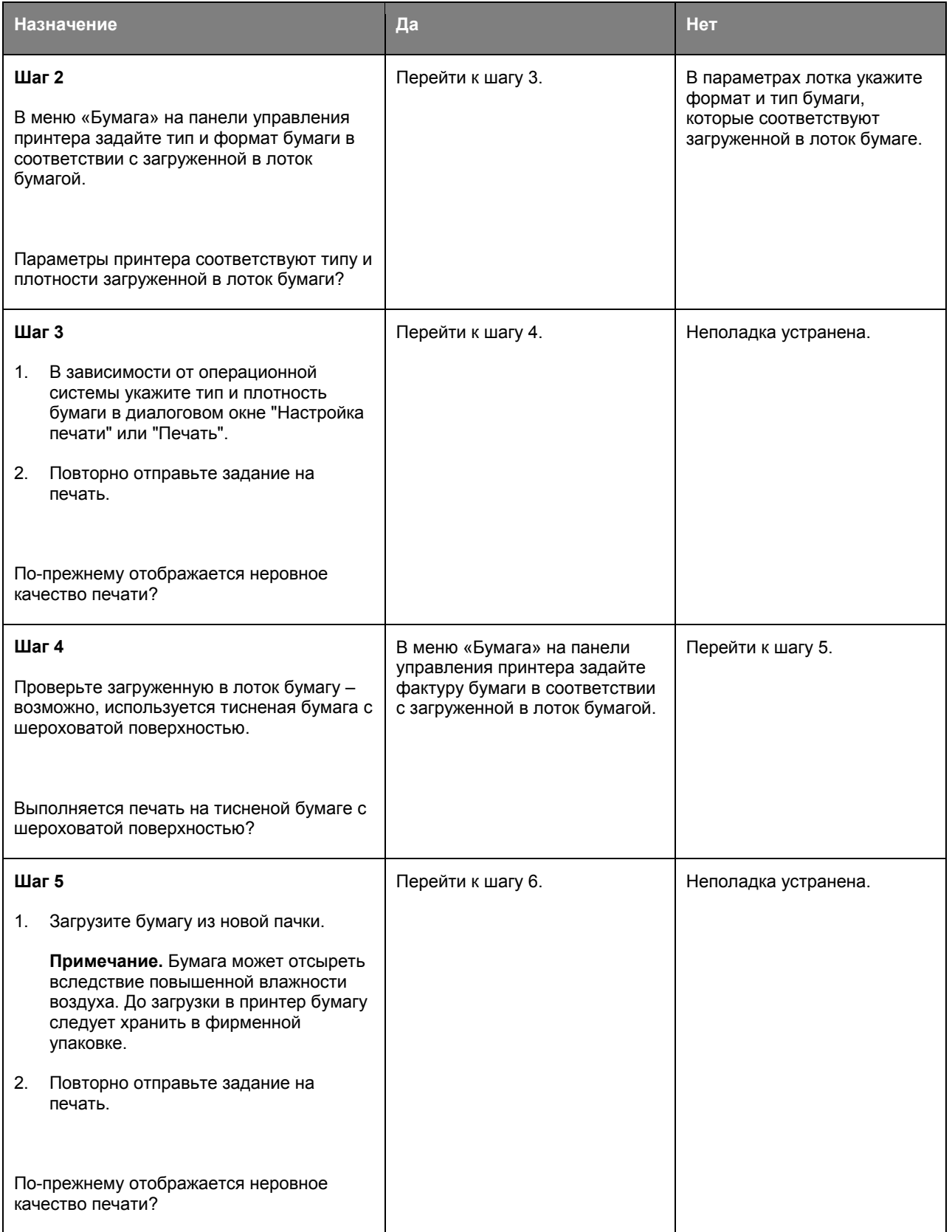

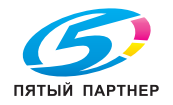

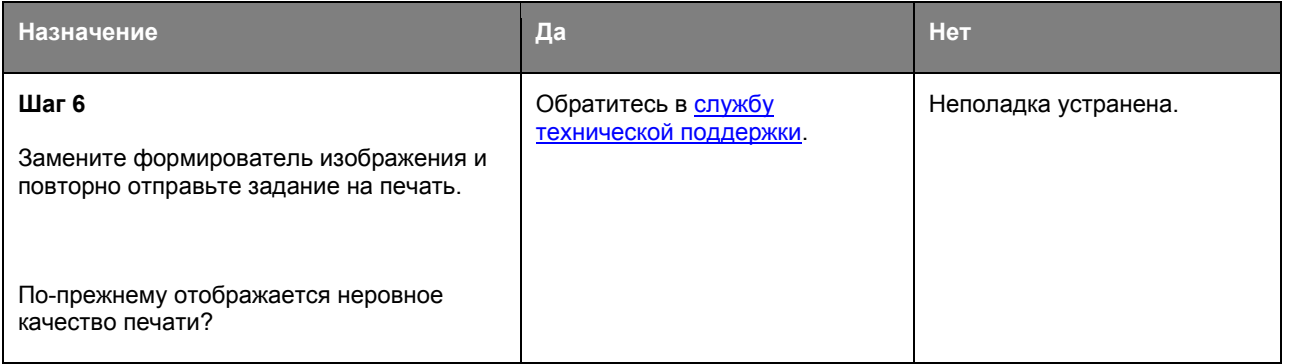

# **При печати на изображениях появляются повторяющиеся дефекты**

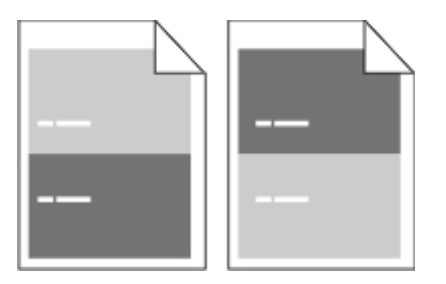

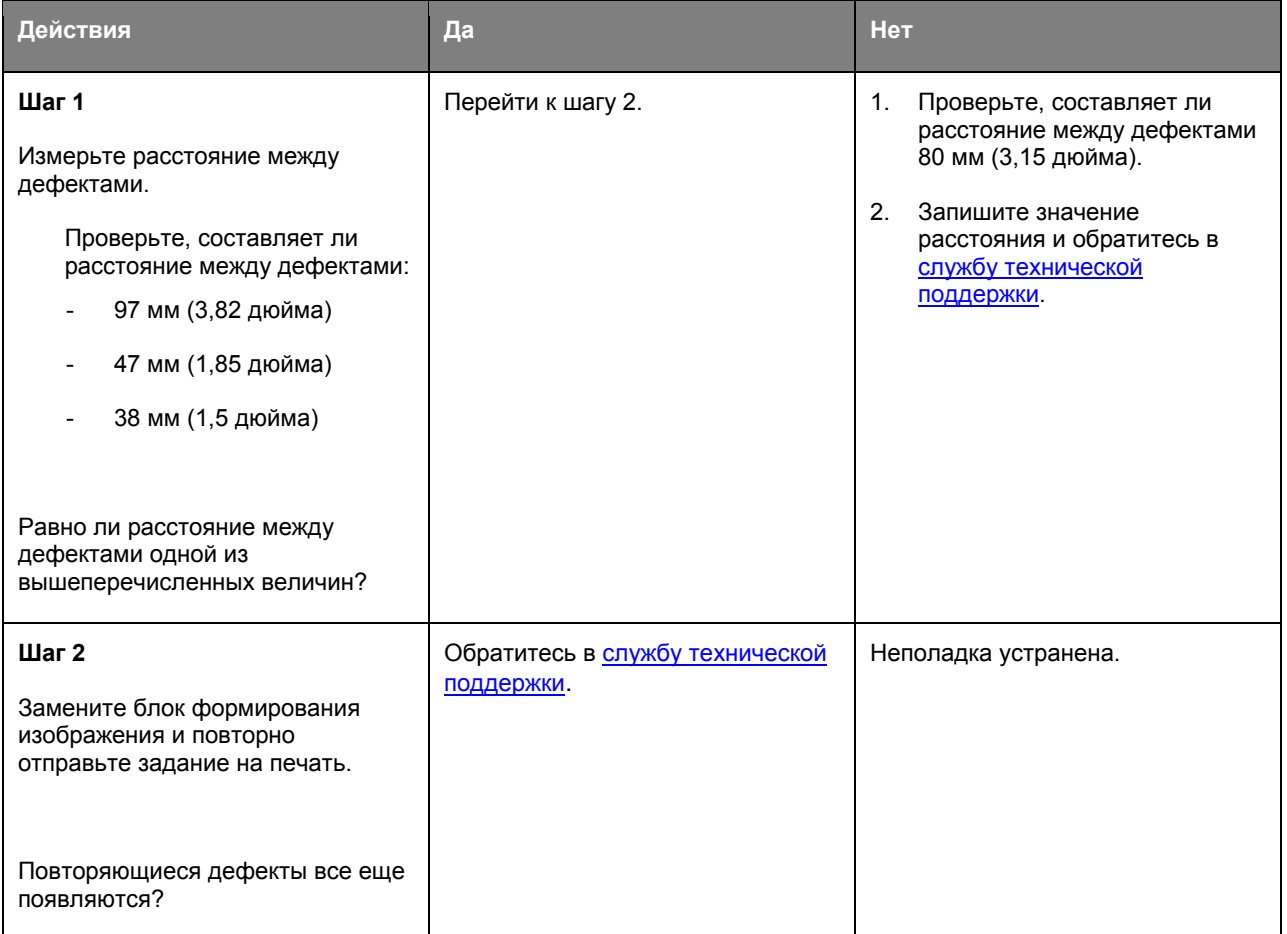

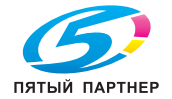

# **Слишком темная печать**

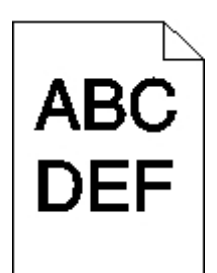

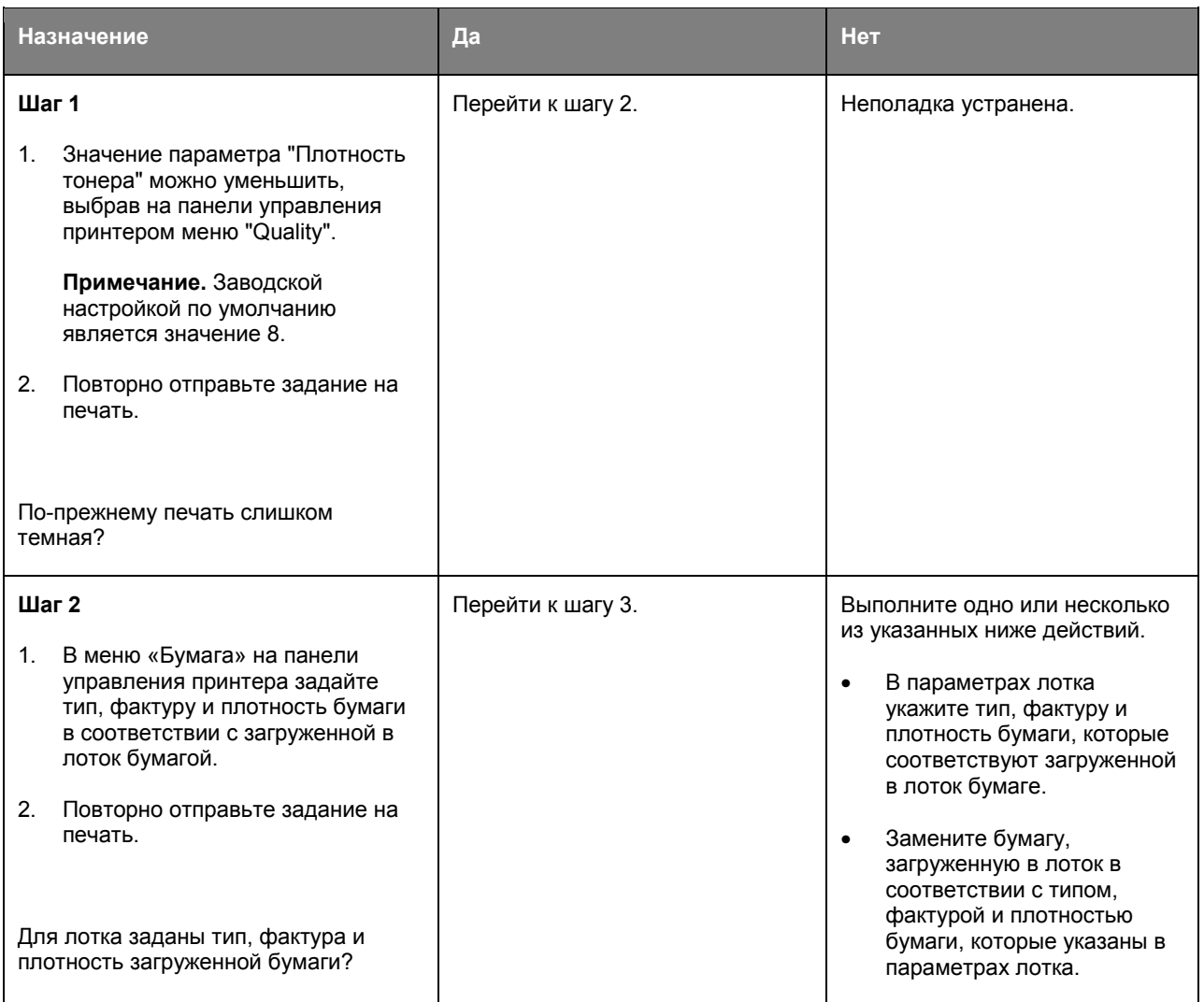

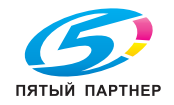

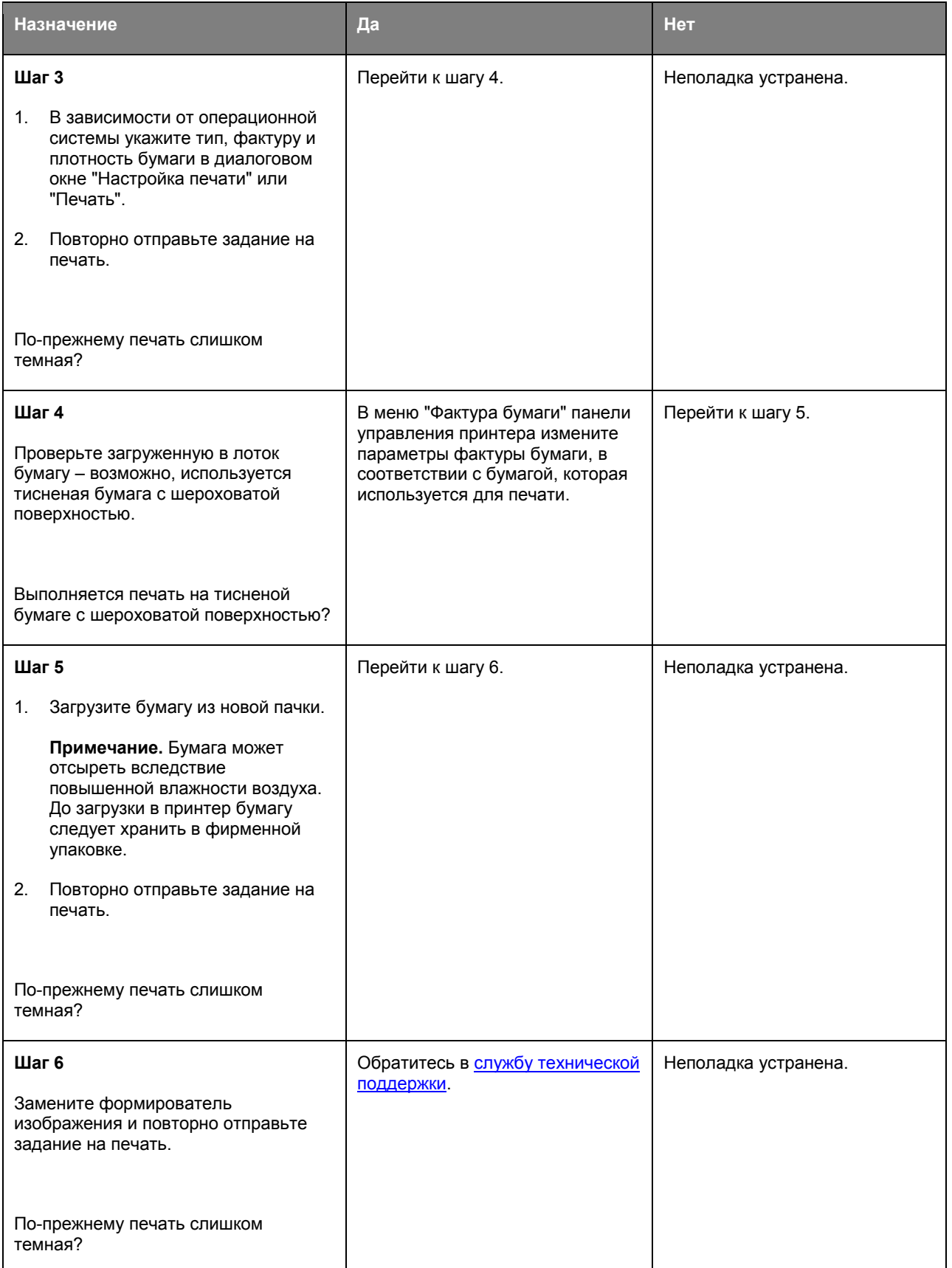

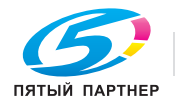

### **Слишком светлая печать**

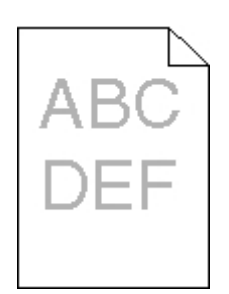

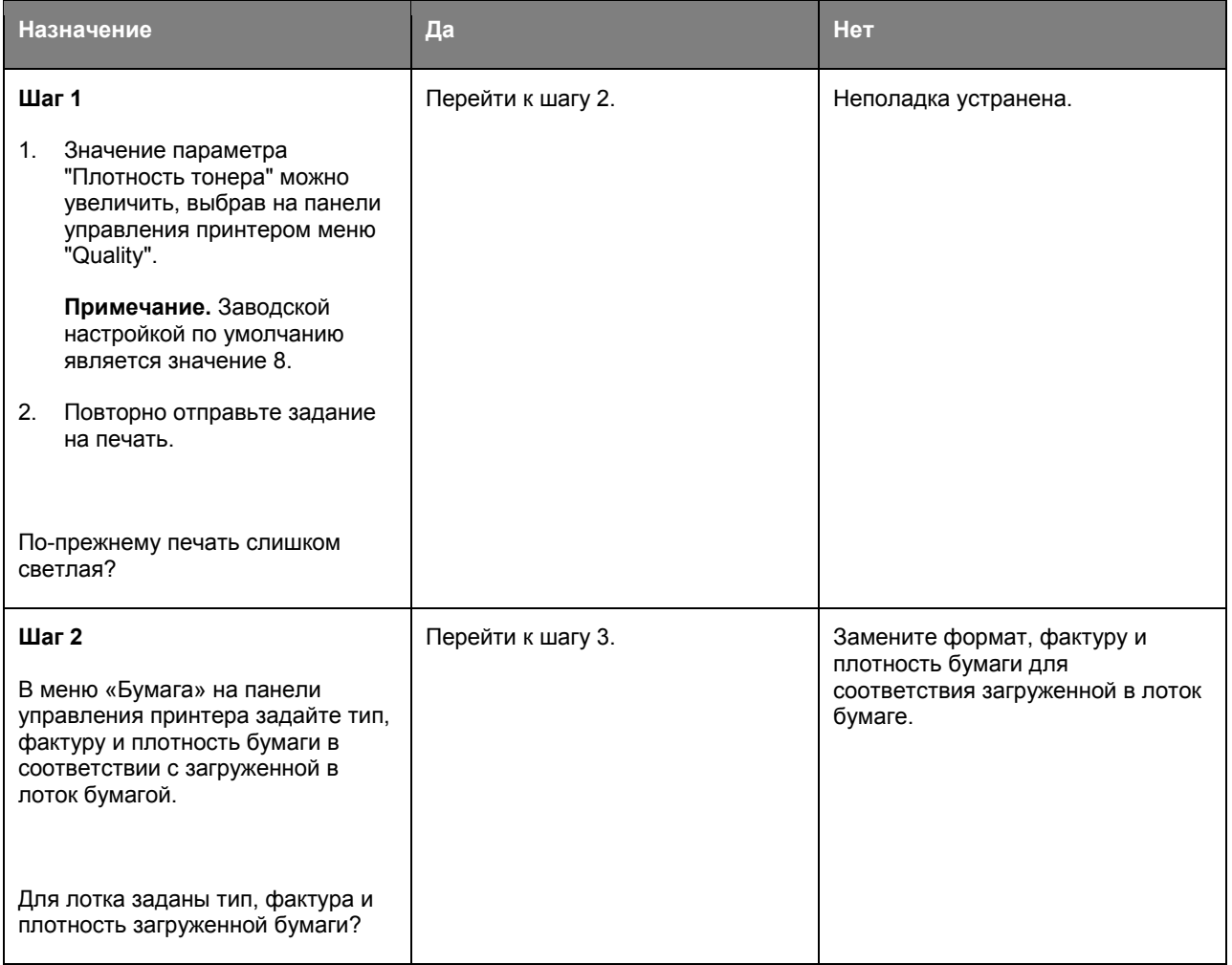

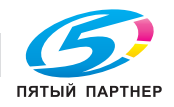

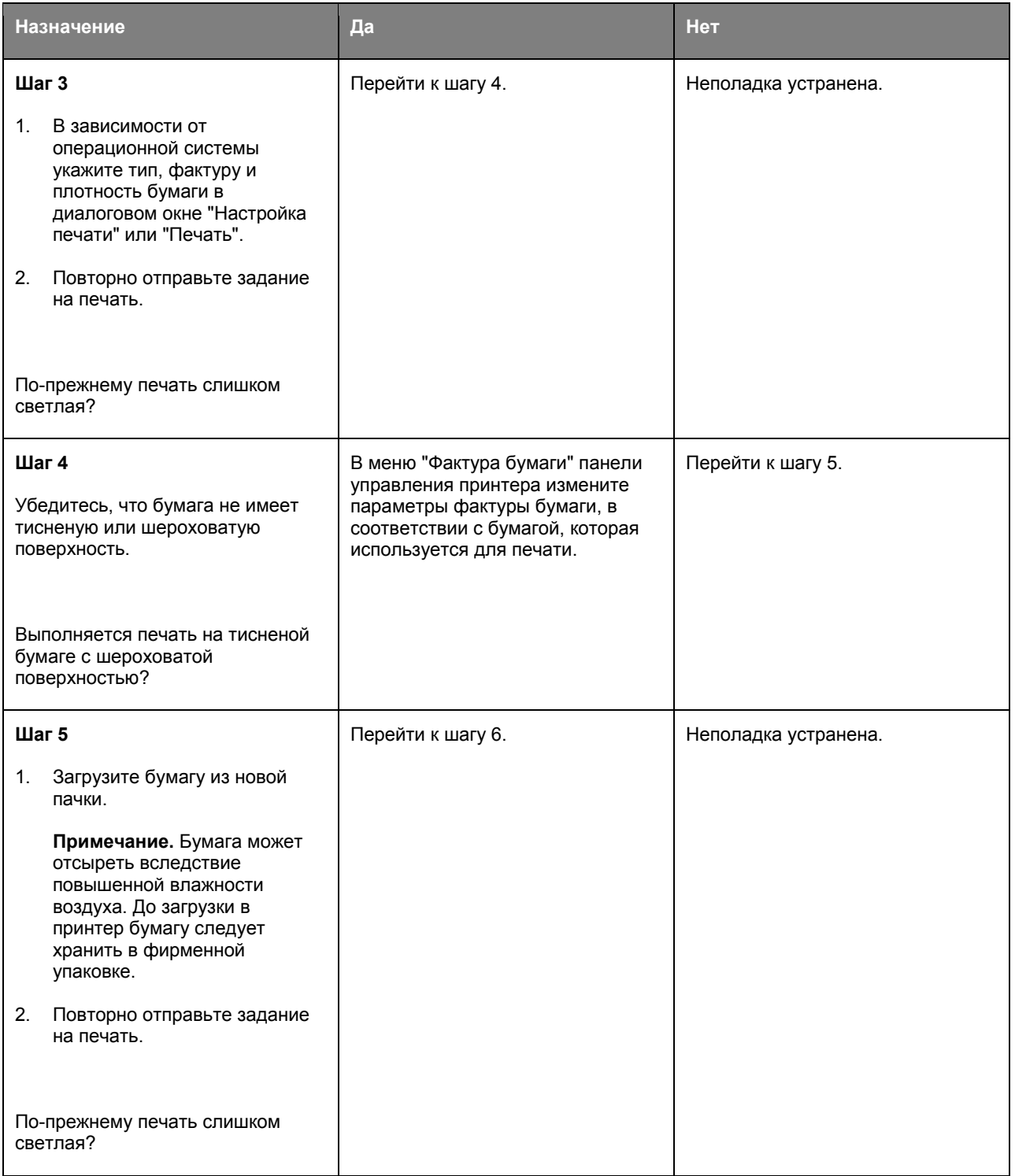

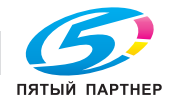

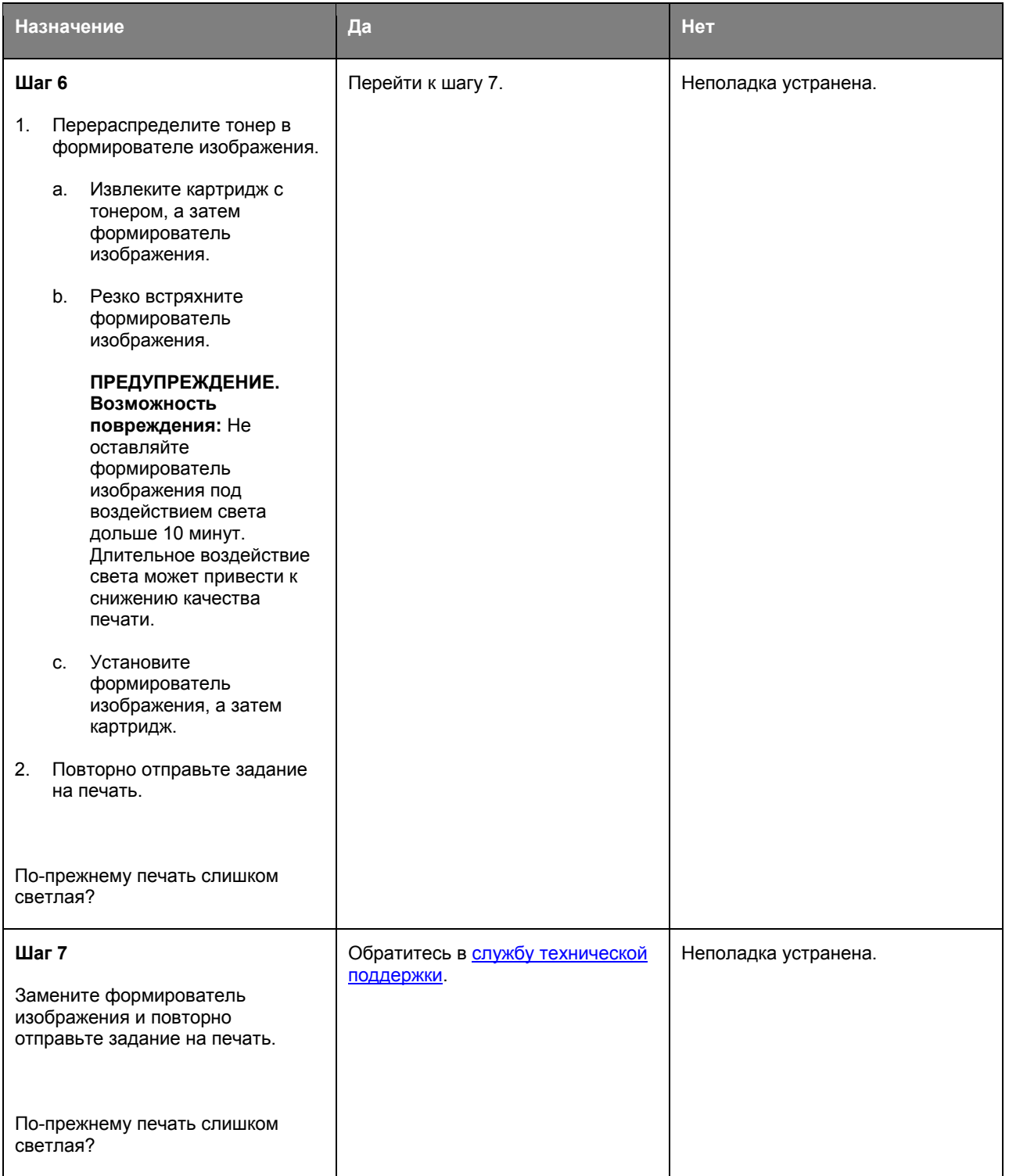

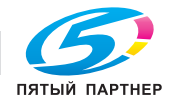

# **Принтер при печати выдает пустые страницы**

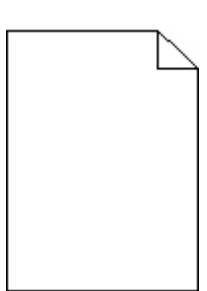

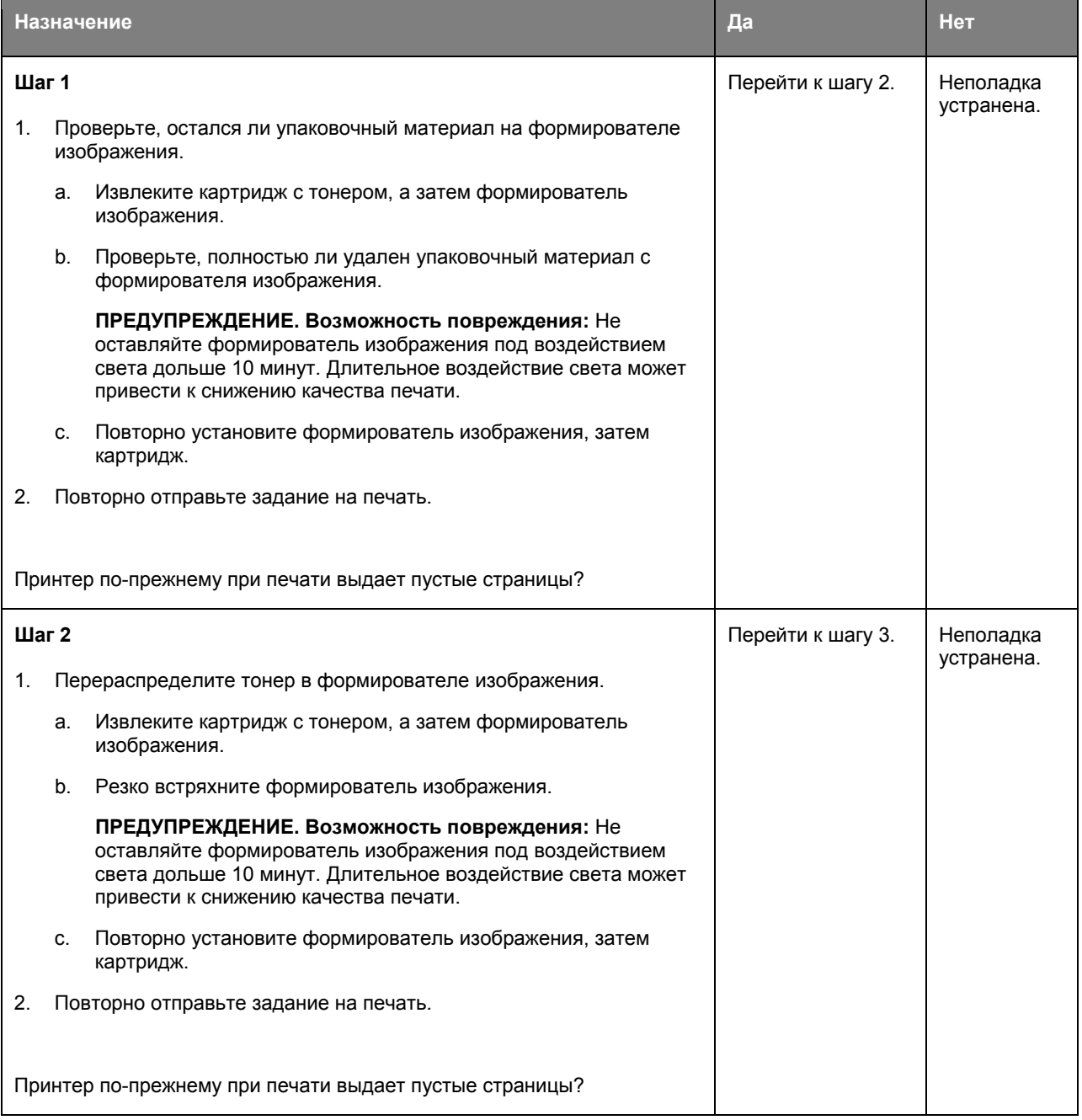

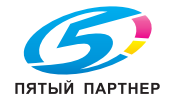

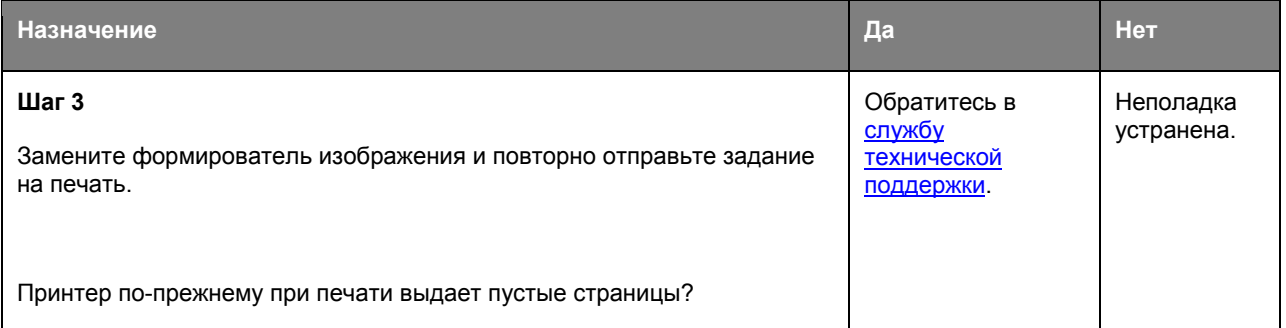

### **Печать выполняется с перекосом**

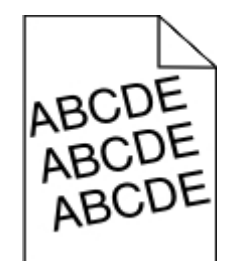

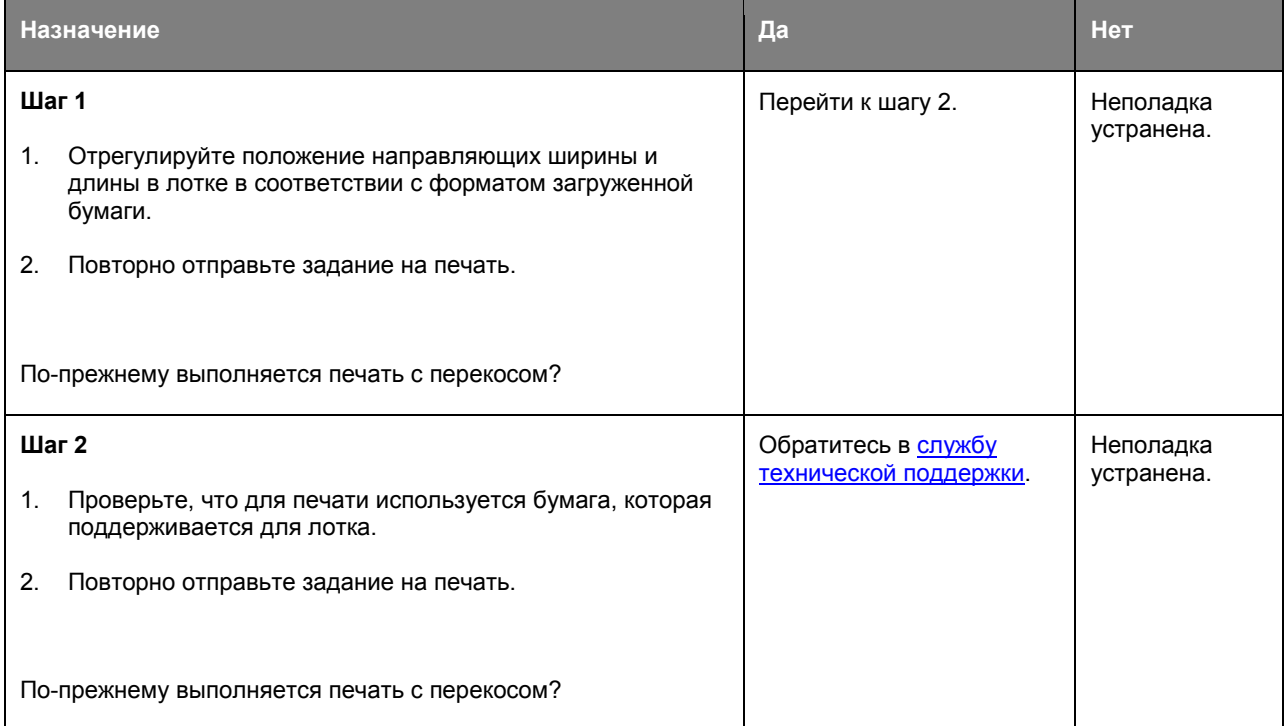

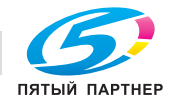

# **Принтер при печати выдает страницы сплошного черного цвета**

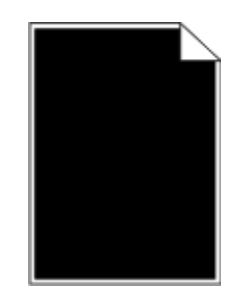

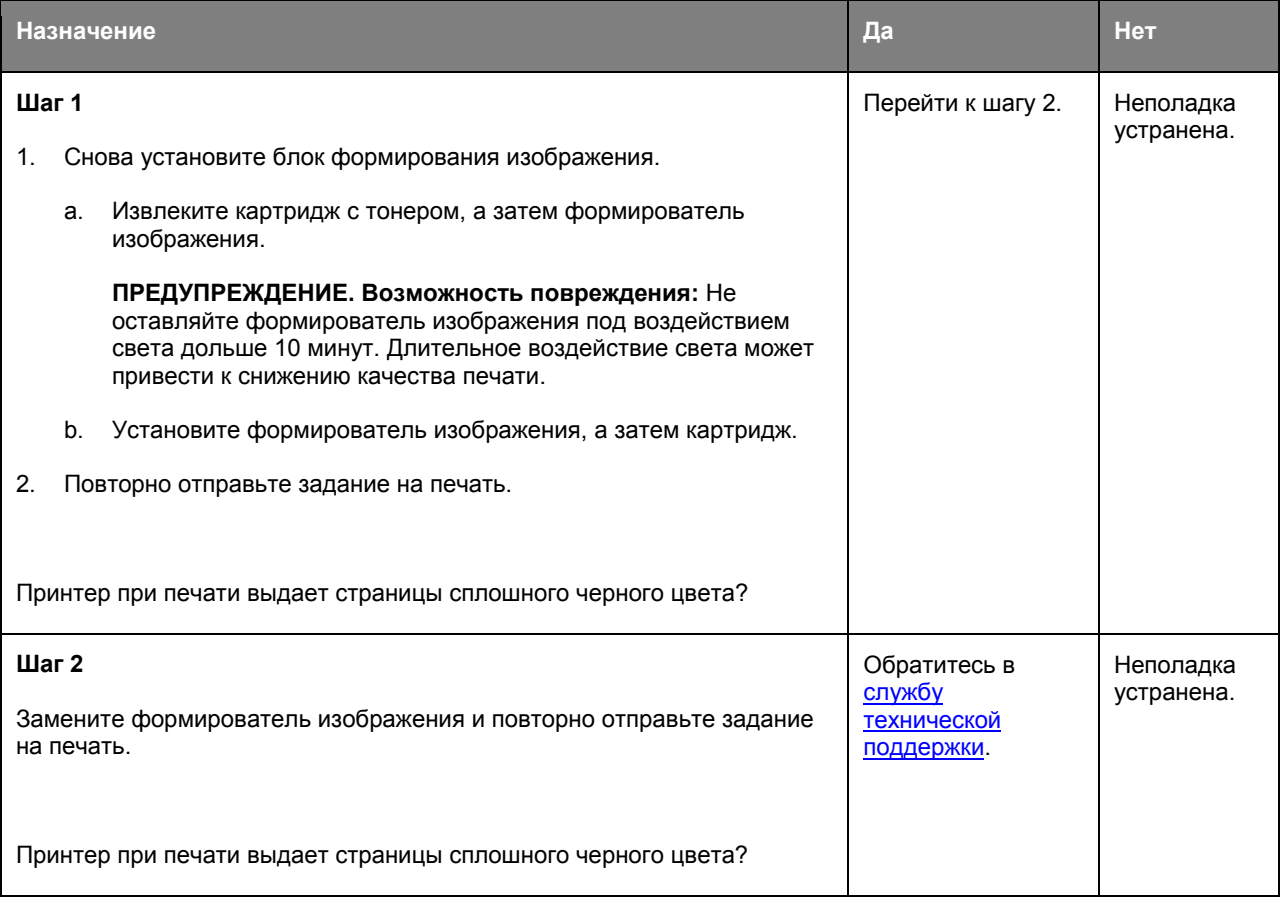

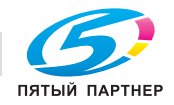

# **Низкое качество печати на прозрачных пленках**

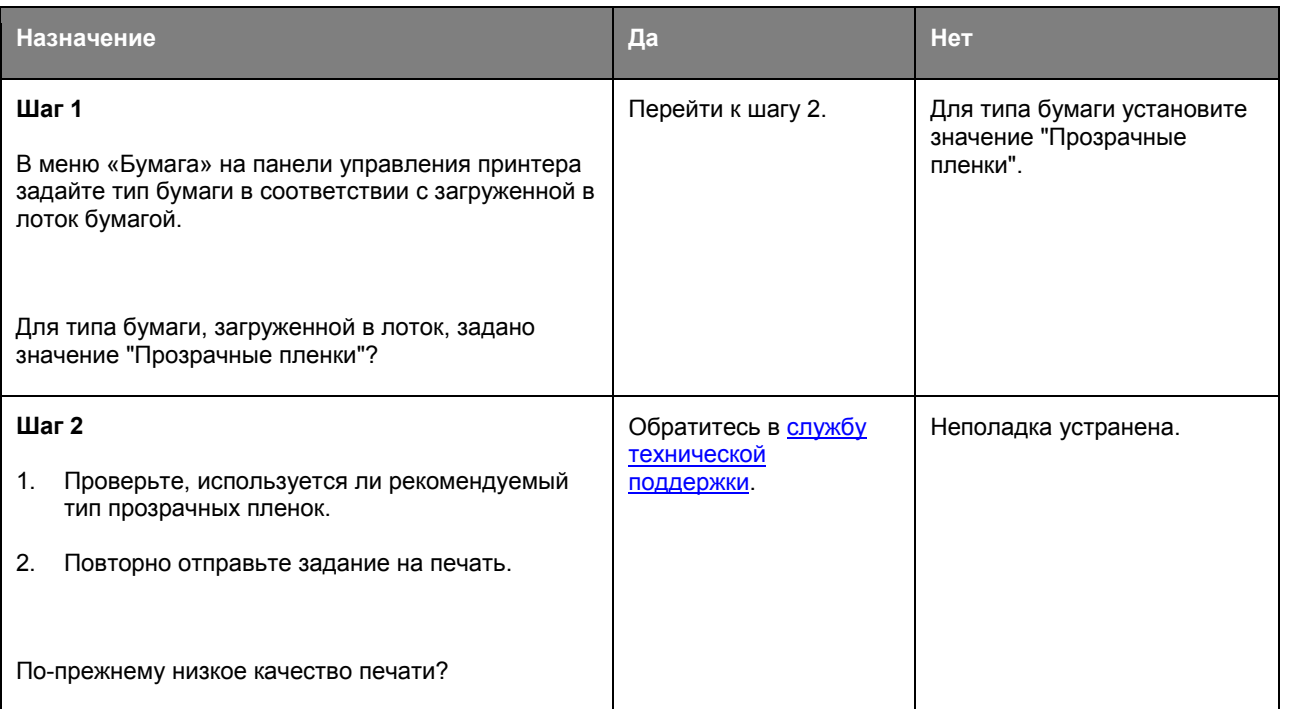

# **На страницах видны повторяющиеся горизонтальные линии**

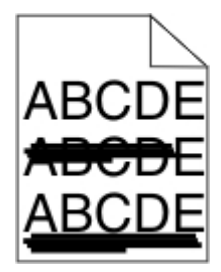

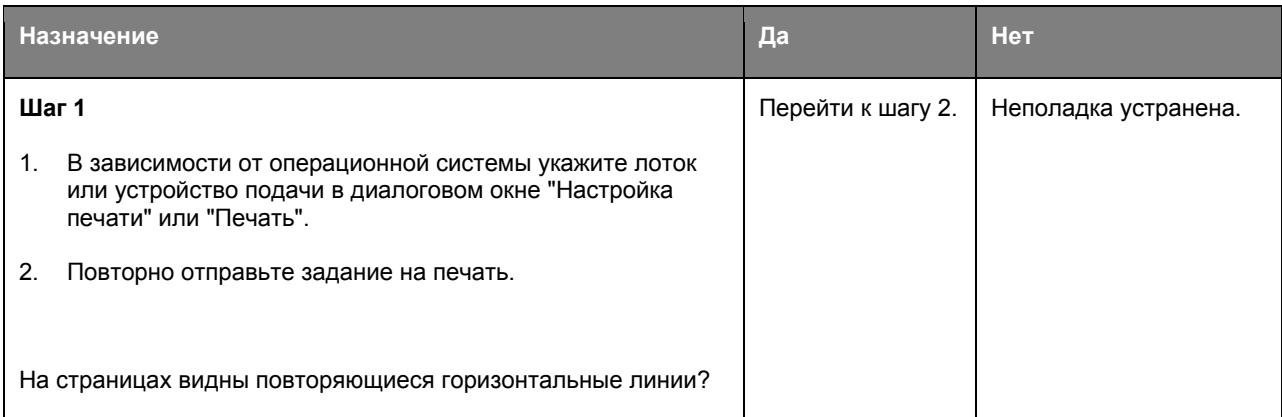

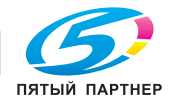

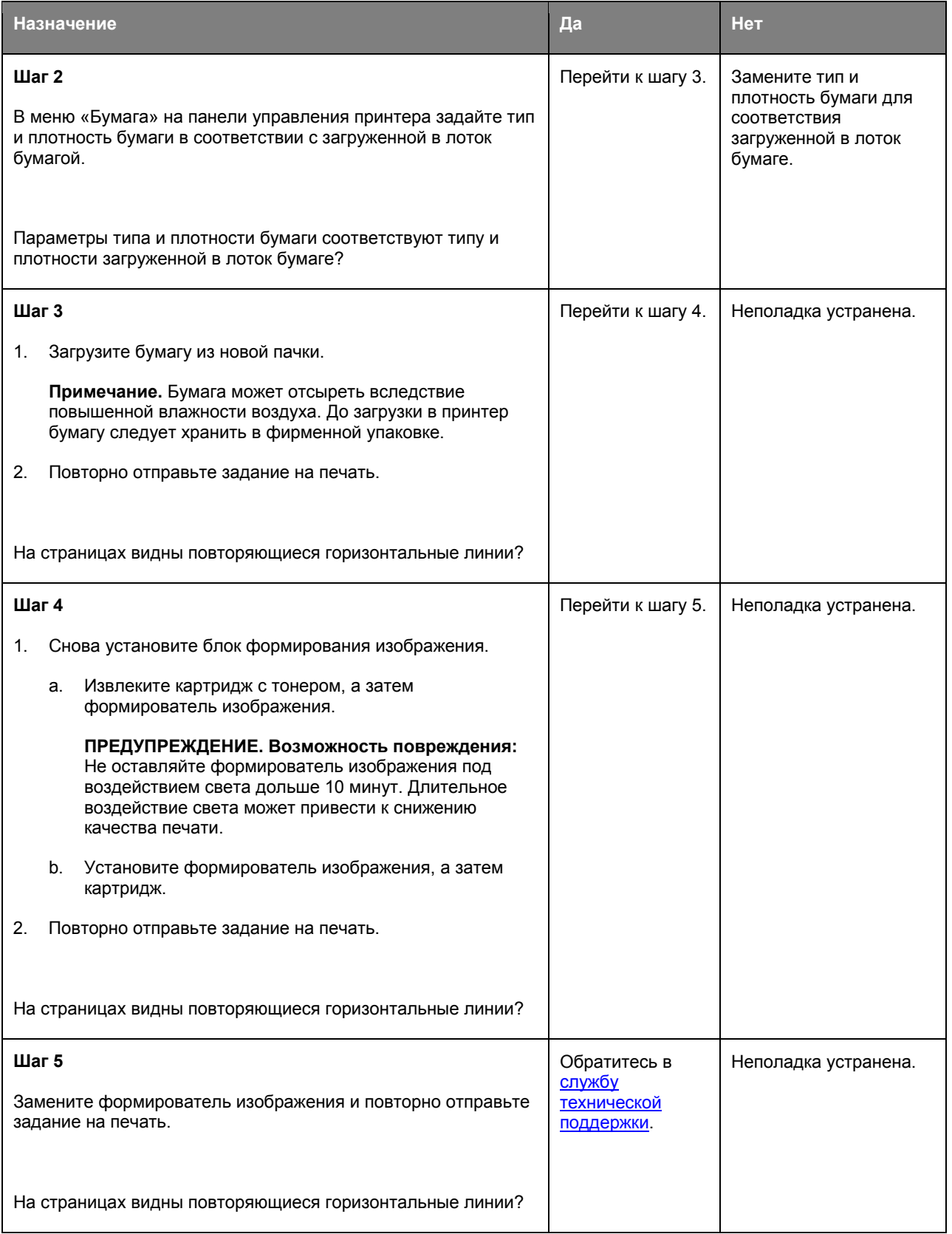

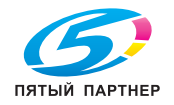

# **На страницах видны повторяющиеся вертикальные линии**

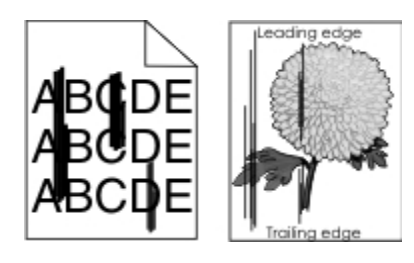

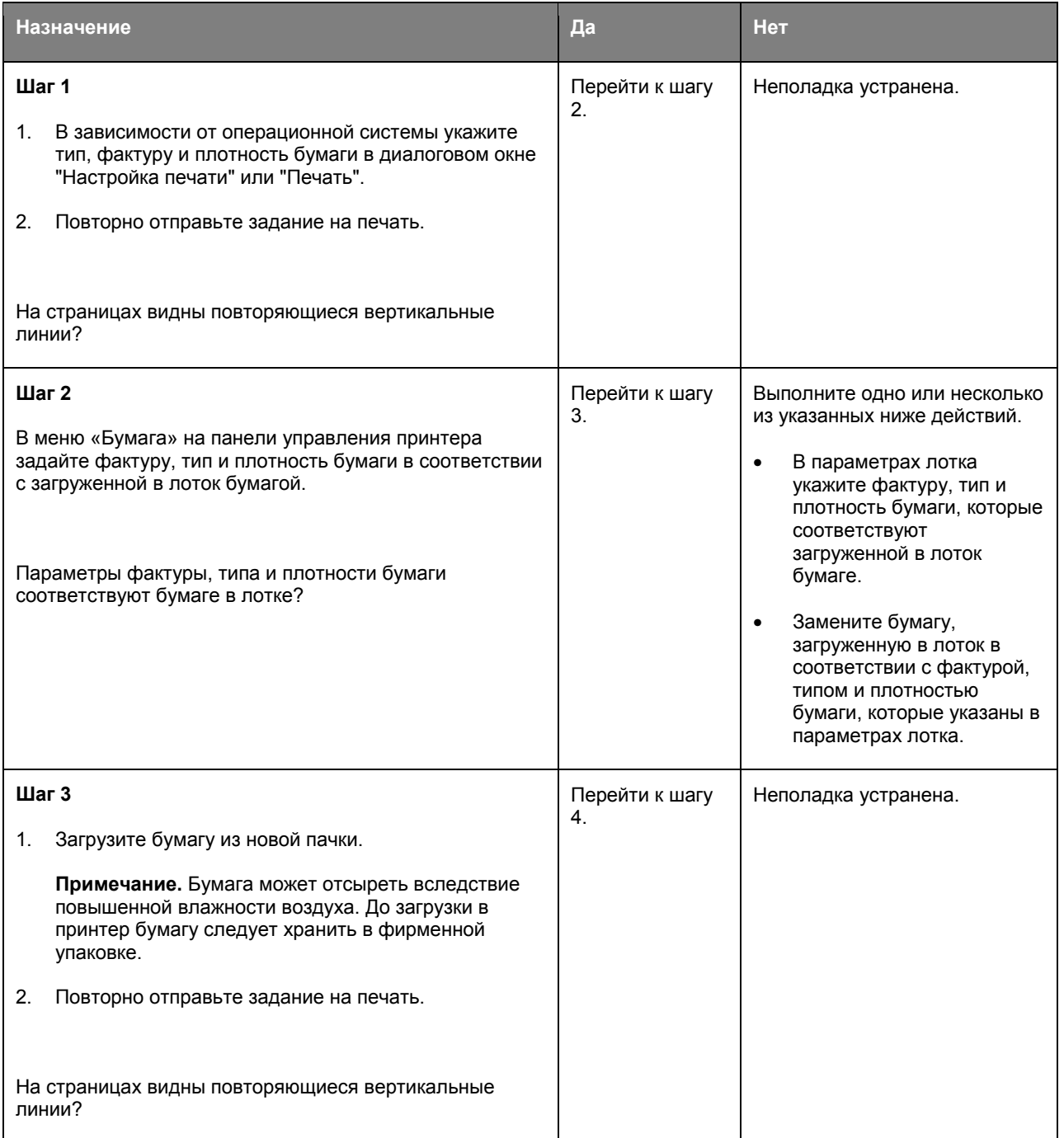

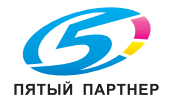

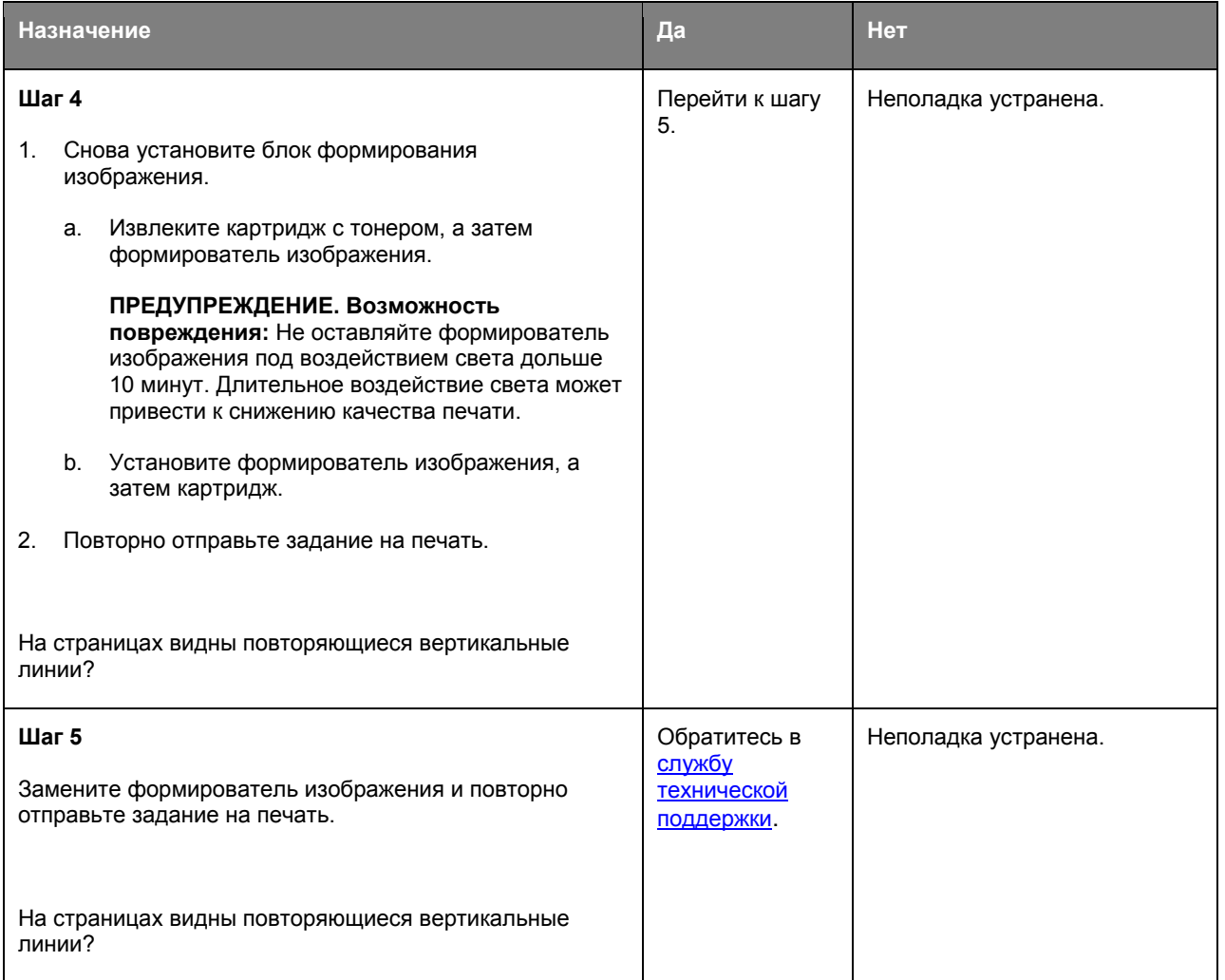

### **На страницах видны горизонтальные пропуски**

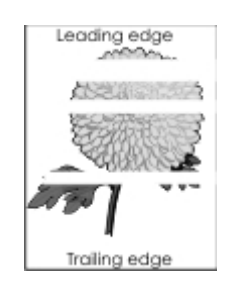

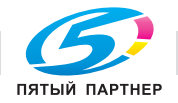

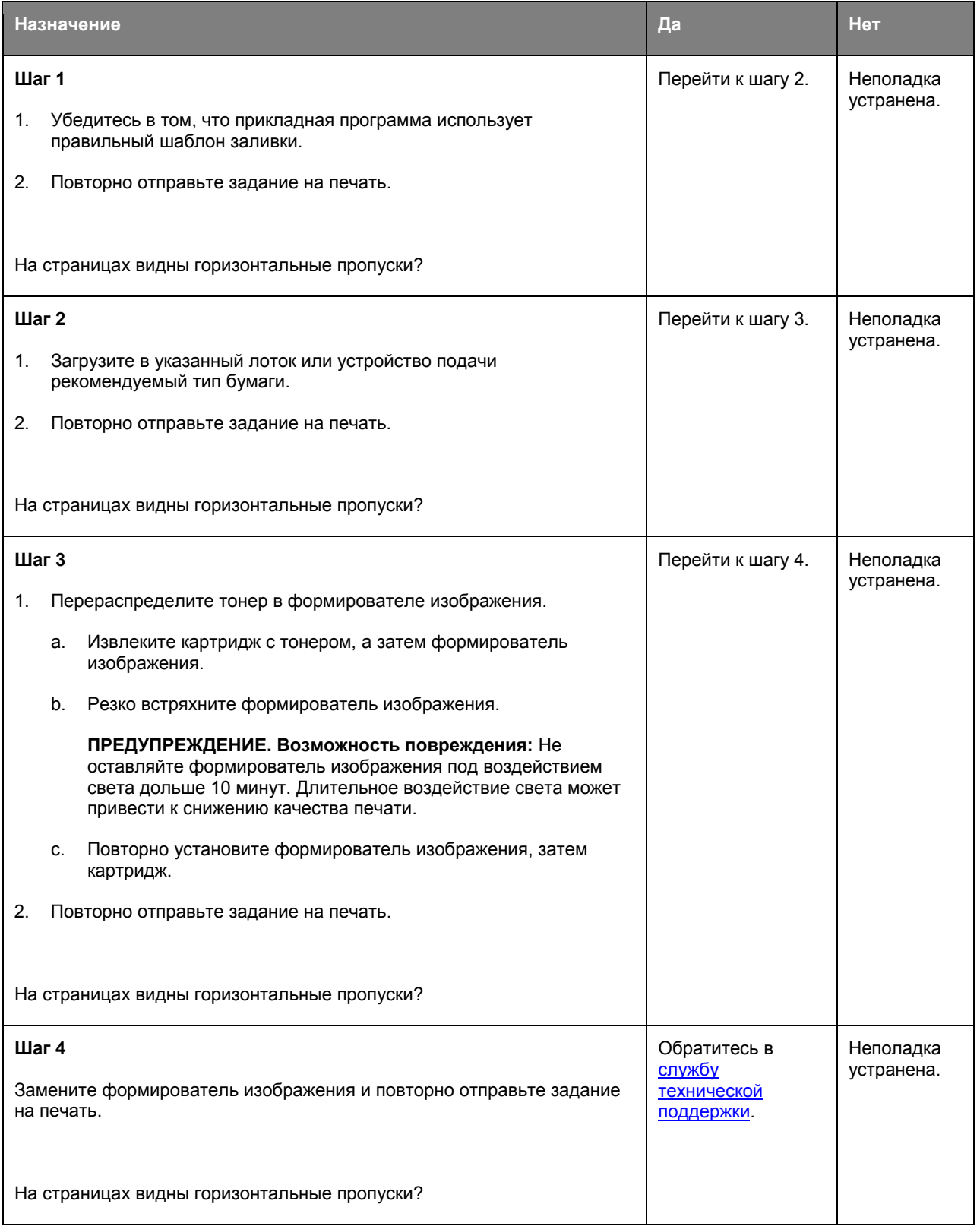

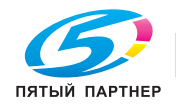
### **На страницах видны вертикальные пропуски**

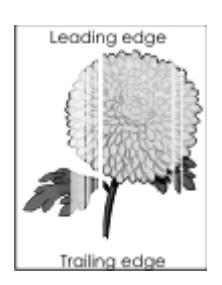

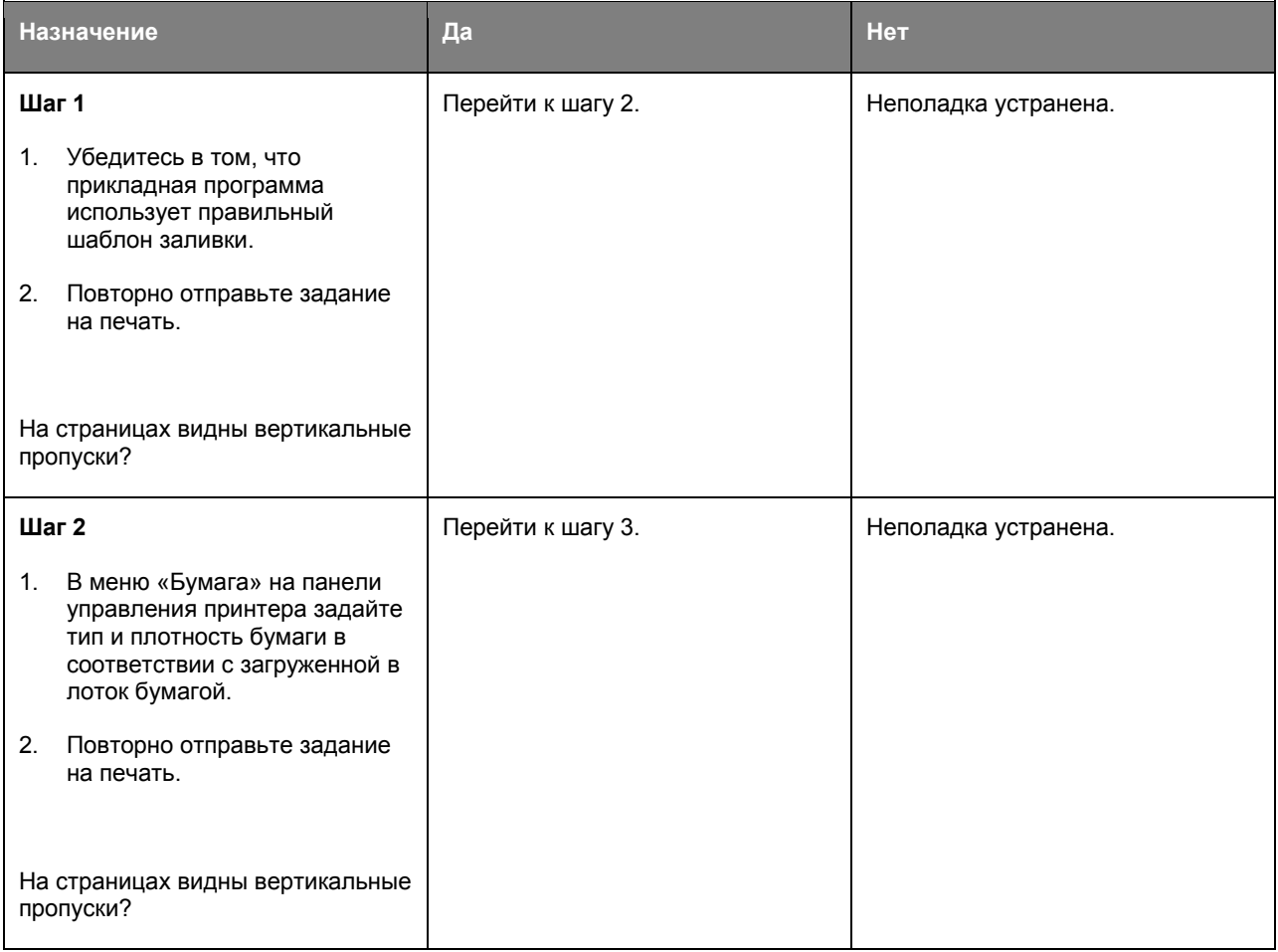

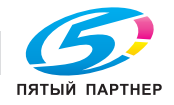

#### Руководство пользователя

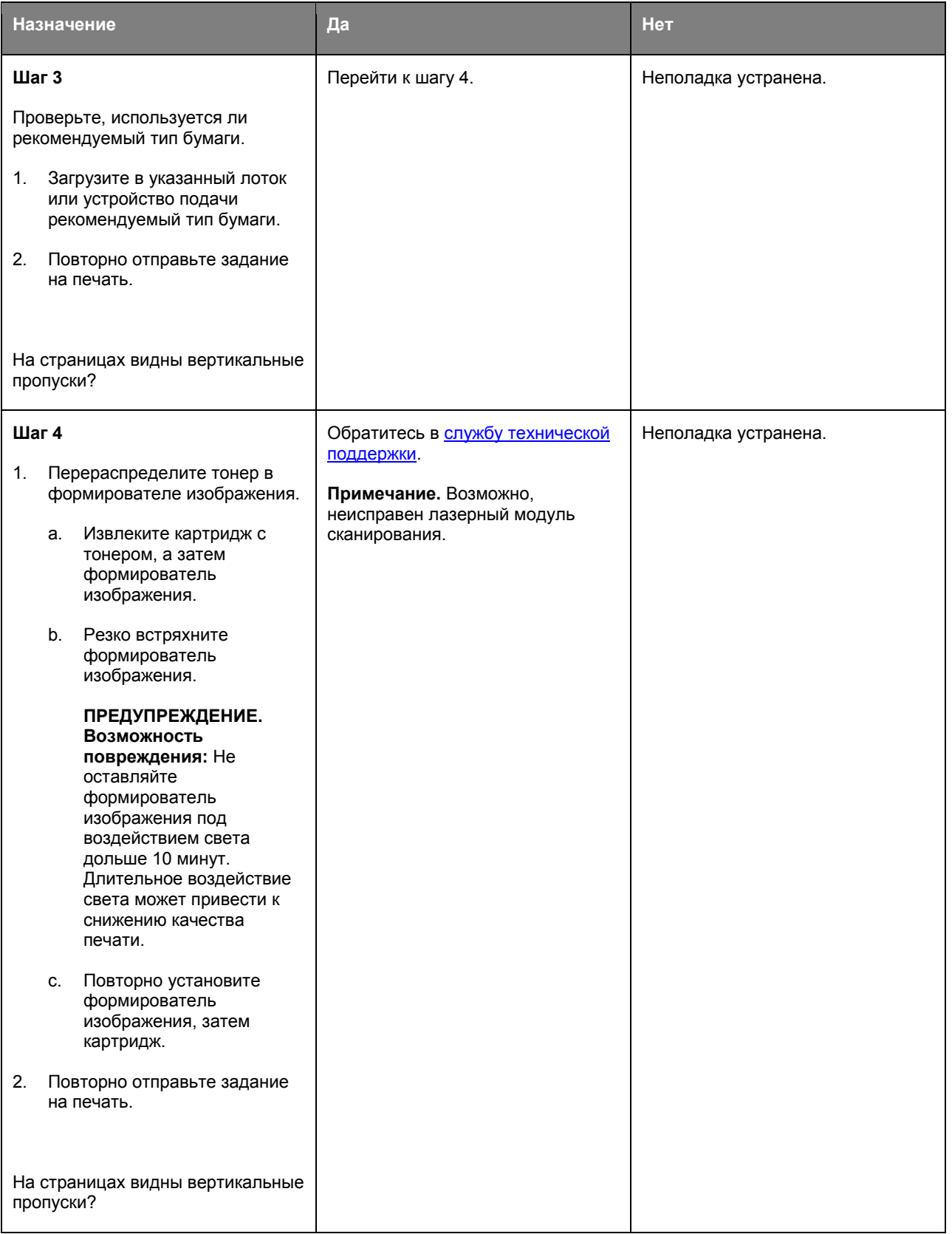

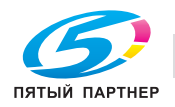

### **На распечатываемых изображениях появляются пятна тонера.**

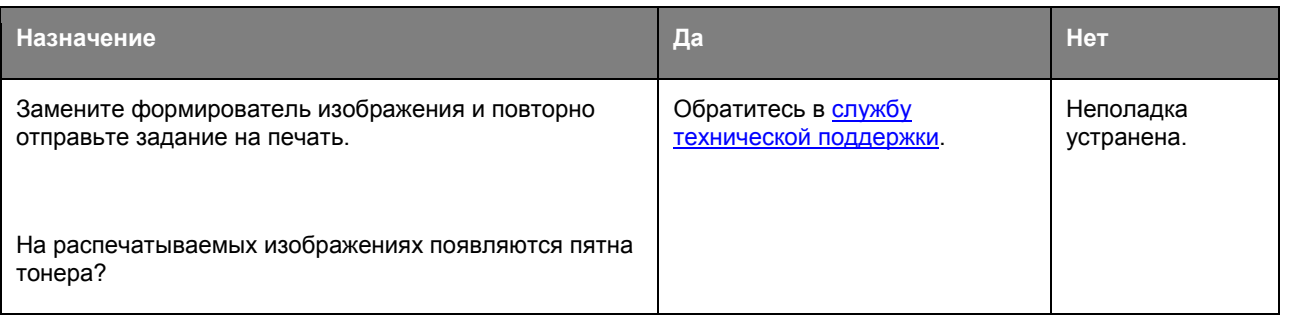

### **На распечатываемых изображениях появляются расплывчатые следы тонера или посторонний фон**

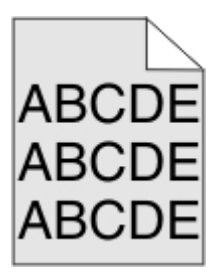

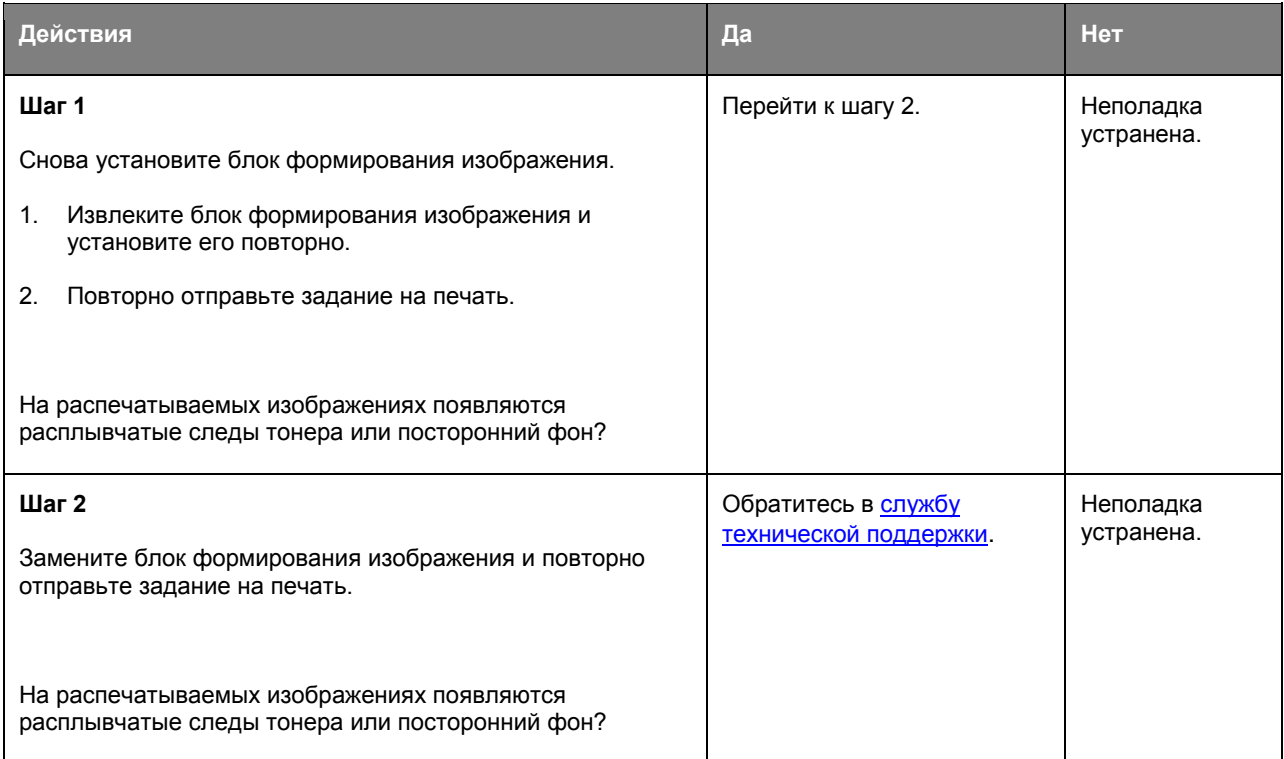

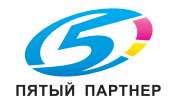

### **Стирается тонер**

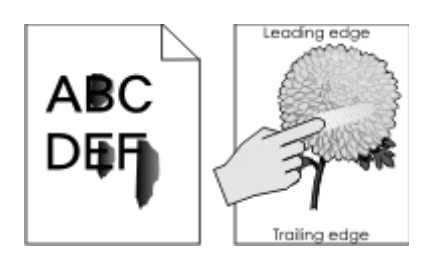

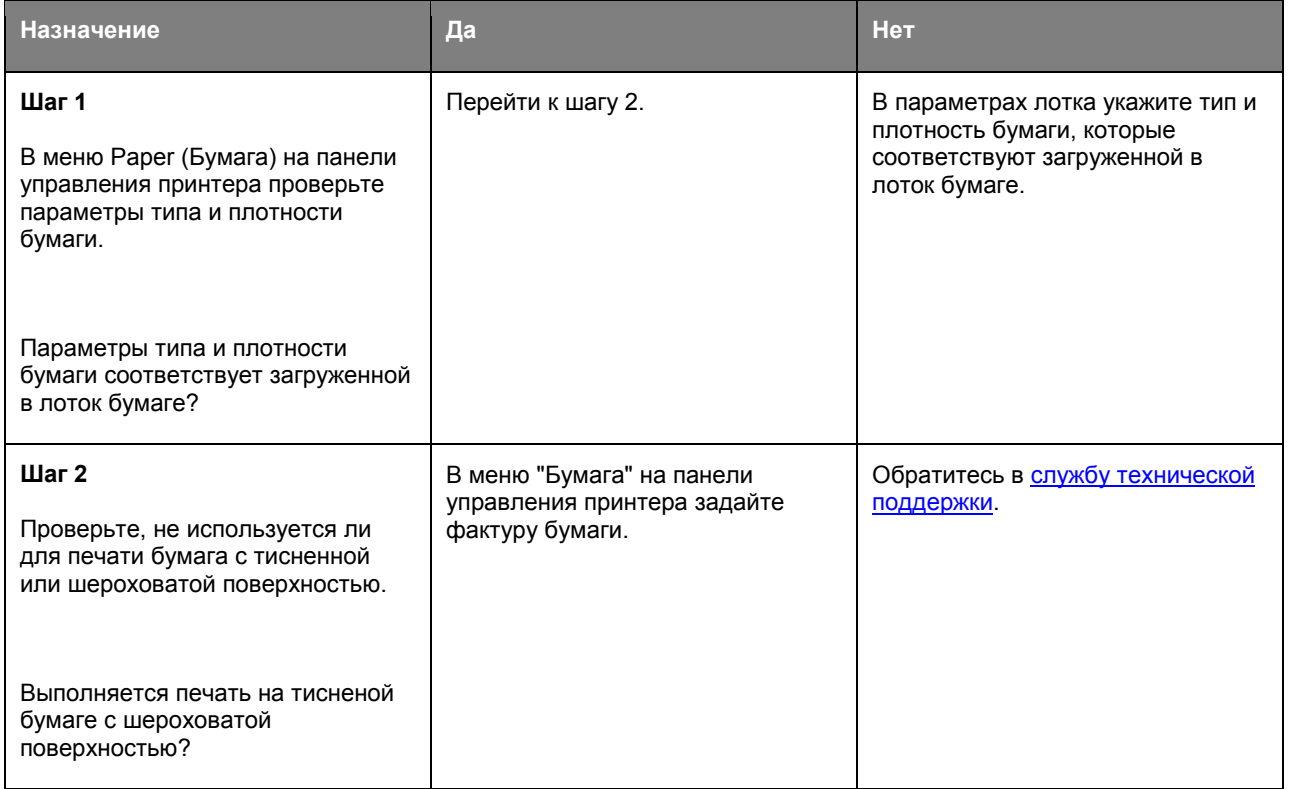

### **Неоднородная плотность печати**

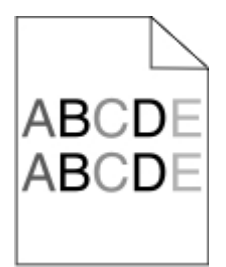

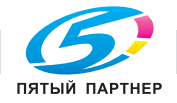

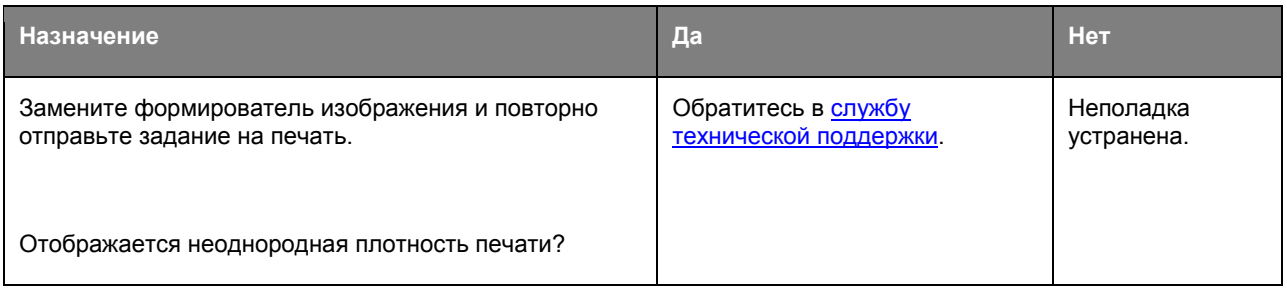

## **Встроенный веб-сервер не открывается**

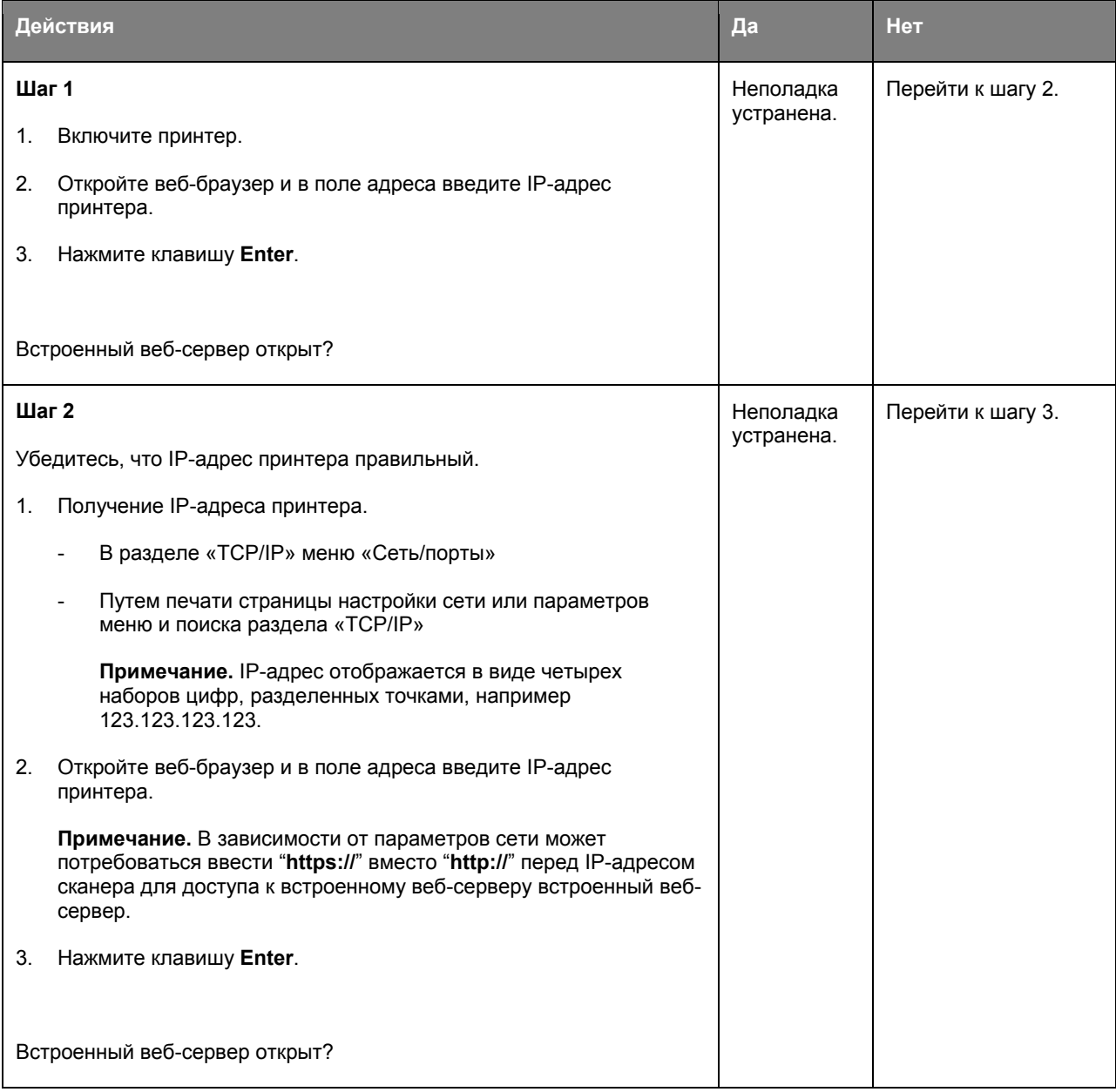

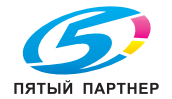

### Руководство пользователя

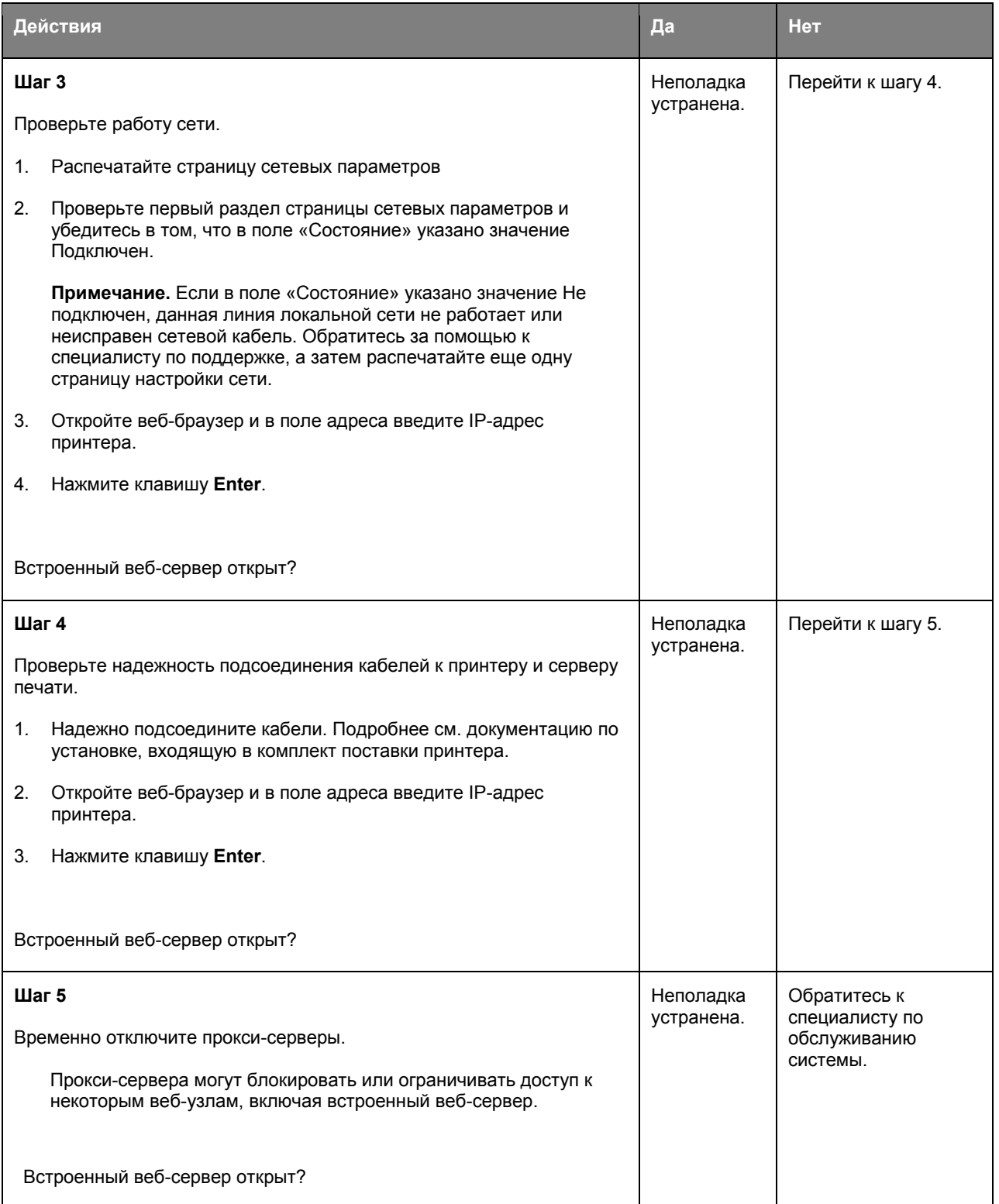

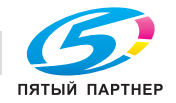

## **Обращение в службу технической поддержки**

При обращении в службу технической поддержки опишите характер неполадки, укажите сообщение, отображаемое на дисплее принтера, и действия, предпринятые для устранения неполадки.

Необходимо знать модель и серийный номер принтера. Эту информацию можно найти на этикетке с внутренней стороны передней верхней крышки или на задней панели принтера. Серийный номер указан также на странице параметров меню.

Веб-сайт KONICA MINOLTA: http://www.konicaminolta.com.

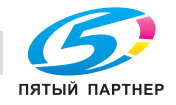

# **11—Уведомления**

## **Авторские права**

Copyright © 2012, KONICA MINOLTA, INC., JP Tower, 2-7-2 Marunouchi, Chiyoda-ku,Tokyo, 100-7014, Japan. Все права защищены. Запрещено размножение настоящей инструкции в целом и по частям, запись ее на иные носители и перевод на иные языки без предварительного письменного согласия компании KONICA MINOLTA, INC.

## **Уведомление о редакции**

Компания KONICA MINOLTA, INC. оставляет за собой право на внесение изменений в инструкцию и описываемое устройство без предварительного извещения. В процессе разработки инструкции были приняты все меры по устранению неточностей и включению в ее состав максимума необходимой информации.

Не смотря на это компания KONICA MINOLTA, INC. не несет ответственности по каким-либо гарантиям целесообразности или применимости в определенных целях, которые могут вытекать из настоящей инструкции. Компания KONICA MINOLTA, INC. не несет никакой ответственности за упущения в составе настоящей инструкции, равно как и за нанесение неумышленного, особого или косвенного ущерба в связи с действиями или указаниями согласно настоящей инструкции, в процессе эксплуатации устройства либо в связи с производительностью устройства, эксплуатируемого в соответствии с настоящей инструкцией.

## **Товарные марки**

KONICA MINOLTA и логотип KONICA MINOLTA являются торговыми марками или товарными знаками компании KONICA MINOLTA, INC.

bizhub i PageScope являются торговыми марками или товарными знаками компании KONICA MINOLTA, INC.

Mac и логотип Mac являются товарными знаками корпорации Apple Inc., зарегистрированными в США и других странах.

PCL® является зарегистрированным товарным знаком компании Hewlett-Packard. PCL является наименованием, используемым компанией Hewlett-Packard для обозначения набора команд (языка принтера) и функций, реализованных в принтерах этой компании. Данный принтер разрабатывался как совместимый с языком PCL. Это означает, что принтер распознает команды PCL, используемые различными прикладными программами, и эмулирует функции, соответствующие данным командам.

Следующие выражения являются торговыми марками или зарегистрированными торговыми марками соответствующих компаний:

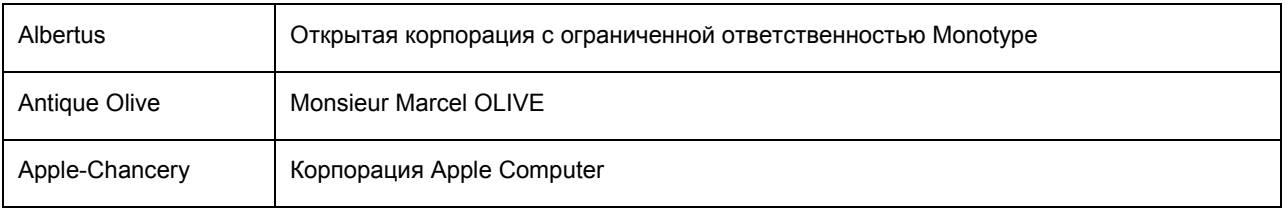

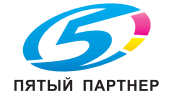

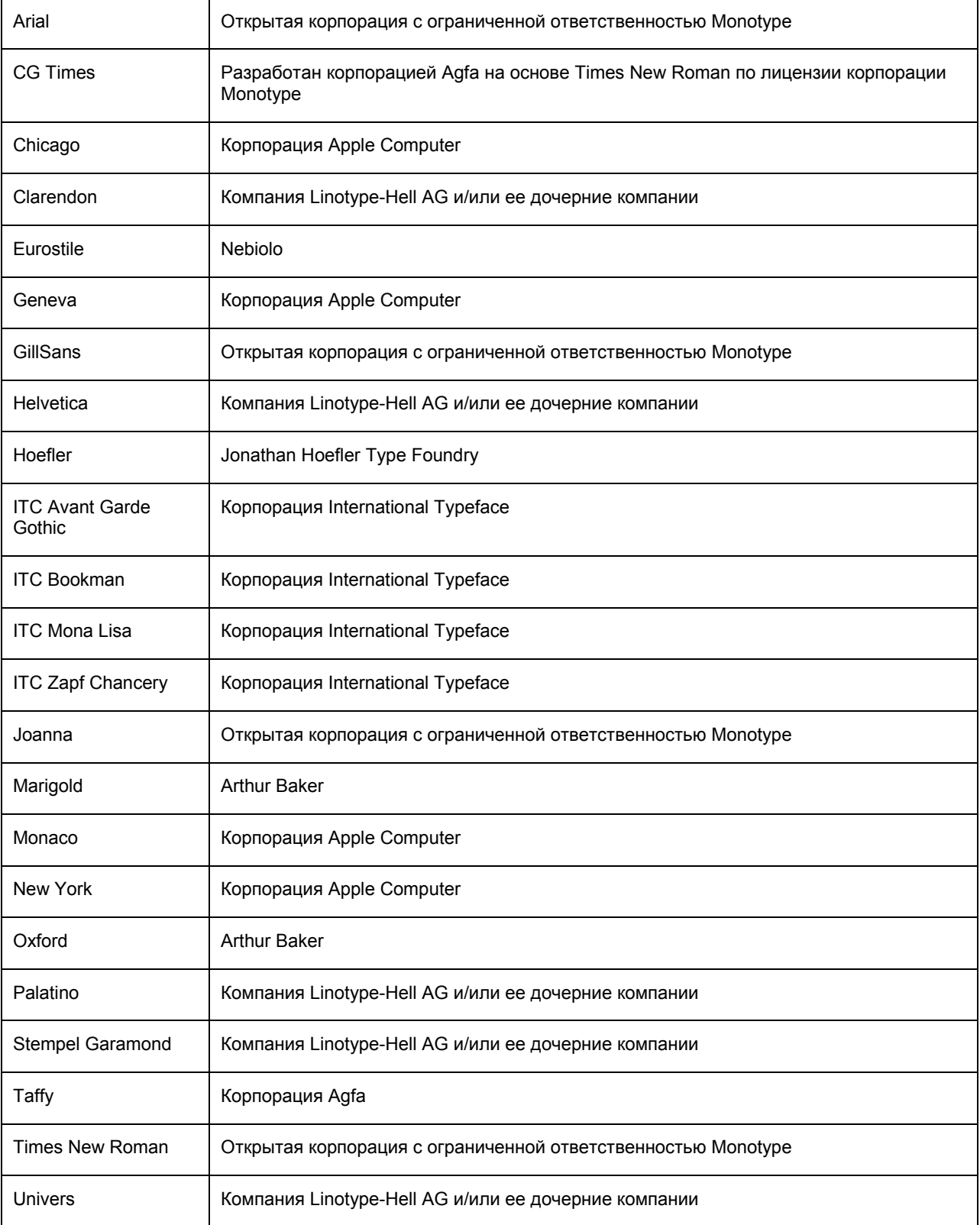

Другие товарные знаки являются собственностью соответствующих владельцев.

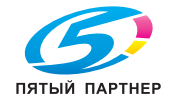

## **Лицензионное соглашение по пользованию поставляемого ПО**

В комплекте с устройством поставляются следующие материалы, предоставляемые компанией KONICA MINOLTA, INC. (KM): ПО, поставляемое в качестве составной части печатной системы (в дальнейшем «Печатное программное обеспечение»), считываемые устройством данные, закодированные в специальном формате и в зашифрованном виде (в дальнейшем «Шрифты»), иное ПО для установки на ПК и пользования вместе с печатным ПО (в дальнейшем «Хост ПО», а также соответствующие материалы в письменной форме (в дальнейшем «Документация»). Термин «ПО» в данном соглашении распространяется на Печатное программное обеспечение, Шрифты и Хост ПО включая все актуализации, модифицированные версии, дополнения и копии ПО. Программным обеспечением разрешено пользоваться с соблюдением условий настоящего Лицензионного соглашения.

Фирма KM предоставляет Вам право неэксклюзивного использования ПО и Документации при условии соблюдения Вами следующих условий:

- **1.** Печатное ПО и поставленные Шрифты будут применяться в целях отображения на лицензируемом устройстве (устройствах) вывода исключительно для внутрифирменных целей.
- **2.** Кроме условий пользования Шрифтами согласно вышеуказанного пункта 1. (Печатное ПО), шрифт Roman разрешено применять для репродукции толщины, стиля и версии шрифтов, цифр, знаков и символов («Гарнитуры») на дисплее или мониторе для внутрифирменных целей.
- **3.** Разрешено создание одной резервной копии Хост ПО при условии, что эта копия не будет ни на одном ПК ни установлена, ни использована. Несмотря на вышеуказанное ограничение, Хост ПО можно установить на любом количестве ПК для использования с одним или несколькими печатными устройствами, использующими Печатное ПО.
- **4.** Права согласно настоящего Лицензионного соглашения Вы можете перевести на правопреемника лицензиата данного ПО и Документации (в дальнейшем «Правопреемник») при условии передачи Правопреемнику всех копий данного ПО и Документации. Правопреемник обязуется соблюдать условия настоящего Лицензионного соглашения.
- **5.** Вы обязуетесь не модифицировать, не приспосабливать и не переводить на другие языки ПО и Документацию.
- **6.** Вы обязуетесь не пытаться изменять, дизассемблировать, расшифровывать, реинжинировать и декомпилировать ПО.
- **7.** Компания KM оставляет за собой все права собственника ПО и Документации и всех их копий.
- **8.** Товарные марки будут использоваться с соблюдением общепринятых правил, в том числе с указанием наименования их собственника. Товарные марки разрешено применять лишь для идентификации печатного продукта, созданного с помощью ПО. Использование товарных марок в данных целях не дает Вам никаких прав собственника этих товарных марок.
- **9.** Вы не вправе сдавать в аренду, на лизинг, лицензировать или передавать во временное пользование версии или копии ПО, которые Лицензиат не использует или ПО, имеющееся на любом неиспользуемом носителе, кроме вышеуказанных случаем перевода на Правопреемника.
- **10.** КОМПАНИЯ KM И ЕЕ ЛИЦЕНЗИАР НИ В КОЕМ СЛУЧАЕ НЕ НЕСУТ ОТВЕТСТВЕННОСТИ ЗА ВЫТЕКАЮЩИЕ, СЛУЧАЙНЫЕ КОСВЕННЫЕ, СУДЕБНЫЕ ИЛИ ОСОБЫЕ ВИДЫ УЩЕРБА ВКЛЮЧАЯ КАКУЮ-ЛИБО УТЕРЮ ПРИБЫЛИ ИЛИ ИНВЕСТИЦИЙ, В ТОМ ЧИСЛЕ И В ТЕХ

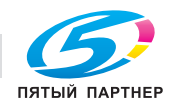

СЛУЧАЯХ, КОГДА КОМПАНИИ KM БЫЛА УВЕДОМЛЕНА О ВОЗМОЖНОСТИ ТАКОГО УЩЕРБА, А ТАКЖЕ ПО ЛЮБЫМ ИСКАМ ЛЮБЫХ ТРЕТЬИХ СТОРОН. КОМПАНИЯ KM И ЕЕ ЛИЦЕНЗИАР НЕ ДАЮТ НИКАКИХ ЯВНЫХ ИЛИ НЕЯВНЫХ ГАРАНТИИ НА ПО ВКЛЮЧАЯ НЕОГРАНИЧЕННЫЕ ГАРАНТИИ ПРОДАЖНОСТИ ИЛИ ПРИМЕНИМОСТИ ДЛЯ ОПРЕДЕЛЕННЫХ ЦЕЛЕЙ, ПРАВ СОБСТВЕННИКА ИЛИ НАРУШЕНИЯ ПРАВ ТРЕТЬИХ СТОРОН. ЗАКОНОДАТЕЛЬСТВО НЕКОТОРЫХ СТРАН НЕ ДОПУСКАЕТ ИСКЛЮЧЕНИЕ ИЛИ ОГРАНИЧЕНИЕ ОТВЕТСТВЕННОСТИ ЗА КОСВЕННЫЙ, СЛУЧАЙНЫЙ ИЛИ ОСОБЫЙ УЩЕРБ, ПОЭТОМУ ВЫШЕУКАЗАННЫЕ ПОЛОЖЕНИЯ МОГУТ НА ВАС НЕ РАСПРОСТРАНЯТЬСЯ.

- **11.** Примечание для правительственных пользователей в США: ПО считается «коммерческой позицией» по определению Ст. 48 C.F.R.2.101, в состав которой входит «коммерческое ПО для ПК» и «документация коммерческого ПО для ПК» по определению Ст 48 C.F.R. 12.212. В соответствии с положениями Ст. 48 C.F.R. 12.212 и 48 C.F.R. 227.7202-1 – 227.7202-4 все правительственные пользователи имеют лишь права, предусмотренные настоящим Лицензионным соглашением.
- **12.** Вы обязуетесь не экспортировать ПО в любой форме и любым образом, который нарушал бы законодательство или соответствующее постановление данной страны.

## **Уровни шума**

Следующие измерения были сделаны в соответствии с ISO 7779, а результаты предоставлены в соответствии с требованиями ISO 9296.

**Примечание.** Некоторые режимы могут отсутствовать на устройстве.

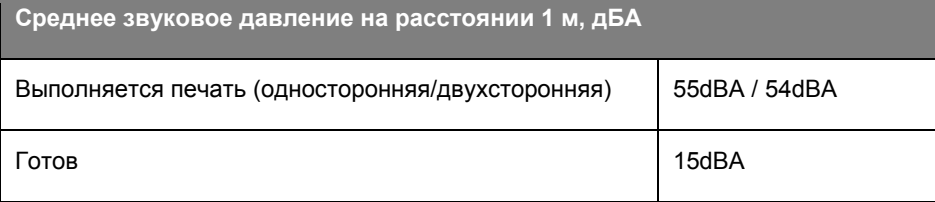

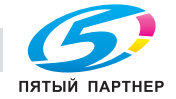

### **Только для стран-членов ЕС**

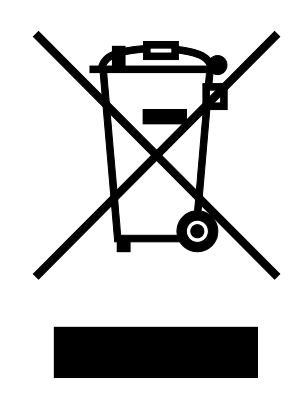

Данный символ означает: **данное устройство запрещается утилизировать вместе с бытовыми отходами!**

Для получения инструкций о надлежащей утилизации обратитесь в местные органы власти. При приобретении нового устройства старое также можно передать дилеру для надлежащей утилизации. Утилизация данного устройства со специальной переработкой поможет сберечь природные ресурсы и предотвратить потенциальные отрицательные последствия для окружающей среды и здоровья людей из-за неправильной утилизации.

Данное устройство соответствует Директиве RoHS (2002/95/EC).

### **Утилизация изделий**

Процедура утилизации принтера и расходных материалов отличается от процедуры утилизации обычных бытовых отходов. За информацией о возможностях утилизации обращайтесь в местные органы власти.

## **ENERGY STAR**

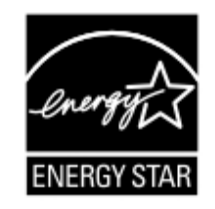

В качестве партнера программы ENERGY STAR<sup>®</sup> мы разработали данное устройство с учетом соответствия требований программы ENERGY STAR по эффективному использованию энергии.

### **Что означает соблюдение требований программы ENERGY STAR?**

Изделие, соответствующее условиям программы ENERGY STAR, оснащено функцией, которая автоматически включает экономичный режим по истечении заданного времени простоя. Изделие со знаком ENERGY STAR более экономно расходует электроэнергию, экономит расходы и способствует охране окружающей среды.

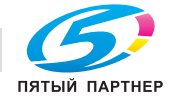

## **Информация о температуре**

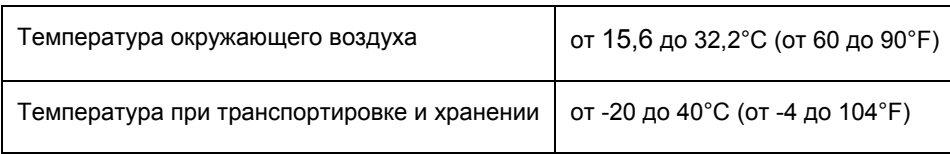

## **Потребляемая мощность**

### **Потребление энергии устройством**

В следующей таблице приведены характеристики потребляемой мощности устройства.

**Примечание.** Некоторые режимы могут отсутствовать на устройстве.

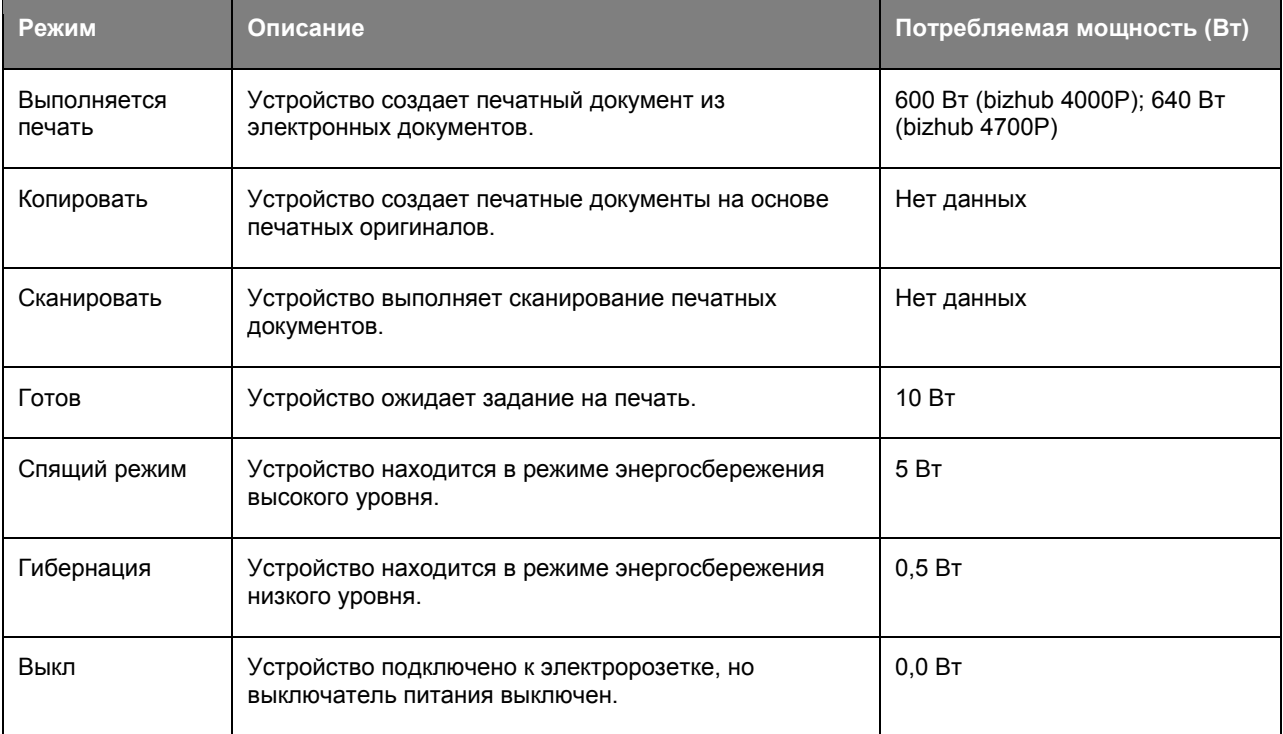

Уровни энергопотребления, указанные в предыдущей таблице, представляют собой усредненные по времени измерения. Мгновенные значения потребляемой мощности могут быть существенно выше этого среднего значения.

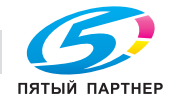

### **Cпящий режим**

Это устройство имеет режим пониженного энергопотребления, который называется *Спящий режим*. Спящий режим позволяет экономить энергию, снижая уровень потребляемой энергии во время длительного простоя. Спящий режим включается автоматически, если устройство не используется в течение указанного периода, который называется *Период ожидания спящего режима*.

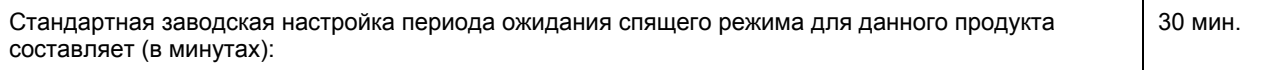

С помощью меню конфигурации время ожидания для перехода в спящий режим можно изменять в пределах от 1 до 120 минут. После установки малого значения времени ожидания для перехода в спящий режим происходит сокращение энергопотребления, но увеличивается время отклика устройства. После установки большого значения времени ожидания для перехода в спящий режим время отклика устройства уменьшается, но происходит увеличение энергопотребления.

### **Режим гибернации**

Это устройство может работать в режиме с самым низким энергопотреблением, который называется *Режим гибернации*. При работе в режиме гибернации все системы и устройства безопасно переводятся в режим минимального энергопотребления.

В режим гибернации можно перейти любым из описанных ниже способов.

- Использование времени ожидания гибернации
- Использование планирования режимов питания
- Использование кнопки перехода в спящий режим/режим гибернации

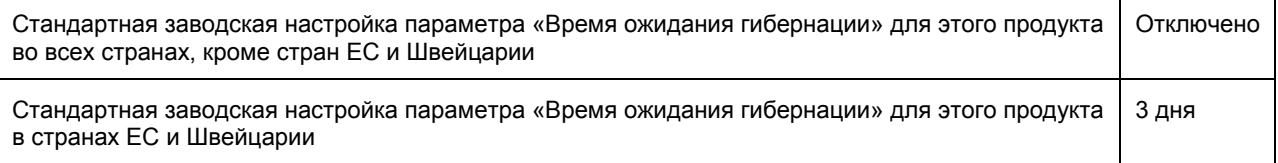

Длительность времени ожидания, по истечении которого принтер после обработки задания печати переходит в режим гибернации, можно изменять в пределах от одного часа до одного месяца.

#### **Устройство выключено, но подключено к розетке**

Если данное устройство, когда выключено, но подключено к розетке, потребляет некоторую небольшую энергию, то чтобы полностью прекратить потребление энергии устройством, отключите его от электрической розетки.

### **Суммарное энергопотребление**

Иногда требуется определить суммарное энергопотребление устройства. Поскольку потребляемая мощность измеряется в ваттах, то для определения энергопотребления это значение необходимо умножить на время, в течение которого устройство находится в каждом режиме. Суммарное энергопотребление устройства равно сумме энергий, потребленных им в каждом режиме.